## SDN-3030-SPT-DP-3G/4G

Manuel technique Version 2.3.2 revision 1.1

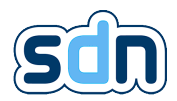

Copyright  $\odot$  2024 by Swissdotnet SA - All rights reserved.

Swissdotnet SA Route du Pâqui 4 1720 Corminboeuf Switzerland

Téléphone : +41 (0)26 510 29 30 Fax : +41 (0)26 510 29 34 E-Mail : [info@swissdotnet.ch](mailto:info@swissdotnet.ch) Site : <http://www.swissdotnet.ch>

Toutes les mesures imaginables ont été prises pour assurer l'exactitude et l'exhaustivité de ce document. Cependant, comme des erreurs ne peuvent jamais être totalement exclues, nous restons à l'écoute de toutes éventuelles remarques et suggestions.

Nous attirons votre attention sur le fait que les termes logiciels et matériels ainsi que les marques de fabrique des sociétés utilisées et/ou mentionnées dans le présent manuel sont généralement protégés par des marques ou brevets.

## Table des matières

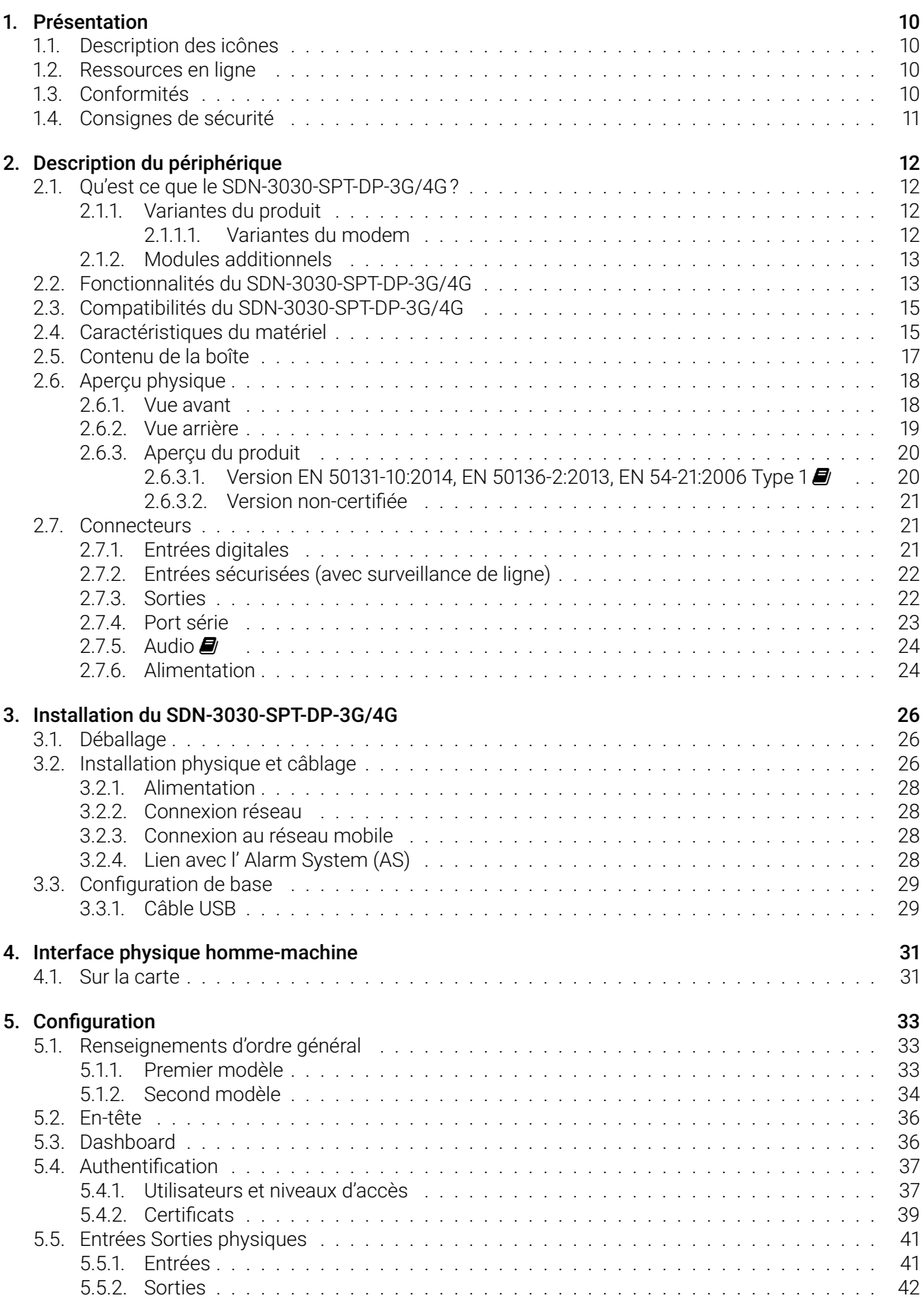

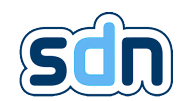

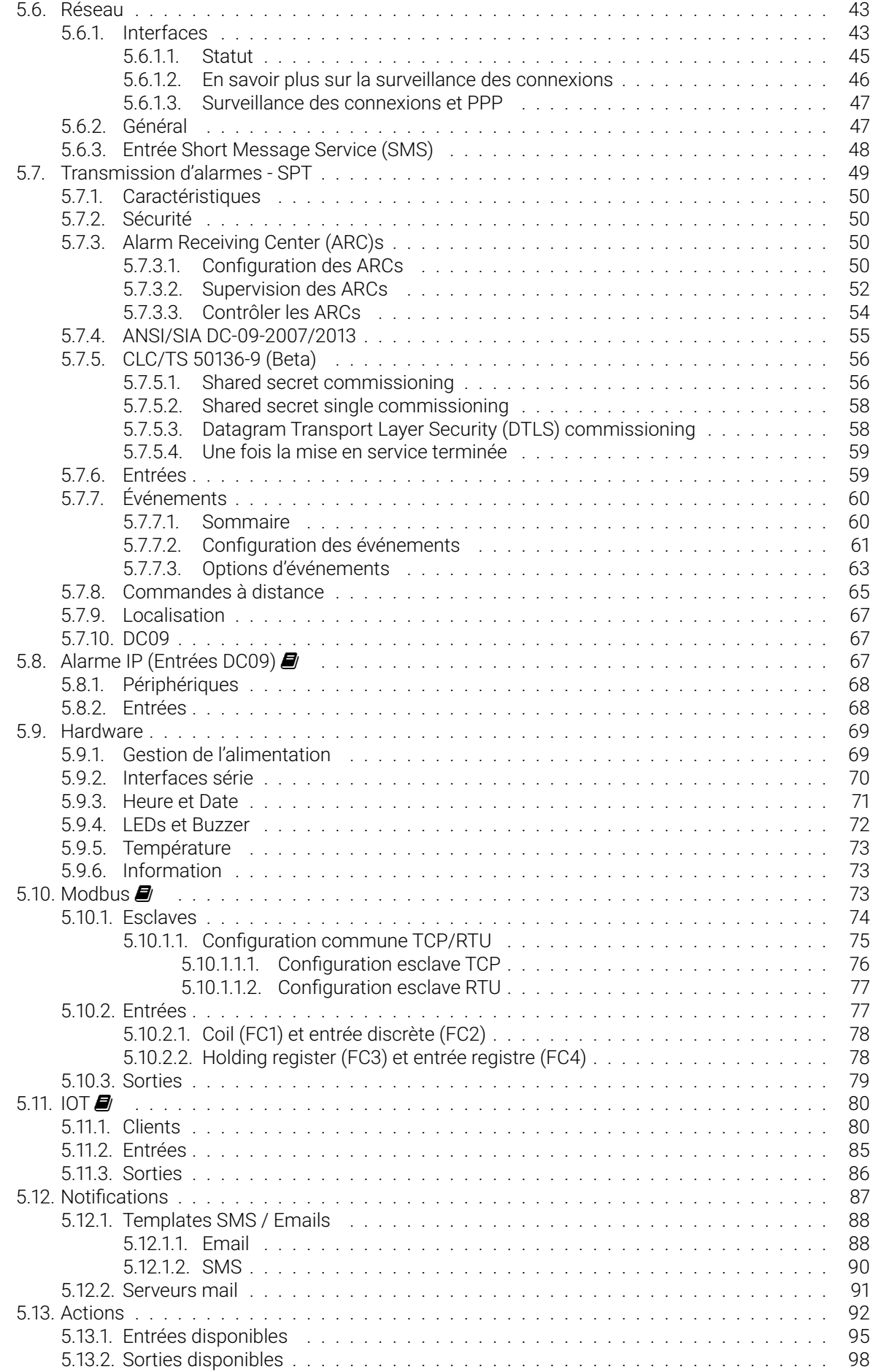

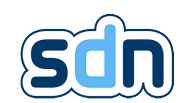

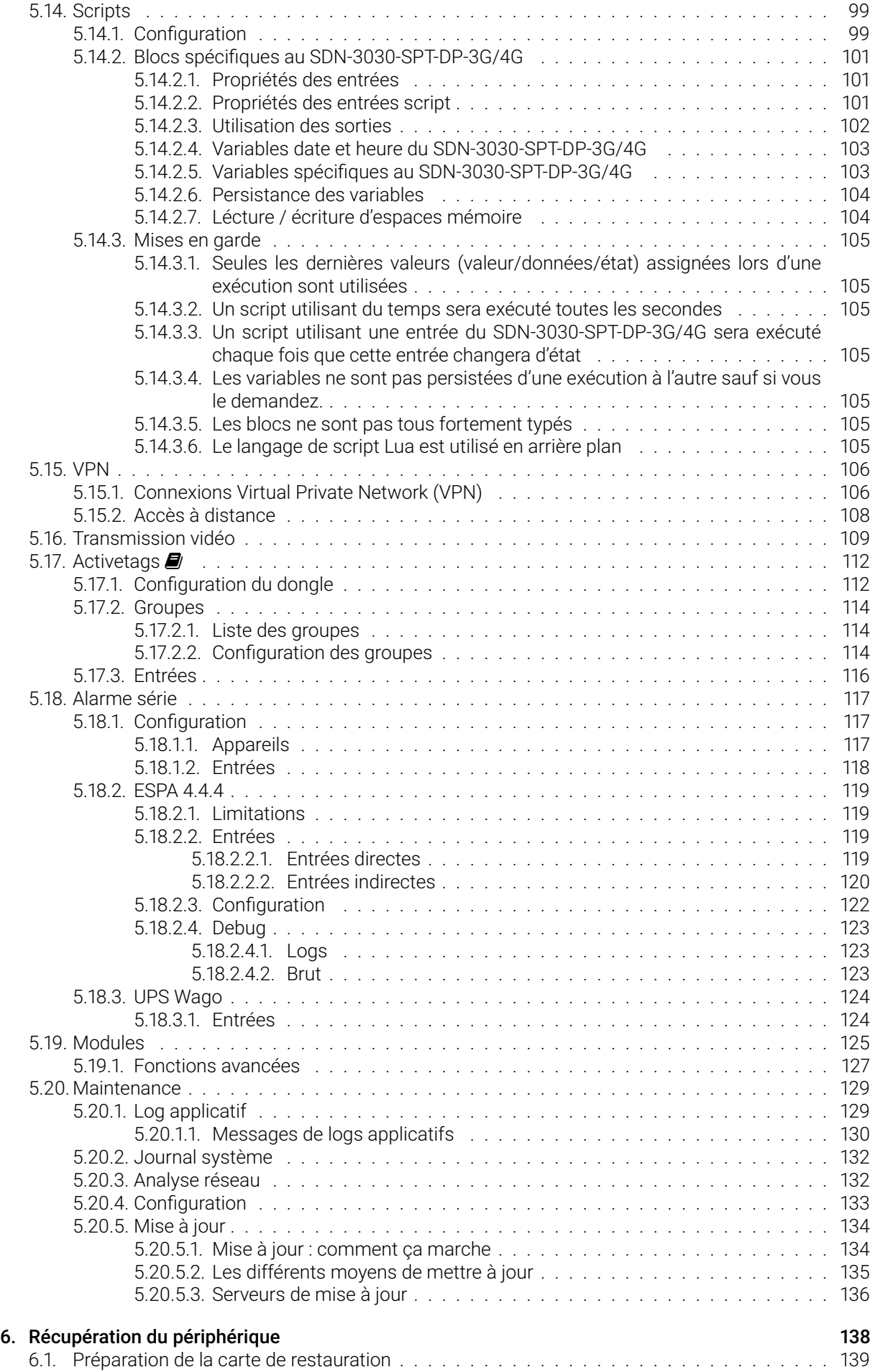

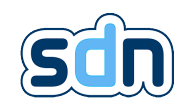

### [Appendices](#page-139-0) 140

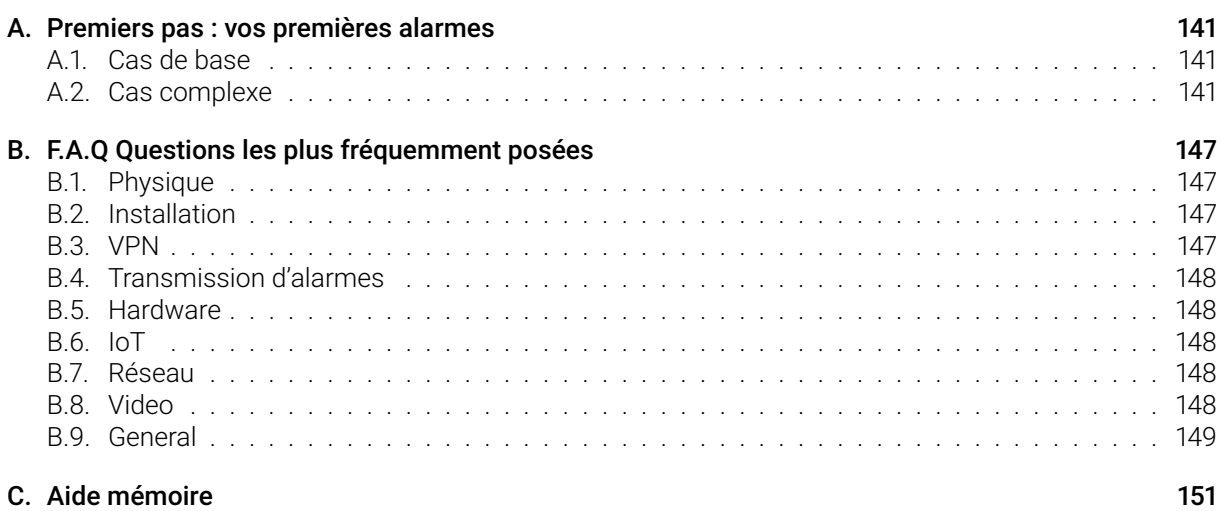

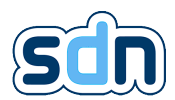

Le symbole  $\blacksquare$  indique qu'une attention particulière doit être accordée vis à vis des certifications.

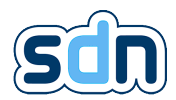

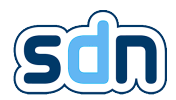

## <span id="page-9-0"></span>1. Présentation

## <span id="page-9-1"></span>1.1. Description des icônes

� Remarque : Ce symbole indique une note d'intérêt et qu'une attention particulière doit être portée lors de l'utilisation du produit.

 $\leftrightarrow$  Warning : This symbol indicates that caution is needed as something may damage the property or product.

 $\Box$  Standard requirements : This symbol indicates that special attention should be payed to ensure choosing the option meeting the standards requirements.

## <span id="page-9-2"></span>1.2. Ressources en ligne

Site internet : <http://www.swissdotnet.ch>

## <span id="page-9-3"></span>1.3. Conformités

#### $\blacksquare$  Caution :

 $\blacktriangleright$  Seule la version 1.4.0 du logiciel a été testée et certifiée par l'organisme de certification. Par conséquent, la conformité à l'une des normes suivantes ne peut être obtenue qu'avec la version logiciel 1.4.0.

Le SDN-3030-SPT-DP-3G/4G est conforme aux normes suivantes :

- $-$  EN 50131-10:2014[\[1\]](#page-152-1)
- $-$  EN 50136-2:2013[\[2\]](#page-152-2)
- $-$  EN 54-21:2006 Type 1[\[3\]](#page-152-3)
- $-$  EN 50136-1:2013 DP2, DP4[\[4\]](#page-152-4)

� Organisme de certifications agréé : Telefication 0560

- $-$ Le SDN-3030-SPT-DP-3G/4G est de niveau de sécurité 2<sup>1</sup> et de la classe environnementale II<sup>2</sup>.
- Le SDN-3030-SPT-DP-3G/4G possède 12 entrées (dont 4 entrées intrusion), une entrée série (dans une installation certifiée, utilisée uniquement pour recevoir des informations supplémentaires du système de détection incendie) et 4 relais de sortie
- Le SDN-3030-SPT-DP-3G/4G utilise un système de transmission EN 54-21:2006 Type1[\[3\]](#page-152-3) .

<sup>1.</sup> Risque faible à moyen : Un intrus ou un voleur doit avoir une connaissance limitée des systèmes d'alarme anti-intrusion et posséder une gamme complète d'outils et d'instruments portables (e.g un multimètre)

<sup>2.</sup> Intérieur - Généralités : Influences environnementales normalement ressenties à l'intérieur lorsque la température n'est pas bien maintenue (par exemple dans les couloirs, les halls ou les escaliers et lorsque de la condensation peut se produire sur les fenêtres et dans les zones non chauffées ou les entrepôts où le chauffage est intermittent)

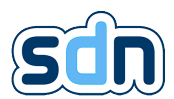

— Les critères de performance des voies de transmission SDN-3030-SPT-DP-3G/4G [\(Local Area Net](#page-152-0)[work \(LAN\)](#page-152-0) et [General Packet Radio Service \(GPRS\)\)](#page-152-0) sont les suivants :

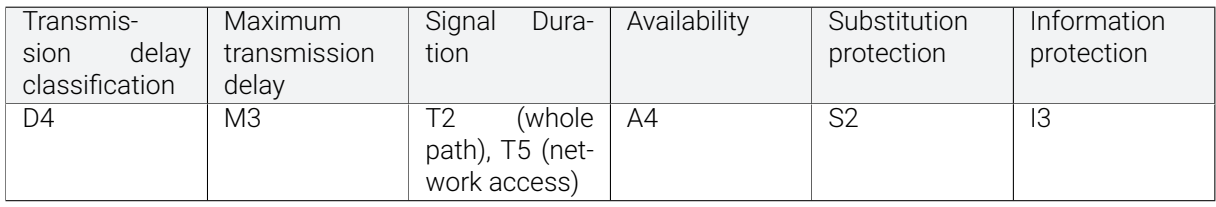

## <span id="page-10-0"></span>1.4. Consignes de sécurité

Pour l'installation et le fonctionnement de l'appareil correspondant à votre système, les précautions de sécurité suivantes doivent être respectées :

- Toutes les sources d'alimentation de l'appareil doivent être coupées avant toute installation, travaux de réparation ou d'entretien
- N'autoriser l'accès à ces équipements et installations qu'au personnel autorisé et qualifié à l'aide de clés ou d'outils spécifiques.
- Ne pas utiliser dans les circuits de télécommunication. N'utilisez que des appareils équipés de connecteurs Ethernet ou RJ-45 en [LANs](#page-152-0)
- Les appareils sont équipés de composants électroniques qui peuvent être détruits par décharge électrostatique au toucher. Veuillez respecter les consignes de sécurité contre décharge électrostatique selon DIN BS EN 61340-5-1-3 [\[5\]](#page-152-5). Lors de la manipulation des appareils, veuillez vous assurer que les facteurs environnementaux (personnel, espace de travail et emballage) sont correctement mis à la terre

# <span id="page-11-0"></span>2. Description du périphérique

Ce document présente le matériel et le logiciel SDN-3030-SPT-DP-3G/4G développés par Swissdotnet SA . Son but est d'être utilisé comme un manuel de référence de l'administrateur et de former les utilisateurs sur le fonctionnement de l'appareil.

## <span id="page-11-1"></span>2.1. Qu'est ce que le SDN-3030-SPT-DP-3G/4G ?

Le SDN-3030-SPT-DP-3G/4G est notre nouvelle plate-forme embarquée multi services.

Son objectif principal est la transmission d'alarmes sur les réseaux IP. Nous fournissons un moyen standard et certifié de transmettre des alarmes sur Internet avec un taux de disponibilité très élevé. Dans ce cas, on parle de mode [Supervised Premises Transceiver \(SPT\).](#page-152-0)

De plus, le SDN-3030-SPT-DP-3G/4G vous permet de :

- Envoyer des Emails et des [SMS](#page-152-0)
- Communiquer avec les systèmes d'alarme
- Transmettre la vidéo en toute sécurité aux centres opérationnels
- D'autres fonctionnalités sont disponibles sur demande

### <span id="page-11-2"></span>2.1.1. Variantes du produit

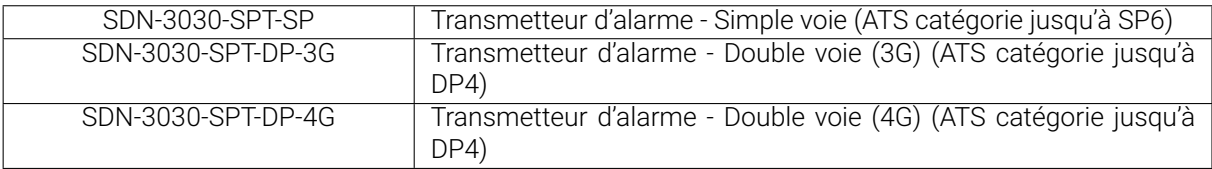

*b* Lorsque la conformité EN 50131-10:2014[\[1\]](#page-152-1), EN 50136-2:2013[\[2\]](#page-152-2),EN 54-21:2006 Type 1[\[3\]](#page-152-3) est nécessaire : seule la variante suivante peut être utilisée :

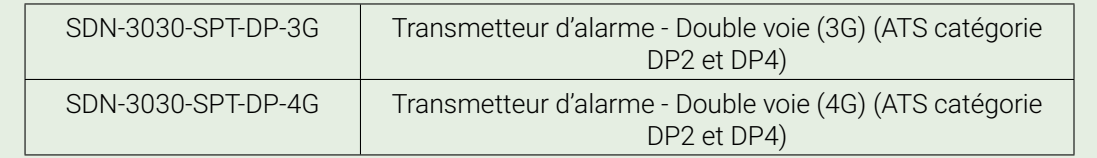

#### <span id="page-11-3"></span>2.1.1.1. Variantes du modem

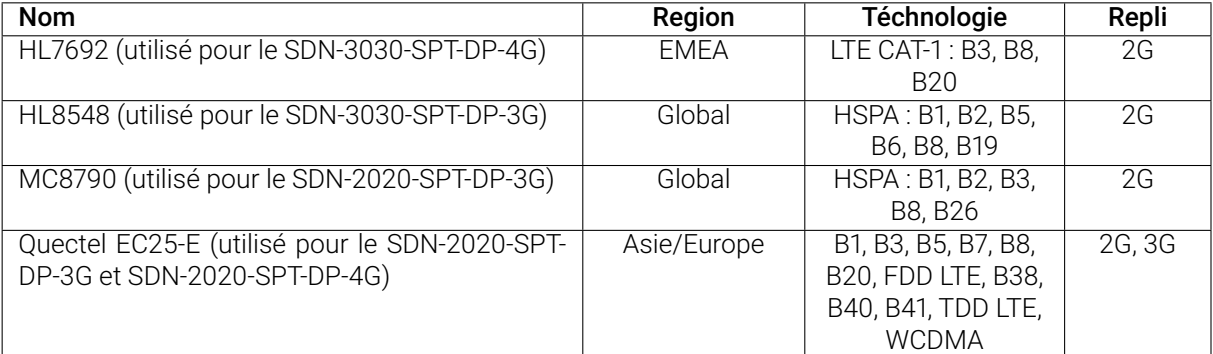

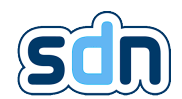

 $\blacksquare$  Lorsque la conformité EN 50131-10:2014[\[1\]](#page-152-1), EN 50136-2:2013[\[2\]](#page-152-2),EN 54-21:2006 Type 1[\[3\]](#page-152-3) est nécessaire : seule la variante suivante peut être utilisée :

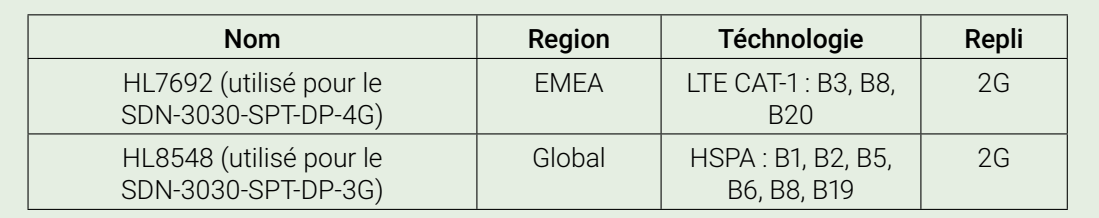

### <span id="page-12-0"></span>2.1.2. Modules additionnels

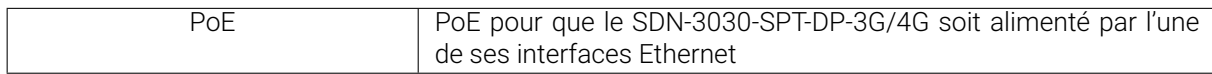

## <span id="page-12-1"></span>2.2. Fonctionnalités du SDN-3030-SPT-DP-3G/4G

Le module [SPT](#page-152-0) vous permet de transmettre des alarmes incendie, sécurité ou techniques avec des protocoles ouverts tels que ANSI/SIA DC-09-2007/2013 ou TS 50136-9 (actuellement en Beta) directement à votre [ARC.](#page-152-0)

En utilisant Internet comme réseau de transport, vous pouvez utiliser votre infrastructure existante pour transmettre vos alarmes. Les modèles à double voie SDN-3030-SPT-DP-3G/4G et SDN-3030-SPT-DP-4G vous offrent également un autre moyen (3G ou 4G WWAN) pour améliorer la disponibilité et renforcer la fiabilité de la transmission. L'interface réseau mobile nécessite une carte SIM et un abonnement approprié [1](#page-152-0) à un opérateur de réseau mobile.

� La version simple voie du SDN-3030 vous permet toujours d'avoir une voie alternative en utilisant le deuxième port Ethernet sur un autre fournisseur d'accès Internet. Si vous voulez respecter la norme EN 50136-1 (6.3.3.3.3.3.2)[\[4\]](#page-152-4), la connexion doit utiliser une technologie différente.

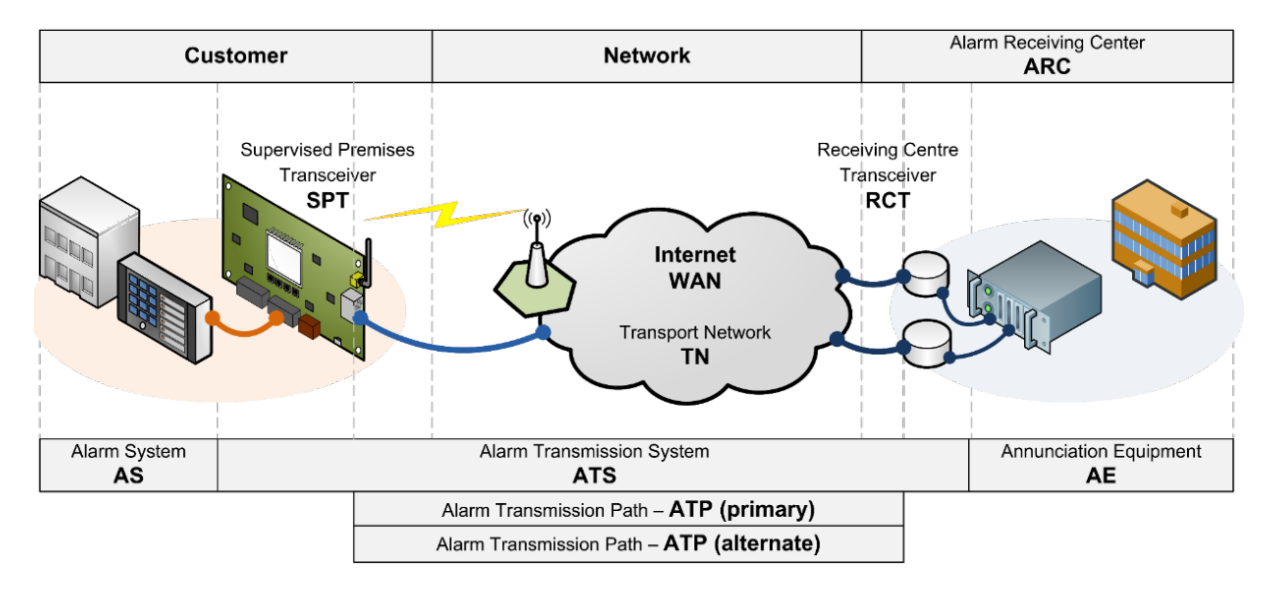

L'image suivante est un exemple de transmission d'alarme à double voie :

Contrairement à la plupart des autres fabricants de [SPT,](#page-152-0) nos appareils permettent d'envoyer des alarmes à plusieurs [ARCs](#page-152-0). Vous pouvez choisir librement quelles alarmes doivent être envoyées à quel [ARC.](#page-152-0) De plus, l'appareil est capable d'envoyer des notifications [SMS](#page-152-0) ou des notifications par e-mail directement pour avertir les personnes concernées qu'une alarme ou un dérangement se produit.

<sup>1.</sup> L'opérateur pour le réseau câblé et le réseau sans fil ne doit pas être le même

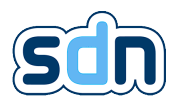

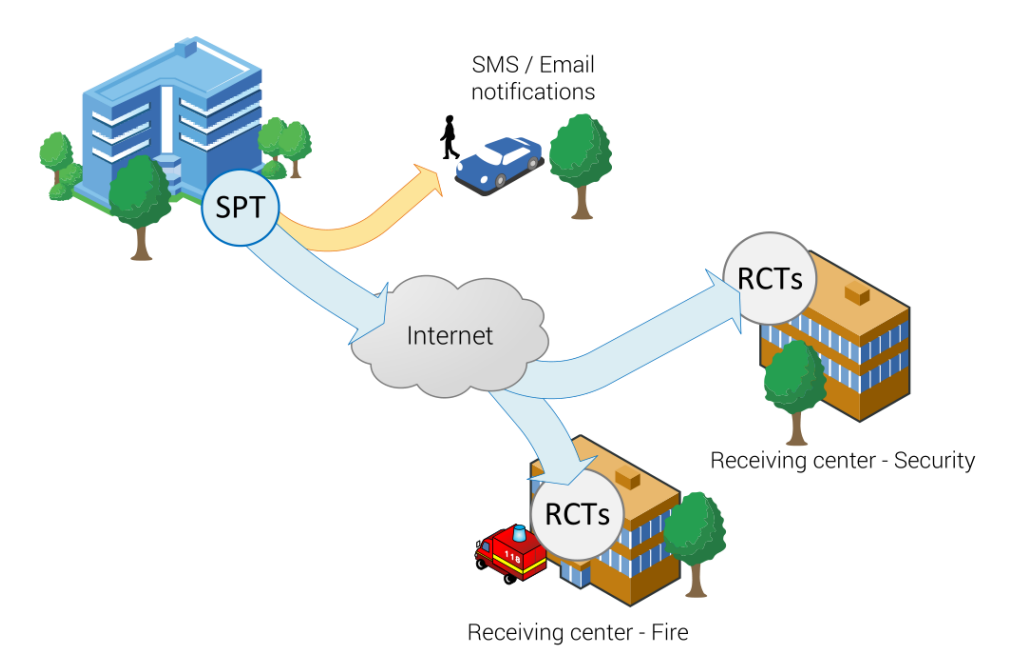

La flexibilité de notre plateforme permet également aux grandes entreprises de recevoir les alarmes en interne et de les gérer à distance.

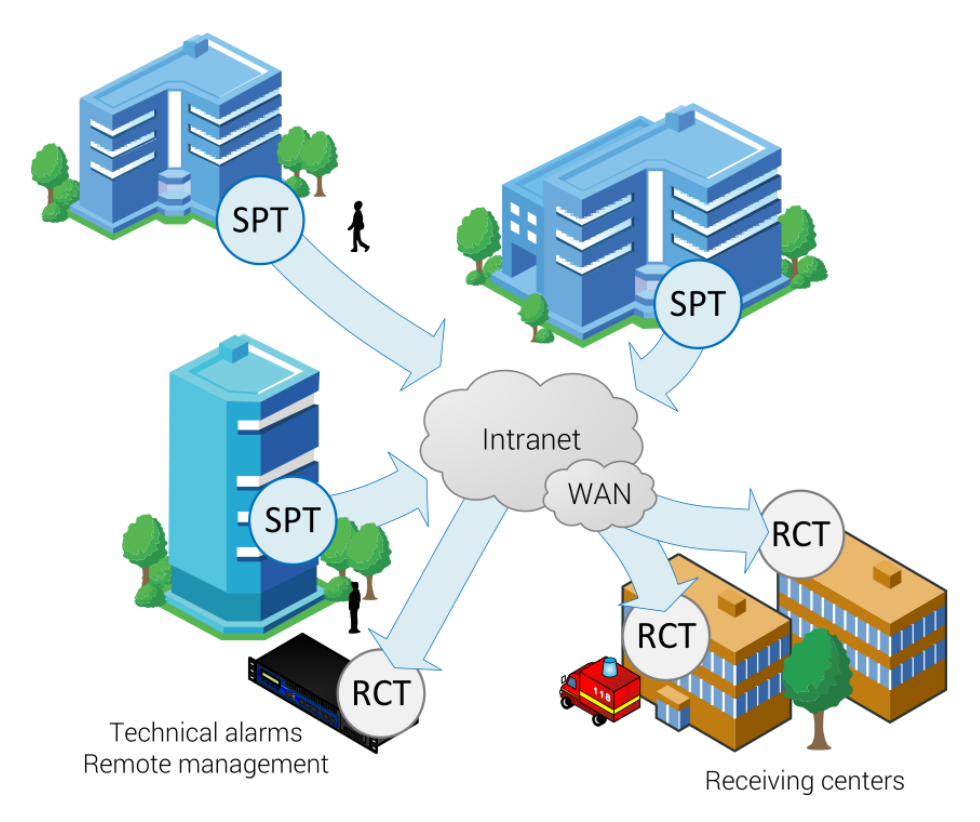

De plus, en utilisant le module de transmission vidéo, le SDN-3030-SPT-DP-3G/4G peut diffuser automatiquement et en toute sécurité de la vidéo directement aux [ARCs](#page-152-0). Cette solution est principalement dédiée à la levée de doute. Toutefois, cette fonctionnalité n'est disponible que si le centre de réception est équipé de l'infrastructure appropriée. La transmission vidéo est totalement sécurisée et utilise le protocole [Secure Sockets Layer \(SSL\)](#page-152-0) ainsi qu'un certificat pour l'authentification. Le module vidéo peut aussi être utilisé sans la partie [SPT.](#page-152-0)

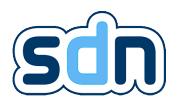

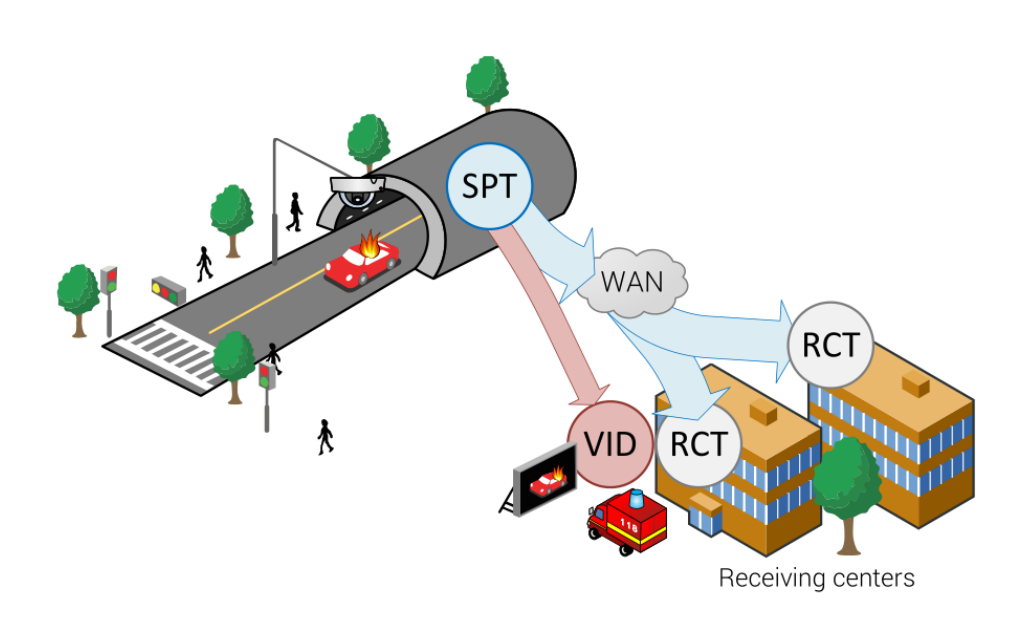

## <span id="page-14-0"></span>2.3. Compatibilités du SDN-3030-SPT-DP-3G/4G

Le SDN-3030-SPT-DP-3G/4G est compatible avec le SDN-IPRCT-SOFT ainsi qu'avec tout récepteur d'alarme compatible ANSI/SIA DC-09-2007/2013 TCP/UDP. La compatibilité CLC/TS 50136-9 n'est actuellement disponible qu'en version Beta.

## <span id="page-14-1"></span>2.4. Caractéristiques du matériel

Spécifications matérielles du [Printed Circuit Board \(PCB\)](#page-152-0) :

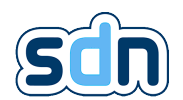

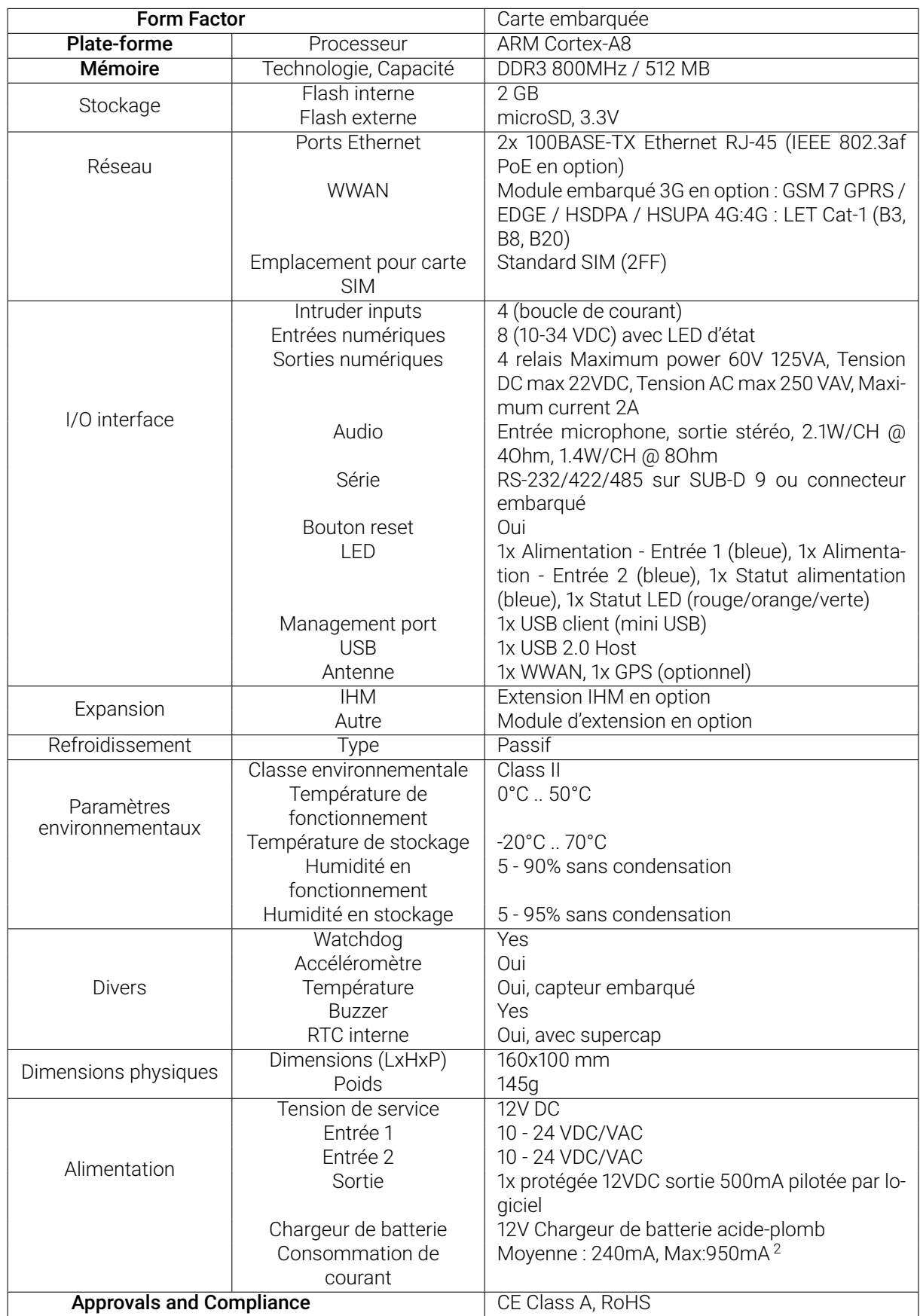

Alimentation Satel APS-412 :

<sup>2.</sup> Cette valeur n'est atteinte qu'au premier démarrage

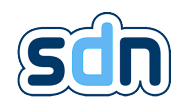

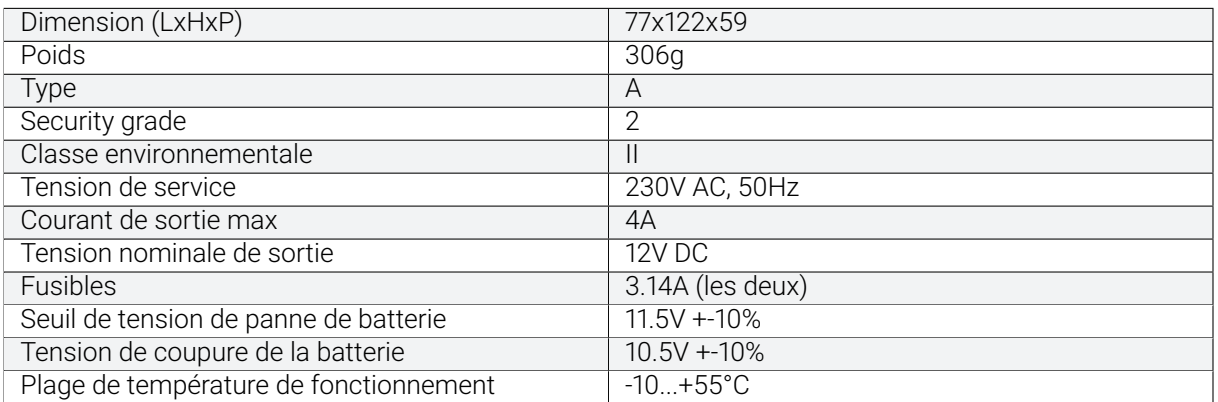

Coffret Swissdotnet SDN-3030-SPT-DP-3G/4G bleu :

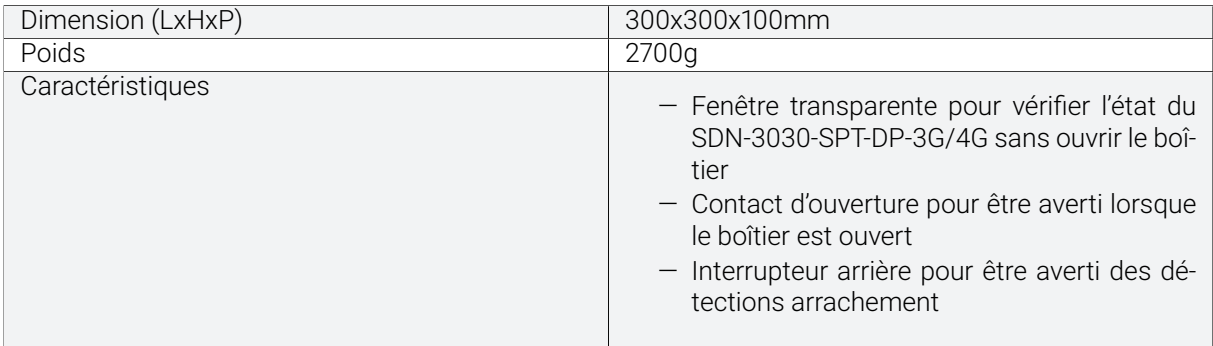

#### Batterie BIG BAT :

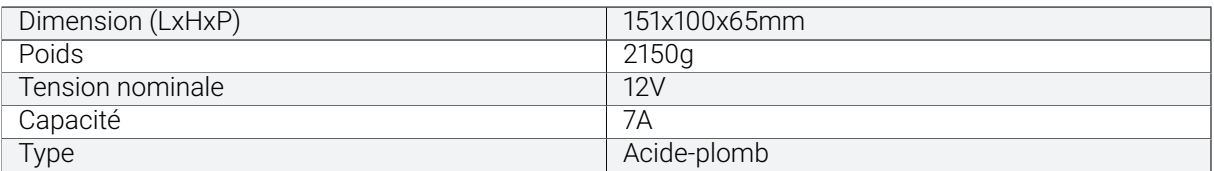

## <span id="page-16-0"></span>2.5. Contenu de la boîte

Le contenu minimum de la boîte en cas d'achat de la carte SDN-3030 seule est composé de :

- Carte SDN-3030
- 2x connecteur femelle avec plaque de serrage ; 2 pôles
- 2x connecteur femelle avec plaque de serrage ; 8 pôles
- 2x connecteur femelle avec plaque de serrage ; 3 pôles

#### � SDN-3030-SPT-DP-3G/4G (EN 50131-10:2014[\[1\]](#page-152-1) , EN 50136-2:2013[\[2\]](#page-152-2) , EN 54-21:2006 Type 1[\[3\]](#page-152-3) compliant) le contenu de la boîte est le suivant :

- SDN-3030-SPT-DP-3G/4G (Carte et coffret bleu Swissdotnet SA )
- 2x connecteur femelle avec plaque de serrage ; 2 pôles
- 2x connecteur femelle avec plaque de serrage ; 8 pôles
- 2x connecteur femelle avec plaque de serrage ; 3 pôles

Un aperçu du SDN-3030-SPT-DP-3G/4G est disponible section [2.6.3.1.](#page-19-1)

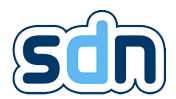

## <span id="page-17-0"></span>2.6. Aperçu physique

### <span id="page-17-1"></span>2.6.1. Vue avant

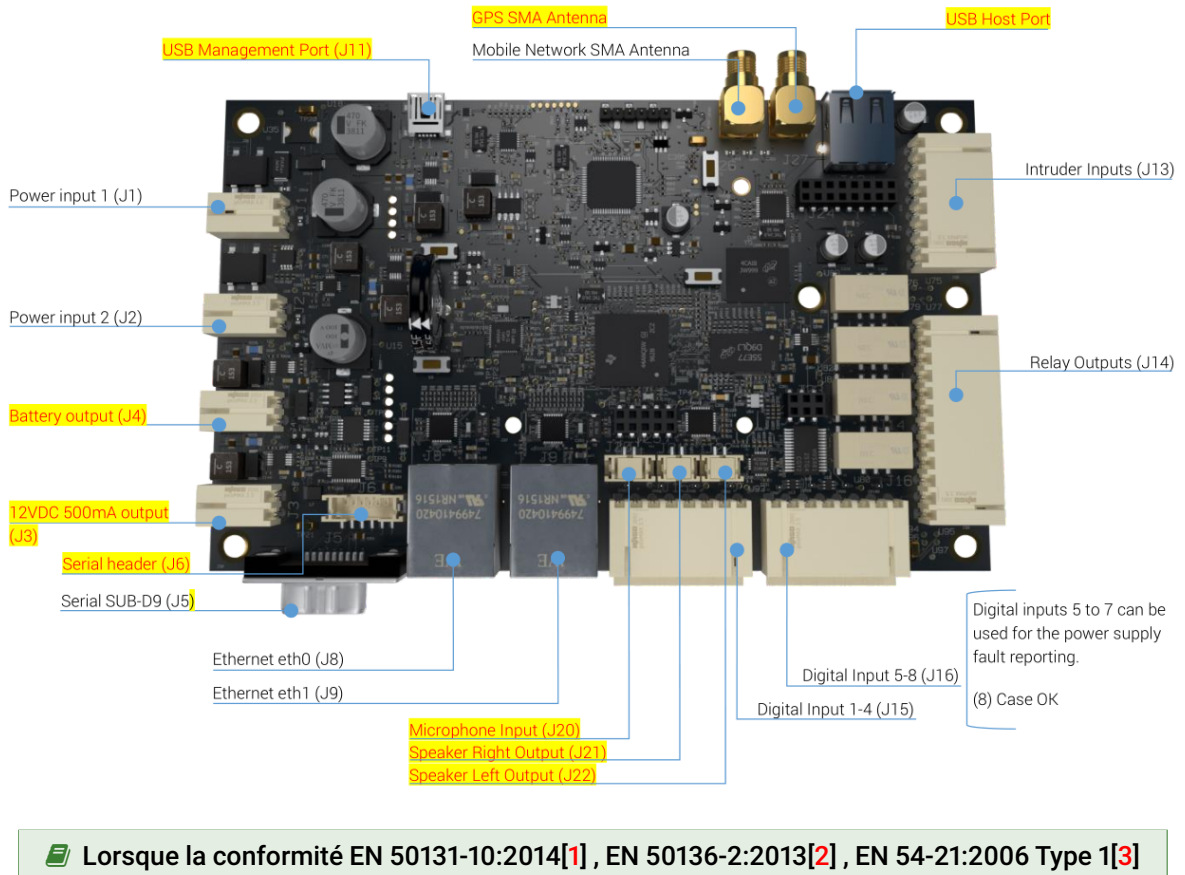

est nécessaire : , il ne faut pas utiliser ce qui suit : J3, J4, J6, J11, J20, J21, J22, le port hôte USB et l'antenne [Global Positioning System \(GPS\).](#page-152-0)

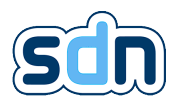

## <span id="page-18-0"></span>2.6.2. Vue arrière

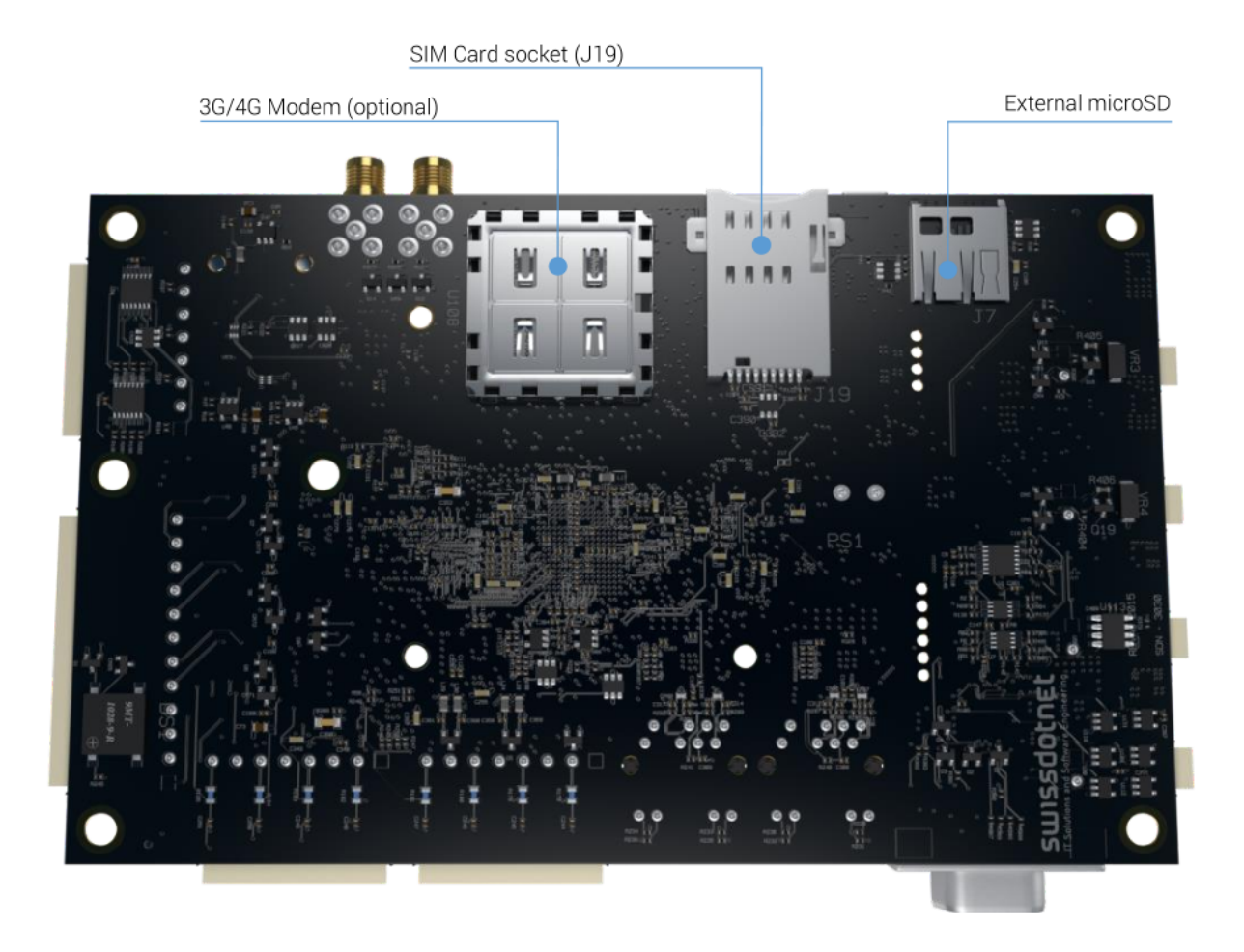

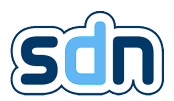

## <span id="page-19-0"></span>2.6.3. Aperçu du produit

## <span id="page-19-1"></span>2.6.3.1. Version EN 50131-10:2014, EN 50136-2:2013, EN 54-21:2006 Type 1 <sup>a</sup>

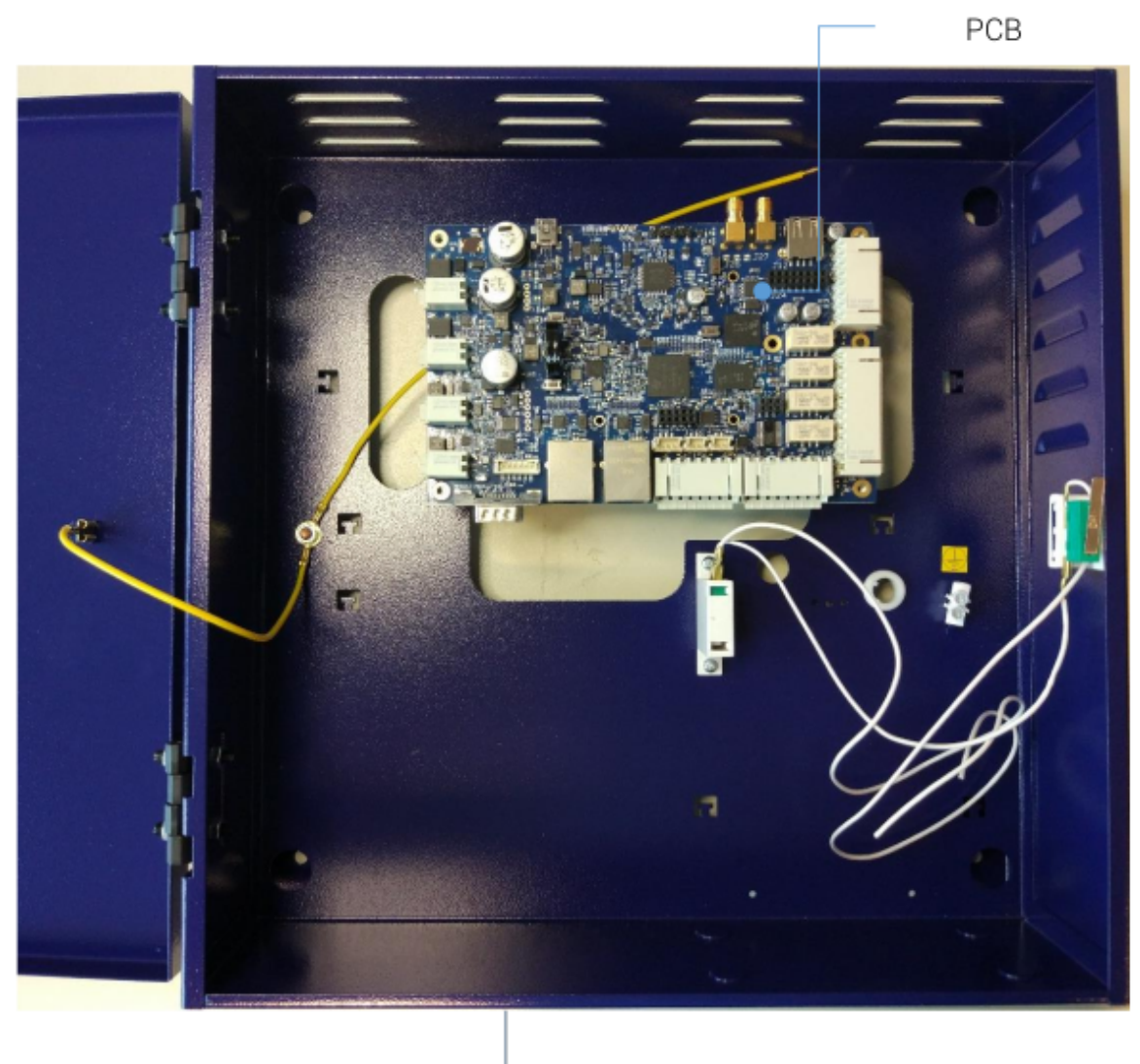

Cabinet

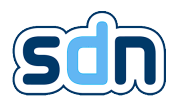

#### <span id="page-20-0"></span>2.6.3.2. Version non-certifiée

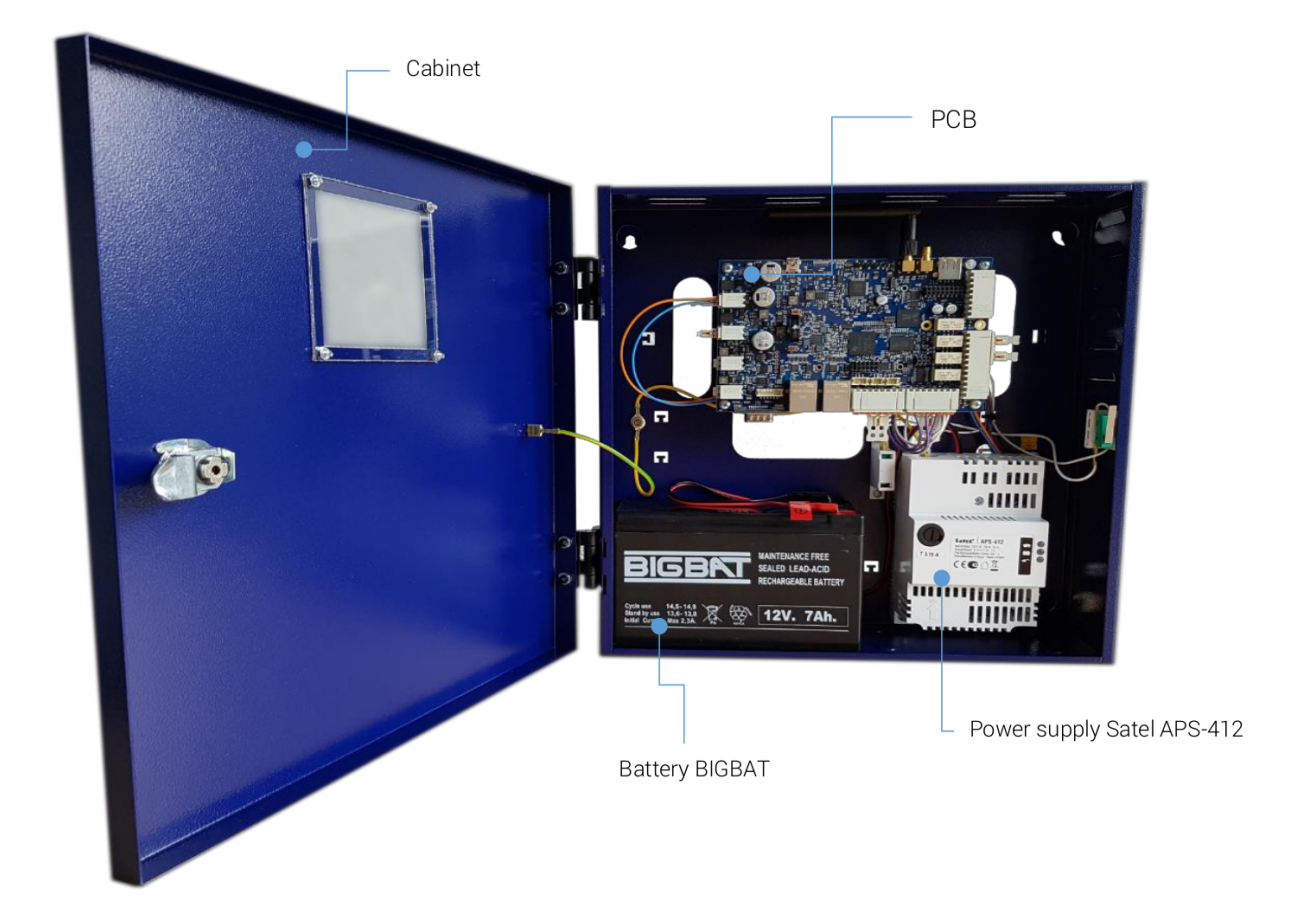

## <span id="page-20-1"></span>2.7. Connecteurs

� Les câbles utilisés pour les entrées ne doivent pas dépasser 30 mètres de long.

### <span id="page-20-2"></span>2.7.1. Entrées digitales

Le SDN-3030-SPT-DP-3G/4G fournit 8 entrées numériques. Une LED verte par entrée indique l'état actuel.

� Lorsque la conformité EN 50131-10:2014[\[1\]](#page-152-1) , EN 50136-2:2013[\[2\]](#page-152-2) , EN 54-21:2006 Type1[\[3\]](#page-152-3) est nécessaire : , les entrées 5 à 7 (par exemple) peuvent être utilisées pour la signalisation des défauts d'alimentation.

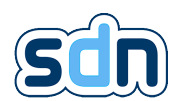

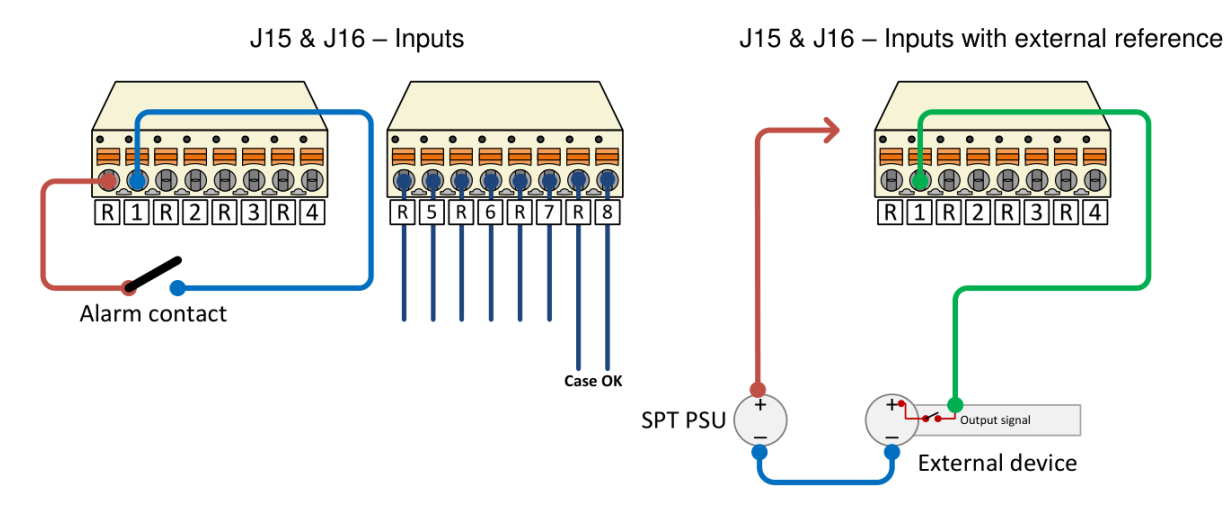

Il est possible d'utiliser un signal de référence externe (10-36 VDC), dans ce cas vous devez utiliser la même masse que le SDN-3030-SPT-DP-3G/4G .

### <span id="page-21-0"></span>2.7.2. Entrées sécurisées (avec surveillance de ligne)

Le SDN-3030-SPT-DP-3G/4G intègre 4 entrées avec une boucle de courant qui permet de surveiller des contacts d'alarme avec un rapport de résistance fixe (R1, R2), pour la détection d'intrusion.

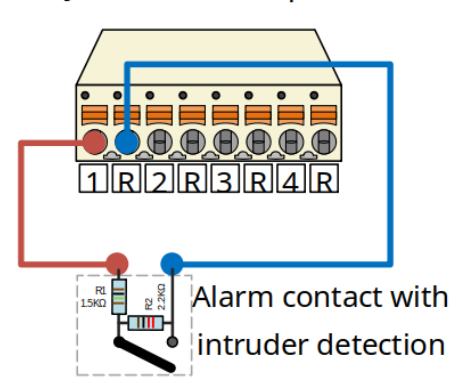

<span id="page-21-1"></span>2.7.3. Sorties

Il y a 4 sorties relais configurables libres sur le SDN-3030-SPT-DP-3G/4G . Vous pouvez utiliser un seul connecteur 12 broches (non fourni par défaut) ou plusieurs connecteurs 3 broches.

#### J13 - Intruder Inputs

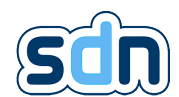

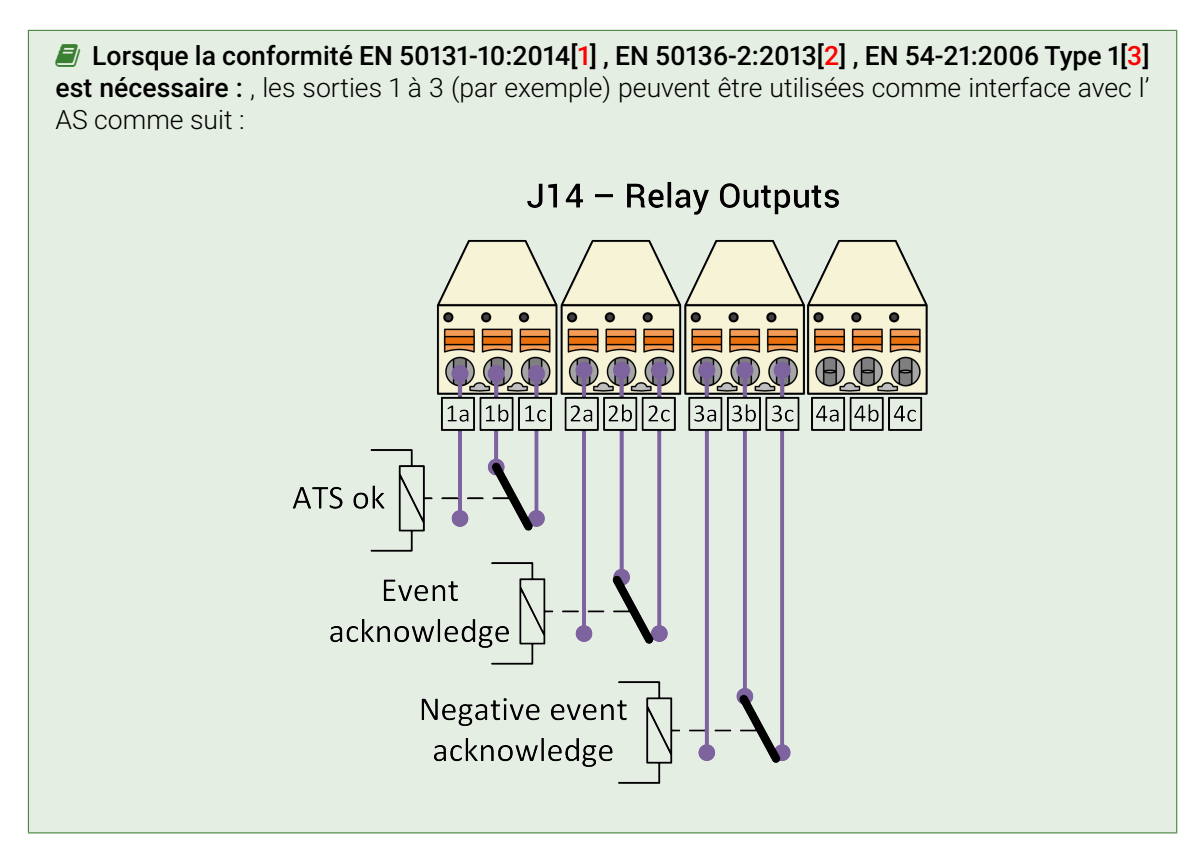

#### <span id="page-22-0"></span>2.7.4. Port série

Le port série peut être utilisé par différents modules (ESPA, Modbus, etc.).

� Lorsque la conformité EN 50131-10:2014[\[1\]](#page-152-1) , EN 50136-2:2013[\[2\]](#page-152-2) , EN 54-21:2006 Type 1[\[3\]](#page-152-3) est nécessaire : , le port série ne peut être utilisé que pour le protocole ESPA, de sorte que des informations supplémentaires sur le panneau d'alarme incendie peuvent être ajoutées aux entrées incendie déclenchées.

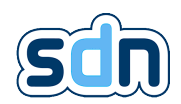

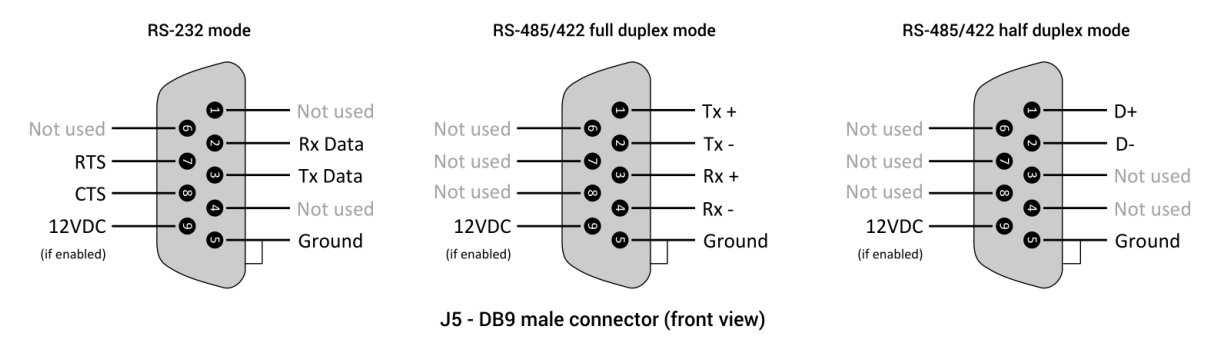

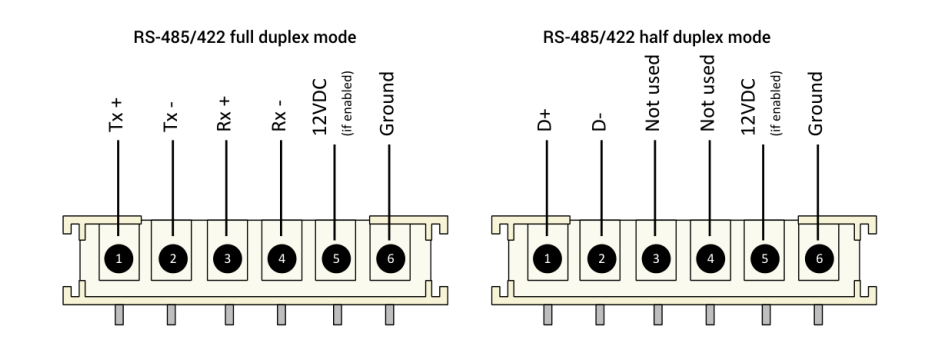

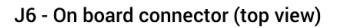

## <span id="page-23-0"></span>2.7.5. Audio  $\blacksquare$

*b* Lorsque la conformité EN 50131-10:2014[\[1\]](#page-152-1), EN 50136-2:2013[\[2\]](#page-152-2),EN 54-21:2006 Type 1[\[3\]](#page-152-3) est nécessaire : ne pas utiliser de connecteurs audio.

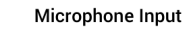

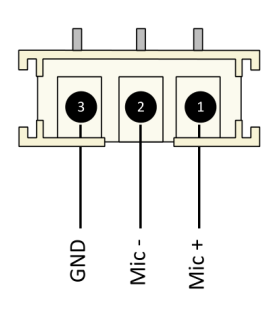

J20 - On board connector (top view)

**Speaker Right Output** 

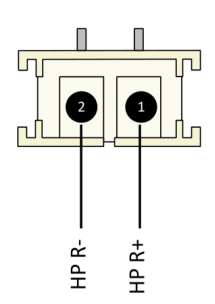

J21 - On board connector (top view)

**Speaker Left Output** 

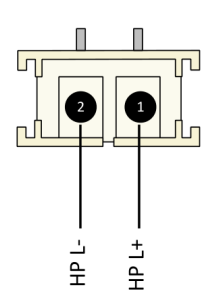

J22 - On board connector (top view)

### <span id="page-23-1"></span>2.7.6. Alimentation

Selon le type d'installation dans laquelle le SDN-3030-SPT-DP-3G/4G est utilisé (Feu, [Intrusion and Hold](#page-152-0) [up Alarm System \(I&HAS\)](#page-152-0) J1 et/ou J2 devront être utilisés.

*b*Lorsque la conformité EN 54-21:2006 Type 1[\[3\]](#page-152-3) est nécessaire : J1 et J2 doivent être utilisés.

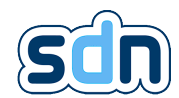

� Lorsque la conformité EN 50131-10:2014[\[1\]](#page-152-1) est nécessaire : seul J1 est nécessaire.

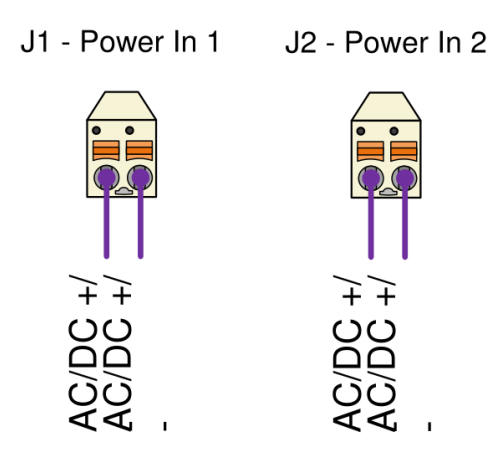

```
\blacksquare[1][2] [3]
est nécessaire : ni J4 (batterie) ni J3 (sortie DC 12V) ne doivent être utilisés.
```
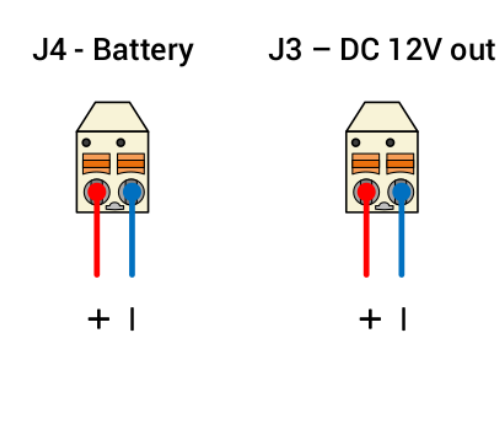

## <span id="page-25-0"></span>3. Installation du SDN-3030-SPT-DP-3G/4G

## <span id="page-25-1"></span>3.1. Déballage

� Ne retirez pas le SDN-3030-SPT-DP-3G/4G de son emballage avant d'être prêt à l'installer.

— Ouvrir soigneusement la boîte d'expédition à l'aide d'un cutter.

� Attention à ne pas couper trop profondément. Le non-respect de cette consigne peut endommager l'appareil!

— Retirez la documentation et mettez-la de côté.

� Il est possible que le paquet contienne une version expirée de la documentation indiquant que l'URL pour accéder à l'interface web du SDN-3030-SPT-DP-3G/4G est [https://192.168.128.1.](https://192.168.128.1) Si c'est le cas, nous sommes désolés pour la gêne occasionnée et vous prions de bien vouloir le corriger en [http://192.168.128.1.](http://192.168.128.1)

— Vérifiez que tous les composants sont prêts et qu'il n'y a pas de dommages visibles. La liste des composants est disponible section [2.5](#page-16-0) du document.

� Si les articles reçus ne correspondent pas à votre commande, ou sont endommagés, contactez votre revendeur dès que possible.

— Suivez ce manuel pour configurer le SDN-3030-SPT-DP-3G/4G et commencer à l'utiliser

� Conservez l'emballage et la boîte d'expédition en cas de retour.

## <span id="page-25-2"></span>3.2. Installation physique et câblage

Le SDN-3030-SPT-DP-3G/4G a besoin de quatre vis (non fournies) pour être fixé contre un mur plat. Quatre trous ont déjà été faits au fond du boîtier pour le fixer.  $(\mathbf{1}), (\mathbf{2}), (\mathbf{4})$  et  $(\mathbf{5})$ .

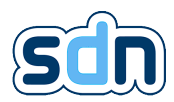

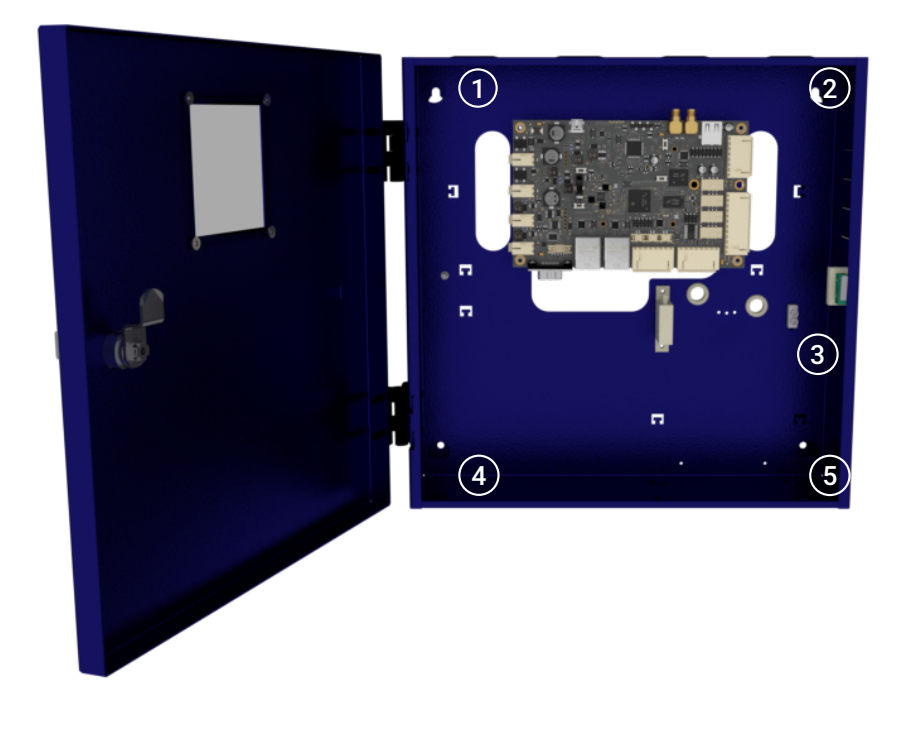

� Il est important de ne pas oublier de mettre le coffret à la terre en utilisant la terre la plus proche disponible  $\left(3\right)$ .

La carte du SDN-3030-SPT-DP-3G/4G doit être (pour les installations certifiées) intégrée soit dans un coffret dédié soit dans une installation existante. Ce produit n'a pas été conçu pour être installé dans un endroit ouvert. La fixation doit être effectuée à l'aide des quatre trous de fixation prévus à cet effet.

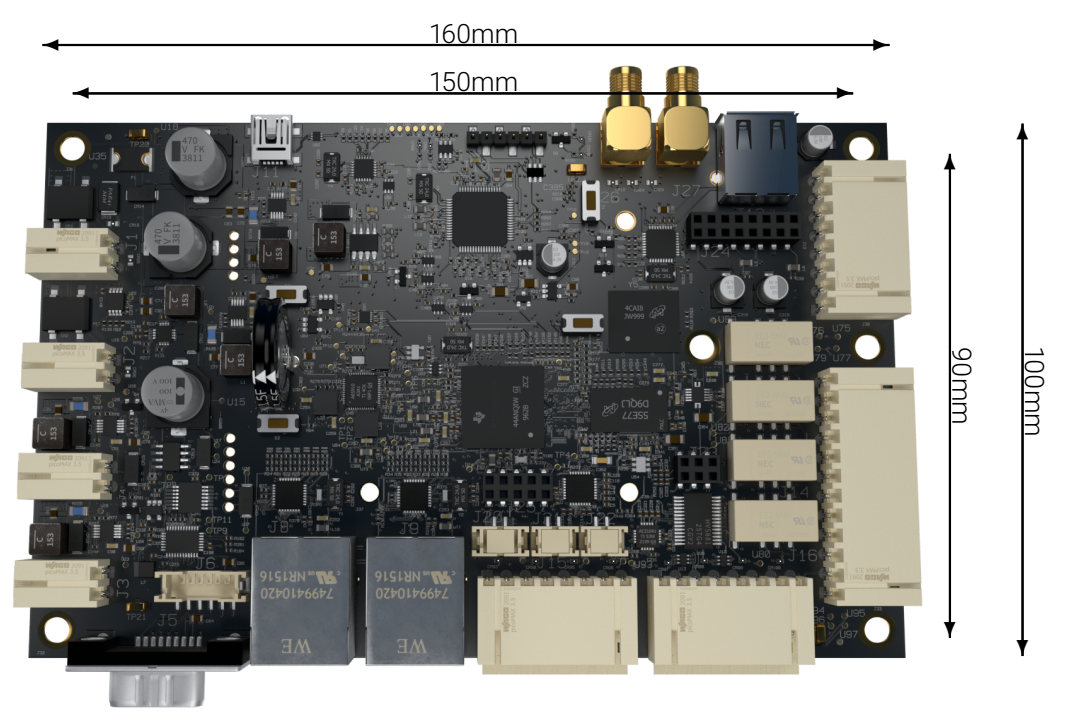

� Il est recommandé d'utiliser des entretoises et des vis métalliques pour partager la mise à la terre du [PCB](#page-152-0) avec son coffret.

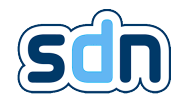

� Certains domaines d'application, comme la sécurité ou l'incendie, font l'objet de dispositions spécifiques. L'installateur doit se conformer à la réglementation en vigueur dans les zones où le produit est utilisé.

Section [2.7](#page-20-1) décrit en détail le câblage des connecteurs et des ports sur le SDN-3030-SPT-DP-3G/4G .

### <span id="page-27-0"></span>3.2.1. Alimentation

Selon les besoins, la carte du SDN-3030-SPT-DP-3G/4G peut être alimentée par deux sources d'alimentation. Il est possible d'utiliser une alimentation DC ou un transformateur AC. La tension d'alimentation doit être conforme aux spécifications décrites section [2.4.](#page-14-1)

Une batterie 12V peut être connectée directement à l'appareil. Nous recommandons d'utiliser un modèle 12V - 7Ah (BIG BAT) avec une autonomie d'environ 24 heures dans la plupart des cas d'utilisation.

Une sortie protégée 12VDC / 500mA est disponible pour alimenter un élément externe (gâche, relais, lampe...), etc.). Il est nécessaire de l'activer depuis la configuration avant de pouvoir l'utiliser.

**a**Quand la conformité avec EN 54-21:2006 Type 1[\[3\]](#page-152-3) est requise, il est obligatoire d'utiliser une alimentation externe conforme à la norme EN 54-4[\[6\]](#page-152-6).

*D* Quand la conformité avec EN 50131-10:2014[\[1\]](#page-152-1) est requise, il est obligatoire d'utiliser une alimentation externe conforme à la norme EN 50131-6[\[7\]](#page-152-7).

 $\blacksquare$  Quand la conformité avec EN 50131-10:2014[\[1\]](#page-152-1) est requise, la sortie d'alimentation 12VDC / 500mA ne doit pas être utilisée.

#### <span id="page-27-1"></span>3.2.2. Connexion réseau

Le SDN-3030-SPT-DP-3G/4G est équipé de deux interfaces Ethernet (eth0 et eth1) qui peuvent être configurées librement. Par défaut, eth0 est connectée à Internet. La seconde interface peut être utilisée pour communiquer avec un système auxiliaire tel qu'une unité de détection, un réseau de caméras IP ou un automate programmable.

♦ Ne connectez jamais les deux interfaces sur le même sous-réseau.

♦ Ne connectez jamais les deux interfaces sur Internet.

Support de transmission : Paire torsadée UTP (ou mieux) d'une longueur maximale de 100m.

#### <span id="page-27-2"></span>3.2.3. Connexion au réseau mobile

Si le modèle installé possède un module 3G ou 4G, connectez l'antenne et insérez la carte SIM dans l'emplacement prévu à cet effet.

� Nous recommandons de procéder à une mesure du signal sur le site à l'avance pour s'assurer que la zone de couverture de l'opérateur est suffisante. Si nécessaire, utilisez une antenne externe (intérieure ou extérieure) pour améliorer le signal.

#### <span id="page-27-3"></span>3.2.4. Lien avec l' [AS](#page-152-0)

Le SDN-3030-SPT-DP-3G/4G a été conçu pour fournir une interface parallèle àl['AS](#page-152-0) qui est conforme EN 50136-2:2013[\[2\]](#page-152-2) . Pour fournir cette interface, n'importe laquelle des entrées/sorties physiques peut être

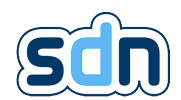

utilisée. Pour plus d'informations sur la configuration des entrées/sorties physiques du périphérique, voir section [5.5](#page-40-0) de ce document.

De plus, le SDN-3030-SPT-DP-3G/4G peut utiliser son port série (J5) pour recevoir des informations supplémentaires des [AS.](#page-152-0)

� Le câble série utilisé pour connecter le [SPT](#page-152-0) àl['AS](#page-152-0) ne doit pas dépasser 10 mètres.

� Lorsque le SDN-3030 est alimenté parl['AS](#page-152-0) il est possible que celui-ci se mette à signaler une erreur de masse. Lorsque cela arrive, il suffit de forcer le SDN-3030 à utiliser la même masse quel['AS.](#page-152-0)

## <span id="page-28-0"></span>3.3. Configuration de base

Pour effectuer la configuration initiale, utilisez le câble de service USB (non fourni, à commander séparément).

� Le câble de service USB nécessite un pilote pour fonctionner correctement sur le système d'exploitation Windows. Ce pilote est disponible sur le site [Swissdotnet SA.](https://swissdotnet.ch/)

Le câble de service USB permet d'accéder à l'appareil via une connexion réseau sur USB. De cette façon, il est possible de configurer votre SDN-3030-SPT-DP-3G/4G sans le déconnecter de l'infrastructure où il est installé.

Les informations d'authentification par défaut sont supervisor (nom d'utilisateur) / supervisor (mot de passe). Lorsque vous vous connectez pour la première fois à l'aide de ces informations d'identification, une boîte de dialogue vous demande de les modifier.

� Sachez qu'aucune opération ne peut récupérer un mot de passe perdu. Une fois modifié, le mot de passe est stocké de manière chiffrée et irréversible.

### <span id="page-28-1"></span>3.3.1. Câble USB

� Mettez le SDN-3030-SPT-DP-3G/4G sous tension.

Dans sa configuration d'usine, l'appareil est configuré avec l'adresse IP 192.168.128.1.

Connectez-vous avec un navigateur à <http://192.168.128.1> et authentifiez-vous avec l'utilisateur supervisor et mot de passe supervisor. Après la première authentification, l'appareil entrera en mode de mise en service et vous demandera de définir le superviseur et les mots de passe du client.

� Il est fortement recommandé d'utiliser [Firefox](https://www.mozilla.org/en-US/firefox/new/) ou [Chrome](https://www.google.com/chrome/) pour accéder à l'interface web.

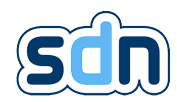

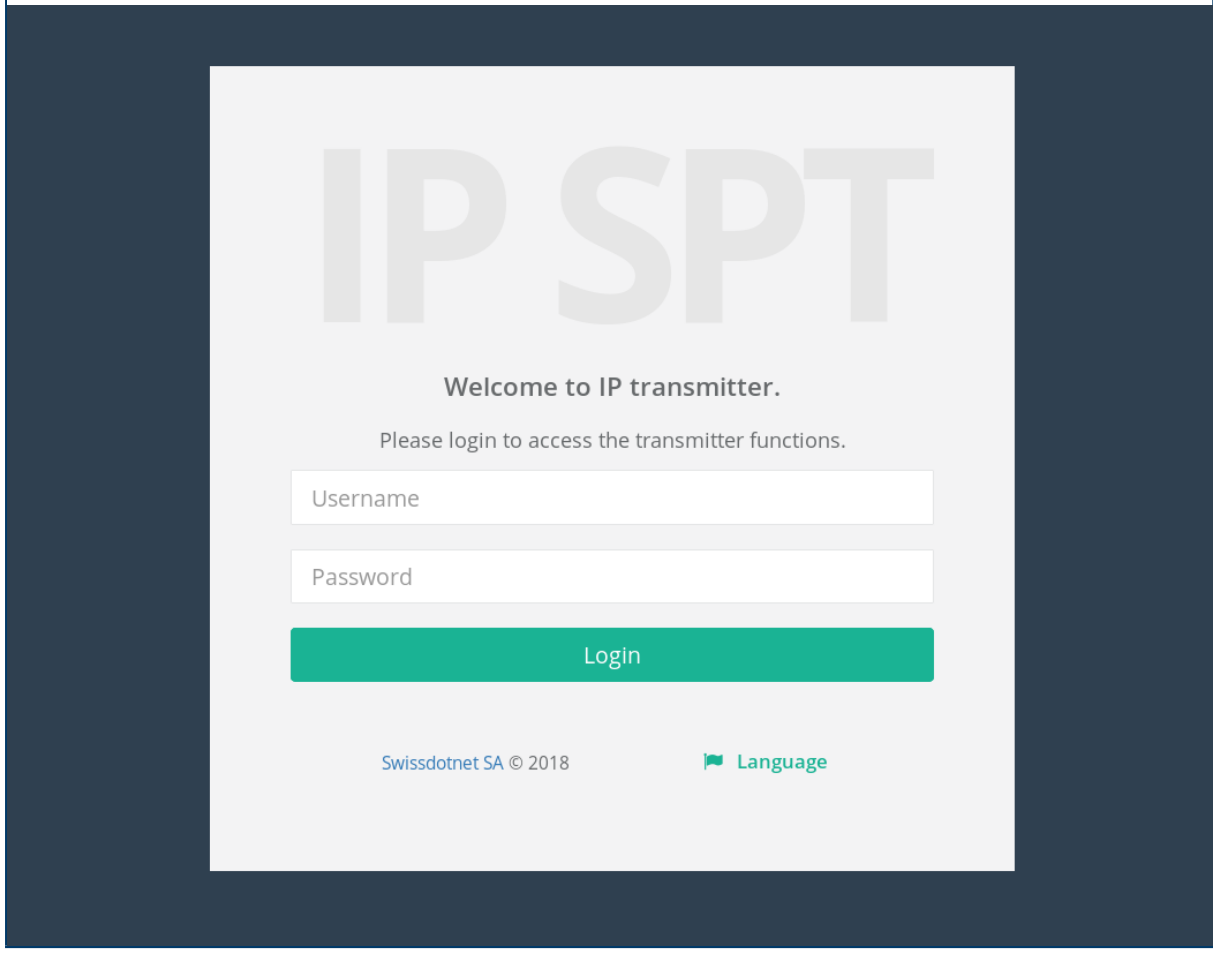

Une fois la modification effectuée avec succès, l'interface Web affichera le tableau de bord avec toutes les informations. Référez-vous à section [5.3](#page-35-1) pour en savoir plus sur le tableau de bord et toutes les données disponibles.

# <span id="page-30-0"></span>4. Interface physique homme-machine

## <span id="page-30-1"></span>4.1. Sur la carte

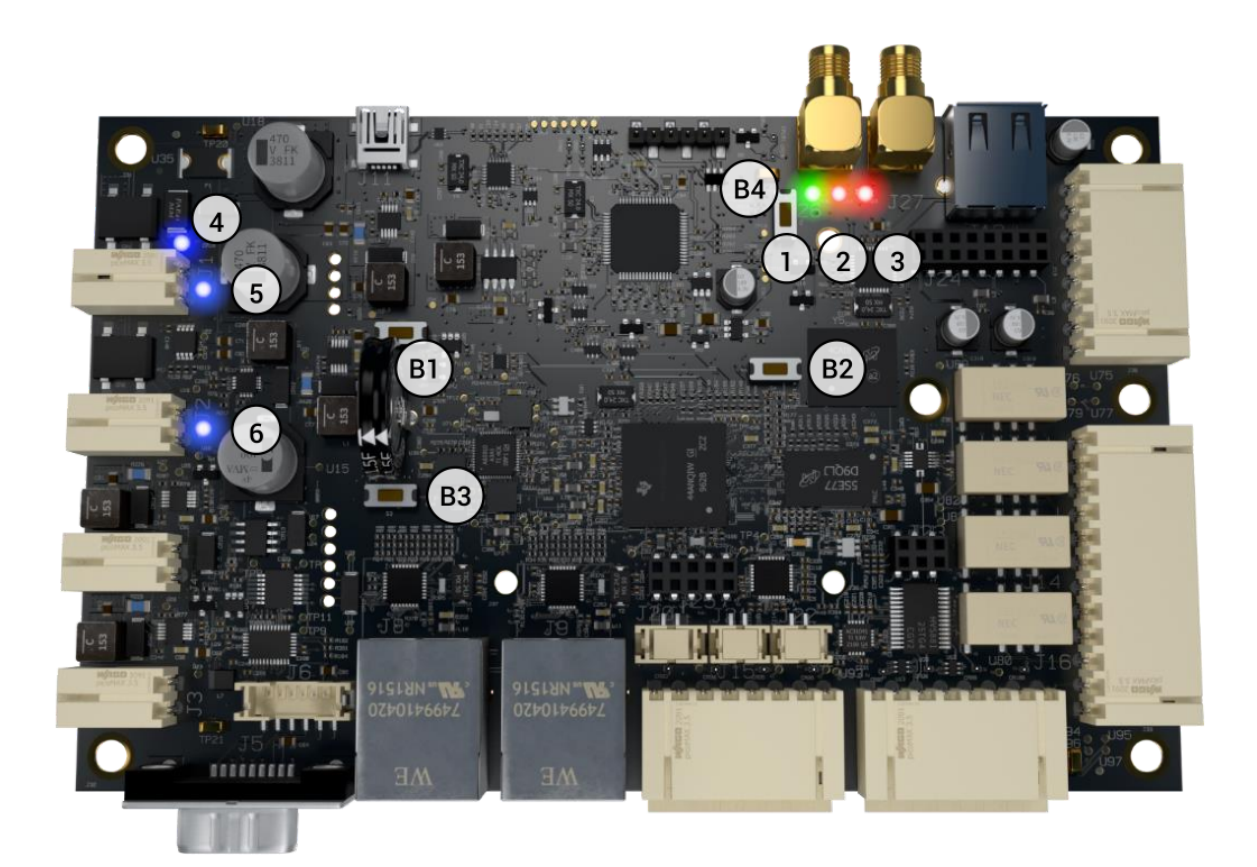

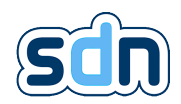

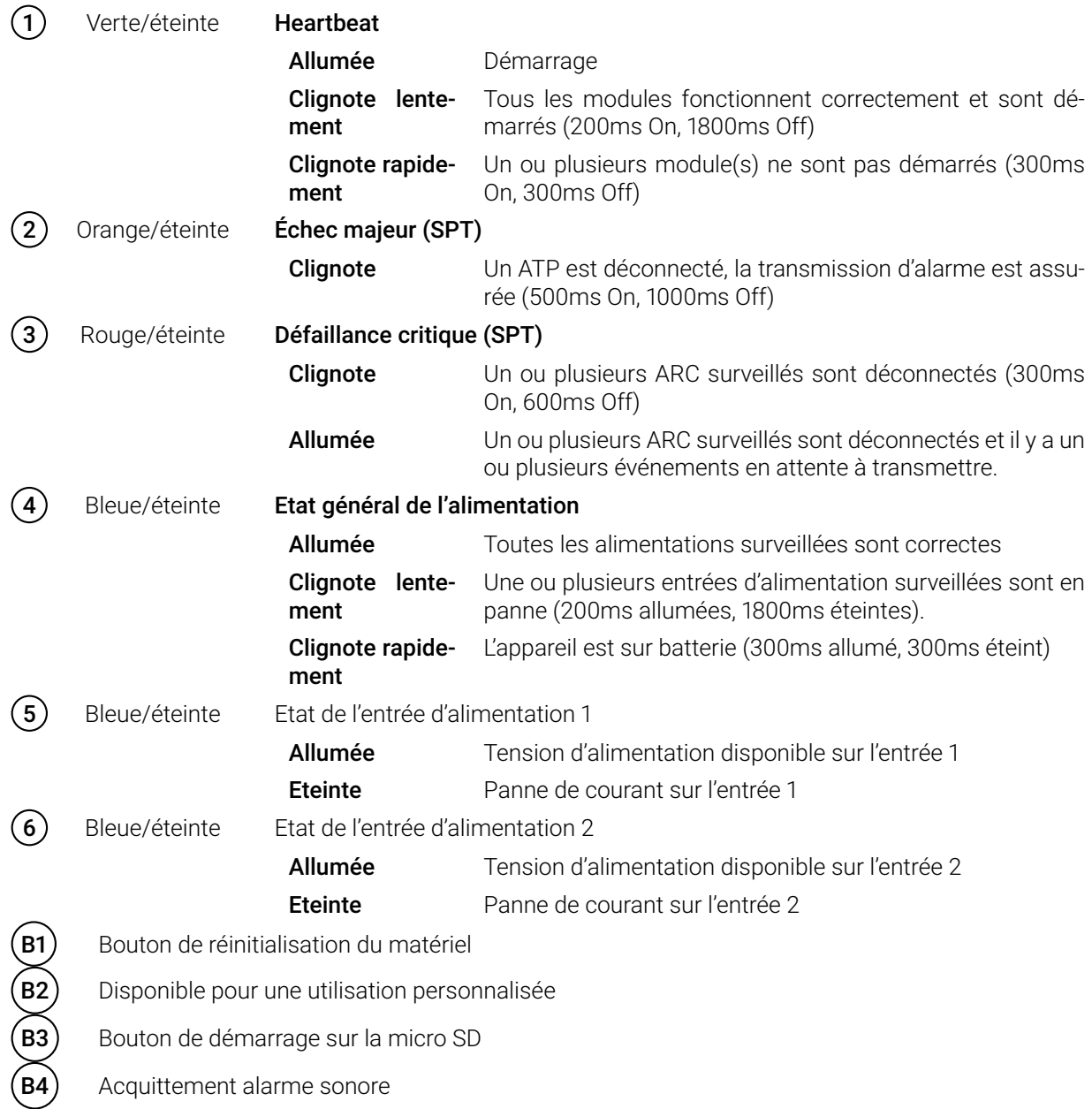

## <span id="page-32-0"></span>5. Configuration

Cette section décrit la configuration des différents paramètres disponibles sur le SDN-3030-SPT-DP-3G/4G .

## <span id="page-32-1"></span>5.1. Renseignements d'ordre général

Les pages de configuration sont conçues selon deux modèles.

#### <span id="page-32-2"></span>5.1.1. Premier modèle

Les modifications que vous avez faites ont été appliquées lorsque vous avez supprimé un (ou plusieurs) élément(s) ou lorsque vous avez quitté la fenêtre "Edition" en cliquant sur le bouton Apply. La configuration doit ensuite être sauvegardée pour qu'elle puisse être utilisée.

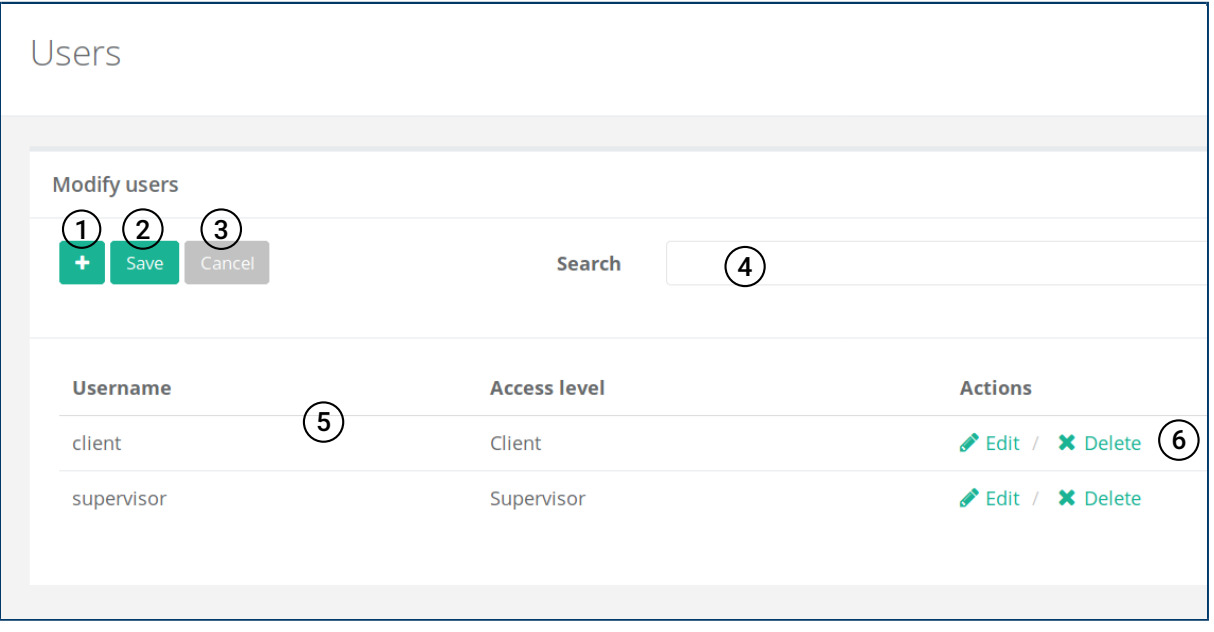

L'image ci-dessous montre les opérations disponibles :

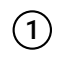

 $\sqrt{1}$  Le bouton  $\blacklozenge$  permet d'ajouter un nouvel élément à la liste courante (ex : dans ce cas, il va créer un nouvel utilisateur dans la liste des utilisateurs)

 $\rm(2)$  Les modifications de la configuration sont appliquées lorsque l'utilisateur clique sur le bouton Save.

� Notez que cette action redémarre le module en question.

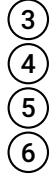

- Le bouton Cancel ramène tous les paramètres à la configuration en cours d'exécution.
- Le champ de recherche peut être utilisé pour filtrer et rechercher un élément dans la liste.
- Liste de tous les éléments configurés
- Actions disponibles pour chaque élément

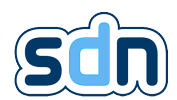

Si vous avez ajouté +, édité / , ou supprimé  $\star$  une configuration, les modifications sont affichées en surbrillance :

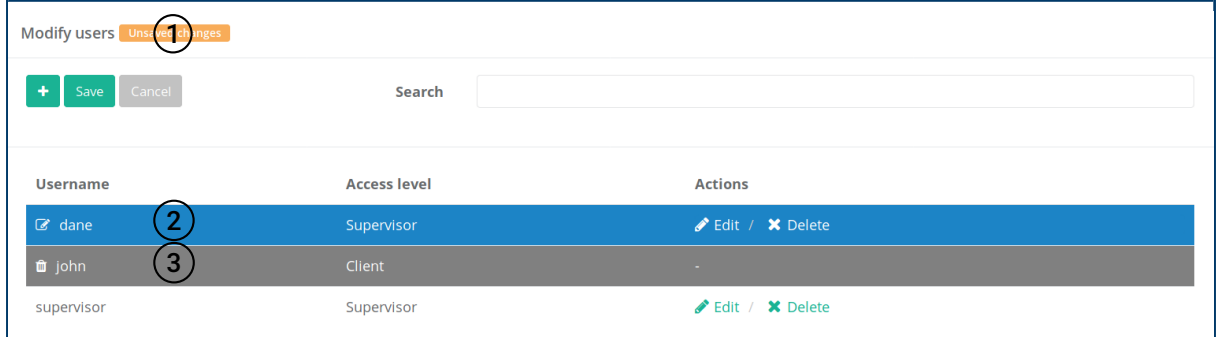

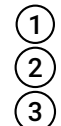

1 Indicateur de changements non sauvegardés<br>2 Elément de configuration nouveau ou modifié<br>3 Suppression d'un élément de configuration (fo 2 Elément de configuration nouveau ou modifié (fond bleu)

3 Suppression d'un élément de configuration (fond gris)

N'oubliez pas d'activer vos nouvelles modifications en cliquant sur le bouton Sauvegarder.

### <span id="page-33-0"></span>5.1.2. Second modèle

Tout se fait dans les mêmes fenêtres et à ce titre, avant de demander au SDN-3030-SPT-DP-3G/4G d'utiliser les nouvelles modifications en cliquant sur le bouton  $(2)$  Sauvegarder vous devez d'abord lui demander de les appliquer en cliquant sur le bouton  $\Omega$  Appliquer.

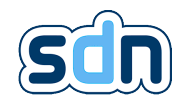

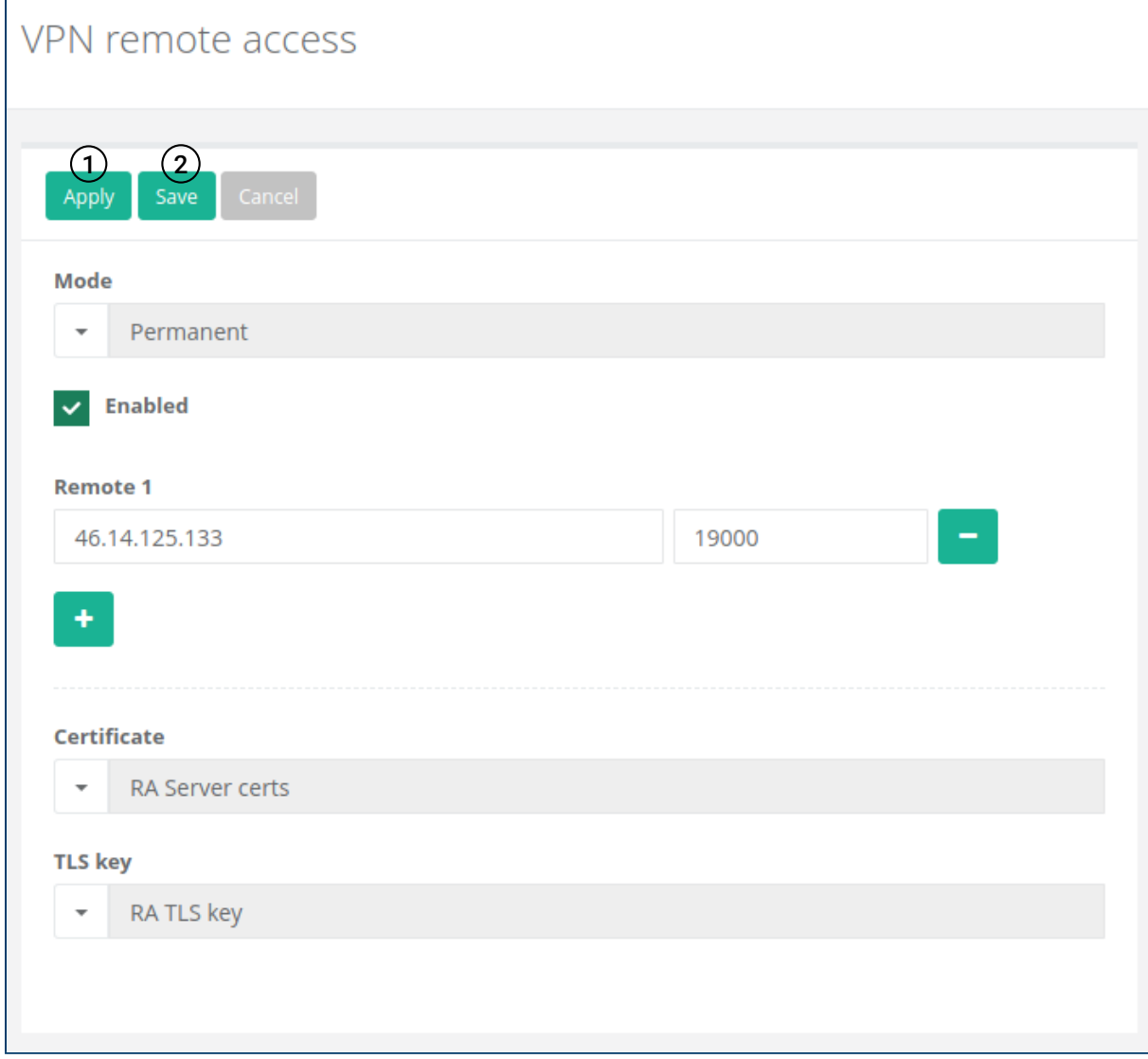

Dans les deux cas, si vous avez des modifications non sauvegardées dans certains modules, les modules concernés seront affichés en bleu  $(1)$  dans la barre de menu :

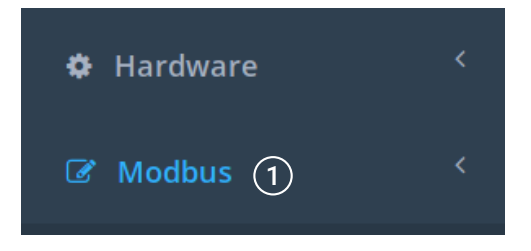

� En raison de leur fonctionnement interne, certains modules, lors de l'enregistrement de leur configuration, peuvent avoir besoin de demander le redémarrage d'autres modules. C'est pourquoi il est bon de ne pas oublier que :

- � L'enregistrement de la configuration du module Network redémarre le module [VPN.](#page-152-0)
- � L'enregistrement de la configuration du module Hardware redémarre le module Network.
- � L'enregistrement de la configuration du module [VPN](#page-152-0) redémarre le module Video streams.

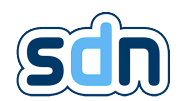

� Les modules peuvent utiliser mutuellement des informations d'autres modules(par exemple, un événement créé dans le module de transmission d'alarme peut utiliser l'état d'une entrée physique, une action peut utiliser l'état d'un flux vidéo, un script peut utiliser l'état d'un esclave Modbus...) et pour cela doivent s'inscrire sur ces informations. Si lorsque vous essayez d'enregistrer une configuration, vous obtenez le message Configuration non valide, cela signifie souvent que vous avez essayé de supprimer un élément fournissant des informations qu'une autre entité utilise. Pour surmonter ce problème, vous devez vérifier où cet élément que vous avez essayé de supprimer peut être utilisé et (si vous êtes sûr que vous voulez vraiment le supprimer) supprimer son utilisateur.

## <span id="page-35-0"></span>5.2. En-tête

L'entête del['User Interface \(UI\)](#page-152-0) affiche quelques informations utiles :

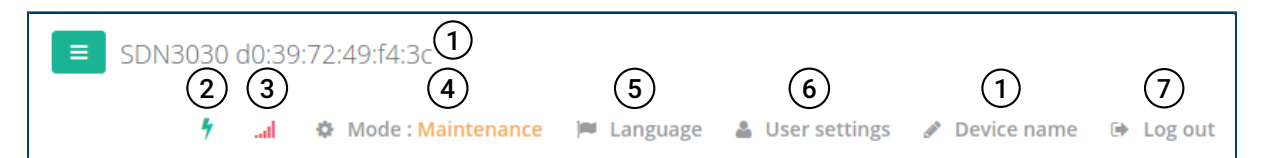

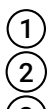

Nom de l'appareil. Vous pouvez saisir un nom personnalisé pour vos besoins.

État de l'alimentation électrique.

Niveau de signal WWAN (présent si vous avez un modem configuré et que vous recevez un signal suffisant).

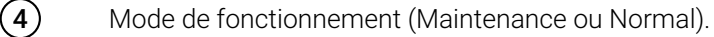

� Les opérations qui modifieront le comportement du SDN-3030-SPT-DP-3G/4G (modification de la configuration) ne sont possibles qu'en mode Maintenance. Les actions non intrusives telles que la modification temporaire d'un niveau de log d'un module, l'exportation de la configuration, l'exportation des logs d'application ou l'envoi de notifications de test sont autorisées en mode normal.

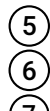

5 Changement de la langue.

Paramètres utilisateur personnels (réinitialisation du mot de passe).

Bouton de déconnexion pour se déconnecter proprement.

## <span id="page-35-1"></span>5.3. Dashboard

Une fois connecté à l'appareil, vous verrez un résumé des composants principaux dans le tableau de bord :
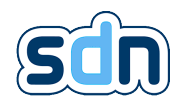

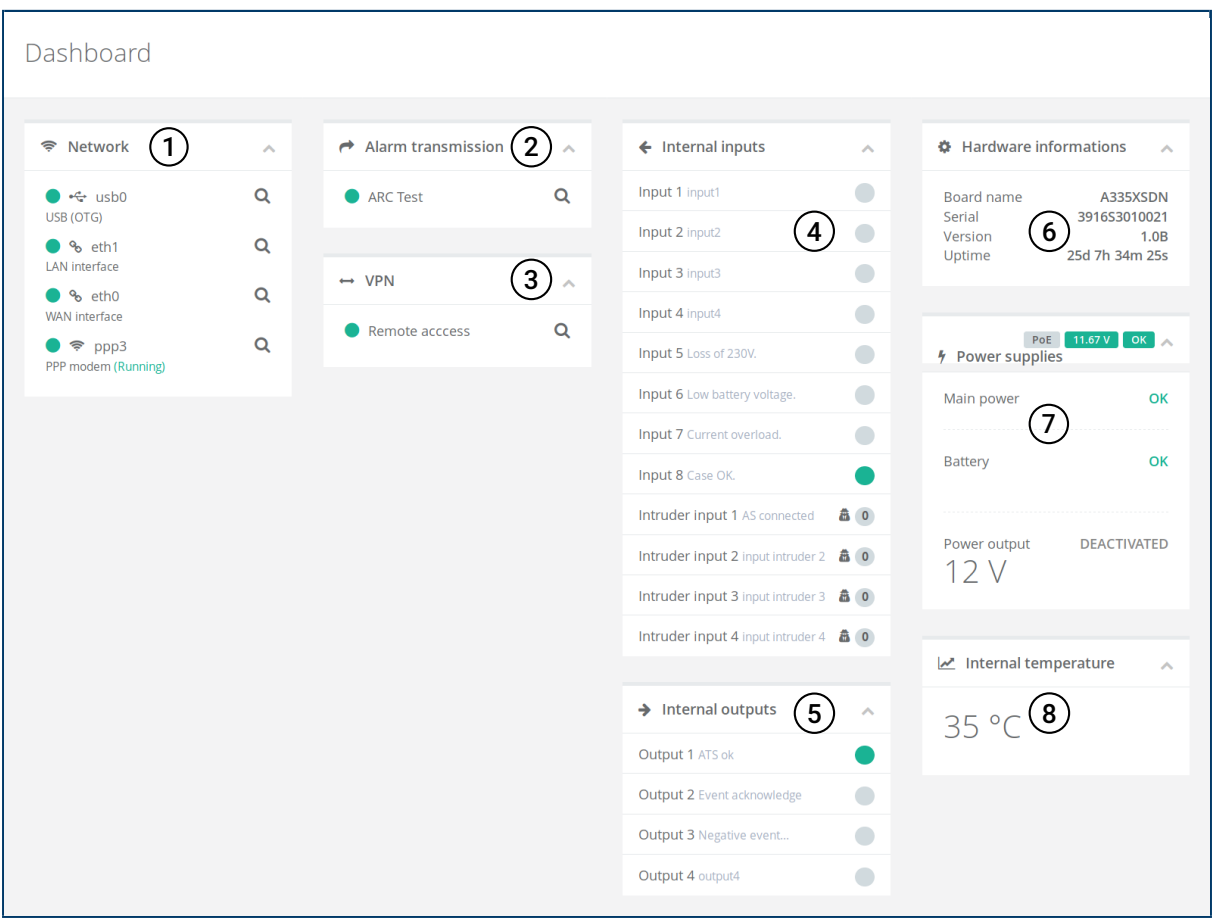

- 1 Interfaces réseau, cliquez sur **Q** pour afficher les informations détaillées<br>
1 Transmission d'alarme (SPT), cliquez sur **Q** pour afficher des information<br>
1 Etat de la connexion VPN, cliquez sur **Q** pour afficher les in
	- Transmission d'alarme [\(SPT\)](#page-152-0), cliquez sur  $\alpha$  pour afficher des informations détaillées
	- Etat de la connexion [VPN,](#page-152-0) cliquez sur  $\alpha$  pour afficher les informations détaillées
	- Etats des entrées internes
	- Etats des sorties
	- Informations sur le matériel
	- Informations sur les alimentations
	- Température interne

# 5.4. Authentification

## 5.4.1. Utilisateurs et niveaux d'accès

Lors de la première mise en service, 2 utilisateurs sont automatiquement créés :

- S<sup>2</sup> Supervisor Fonctions de maintenance et de mise en service. Le supervisor est capable de modifier toute la configuration de l'appareil.
- C � Client Accès aux informations sur l'état de fonctionnement de l'appareil.

Le supervisor peut créer d'autres utilisateurs avec le niveau d'accès nécessaire.

Il y a un troisième utilisateur qui est déjà créé, l'Administrator. Son compte n'est disponible que pour Swissdotnet SA , il permet de visualiser l'ensemble de la configuration et de procéder à la mise à jour du logiciel.

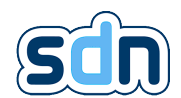

Quelques informations générales sur l'état de fonctionnement du SDN-3030-SPT-DP-3G/4G sont disponibles sans aucune authentification, cela correspond au niveau d'accès de l'utilisateur invité(guest).

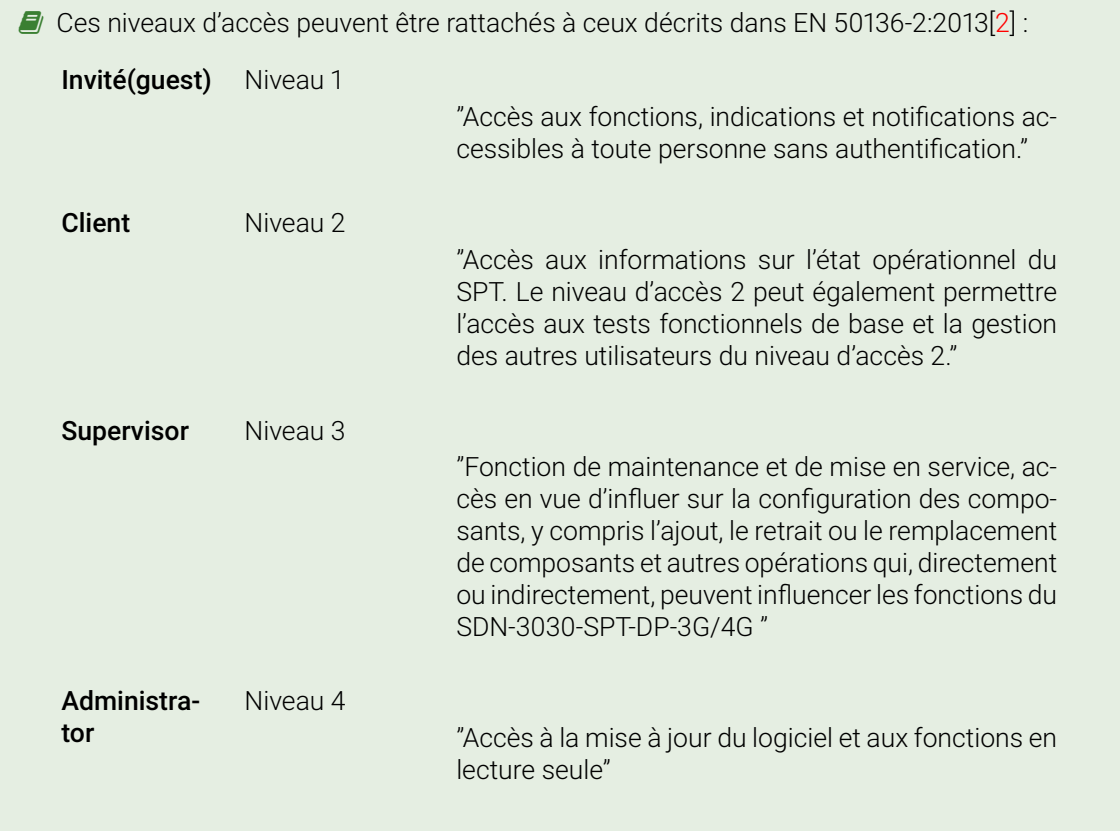

Les droits requis pour chaque paramètre de configuration seront expliqués dans ce document avec les icônes correspondantes : S & , A & , C &

Exemple avec accès complet pour le supervisor et accès en lecture seule pour le client et l'administrateur is a constant of the constant of the constant of the constant of the constant of the constant of the constant of the constant of the constant of the constant of the constant of the constant of the constant of the cons

S  $\rightarrow$  A  $\rightarrow$   $\rightarrow$  C  $\rightarrow$   $\rightarrow$  Le panneau des utilisateurs (disponible dans le menu Authentication  $\rightarrow$  Users) vous permet de modifier, supprimer et ajouter des utilisateurs.

Cliquez sur le bouton  $\bigoplus$  pour ajouter un nouveau compte utilisateur.

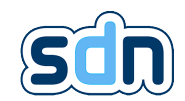

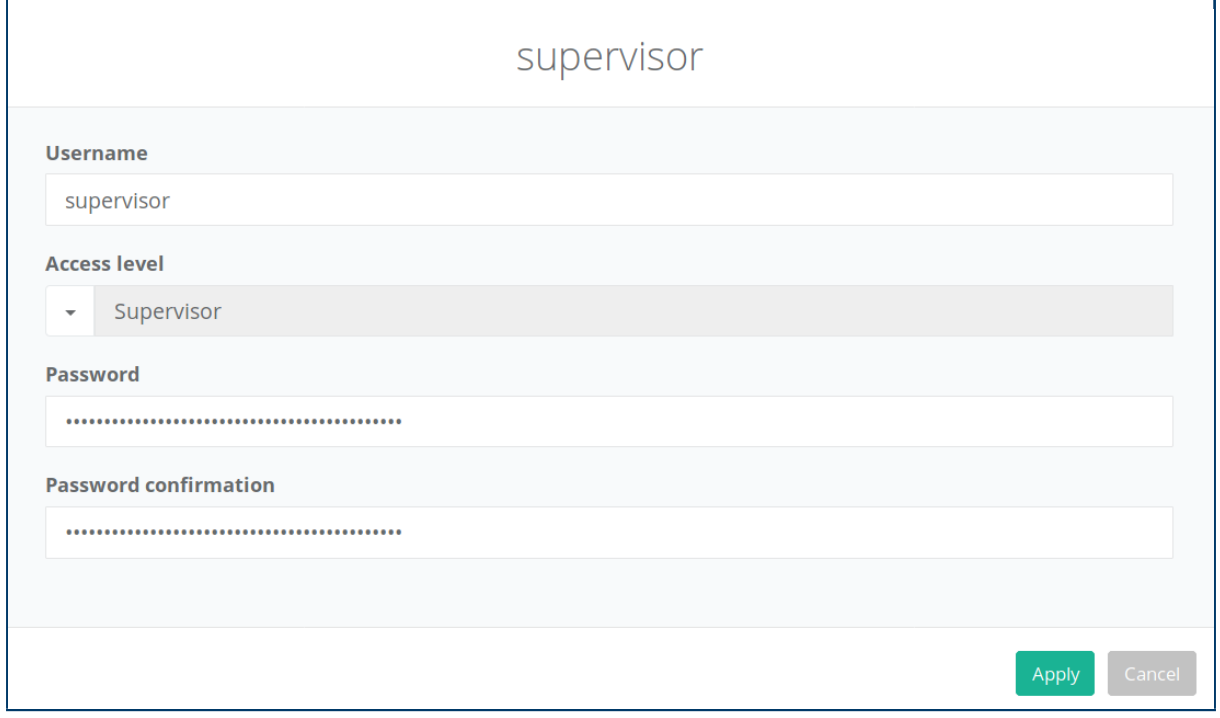

Paramètres communs aux utilisateurs :

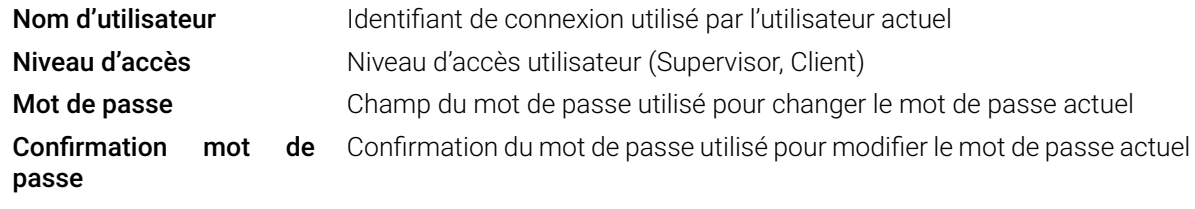

� Ne modifiez pas les champs Mot de passe et Confirmation du mot de passe, sauf si vous souhaitez définir un nouveau mot de passe.

## <span id="page-38-0"></span>5.4.2. Certificats

De nombreuses fonctionnalités peuvent nécessiter des certificats et des fichiers associés pour une connexion sécurisée (par exemple, connexion [VPN,](#page-152-0) clients [MQ Telemetry Transport \(MQTT\),](#page-152-0) [ARCs](#page-152-0) …). Puisqu'il est possible pour plusieurs fonctionnalités d'utiliser les mêmes certificats et afin d'éviter tout risque d'erreur inutile et de limiter les doublons, le SDN-3030-SPT-DP-3G/4G vous propose de les gérer en un seul endroit pour pouvoir les utiliser plus tard en cas de besoin.

� Cela signifie que si une fonctionnalité que vous souhaitez utiliser nécessite un certificat, vous devrez l'ajouter ici si elle n'est pas déjà disponible.

Pour ajouter des certificats, il vous suffit de cliquer sur le bouton  $\bigstar$ , de remplir le nom et la description que vous voulez que les fichiers aient, puis de télécharger le ou les fichiers. Le SDN-3030-SPT-DP-3G/4G vous permet de regrouper des fichiers en téléchargeant jusqu'à deux fichiers sous le même nom/description de certificat. Ceci est particulièrement utile si une fonctionnalité nécessite à la fois un certificat et une clé [Transport Layer Security \(TLS\)](#page-152-0) par exemple.

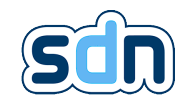

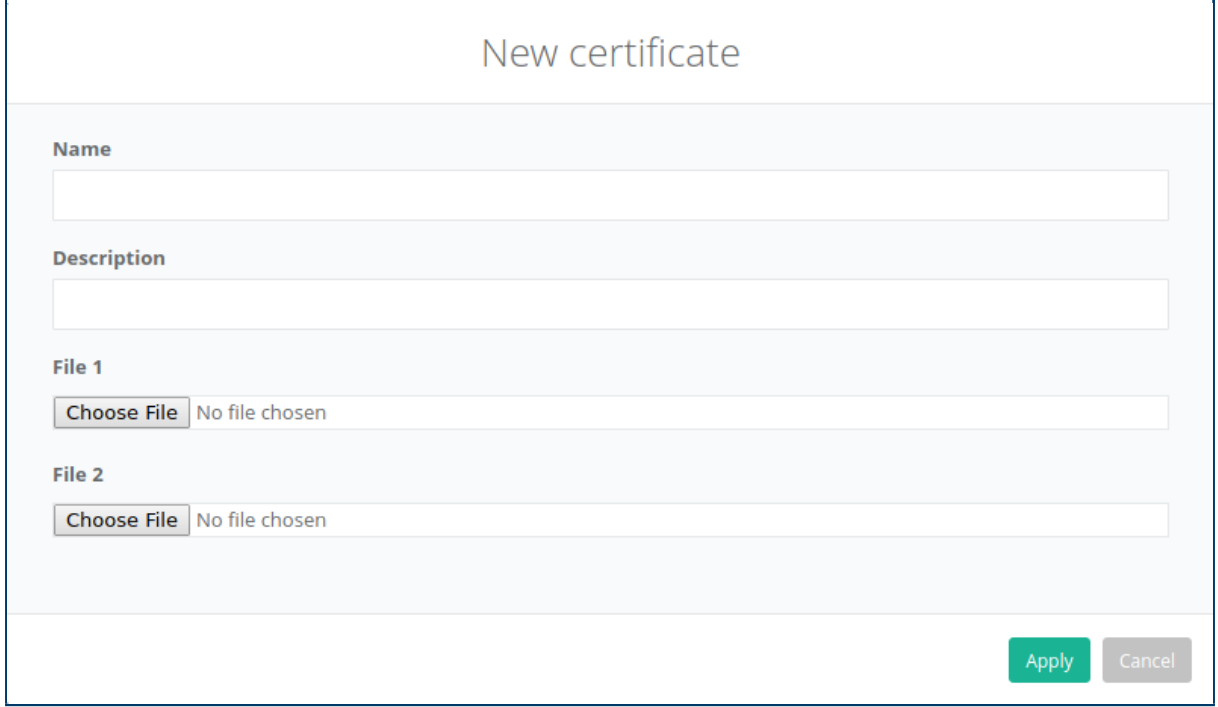

#### � Le deuxième fichier est facultatif.

Le SDN-3030-SPT-DP-3G/4G accepte actuellement les extensions suivantes :

- .crt
- .key
- .pkcs8
- $-$ .p12

� La taille du fichier est limitée à 2Mo.

� Après avoir enregistré la configuration, vous serez déconnecté de l'interface SDN-3030-SPT-DP-3G/4G . (Cela se produit parce que le module Authentification est redémarré)

� Il est très important de se rappeler que si vous téléchargez des fichiers contenant plusieurs types de données similaires dans un même paquet, seul le dernier sera conservé sur le SDN-3030-SPT-DP-3G/4G . Cela signifie que pour un bundle (avec un ou deux fichiers), il devrait y avoir au maximum un certificat (ou une chaîne de certificats), et une clé. Si vous en avez besoin de plus, téléchargez-les dans des paquets séparés.

Une fois créé, vous pouvez voir sur la liste des certificats quel type de données le SDN-3030-SPT-DP-3G/4G a été capable d'extraire à partir des fichiers chargés.

Pour éviter tout comportement indésirable, il n'est possible de modifier que la description d'un certificat déjà créé.

� Les nouveaux SDN-3030-SPT-DP-3G/4G ont tous des certificats par défaut utilisés par le client [VPN](#page-152-0) d'accès à distance Swissdotnet SA et le [MQTT](#page-152-0) Swissdotnet SA . Leur suppression est inutile puisqu'ils seront automatiquement recréés.

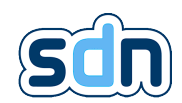

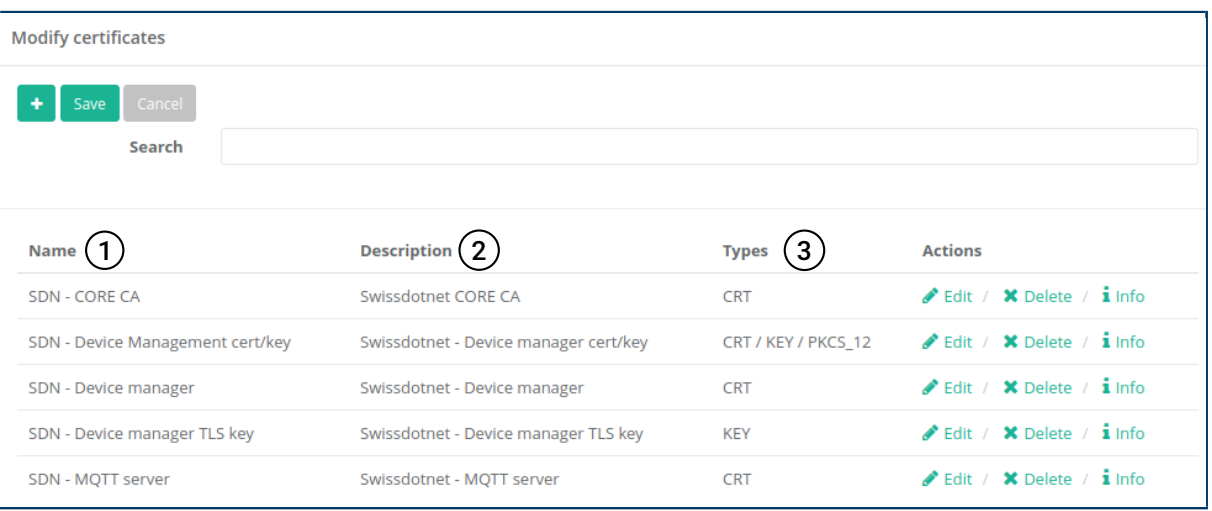

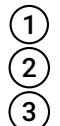

1 Nom de l'entrée. Vous pouvez saisir un nom personnalisé pour vos besoins.<br>
2 Description de l'entrée. Vous pouvez saisir une description personnalisée pou<br>
3 Types contenus dans l'entrée. Les types que le SDN-3030-SPT-DP Description de l'entrée. Vous pouvez saisir une description personnalisée pour vos besoins. Types contenus dans l'entrée. Les types que le SDN-3030-SPT-DP-3G/4G a été capable d'extraire des fichiers fournis.

 $\bullet$  Le bouton  $\bullet$  vous permet de vérifier les informations de votre bundle (ex : version, numéro de série, émetteur, validité,...)

# 5.5. Entrées Sorties physiques

 $S^2$   $A^2$   $B$   $C^2$   $D$ 

## 5.5.1. Entrées

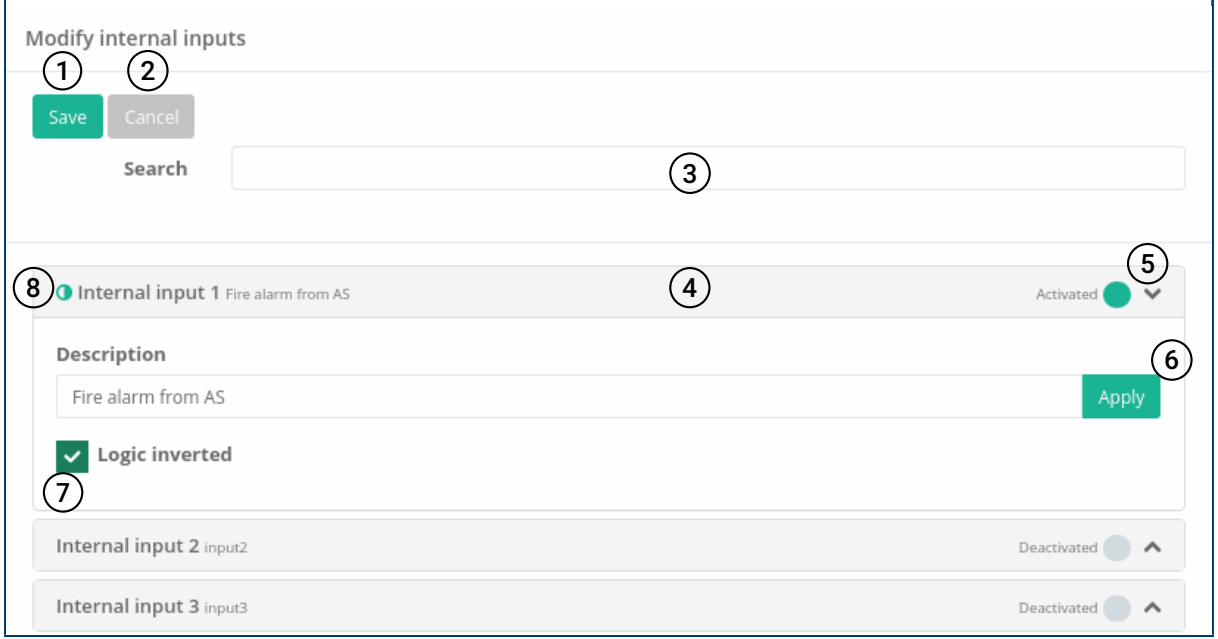

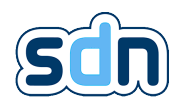

La configuration des entrées physiques (Menu Entrées / sorties → Entrées) est limitée à la description de l'entrée et sa logique  $(7)$ . Choisir d'inverser une logique d'entrée signifie que lorsque le contact physique est fermé, l'entrée sera indiquée comme DEACTIVATED. Une icône  $\bigcirc$  (8) s'affiche près du nom de votre entrée pour souligner le fait que sa logique est inversée.

L'état électrique de l'entrée est affiché en temps réel<sup>[1](#page-152-0)</sup> sur la page  $(5)$ . (Si cette case Logique inversée  $(7)$  est cochée alors le contraire de l'état électrique est affiché).

Pour modifier la description, il faut cliquer sur la ligne d'édition  $(4)$  puis cliquer sur Appliquer  $(6)$  pour appliquer la modification.

Une fois la configuration des entrées terminée, cliquez sur Sauvegarder  $(1)$  pour appliquer de manière permanente les modifications.

Il est possible d'annuler toutes les modifications apportées (tant que le bouton Sauvegarder n'a pas été utilisé) en cliquant sur le bouton Annuler.  $(2)$ . Cette action restaure la configuration précédente.

Les entrées peuvent être filtrées en entrant les critères que vous recherchez dans le champ de filtre  $\overline{3}$ .

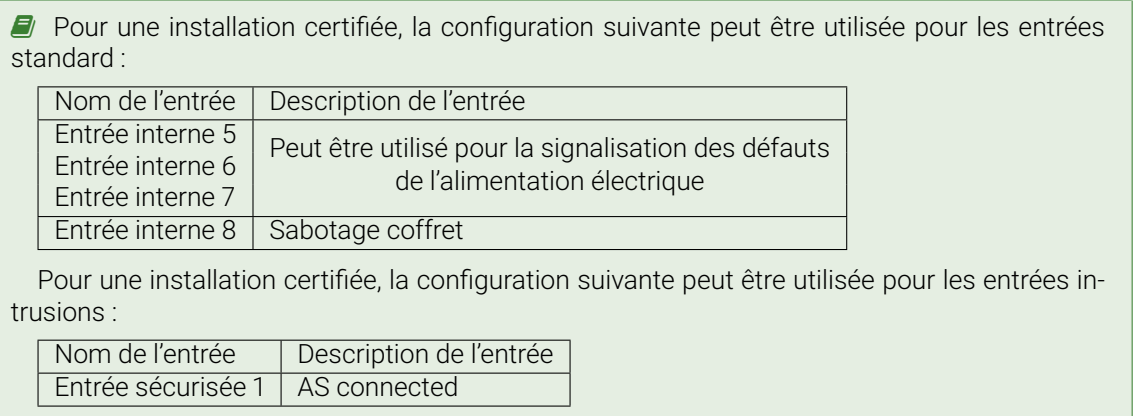

## 5.5.2. Sorties

La configuration des sorties physiques (Menu Entrées / sorties � Sorties) est similaire à celle des entrées.

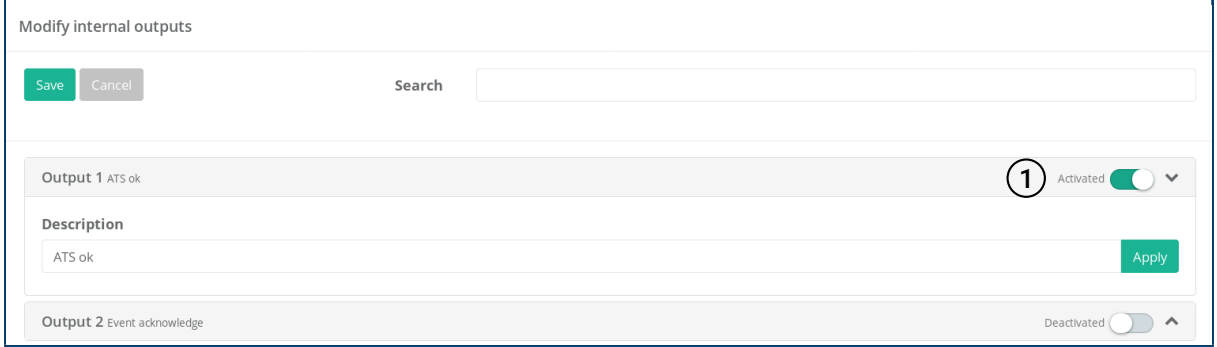

En mode maintenance, il est possible de tester la sortie manuellement en cliquant sur le bouton à côté de son état  $(1)$ 

<sup>1.</sup> Ce n'est pas exactement en temps réel puisque cette page web n'est actualisée que toutes les 5 secondes

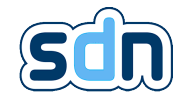

## 5.6. Réseau

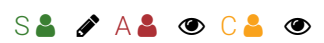

## 5.6.1. Interfaces

Les interfaces réseau sont configurées à partir du menu Network → Interfaces.

La liste des interfaces physiques disponibles est affichée sur cette page. Comme les interfaces réseau sont découvertes automatiquement au démarrage de l'appareil, il n'est pas possible d'ajouter manuellement une interface réseau. Cliquez sur  $\triangleleft$  Edit pour modifier la configuration d'une interface.

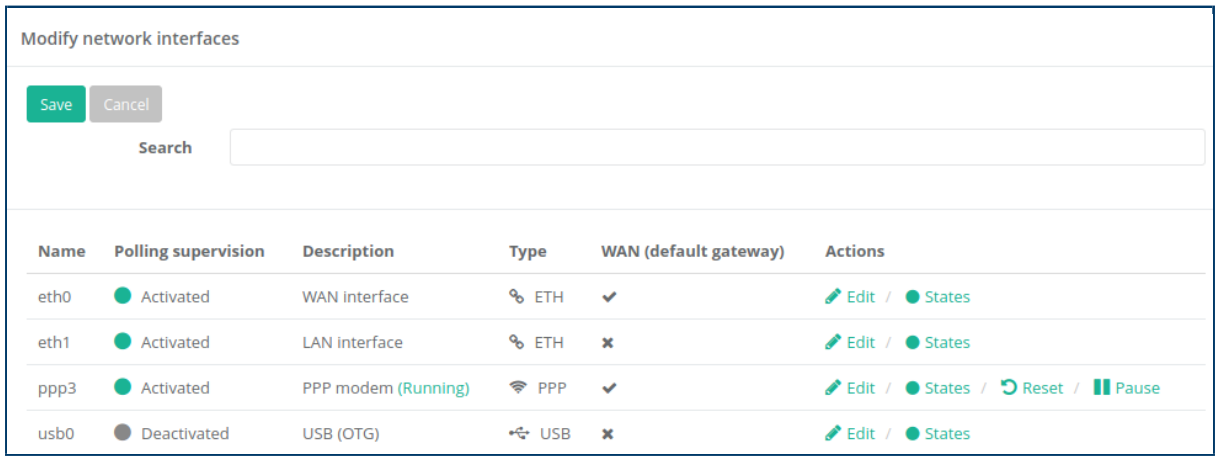

� La description de l'interface ppp est jointe d'une précision (placée entre parenthèse) concernant l'état du modem (ex. ici : Running). Cet état est indépendant de l'état général de l'interface, en effet, le modem peut être en fonctionnement sans que le polling sur les adresses de monitoring n'aboutisse.

 $\bullet$  Le bouton  $\bullet$  Reset permet de réinitialiser manuellement l'interface PPP si nécessaire.

Liste des interfaces réseau disponibles :

- **& eth0** Interface Ethernet primaire (type ETH). Cette interface est configurée en [DHCP](#page-152-0) par défaut. Le mode WAN est activé par défaut.
- $\%$  eth1 Interface Ethernet secondaire (type ETH)
- $\Rightarrow$  **ppp3** 3G/4G module (optionnel) (type PPP)
- ←← usb0 Interface de gestion USB "On The Go" (type USB)

Paramètres communs à toutes les interfaces :

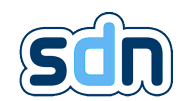

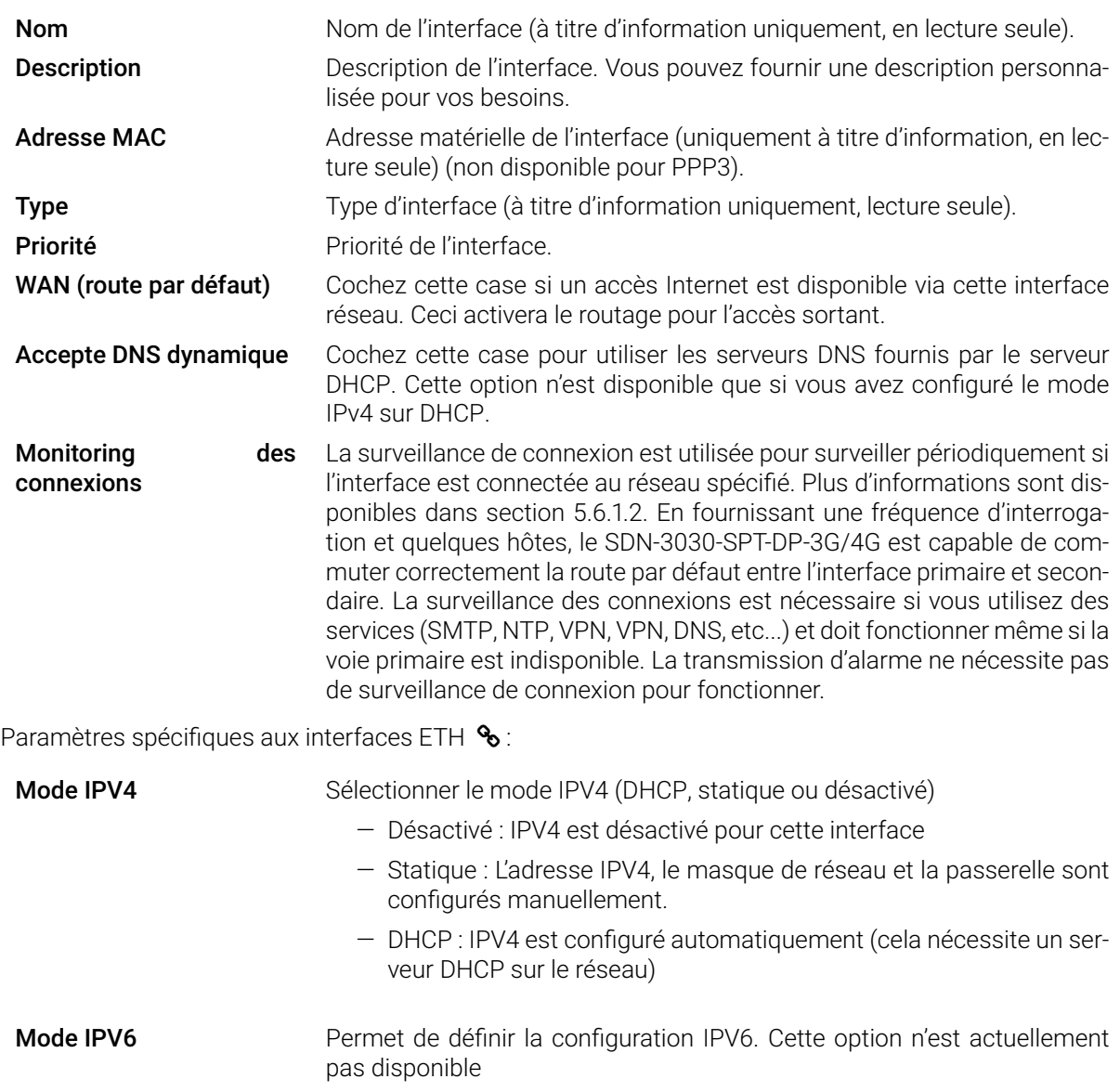

Paramètres spécifiques aux interfaces PPP <>>>

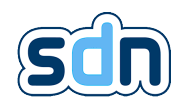

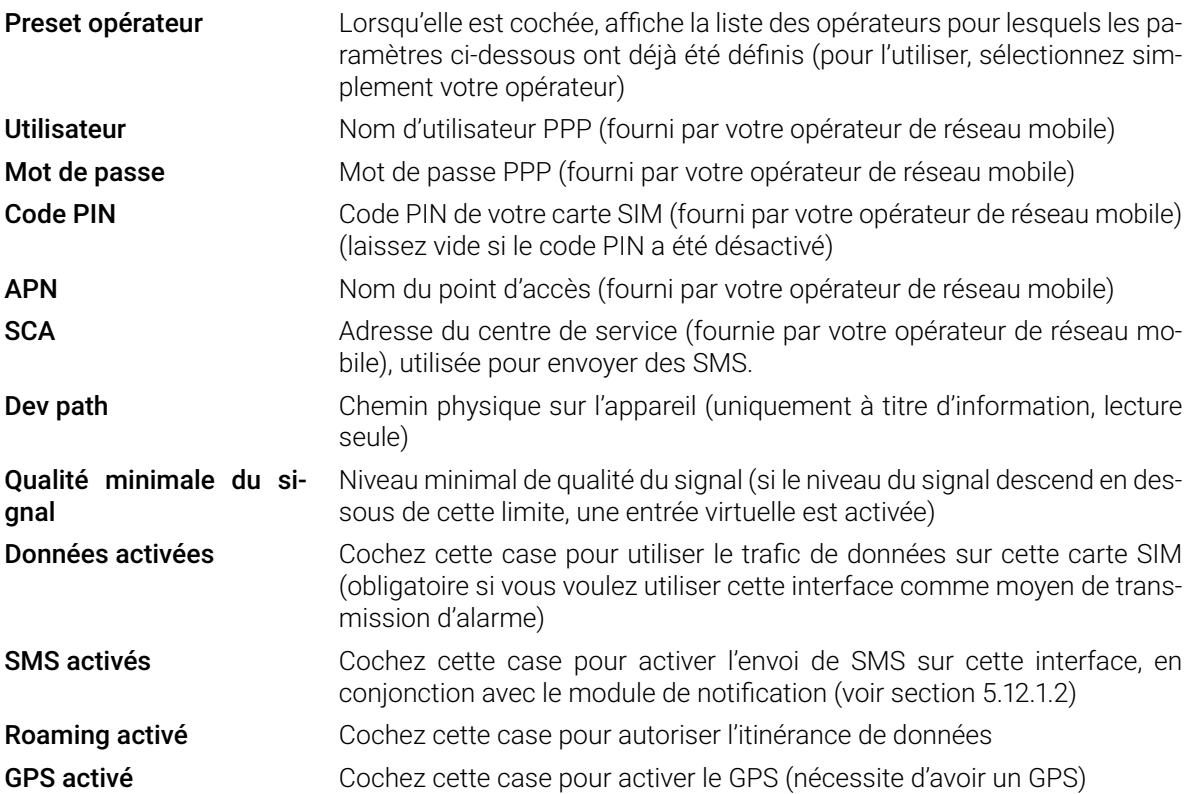

## 5.6.1.1. Statut

Le panneau d'état affiche des informations détaillées sur une interface (IP, trafic, etc.).

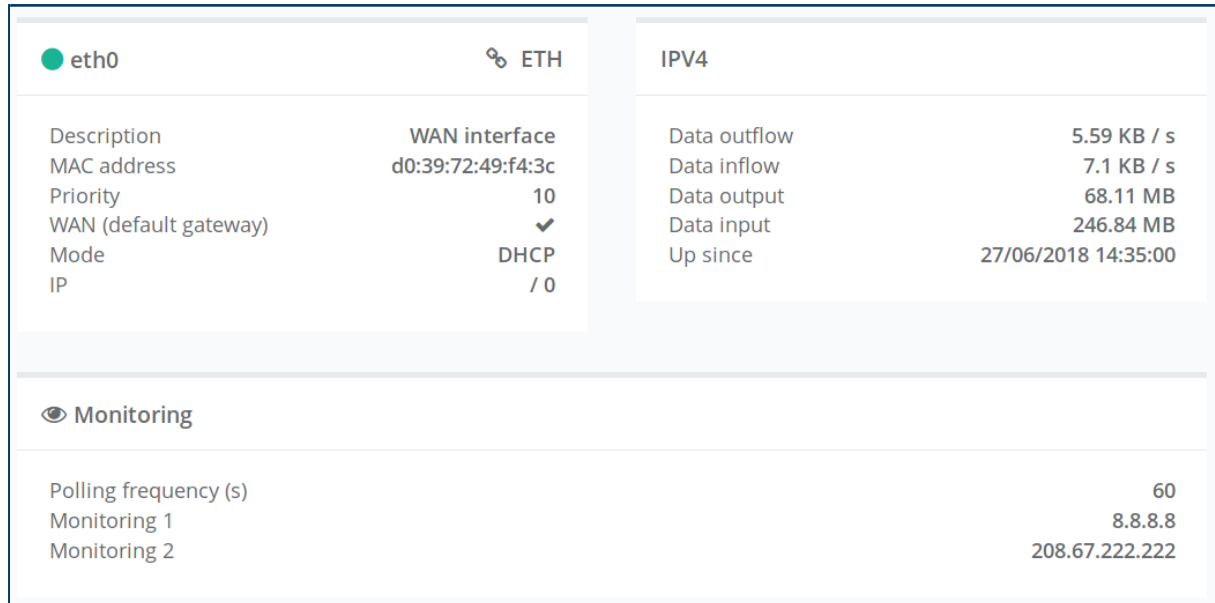

Pour les interfaces PPP  $\triangleq$ , les informations suivantes sont également affichées :

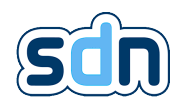

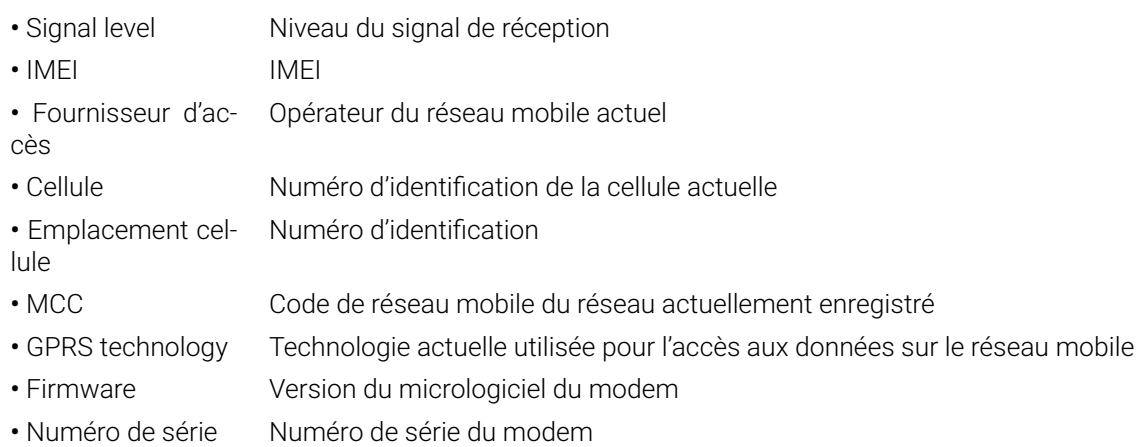

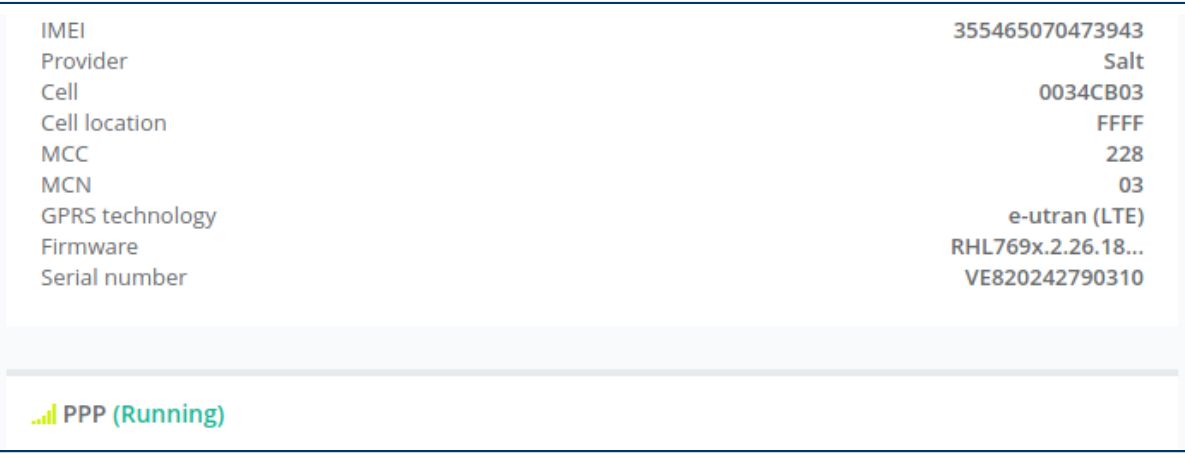

� L'intensité du signal est également affichée en haut de la page Web (si sa valeur est supérieure à -110).

#### <span id="page-45-0"></span>5.6.1.2. En savoir plus sur la surveillance des connexions

Pour obtenir une connexion Internet complètement redondante, l'appareil doit pouvoir surveiller chaque interface connectée à Internet (WAN). Cette opération permet à l'équipement de modifier automatiquement la route par défaut en fonction de l'état des interfaces et de leur priorité.

Ceci vous permet d'utiliser la notification [SMTP,](#page-152-0) la synchronisation du temps, des connexions [VPN](#page-152-0) et d'autres services réseau de manière redondante. La transmission d'alarme (module [SPT\)](#page-152-0) n'utilise pas la route par défaut car elle utilise directement chaque interface physique.

� La surveillance de connexion utilise [Internet Control Message Protocol \(ICMP\)](#page-152-0) Requête Ping sur une ou plusieurs adresses IP Internet. Veuillez vérifier que le pare-feu ne bloque pas la requête [ICMP](#page-152-0) Ping sur le WAN.

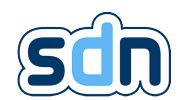

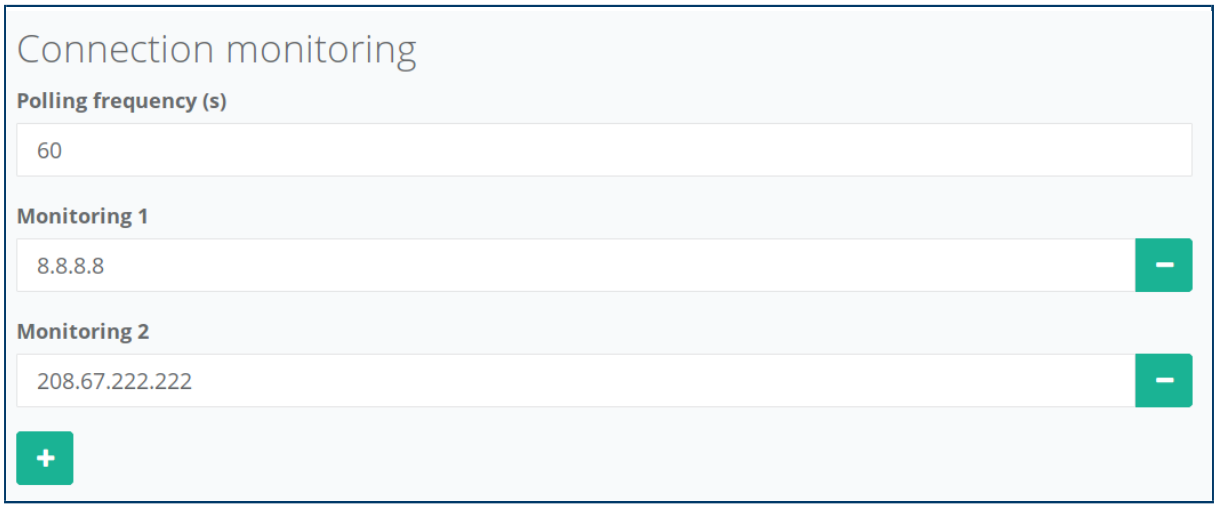

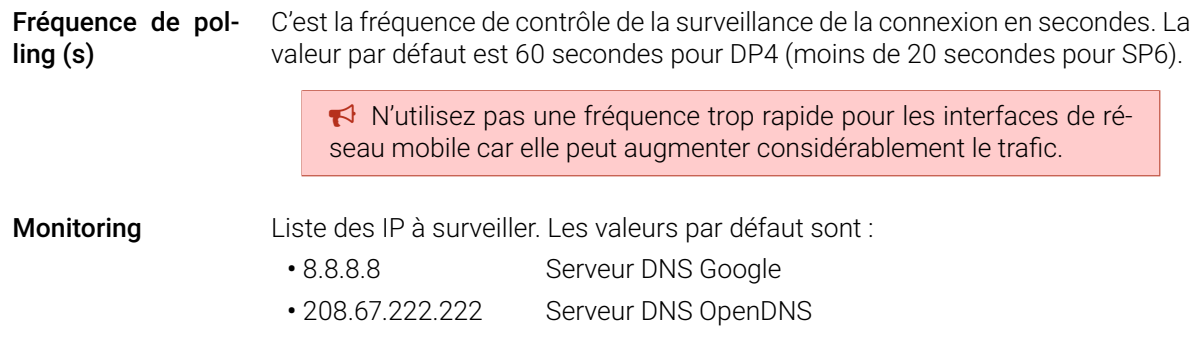

#### 5.6.1.3. Surveillance des connexions et PPP

Lorsqu'une interface PPP possède une ou plusieurs adresses de surveillance, l'état de l'interface est lié à l'état de surveillance. En fait, si l'état de surveillance est en panne pendant plus de 30 minutes, le système réinitialisera le modem. Ceci entraîne une déconnexion de la liaison PPP jusqu'à la re-connexion (cela peut prendre plusieurs minutes).

Cette fonction est utile en mode itinérance, parce que parfois le lien est en place, mais l'opérateur réseau n'envoie pas correctement le trafic à l'opérateur historique, un reset devrait résoudre le cas.

� Lors de la configuration de la surveillance PPP, utilisez toujours au moins deux adresses cibles. Ceci permet d'éviter une oscillation de l'état de la liaison PPP en cas de défaillance de la première cible.

## 5.6.2. Général

Les paramètres réseau généraux (Network → General) vous permettent de configurer certains paramètres réseau globaux.

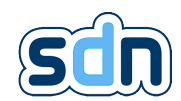

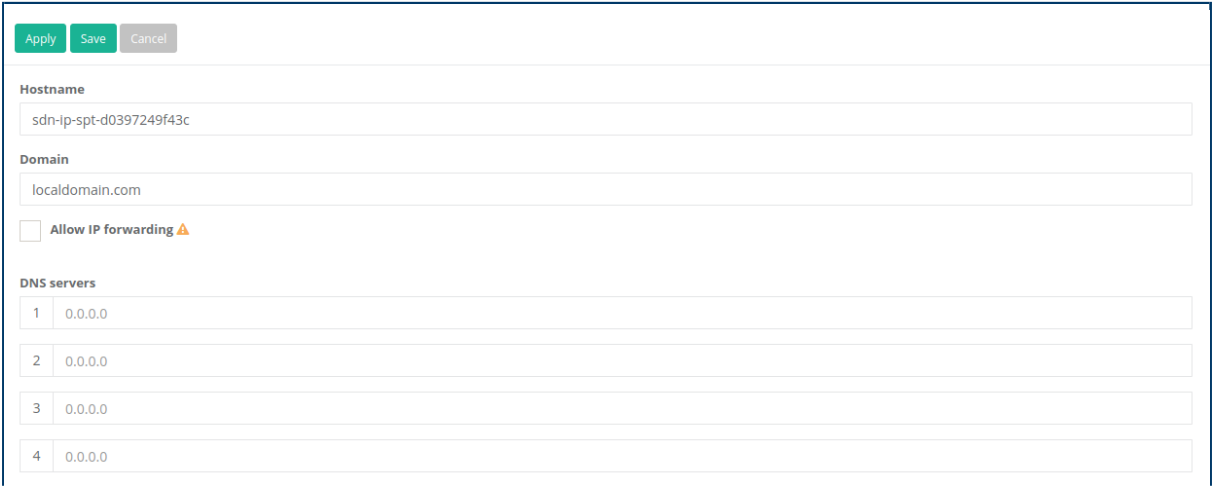

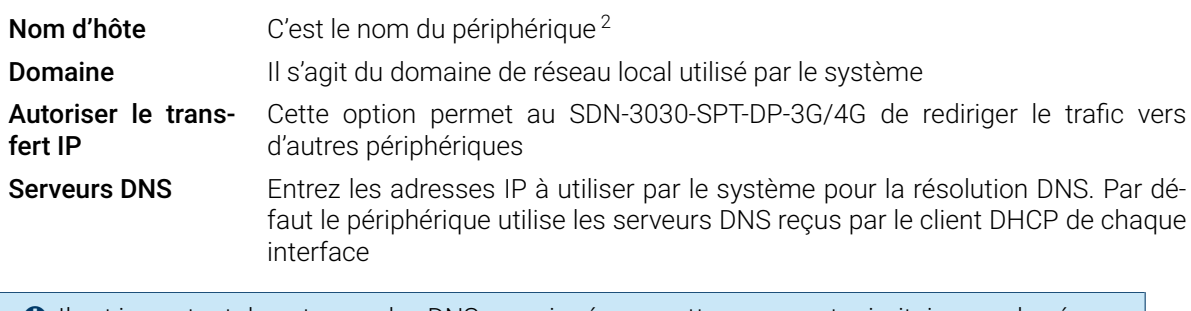

� Il est important de noter que les DNS renseignés sur cette page sont prioritaires sur les éventuels [DNS](#page-152-0) fournis par le serveur [DHCP.](#page-152-0)

� Vous ne devez pas avoir plusieurs périphériques avec le même nom d'hôte sur le même réseau.

� La redirection IP est fortement déconseillée et est utilisée à vos propres risques.

## 5.6.3. Entrée [SMS](#page-152-0)

Il est possible de créer une entrée dont l'état changera à la réception d'un [SMS.](#page-152-0) Pour ce faire, cliquez simplement sur le bouton  $\bigstar$  et remplissez les informations requises.

<sup>2.</sup> Il peut être particulièrement utile lorsque votre périphérique n'a pas d'adresse IP statique.

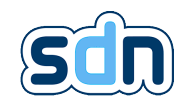

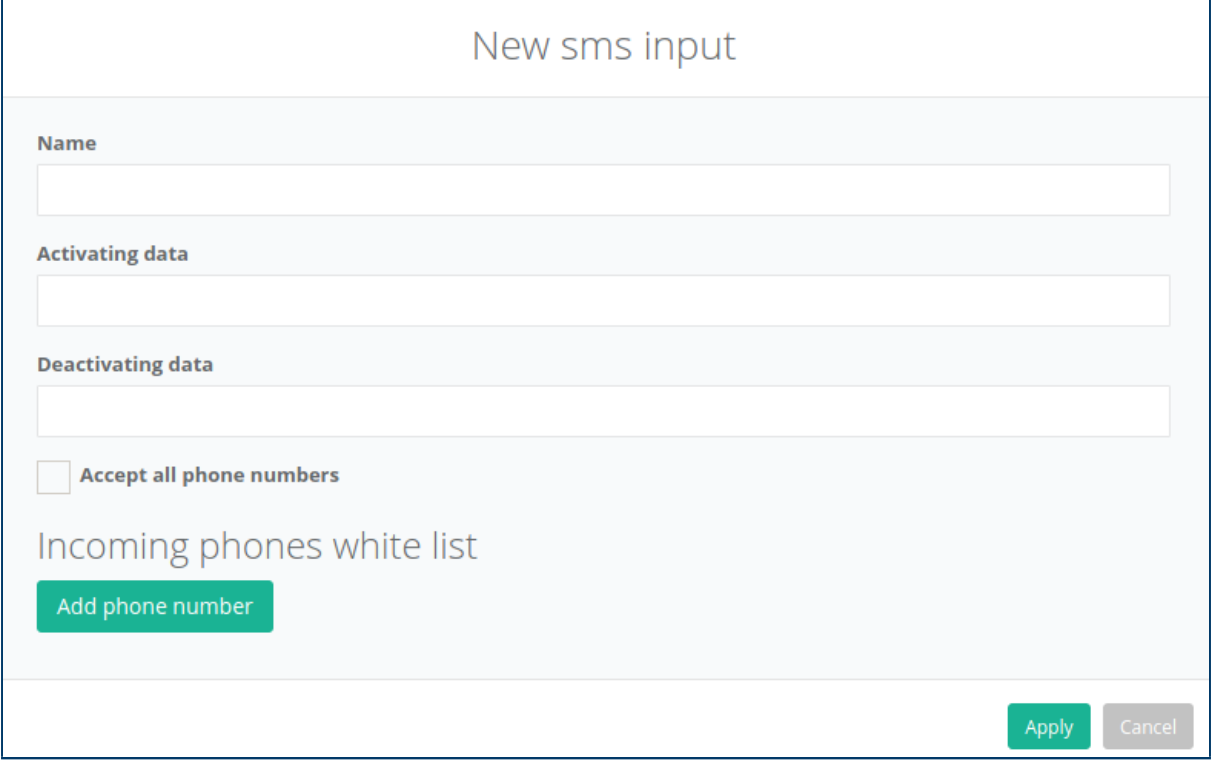

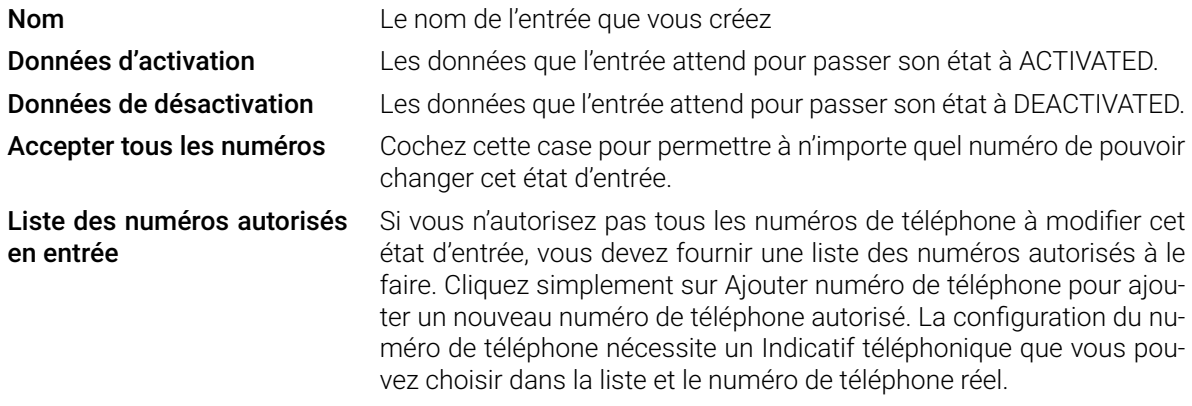

� Ne formatez pas le numéro (par exemple, 079/111.11.11.11 doit être écrit 79111111111).

� L'utilisation du numéro court est possible en sélectionnant l'entrée Short number dans le champ Country calling code.

� Les cartes SIM internationales (par exemple les cartes Swissdotnet SA ) ne prennent pas en charge les numéros courts.

� La fiabilité des entrées [SMS](#page-152-0) dépend fortement de la fiabilité du réseau. Si vous configurez le SDN-3030-SPT-DP-3G/4G pour agir sur une réception de [SMS,](#page-152-0) c'est souvent une bonne idée de créer une action / un script (voir section [5.13](#page-91-0) et section [5.14](#page-98-0) pour plus d'informations) pour envoyer un [SMS](#page-152-0) une fois l'action terminée.

# 5.7. Transmission d'alarmes - SPT

#### $S^*$   $A^*$   $\odot$   $C^*$   $\odot$

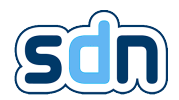

## 5.7.1. Caractéristiques

Protocoles de transport supportés :

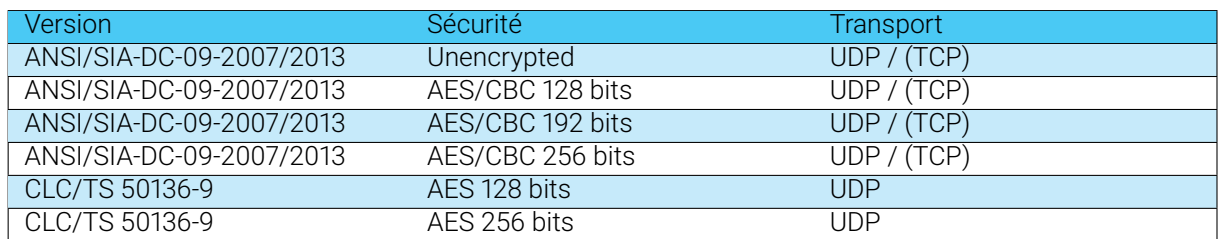

Protocoles d'alarme pris en charge :

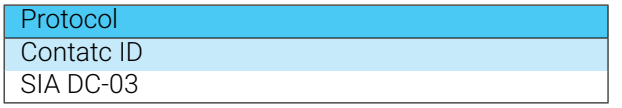

Mode de fonctionnement de l'acquittement : pass-through.

## 5.7.2. Sécurité

Le SDN-3030-SPT-DP-3G/4G a été conçu pour être aussi sécurisé que possible.

Il est protégé contre toute substitution par les mesures suivantes :

- Utilisation d'un protocole de transmission d'alarme crypté [\(Advanced Encryption Standard \(AES\)](#page-152-0) 128, 192 ou 256 peuvent être sélectionnés). Il n'est donc pas possible de générer des messages, prétendant être le SDN-3030-SPT-DP-3G/4G sans connaître la clé de cryptage
- Un horodatage est inclus dans la partie cryptée du message et vérifié à la réception, empêchant l'enregistrement et la relecture du message.
- Un [Cyclic Redundancy Check \(CRC\)](#page-152-0) du contenu avant que le cryptage ne soit inclus dans le message, empêchant la modification du contenu du message

Le SDN-3030-SPT-DP-3G/4G assure la sécurité de l'information en cryptant chaque communication du [SPT](#page-152-0) vers un [Receiving Center Transceiver \(RCT\)](#page-152-0) [\(AES](#page-152-0) 128, 192 ou 256) avec une clé fournie lors de la mise en service.

## 5.7.3. [ARCs](#page-152-0)

Un [ARC](#page-152-0) correspond à un centre de réception d'alarmes, qui reçoit les alarmes transmises. Votre appareil peut gérer simultanément jusqu'à 10 [ARCs](#page-152-0). Le SDN-3030-SPT-DP-3G/4G a été conçu pour utiliser plusieurs protocoles de transmission et chaque [ARC](#page-152-0) peut utiliser son propre protocole.

Les réglages d'usine ne contiennent pasd['ARC.](#page-152-0) Vous devez les créer manuellement en cliquant sur le  $b$ outon  $\bigoplus$  bouton.

#### 5.7.3.1. Configuration des [ARCs](#page-152-0)

Le premier onglet permet de configurer le protocole de transport :

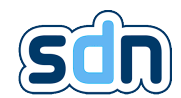

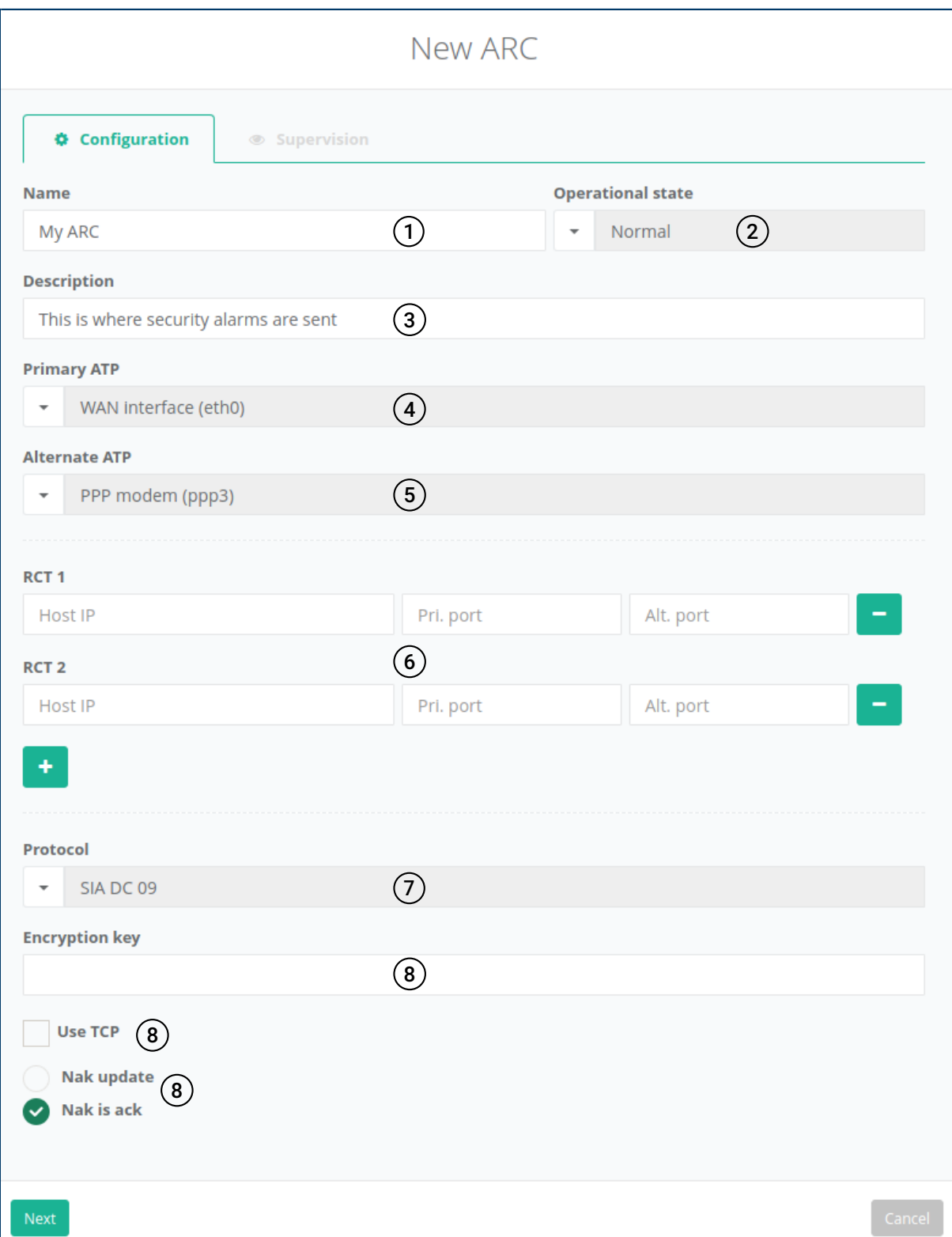

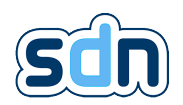

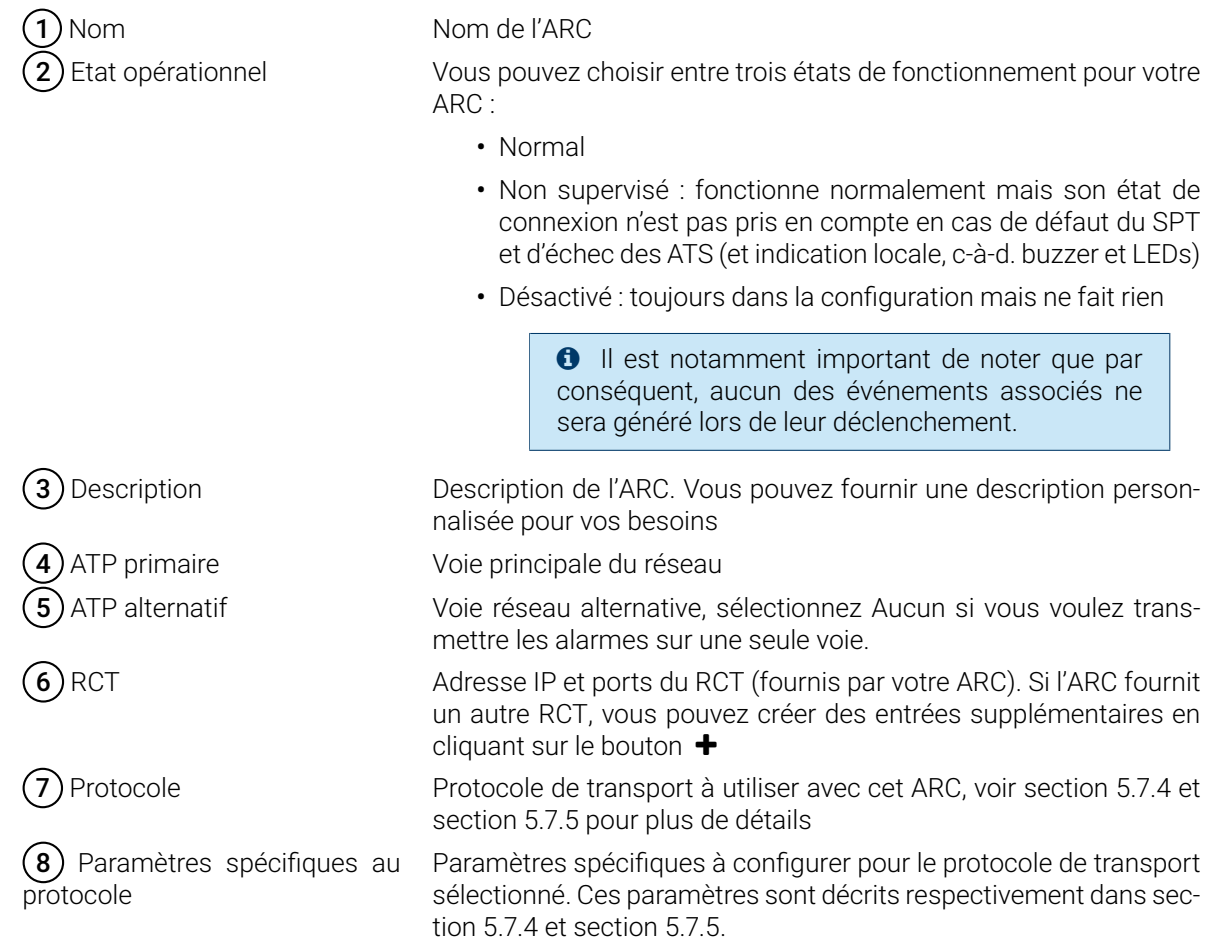

Une fois ces paramètres saisis, cliquez sur le bouton Suivant pour configurer la supervision [ARC.](#page-152-0)

#### 5.7.3.2. Supervision des [ARCs](#page-152-0)

Le deuxième onglet est commun à tous les protocoles de transport. Les paramètres suivants sont utilisés pour configurer l'interrogation et la supervision del['ARC.](#page-152-0)

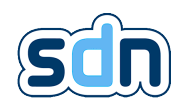

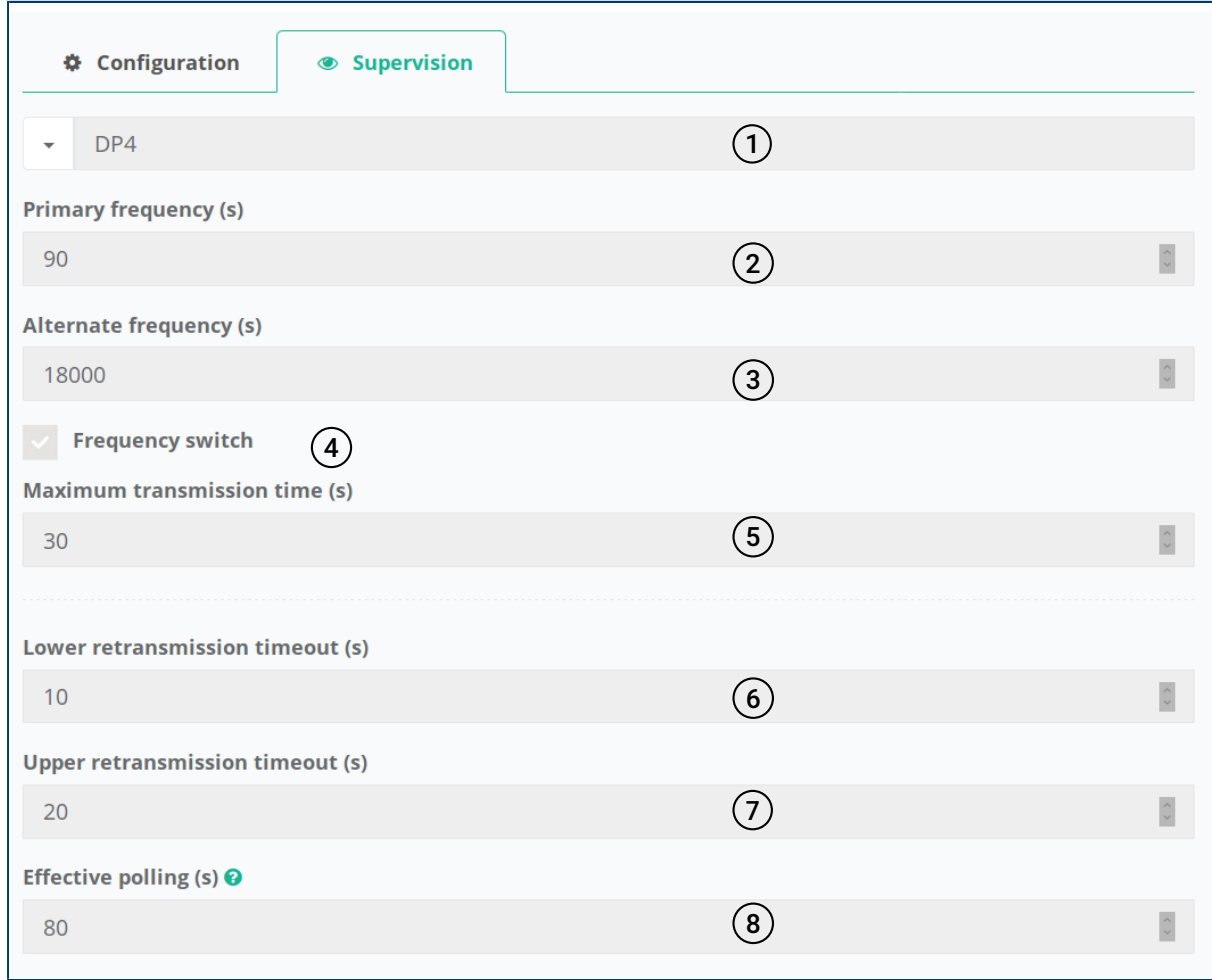

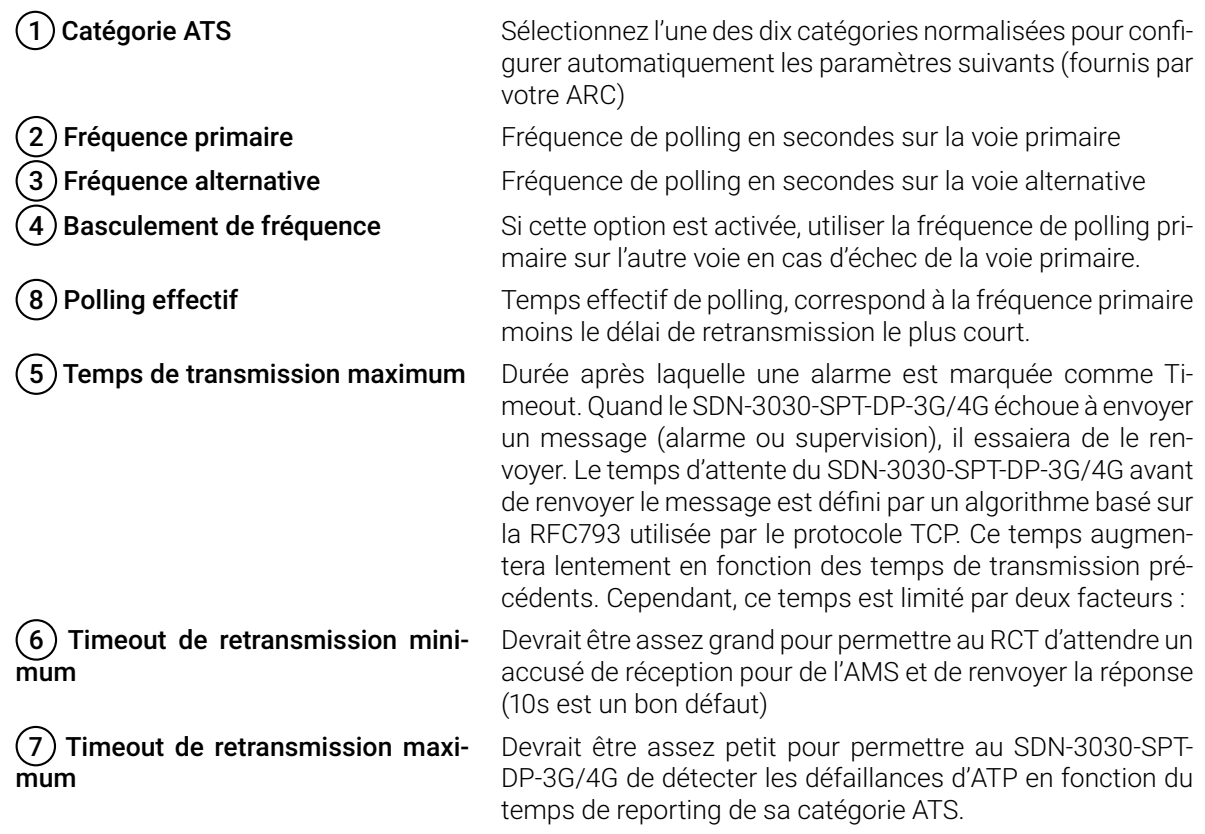

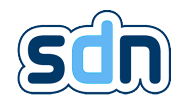

� La surveillance des [Transmission Network Interface \(TNI\)\(](#page-152-0)s) se fait par le biais d'un polling et toute défaillance est signalée àl['AS](#page-152-0) par la sortie d'erreur [ATS](#page-152-0) fournie dans le cadre de son interface parallèle avecl['AS.](#page-152-0)

� Il est très important que les [ATS](#page-152-0) (du [SPT](#page-152-0) au [RCT](#page-152-0) (y compris le [Annunciation Equipment \(AE\)\)](#page-152-0) soient toujours disponibles.

Votre [ARC](#page-152-0) est maintenant prêt à être utilisé. Cliquez sur le bouton Appliquer. Si vous voulez appliquer les paramètres modifiés et connecter le SDN-3030-SPT-DP-3G/4G au nouvel [ARC,](#page-152-0) vous devez toujours cliquer sur Sauvegarder dans la liste des [ARCs](#page-152-0).

### 5.7.3.3. Contrôler les [ARCs](#page-152-0)

A partir du moment où vos [ARCs](#page-152-0) sont configurés et sauvegardés, vous pouvez voir chaque état [ARC](#page-152-0) sur la liste.

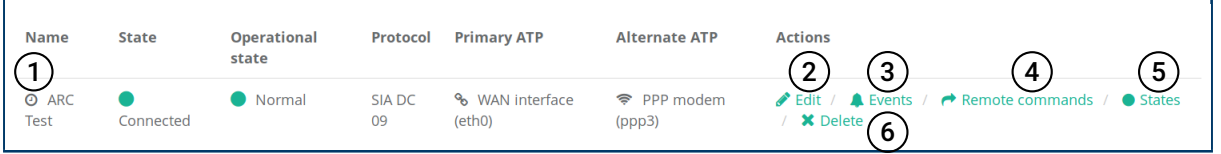

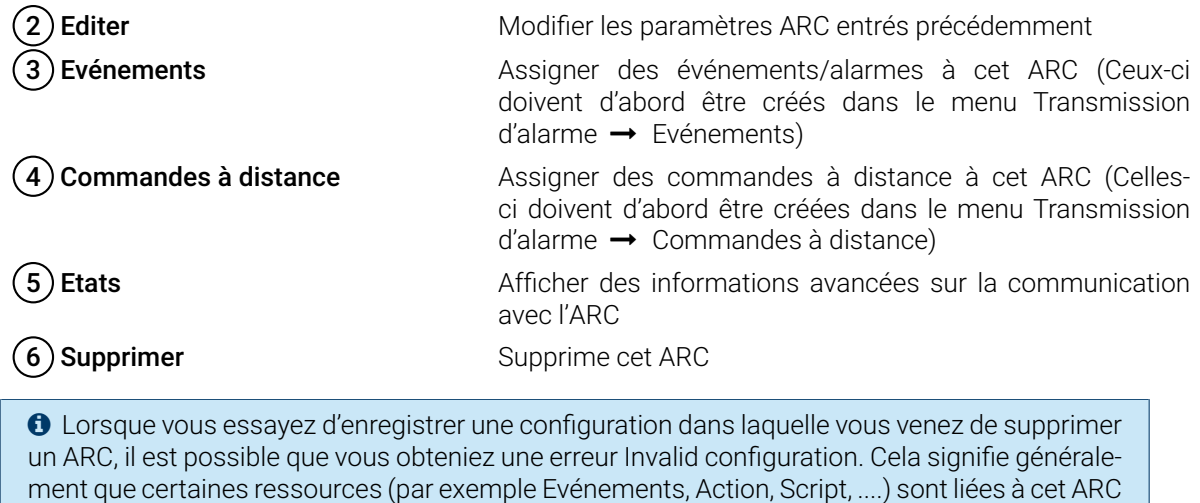

Le symbole  $\mathcal{O}(1)$  près du nom d'un [ARC](#page-152-0) indique qu'il suit la politique Nak update (voir section [5.7.4](#page-54-0) pour plus d'informations sur le Nak update).

et ne peuvent exister sans lui. Pour pouvoir supprimer cet [ARC,](#page-152-0) vous devez d'abord supprimer

Informations affichées dans la fenêtre d'état :

toutes les ressources qui l'utilisent.

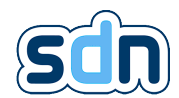

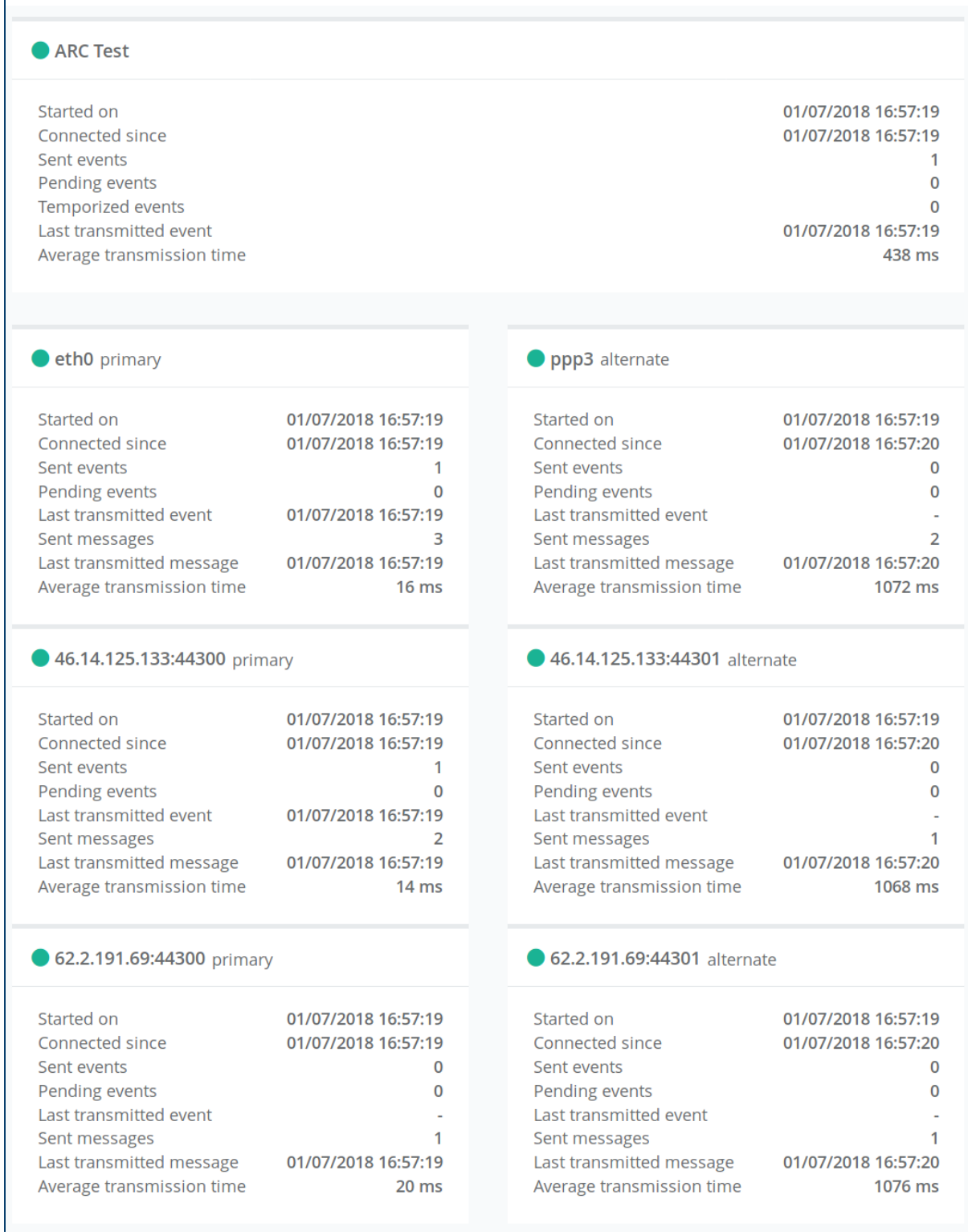

Ce panneau est très utile pour déboguer les connexions avecl['ARC.](#page-152-0) Si la connexion ne fonctionne pas, veuillez vérifier vos paramètres [ARC](#page-152-0) et la configuration réseau.

## <span id="page-54-0"></span>5.7.4. ANSI/SIA DC-09-2007/2013

En utilisant le protocole SIA DC-09, vous devez configurer des paramètres spécifiques surl['ARC](#page-152-0) :

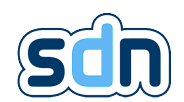

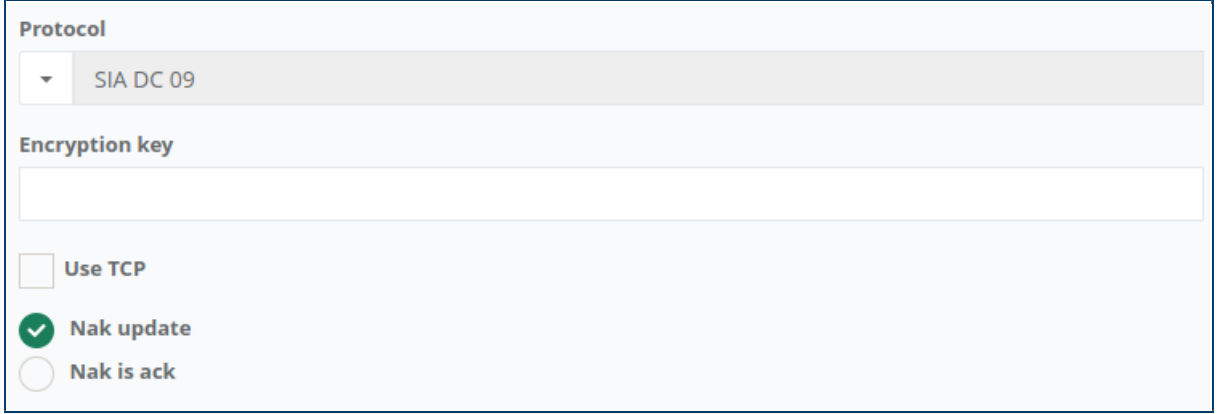

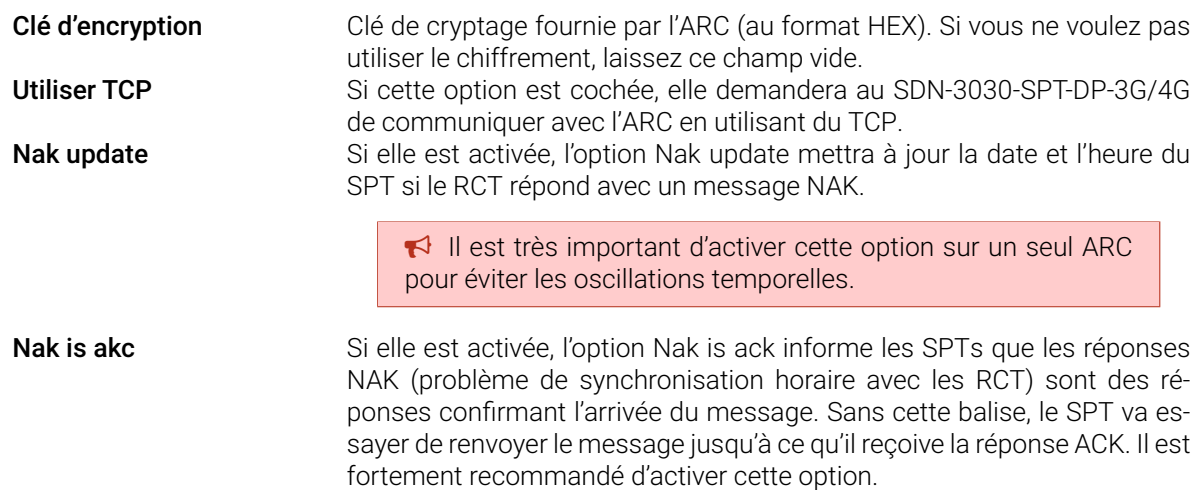

Il est obligatoire de sélectionner le mode NAK update ou NAK is ack, sans quoi la transmission d'alarme risque d'être bloquée.

## <span id="page-55-0"></span>5.7.5. CLC/TS 50136-9 (Beta)

Lorsque vous utilisez le TS 50136-9, vous devez choisir entre trois types de mise en service :

- Mise en service avec secret partagé
- Mise en service avec secret unique partagé
- DTLS

� Un secret partagé représente une "connection handle" (c'est-à-dire l'identifiant de connexion du SDN-3030-SPT-DP-3G/4G ) et une clé de cryptage.

#### 5.7.5.1. Shared secret commissioning

Pour la procédure de mise en service avec secret partagé, vous devez fournir un secret partagé pour chaque [ATP](#page-152-0) de chaque [RCT](#page-152-0) del['ARC.](#page-152-0)

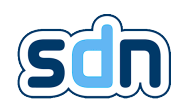

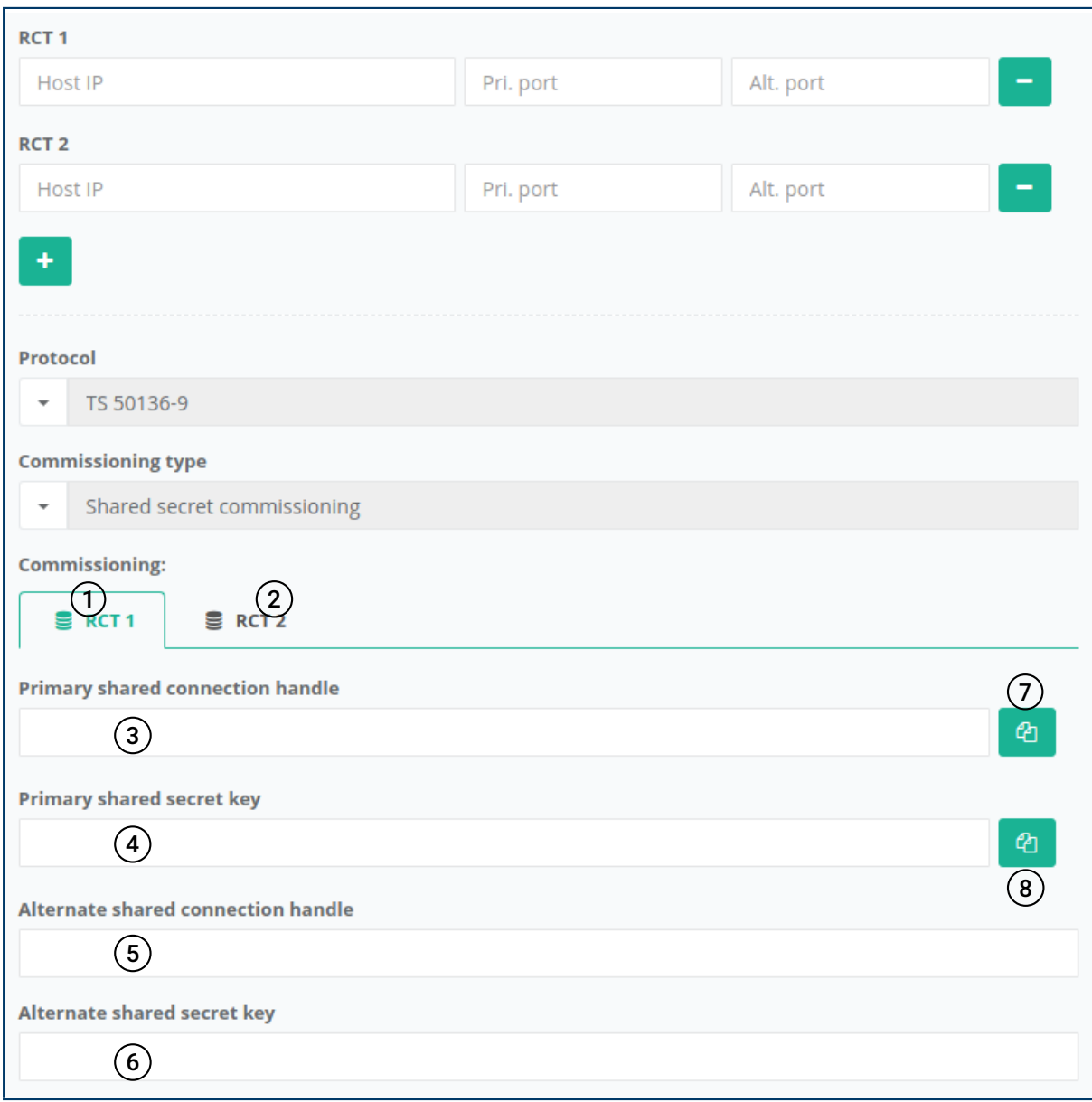

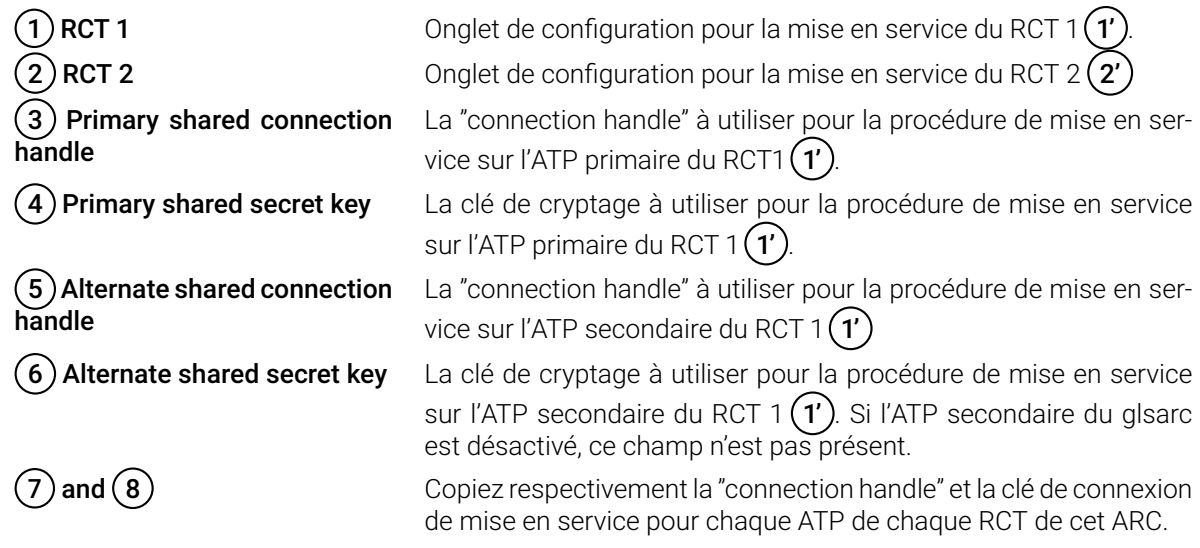

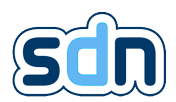

#### 5.7.5.2. Shared secret single commissioning

La procédure de mise en service "shared secret single commissioning" est similaire à la procédure de mise en service avec secret partagé. Cependant, au lieu de configurer la liste des [RCTs](#page-152-0) à utiliser pour l['ARC,](#page-152-0) vous ne pouvez fournir qu'un serveur de commissioning. Ce serveur de mise en service est chargé de fournir la liste des [RCTs](#page-152-0) à utiliser pour la transmission des alarmes.

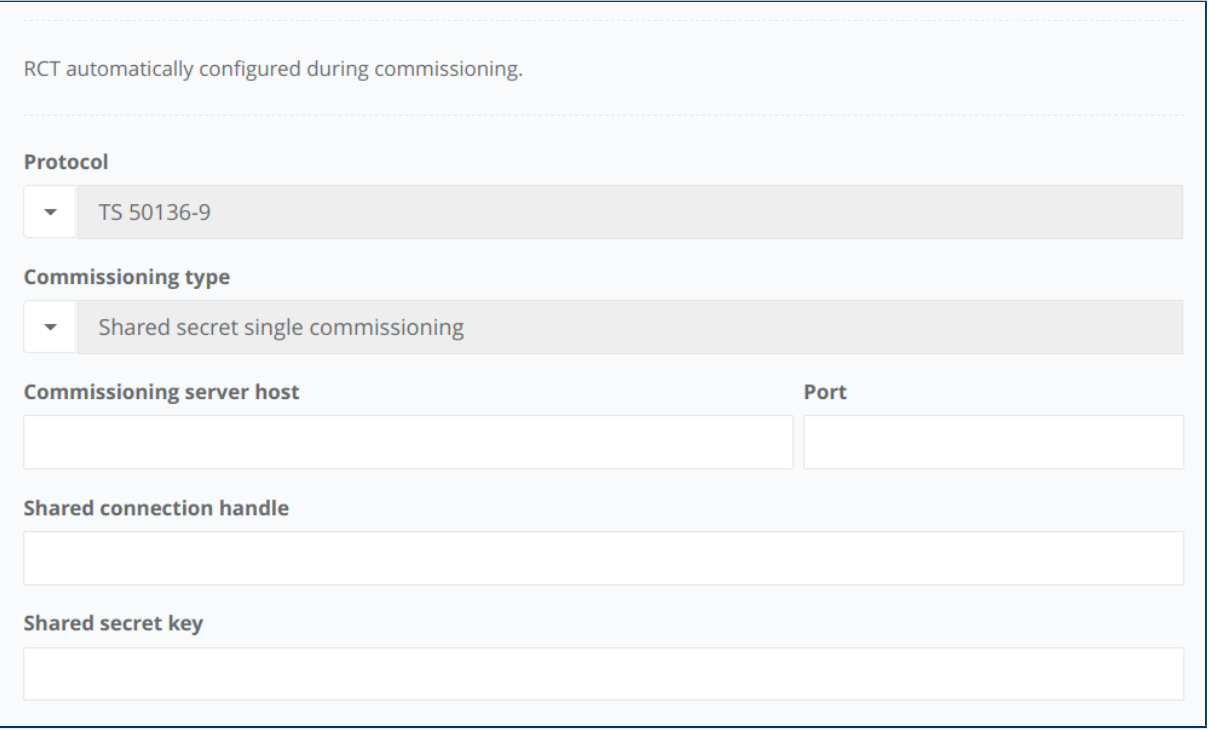

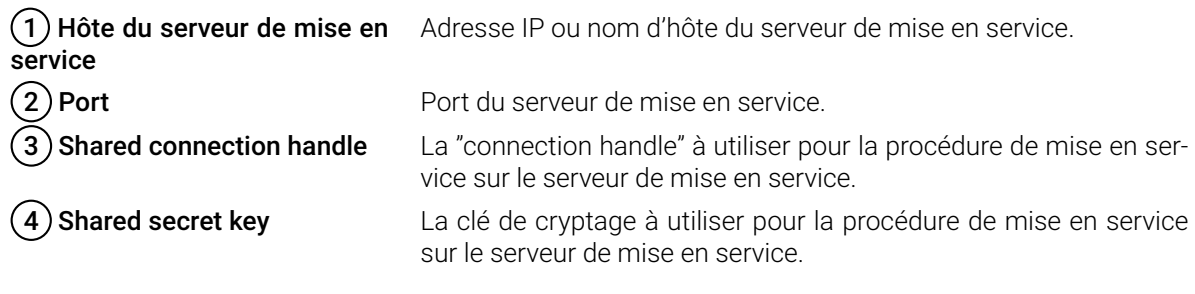

#### 5.7.5.3. [DTLS](#page-152-0) commissioning

La procédure de mise en service DTLS est similaire à la procédure de mise en service "shared secret single commissioning". Cependant, au lieu d'utiliser un secret partagé pour identifier le [SPT,](#page-152-0) un certificat X.509 est utilisé.

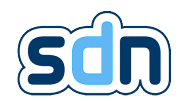

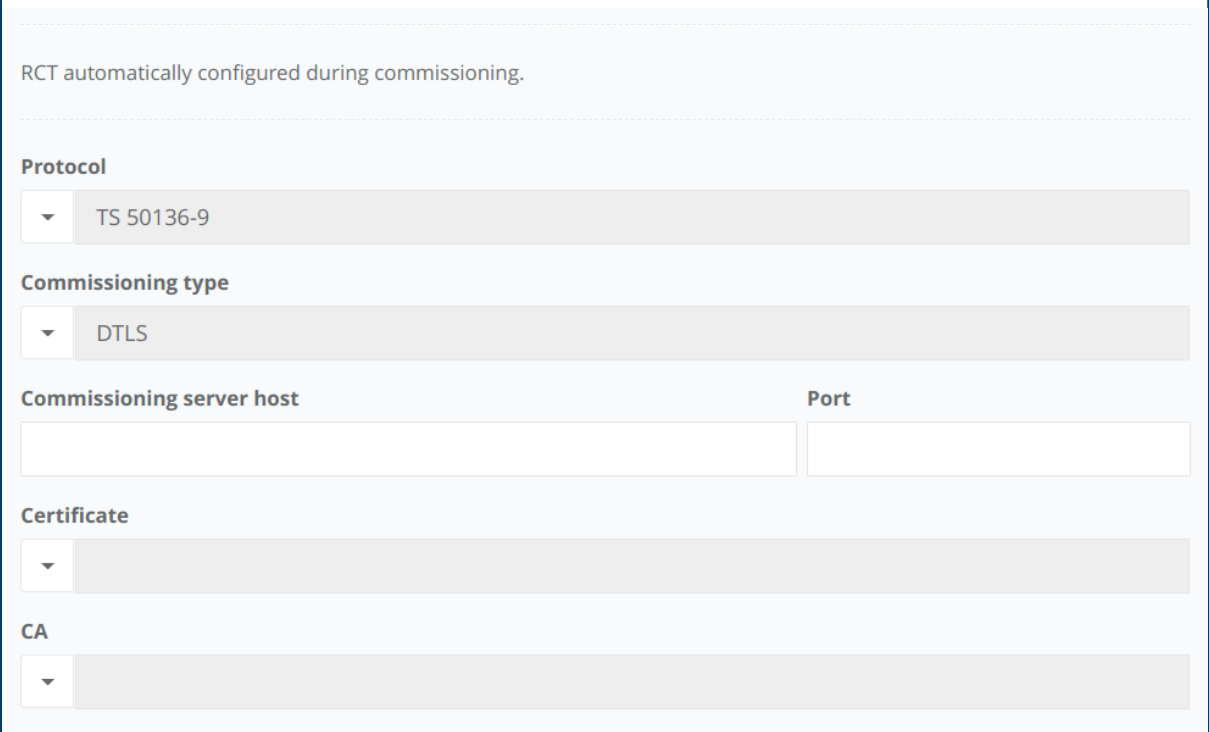

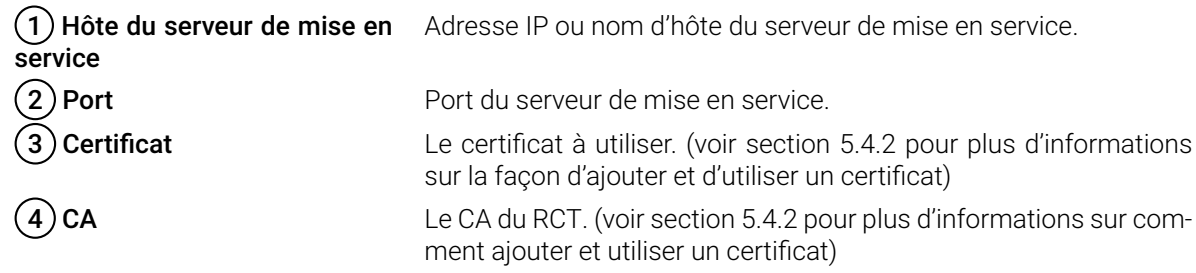

#### 5.7.5.4. Une fois la mise en service terminée

Une fois la procédure de mise en service terminée, une nouvelle "connection handle" et une nouvelle clé de cryptage sont utilisées pour se connecter à chaque [RCT.](#page-152-0) Ces secrets sont sauvegardés en interne et ne peuvent être récupérés. Un tel [ARC](#page-152-0) est marqué comme commissionné dans la liste [ARC.](#page-152-0)

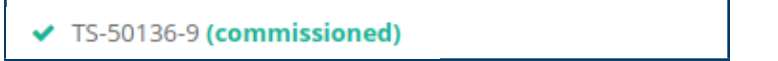

Lorsqu'un [ARC](#page-152-0) est mis en service, ses paramètres de connexion ne peuvent pas être modifiés. Si la mise en service doit être redémarrée (par exemple lors de la modification de la liste des [RCTs](#page-152-0)), la mise en service peut être remise à zéro. Ceci effacera la "connection handle" et la clé de cryptage utilisées pour la connexion et donc le SDN-3030-SPT-DP-3G/4G ne pourra pas communiquer avec le [ARC](#page-152-0) jusqu'à ce que la mise en service soit refaite (c'est-à-dire que les informations de mise en service doivent également être réinitialisées sur le [RCT\)](#page-152-0).

## 5.7.6. Entrées

La liste des entrées (disponible dans le menu Transmission d'alarme → Entrées) liste les entrées virtuelles (similaires aux entrées physiques) vous donnant l'état d'un [ARC.](#page-152-0) Ces entrées peuvent être utilisées en association avec des événements, des actions ou des scripts.

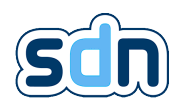

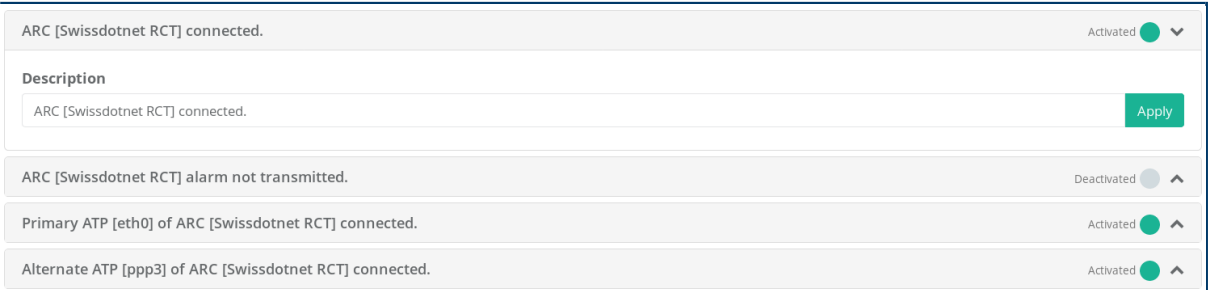

## 5.7.7. Événements

Les événements (disponibles dans le menu Transmission d'alarme → Events) sont les alarmes que le SDN-3030-SPT-DP-3G/4G doit envoyer à un ou plusieurs [ARCs](#page-152-0). Une fois créés, ils doivent être assignés à un [ARC.](#page-152-0)

## 5.7.7.1. Sommaire

L'onglet Sommaire définit quelle entrée déclenche l'événement et spécifie quelques paramètres supplémentaires :

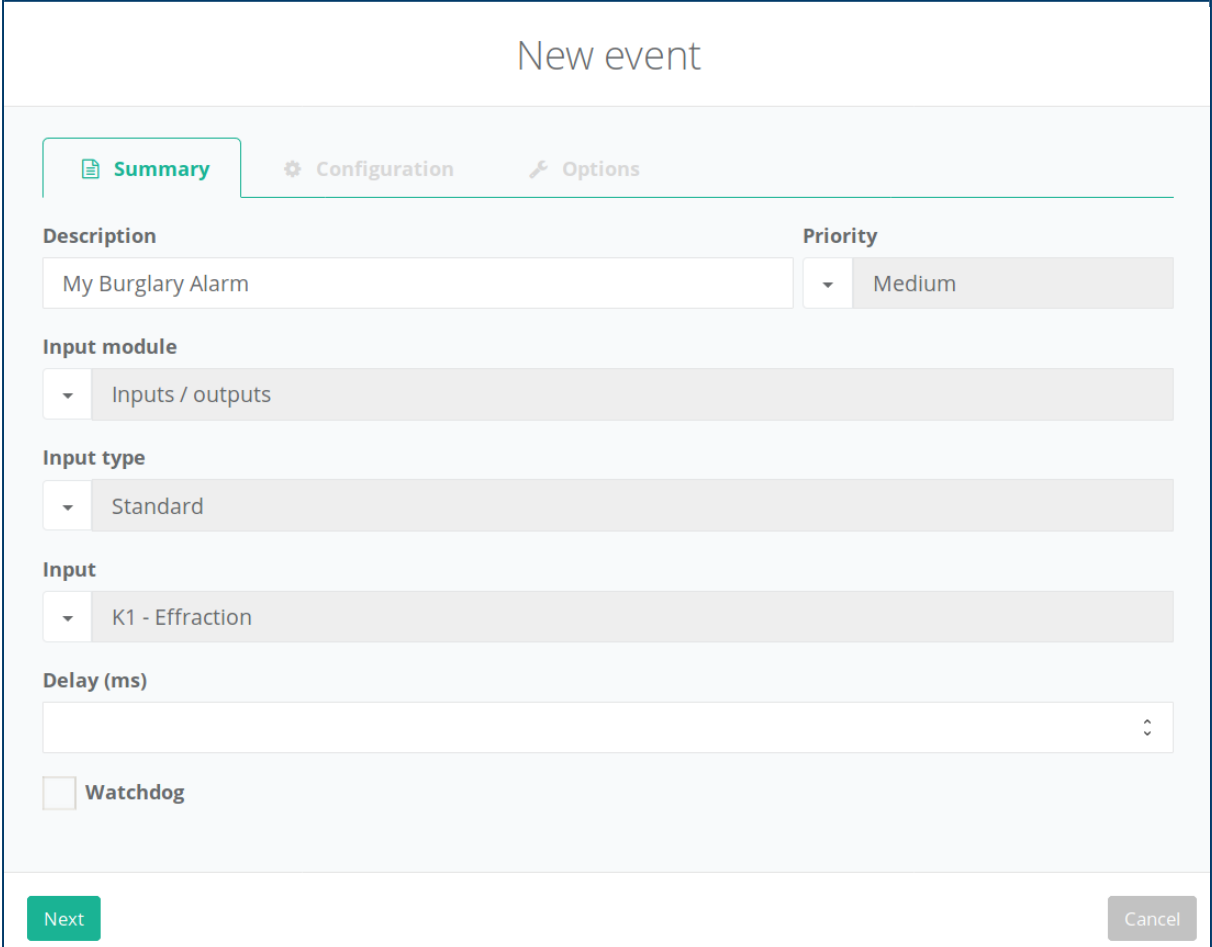

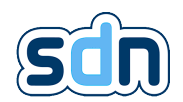

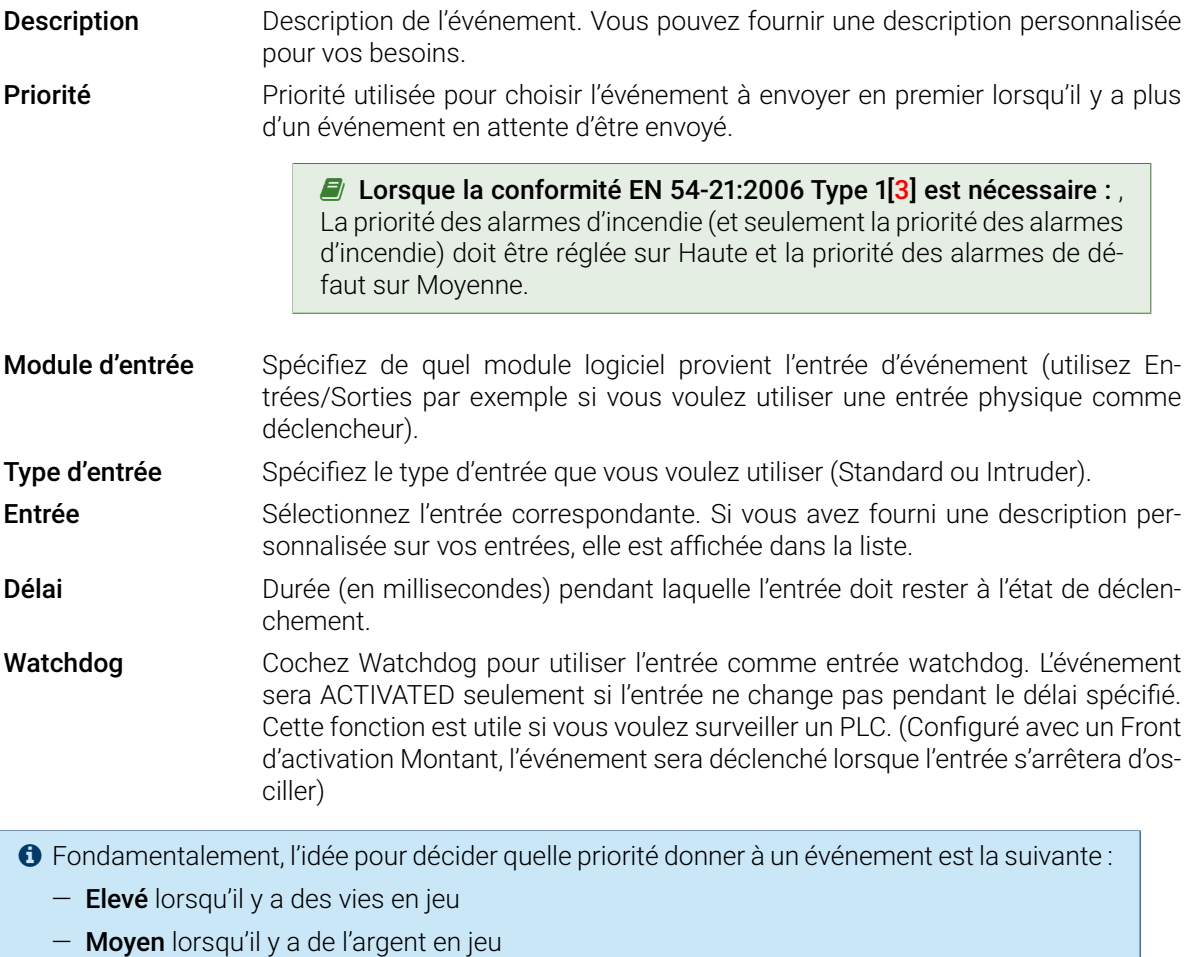

— Faible pour le reste

### 5.7.7.2. Configuration des événements

L'onglet de configuration définit le format de l'alarme :

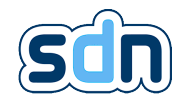

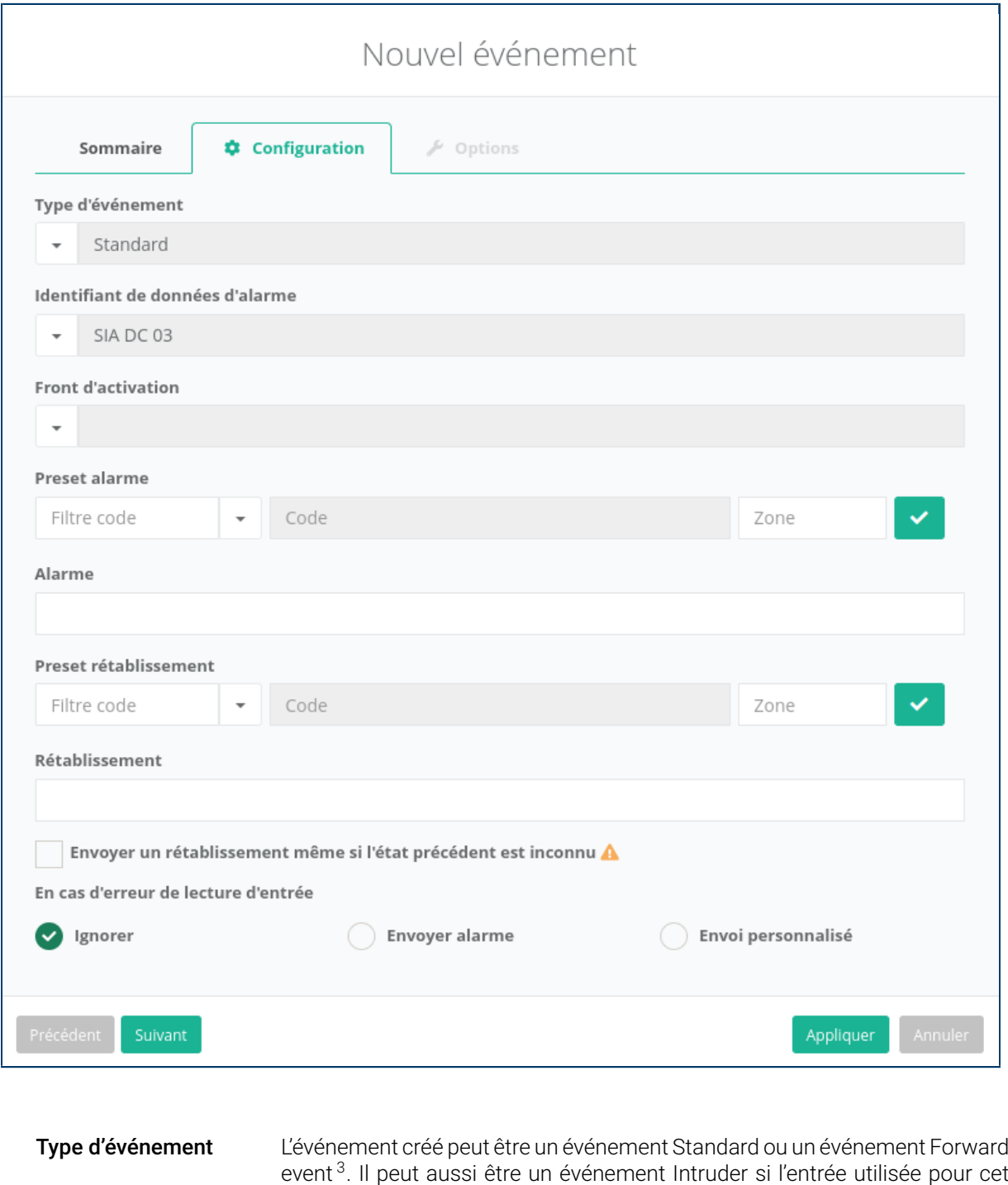

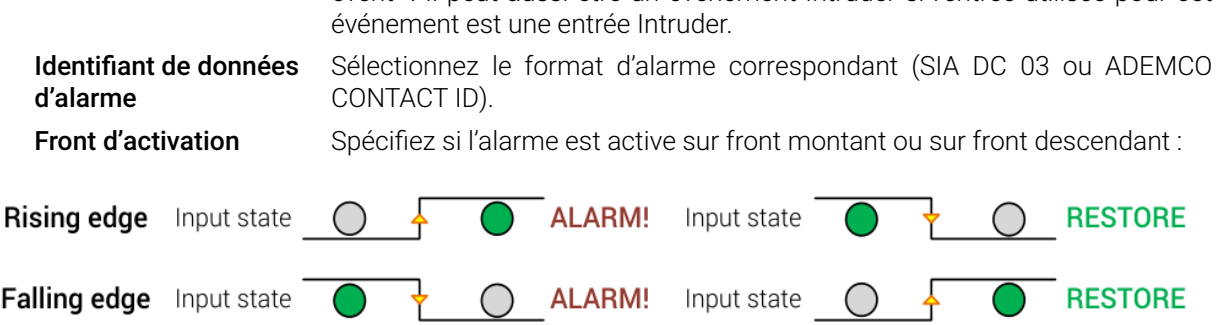

<sup>3.</sup> Forward event doivent être utilisés conjointement avec les entrées d'événement du module IP Alarm (section [5.8.2\)](#page-67-0).

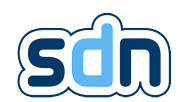

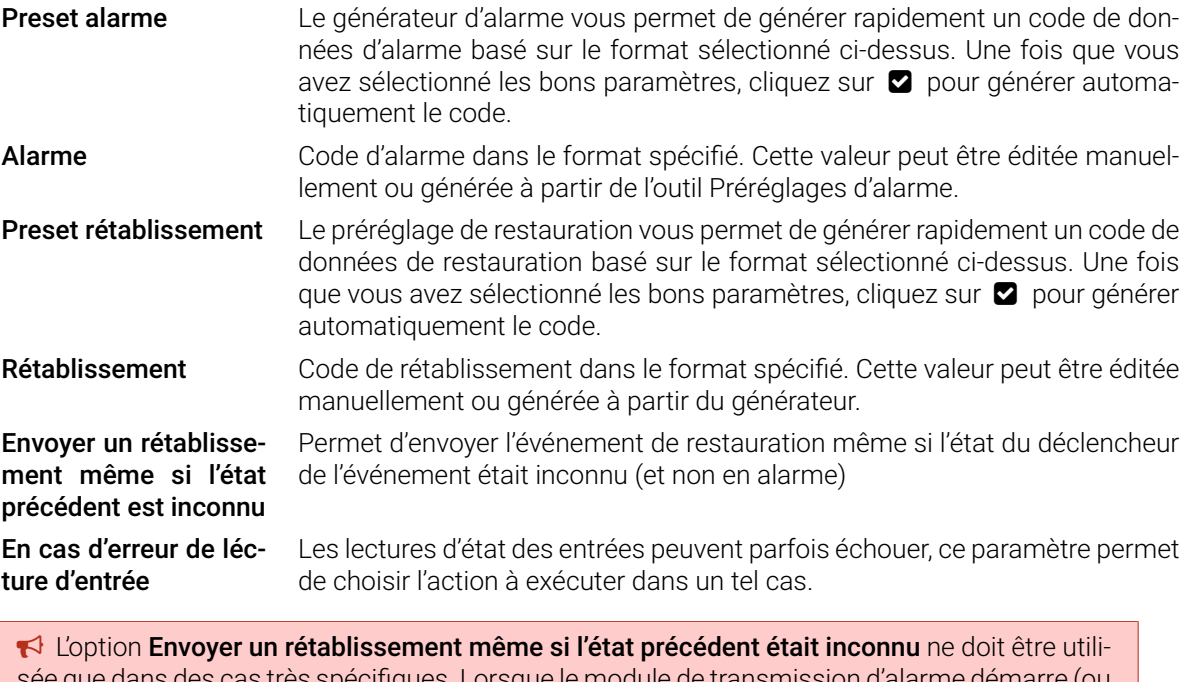

spécifiques. Lorsque le module de transmission d'alarme de redémarre), il considère que toutes les entrées de tous les modules sont dans un état inconnu. Lorsque cette option est utilisée, quel que soit le front d'activation configuré de l'événement, le passage de l'état inconnu à l'état restauré de l'entrée du déclencheur d'événement générera un événement de rétablissement.

 $\blacksquare$  Les événements utilisant cette option ne doivent pas être associés à des [ARC](#page-152-0) cherchant à se conformer aux normes.

#### 5.7.7.3. Options d'événements

L'onglet Options vous permet d'ajouter des données optionnelles dans le protocole de transport. Ceci permet aux [ARCs](#page-152-0) de recevoir des informations détaillées sur l'alarme. Les champs dont le label est suivi de (TS 50136-9) ou DC-09) sont spécifiques au protocole tandis que les autres sont communs.

� Les champs suivants ne doivent pas contenir d'accents :

- Bâtiment
- Emplacement
- Salle
- URL / vérification
- Information

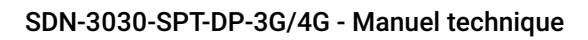

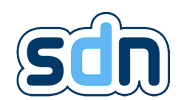

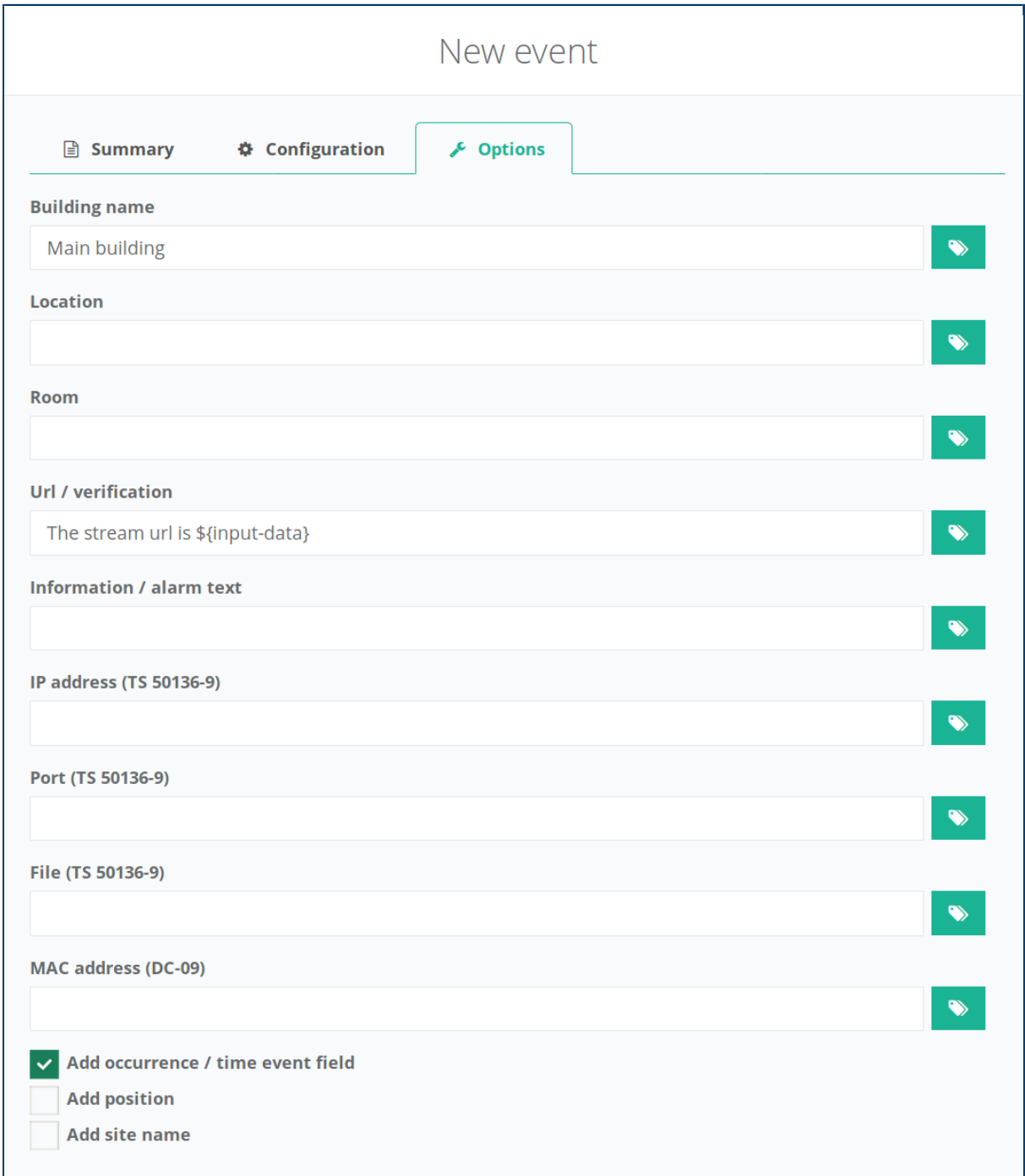

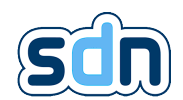

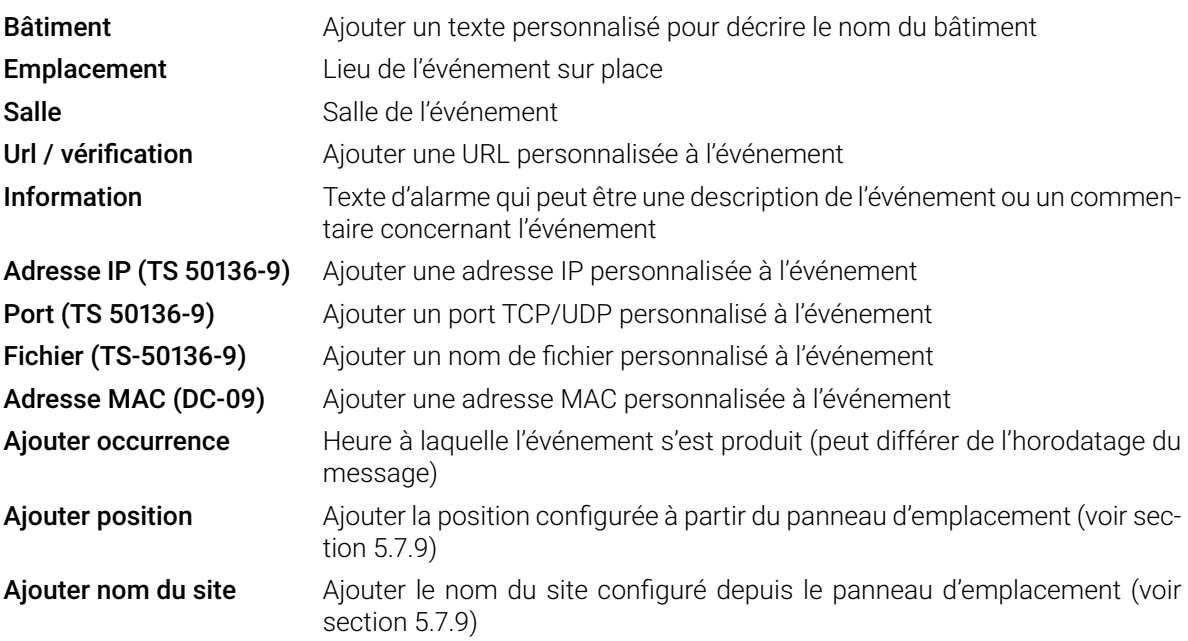

Les boutons verts  $\blacklozenge$  à droite de chaque champ vous permettent d'ajouter des informations internes fournies par le SDN-3030-SPT-DP-3G/4G sur l'entrée qui a déclenché la génération de l'événement.

� La taille des données supplémentaires inclues dans les messages DC09 est limitée à la taille spécifiée par le protocole DC09.

Votre événement est maintenant prêt à être utilisé. Cliquez sur le bouton Appliquer. Si vous voulez finalement appliquer les paramètres modifiés, vous devez quand même cliquer sur Sauvegarder dans la liste des événements. N'oubliez pas de l'ajouter aux [ARCs](#page-152-0) correspondants comme indiqué dans l'exemple suivant :

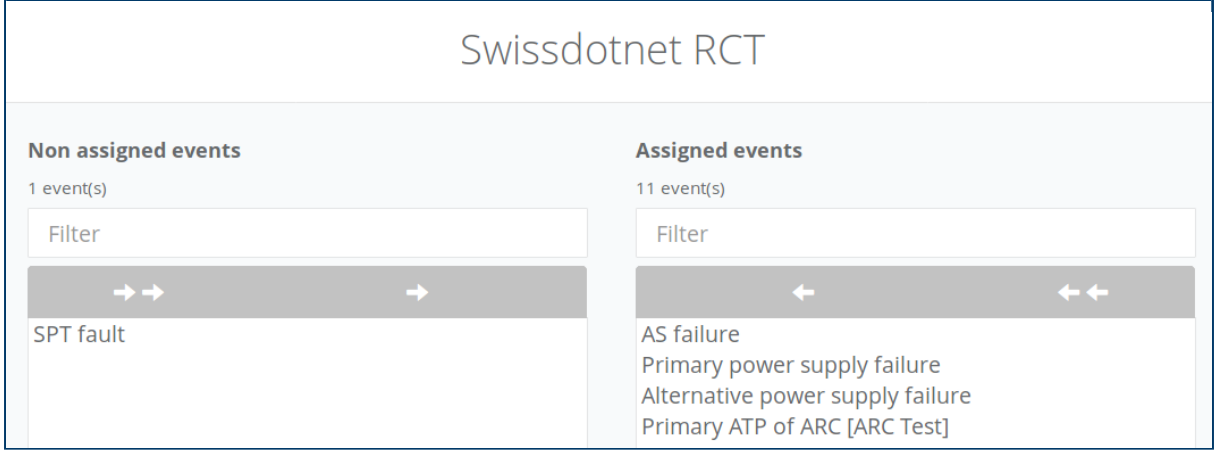

## 5.7.8. Commandes à distance

Les commandes à distance (disponibles dans le menu Transmission d'alarme → Commandes à distance) sont les commandes à distance que le SDN-3030-SPT-DP-3G/4G peut recevoir d'un ou de plusieurs [ARCs](#page-152-0). Une fois créées, elles devraient être assignées à un [ARC](#page-152-0) et liées à une Action ou un Script. Il n'y a pas de limite sur le nombre de commandes à distance.

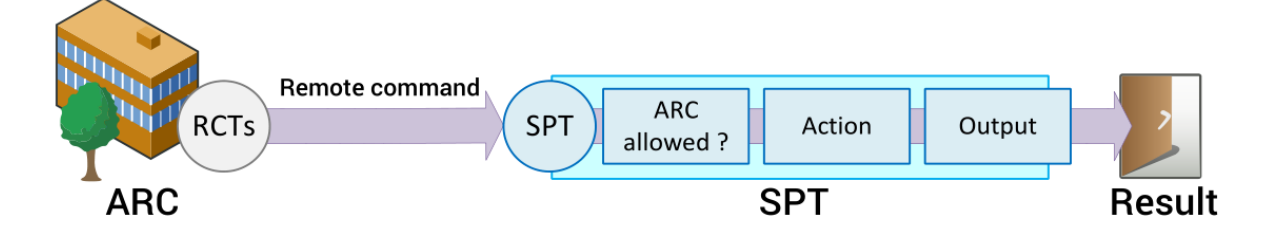

Pour plus d'informations sur le module Action voir section [5.13](#page-91-0) et section [5.14](#page-98-0) pour plus d'informations sur le module Script.

Les réglages d'usine ne contiennent aucune commande à distance. Vous devez les créer manuellement en cliquant sur le bouton  $\bigoplus$ .

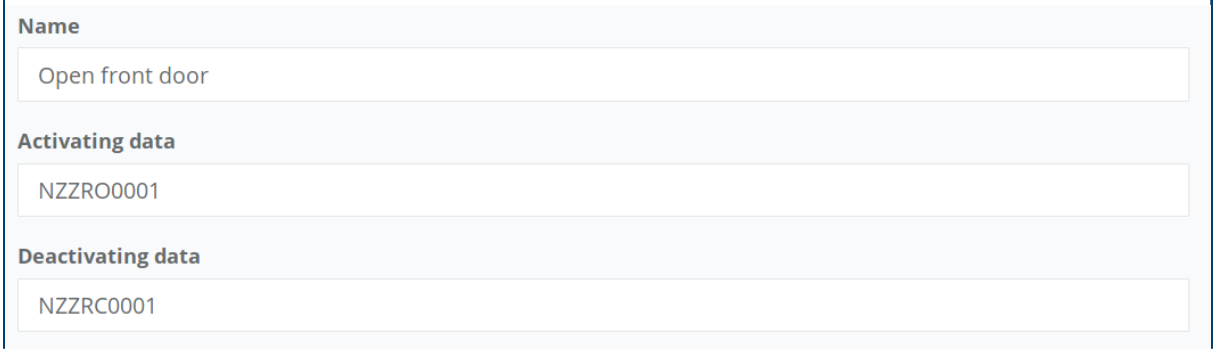

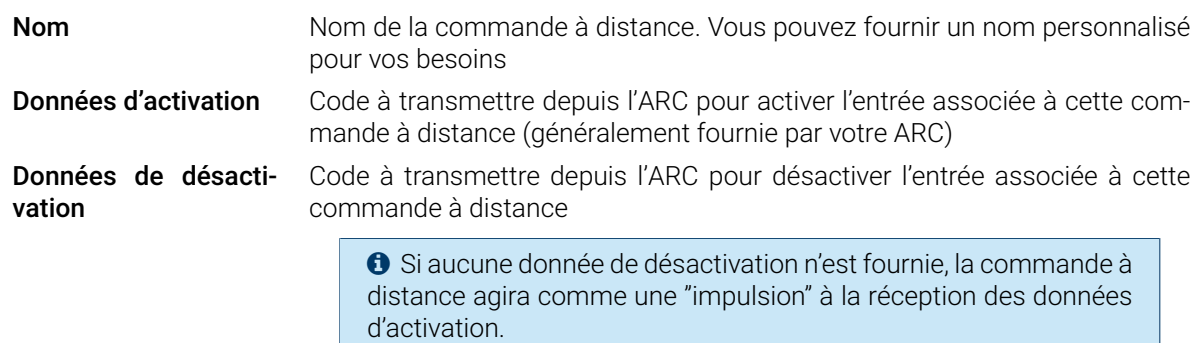

Votre commande à distance est maintenant prête à être utilisée. Cliquez sur le bouton Appliquer. Si vous voulez finalement appliquer les paramètres modifiés, vous devez toujours cliquer sur Sauvegarder dans la liste des Commandes à distance. N'oubliez pas de lier la commande à distance à une action et de l'ajouter aux [ARCs](#page-152-0) correspondants comme indiqué dans l'exemple suivant :

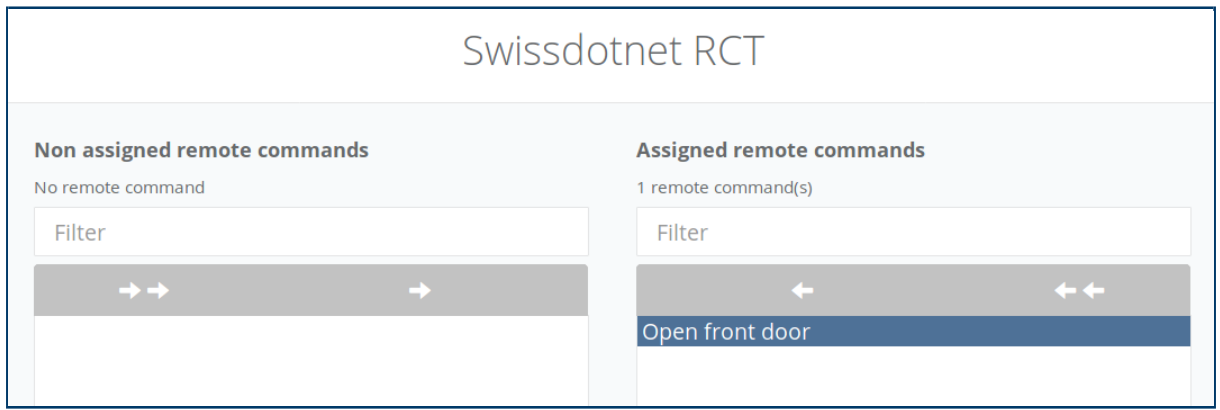

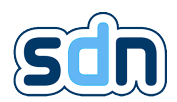

## <span id="page-66-0"></span>5.7.9. Localisation

Vous pouvez définir dans le menu Transmission d'alarme � Emplacement quelques informations sur l'emplacement SDN-3030-SPT-DP-3G/4G .

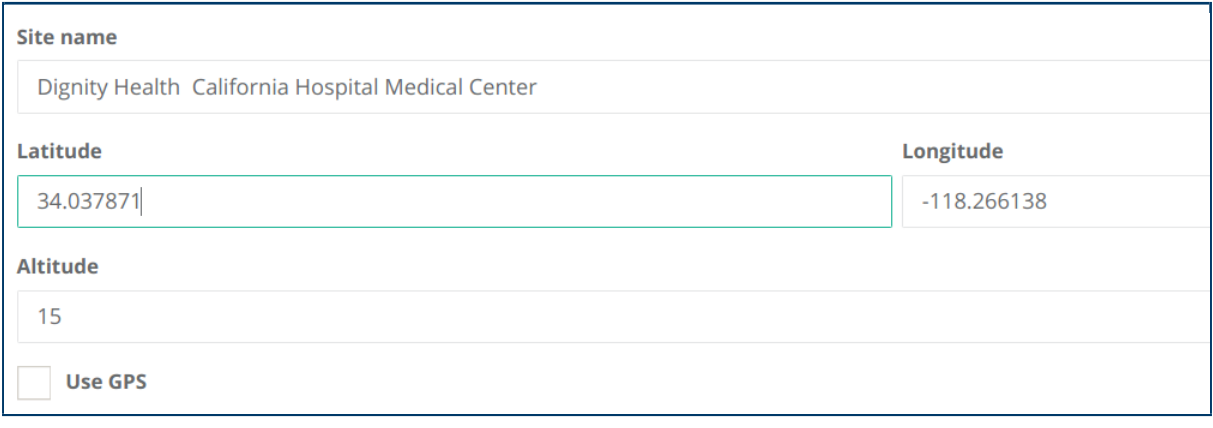

Ces données peuvent être transmises avec les alarmes aux [ARCs](#page-152-0) pour améliorer l'enrichissement des alarmes.

L'option Utiliser le [GPS](#page-152-0) vous permet d'utiliser les informations [GPS](#page-152-0) (pour les transmetteurs avec l'option [GPS\)](#page-152-0) pour remplir les champs Latitude, Longitude et Altitude.

## 5.7.10. DC09

Cette section contient les paramètres spécifiques au protocole ANSI/SIA DC-09-2007/2013.

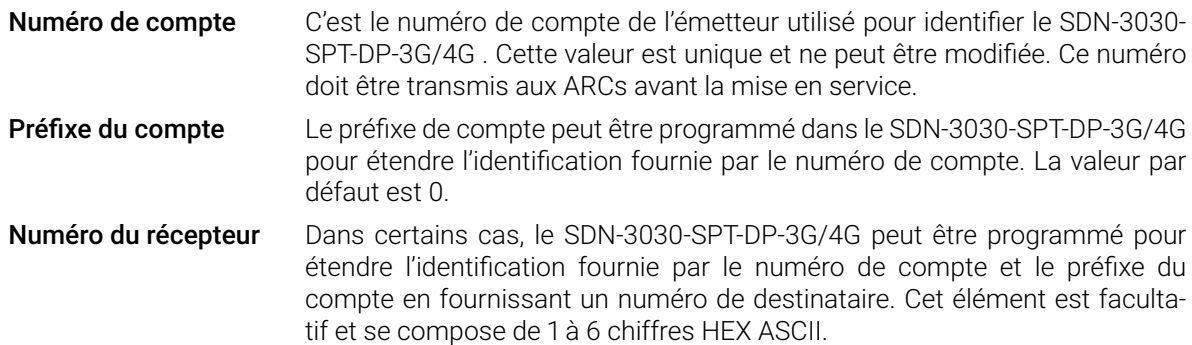

# 5.8. Alarme IP (Entrées DC09)

*b* Lorsque la conformité EN 50131-10:2014[\[1\]](#page-152-3), EN 50136-2:2013[\[2\]](#page-152-1),EN 54-21:2006 Type 1[\[3\]](#page-152-2) est nécessaire : ce module ne doit pas être utilisé.

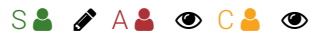

Le module Alarme IP vous permet d'utiliser le SDN-3030 pour recevoir des messages DC09 permettant de les transmettre ensuite à un [ARC](#page-152-0) de votre choix.

� Ce module peut être très pratique pour étendre le nombre de critères utilisés pour envoyer une alarme. Avec lui, nous ne sommes plus limités au nombre d'entrées physiques que le matériel SDN-3030-SPT-DP-3G/4G offre.

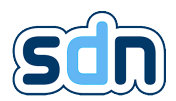

## 5.8.1. Périphériques

Le SDN-3030 peut accepter des messages de sources multiples que nous appellerons ici endpoints. Pour ajouter un endpoint, cliquez simplement sur le bouton + et remplissez les informations requises.

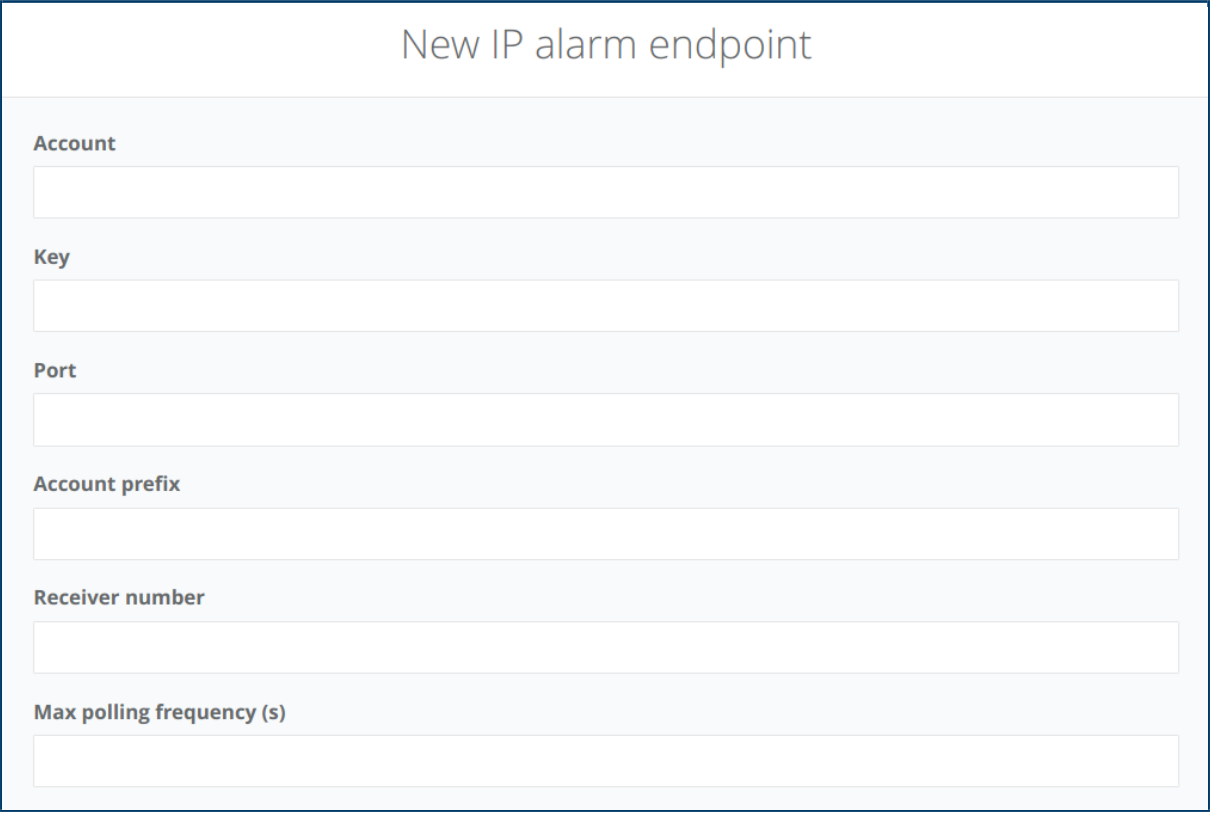

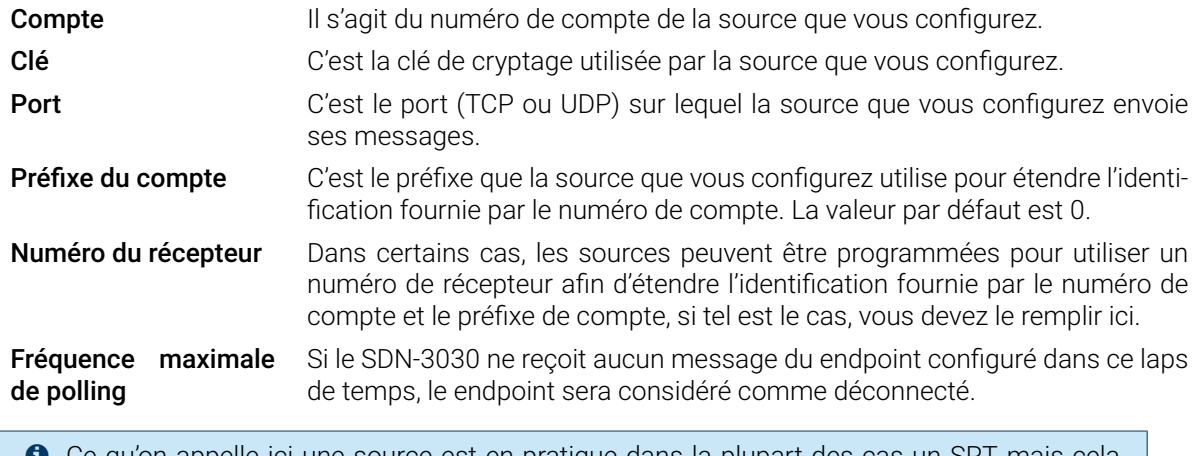

� Ce qu'on appelle ici une source est en pratique dans la plupart des cas un [SPT](#page-152-0) mais cela pourrait être n'importe quel périphérique envoyant des messages DC09 valides.

## <span id="page-67-0"></span>5.8.2. Entrées

Lorsqu'un endpoint est ajouté, deux entrées sont automatiquement créées.

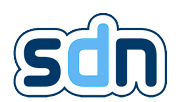

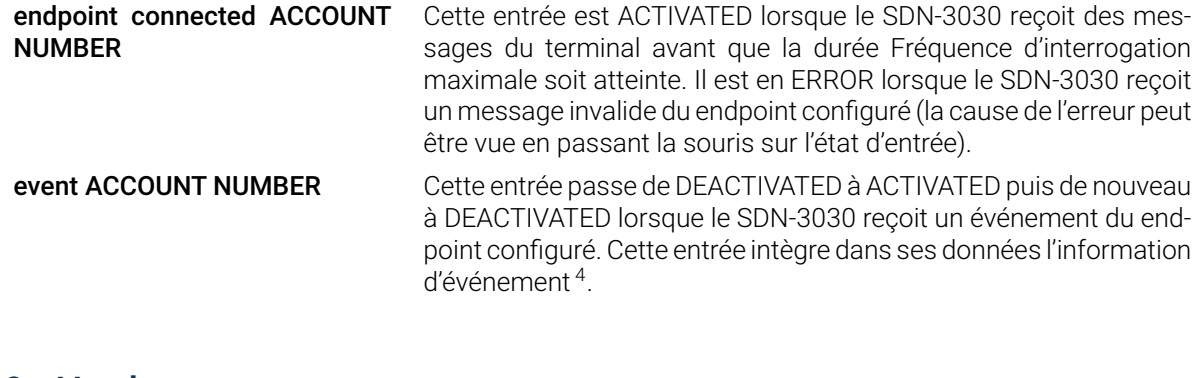

## 5.9. Hardware

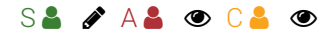

## 5.9.1. Gestion de l'alimentation

Le panneau de gestion de l'alimentation (Hardware → Gestion de l'alimentation) vous permet de configurer le mode d'alimentation de votre appareil. Cette page est également utilisée pour visualiser les valeurs actuelles mesurées.

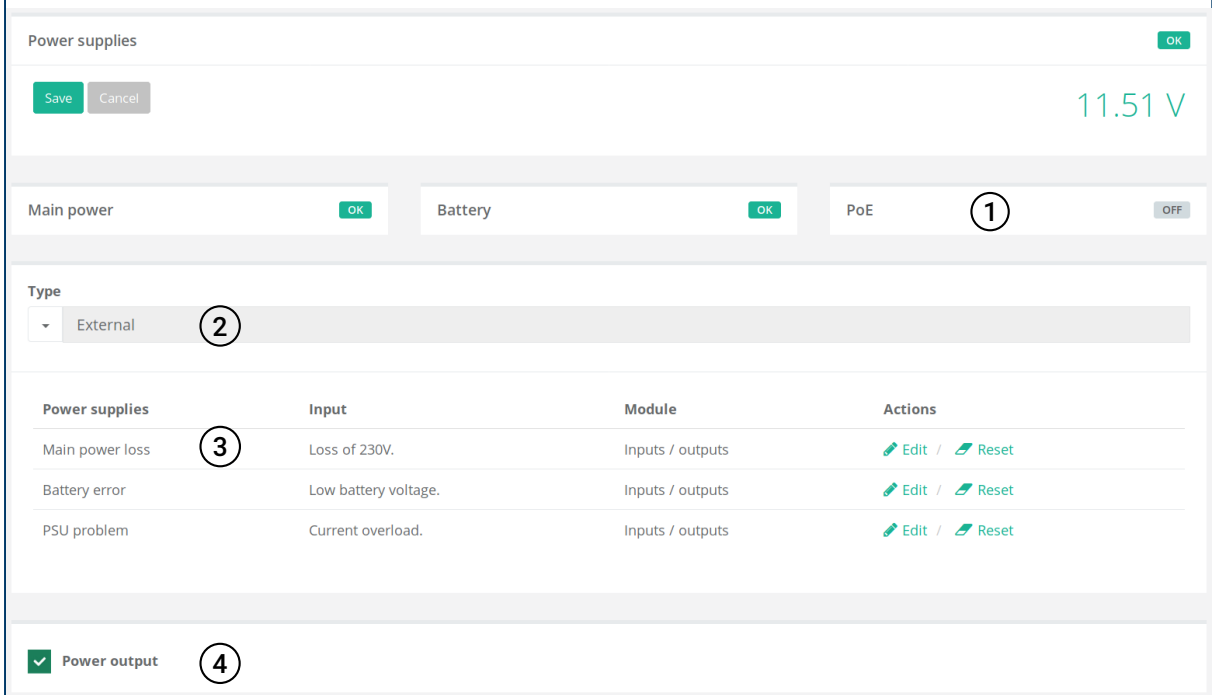

L'état global de l'alimentation (coin supérieur droit) est calculé à partir de l'état des trois autres entrées (Panne secteur, Erreur batterie et Erreur alimentation) à condition qu'elles soient configurées correctement. Si une entrée n'est pas définie, elle n'est tout simplement pas prise en compte dans le calcul de l'état global. Si aucune entrée n'est configurée, alors l'état global est considéré en ERROR.

� Si le SDN-3030-SPT-DP-3G/4G est configuré pour utiliser une alimentation externe et que les champs Panne secteur et Erreur batterie sont correctement configurés, une erreur avec la batterie sera signalée dans l'en-tête de l'interface (voir section [5.2\)](#page-35-0) par une icône d'avertissement  $\bullet$ 

<sup>4.</sup> Seulement le code d'alarme d'événement est transmis

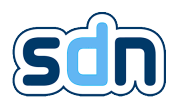

Lorsque vous utilisez l'alimentation interne, la seule chose que vous devez configurer est l'information indiquant si votre appareil a une batterie de branchée ou non. En cochant Batterie disponible vous dites au [SPT](#page-152-0) d'utiliser l'état d'entrée de la batterie pour l'état Erreur batterie et donc, de l'utiliser pour calculer l'état global également.

## 5.9.2. Interfaces série

Plusieurs modules peuvent utiliser le port série. Pour simplifier la configuration, les paramètres de base du port série sont regroupés dans cette section (Hardware → Interfaces série).

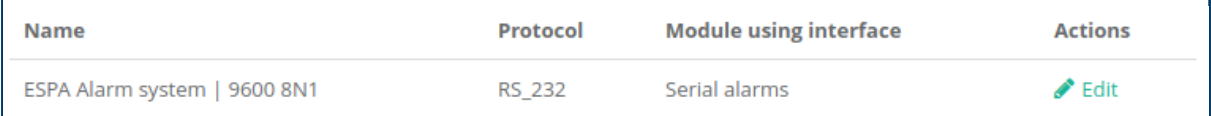

� Le champ "Module utilisant l'interface" vous permet de savoir s'il existe déjà un module utilisant le port série (et si oui, lequel).

Cliquez sur le bouton Editer pour modifier les paramètres du port correspondant.

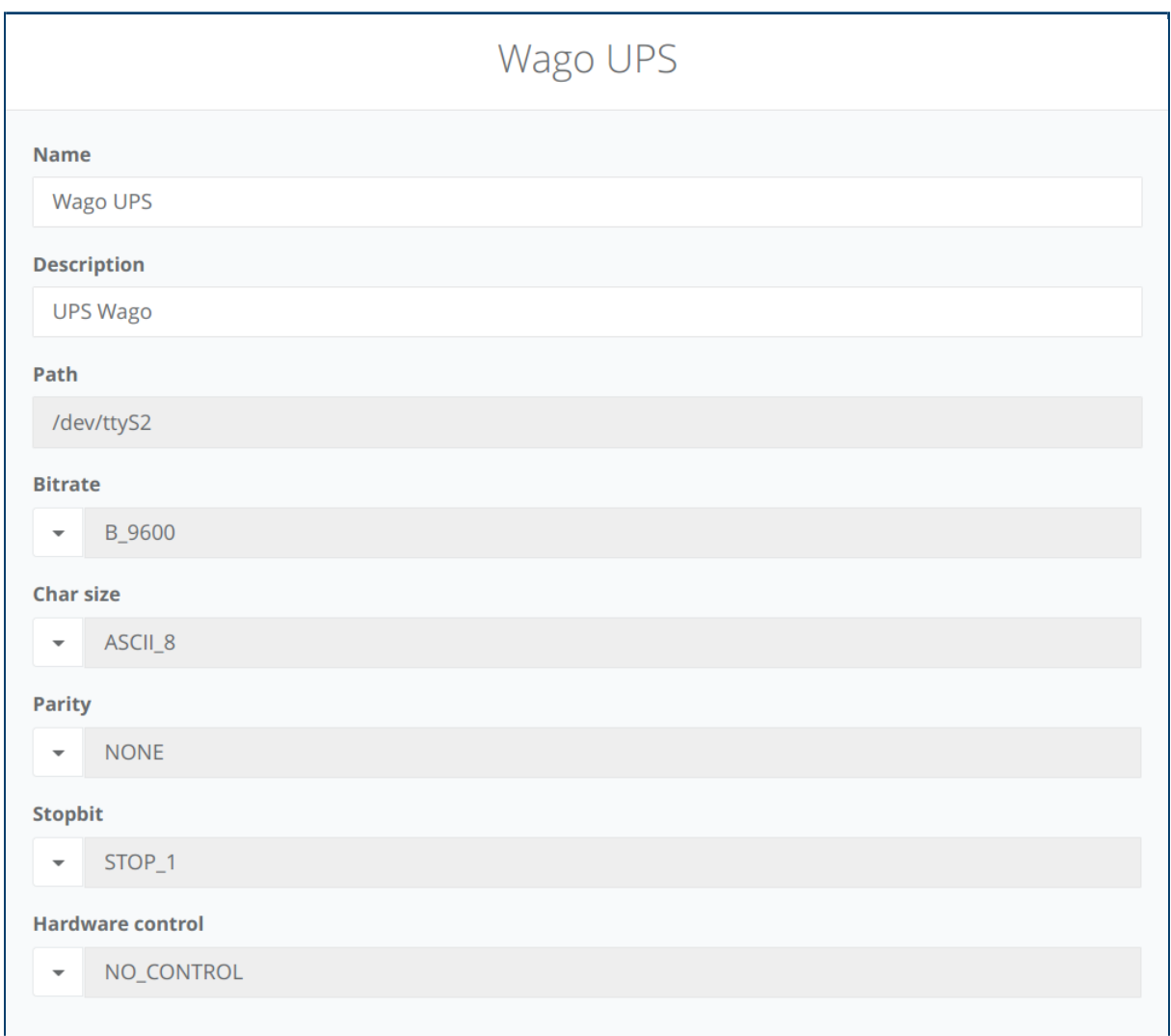

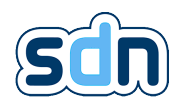

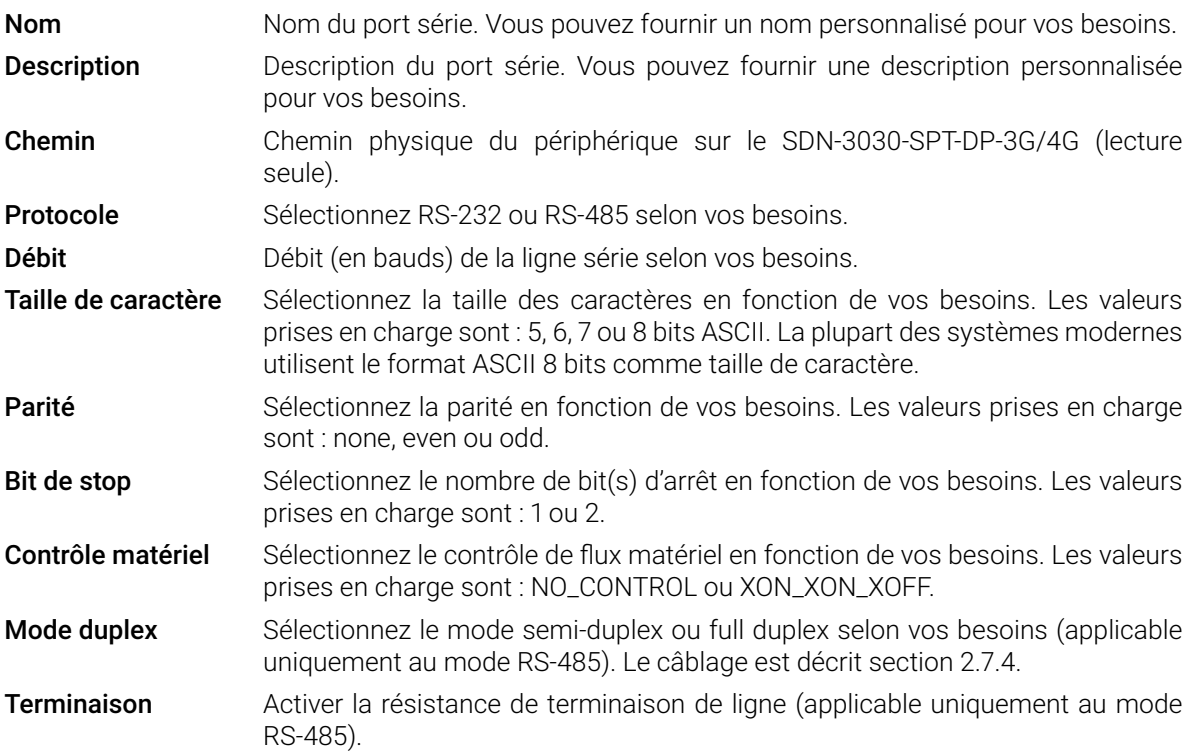

Une fois que vous avez défini vos paramètres, cliquez sur le bouton Appliquer. Si vous voulez finalement appliquer les paramètres modifiés, vous devez toujours cliquer sur le bouton Sauvegarder dans la liste Serial Interfaces.

� Il est très important de se rappeler qu'un port série ne doit être utilisé qu'une seule fois. Son utilisation simultanée à des fins différentes (par ex. un esclave Modbus et un dispositif ESPA) entraînera un comportement indéfini.

## 5.9.3. Heure et Date

La page de configuration de la date et de l'heure (Hardware  $\rightarrow$  Date et heure) vous permet de configurer l'horloge du SDN-3030-SPT-DP-3G/4G et sa zone horaire.

� Il est très important de toujours configurer correctement l'heure et la date sur l'appareil, en particulier pour la transmission d'alarmes.

Tout d'abord, sélectionnez le Fuseau horaire approprié. En fonction de votre emplacement, l'appareil prendra automatiquement en compte l'heure d'été.

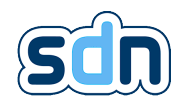

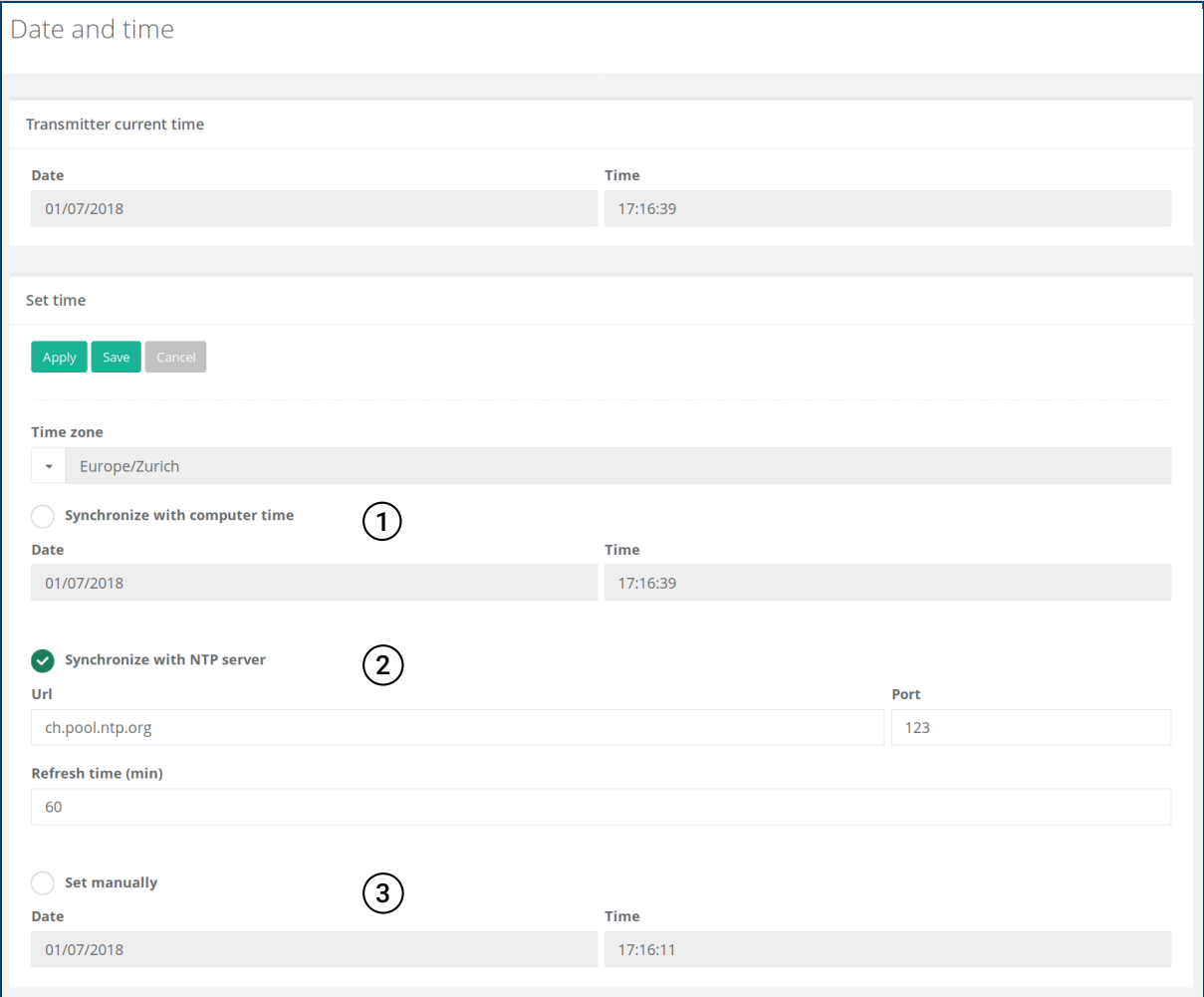

Il y a trois façons de configurer l'heure sur l'appareil :

 $(1)$  Synchroniser avec l'heure de l'ordinateur Cochez cette option pour régler l'heure du SDN-3030-SPT-DP-3G/4G sur l'heure de votre ordinateur.

 $(2)$  Synchroniser avec un serveur [NTP](#page-152-0) Utilisez un serveur NTP pour régler automatiquement l'heure sur le transmetteur. Vous pouvez utiliser une adresse IP ou un nom d'hôte. Le temps de rafraîchissement définit la fréquence de mise à jour de l'heure.

> $\leftrightarrow$  Si vous utilisez un nom de domaine comme serveur [NTP,](#page-152-0) assurez-vous que la résolution [DNS](#page-152-0) est correctement configurée dans les paramètres réseau.

3 Configurer manuellement Permet de régler manuellement l'heure et la date.

Cliquez sur le bouton Sauvegarder pour appliquer les paramètres. Le module hardware sera redémarré pour appliquer les changements.

## 5.9.4. LEDs et Buzzer

La page de configuration des LEDs et du Buzzer (Hardware → LEDs et Buzzer) est disponible pour tester le bon fonctionnement des LEDs et du buzzer.
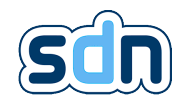

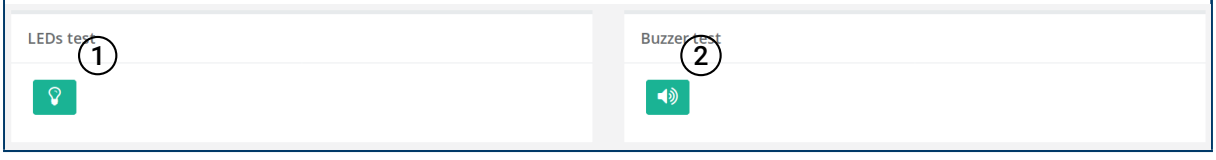

 $\Omega$  Si vous cliquez sur le bouton  $\Omega$  Test des LEDs, toutes les LEDs commandées par logiciel devraient clignoter pendant cinq secondes.

 $(2)$  Si vous cliquez sur le bouton  $\triangleleft$  Test du buzzer, la sonnerie retentira.

## 5.9.5. Température

Le panneau de température (Hardware → Température) vous permet de visualiser la température actuelle du périphérique.

# Temperature

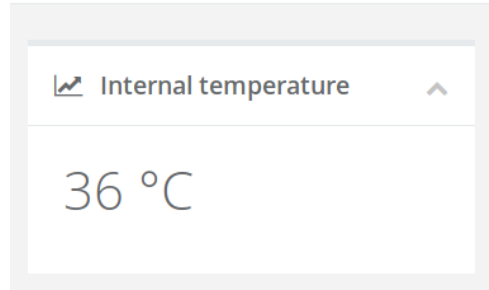

## 5.9.6. Information

Le panneau d'information Hardware (Hardware  $\rightarrow$  Informations) vous permet de visualiser l'identification du matériel, le numéro de série, la version du matériel et l'uptime du SDN-3030-SPT-DP-3G/4G .

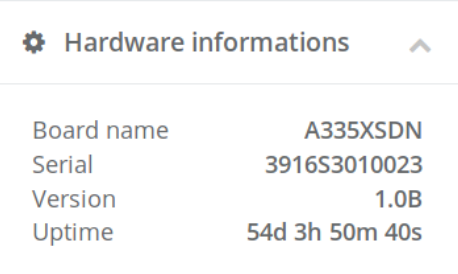

# 5.10. Modbus  $\vec{E}$

*b* Lorsque la conformité EN 50131-10:2014[\[1\]](#page-152-0), EN 50136-2:2013[\[2\]](#page-152-1),EN 54-21:2006 Type 1[\[3\]](#page-152-2) est nécessaire : ce module ne doit pas être utilisé.

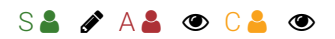

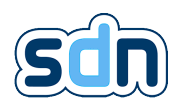

Modbus est un protocole de communication série et IP publié à l'origine par Modicon (maintenant Schneider Electric) en 1979 pour être utilisé avec ses automates programmables [\(PLCs](#page-152-3)). Simple et robuste, il est devenu depuis lors un protocole de communication standard de facto, et c'est maintenant un moyen couramment utilisé pour connecter des appareils électroniques industriels.

Avec le SDN-3030 vous pouvez créer plusieurs esclaves TCP ou RTU (série RS-232/485). Un esclave est un dispositif distant fournissant des entrées et/ou des sorties. Cela vous permet de créer des entrées et sorties virtuelles sur votre appareil qui sont physiquement déportées. Ces entrées ou sorties peuvent être utilisées en combinaison avec les autres modules tels que Notifications, Transmission d'alarme, Actions, etc.

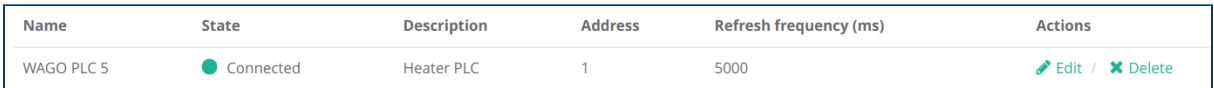

## 5.10.1. Esclaves

La configuration des esclaves est disponible dans le panneau Modbus  $\rightarrow$  Périphérique.

� L'information Etat vous donne un feedback si la communication fonctionne correctement. Mais vous avez besoin d'au moins une entrée pour avoir un état valide.

Cliquez sur le bouton  $\bigoplus$  pour ajouter un nouvel esclave TCP ou RTU Modbus.

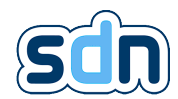

# 5.10.1.1. Configuration commune TCP/RTU

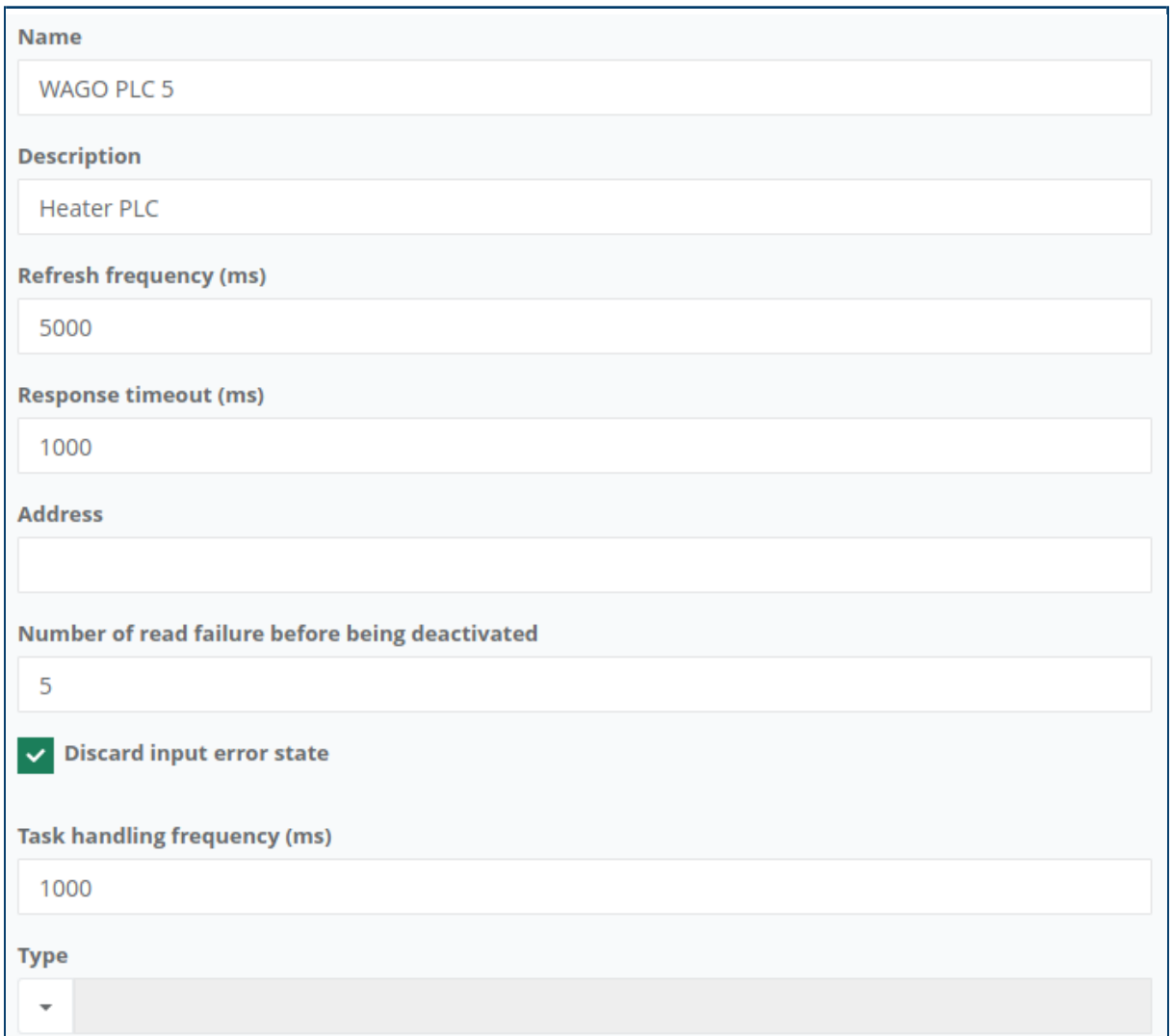

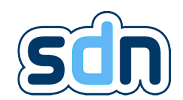

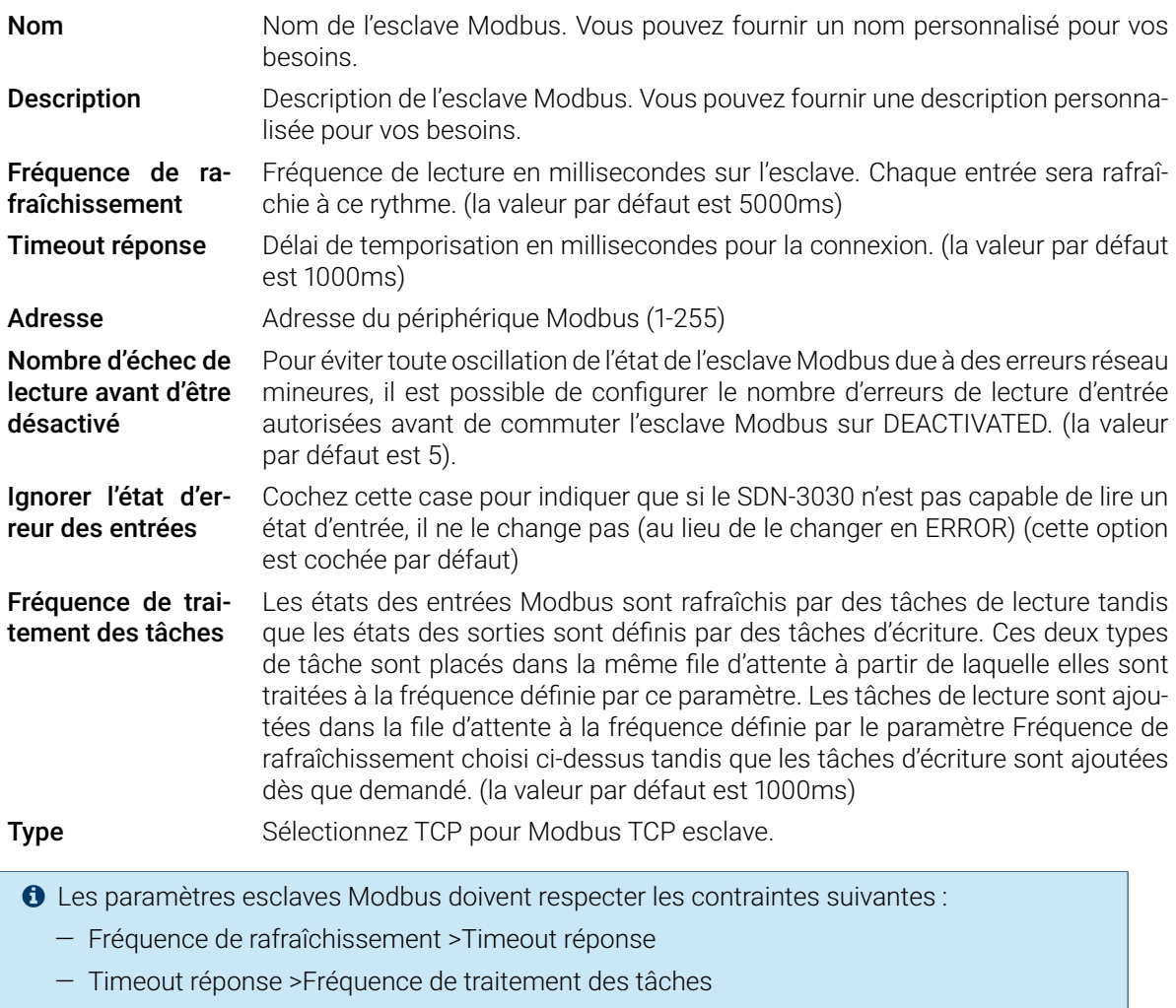

# 5.10.1.1.1. Configuration esclave TCP

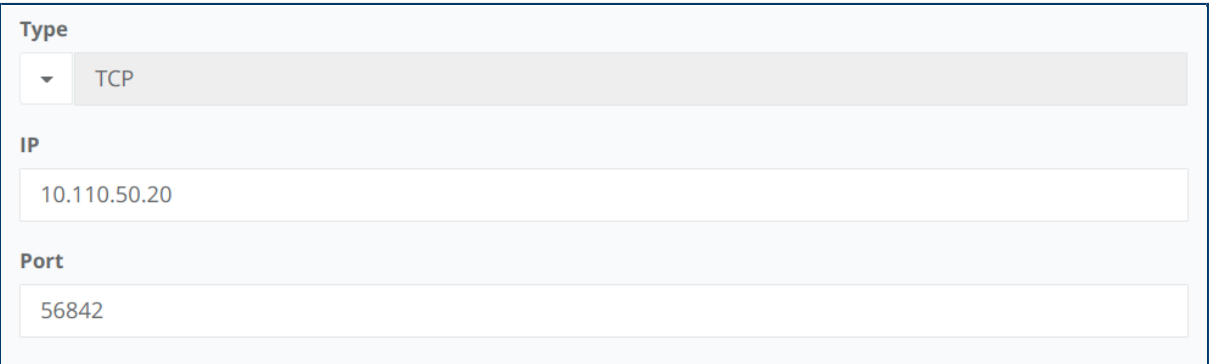

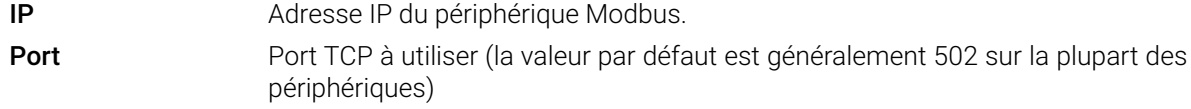

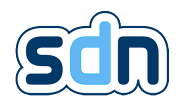

### 5.10.1.1.2. Configuration esclave RTU

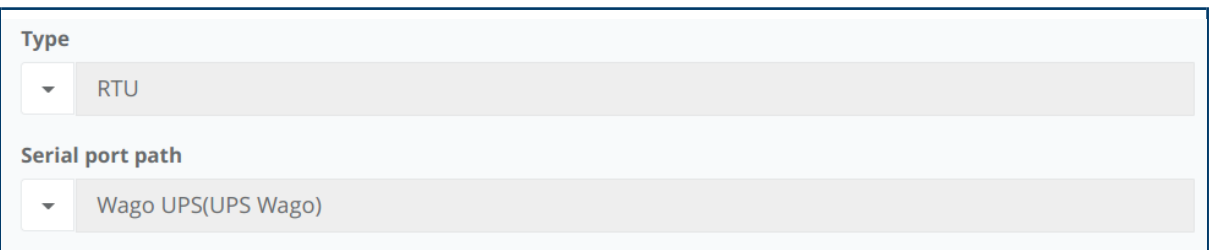

Chemin du port série Sélectionnez le port série sur lequel l'esclave Modbus est connecté.

**O** Le port série doit être configuré dans le module Matériel (Hardware → Interfaces série). Voir section [5.9.2](#page-69-0) pour plus d'informations.

## 5.10.2. Entrées

Toutes les entrées Modbus (TCP et RTU) sont listées dans le panneau Modbus → Entrées série :

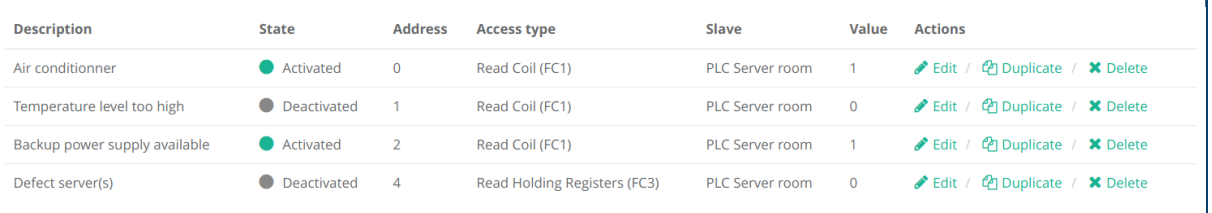

### � Les informations Etat et Valeur vous donnent un feedback sur l'état actuel des entrées.

Il existe deux types d'entrées Modbus.

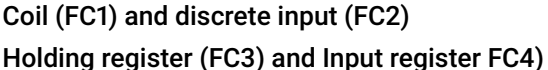

Ces entrées ne peuvent contenir que 1 ou 0. Ces entrées peuvent contenir n'importe quelle valeur numérique.

Cliquez sur le bouton + pour ajouter une nouvelle entrée Modbus.

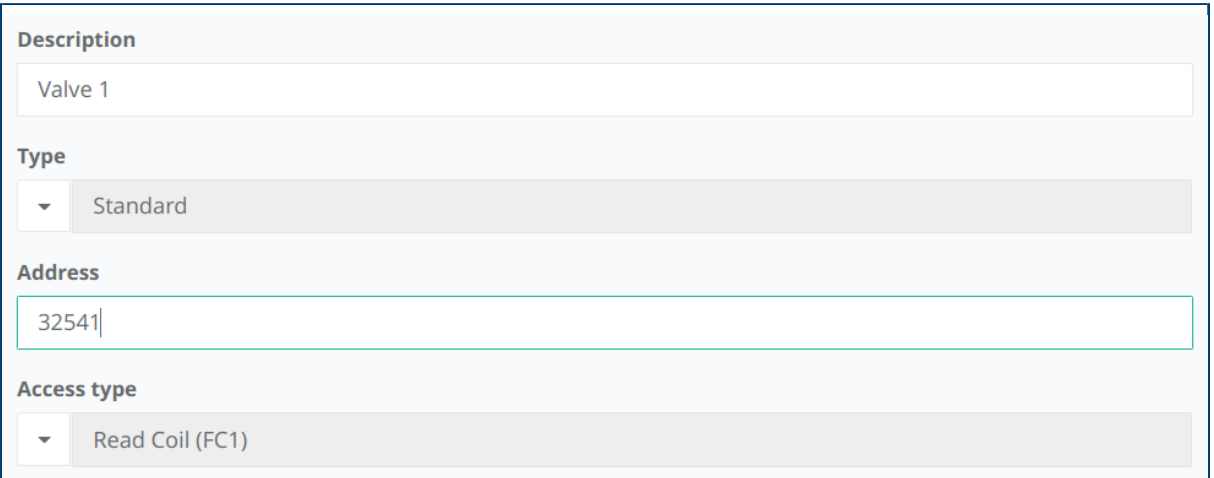

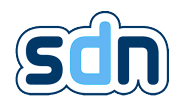

Toutes les entrées Modbus ont des informations communes dont elles ont besoin pour être créées.

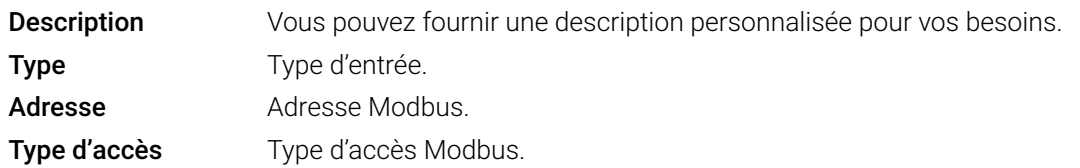

### 5.10.2.1. Coil (FC1) et entrée discrète (FC2)

Si l'entrée que vous créez est du type FC1 ou FC2, vous n'aurez qu'à remplir les champs suivants :

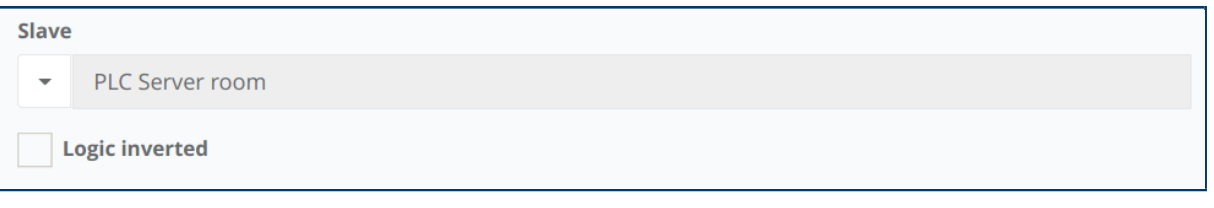

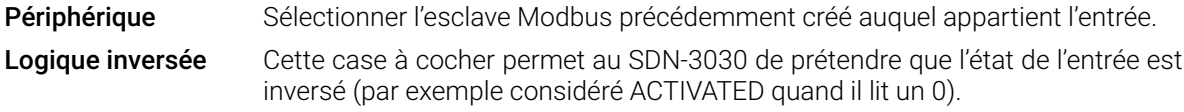

### 5.10.2.2. Holding register (FC3) et entrée registre (FC4)

Si l'entrée que vous créez est du type FC3 ou FC4, vous devrez configurer le SDN-3030 pour qu'il puisse interpréter correctement la valeur lue.

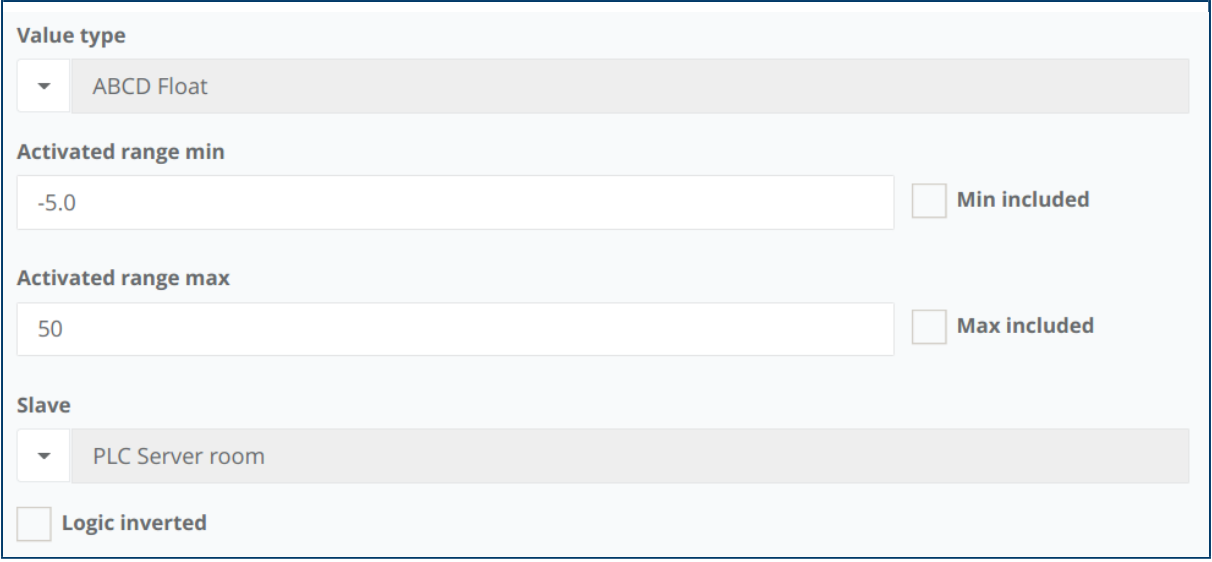

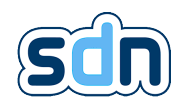

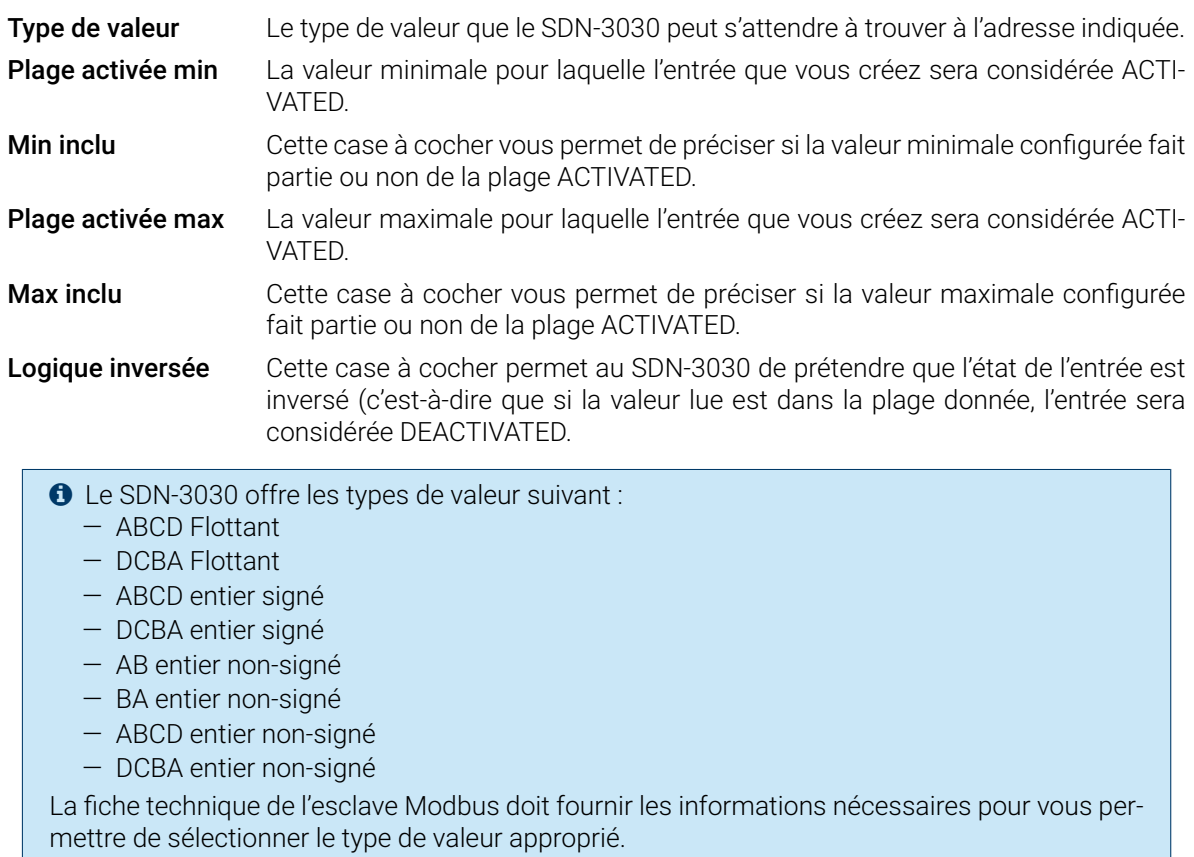

## 5.10.3. Sorties

Toutes les sorties Modbus (TCP et RTU) sont listées dans le panneau Modbus → Sorties :

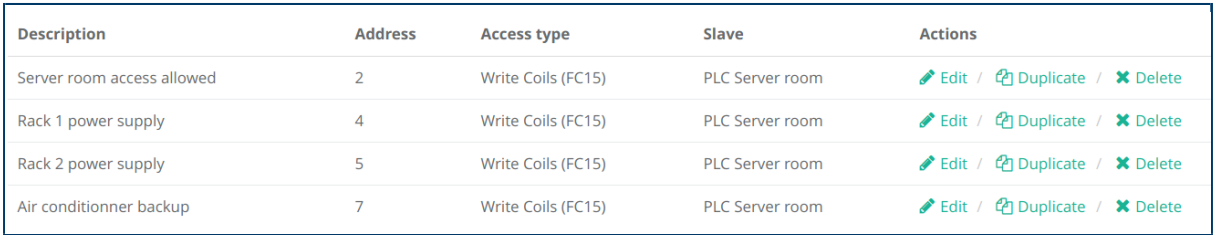

Cliquez sur le bouton + pour ajouter une nouvelle sortie Modbus.

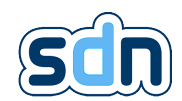

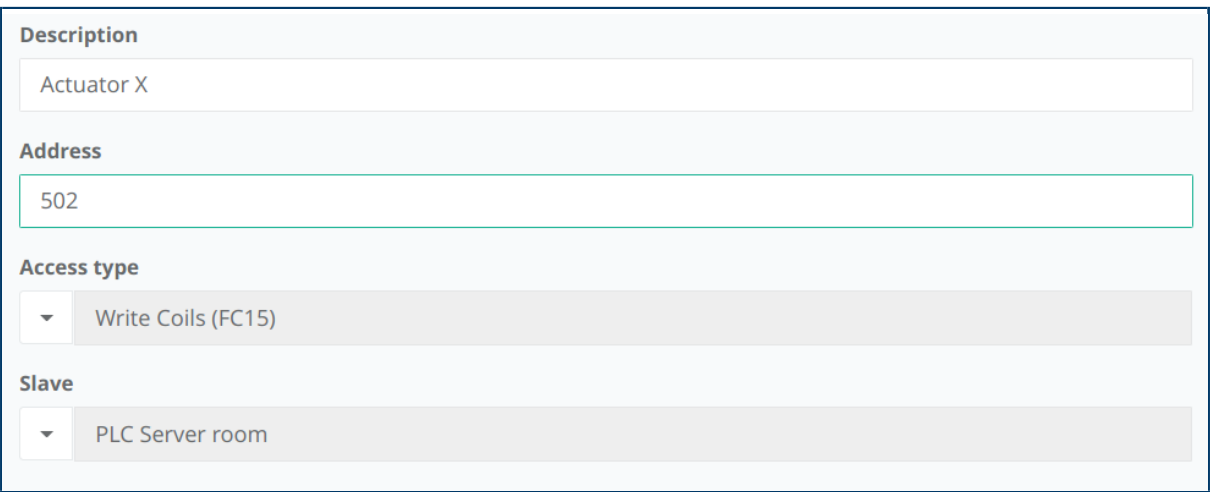

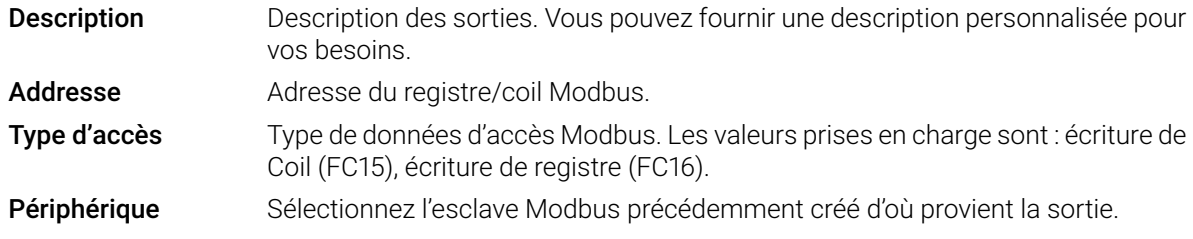

# 5.11. IOT  $\blacksquare$

*b* Lorsque la conformité EN 50131-10:2014[\[1\]](#page-152-0), EN 50136-2:2013[\[2\]](#page-152-1),EN 54-21:2006 Type 1[\[3\]](#page-152-2) est nécessaire : ce module ne doit pas être utilisé.

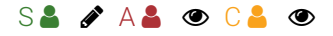

"L'Internet of things (IoT) est le réseau d'appareils physiques, véhicules, appareils électroménagers et autres éléments intégrant éléctronique, logiciels, capteurs et actionneurs qui permet à ces éléments de se connecter, de collecter et d'échanger des données, créant des possibilités d'intégration plus directes du monde physique aux systèmes informatiques, entraînant des améliorations en termes d'efficacité et des avantages économiques, et réduisant le stress humain". [5](#page-152-3)

## 5.11.1. Clients

Le panneau Clients (disponible dans le menu IoT → Clients) vous permet de visualiser et modifier/supprimer un client [Internet of Things \(IoT\)](#page-152-3) déjà configuré et d'en ajouter un nouveau.

5. [https://en.wikipedia.org/wiki/Internet\\_of\\_things](https://en.wikipedia.org/wiki/Internet_of_things)

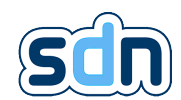

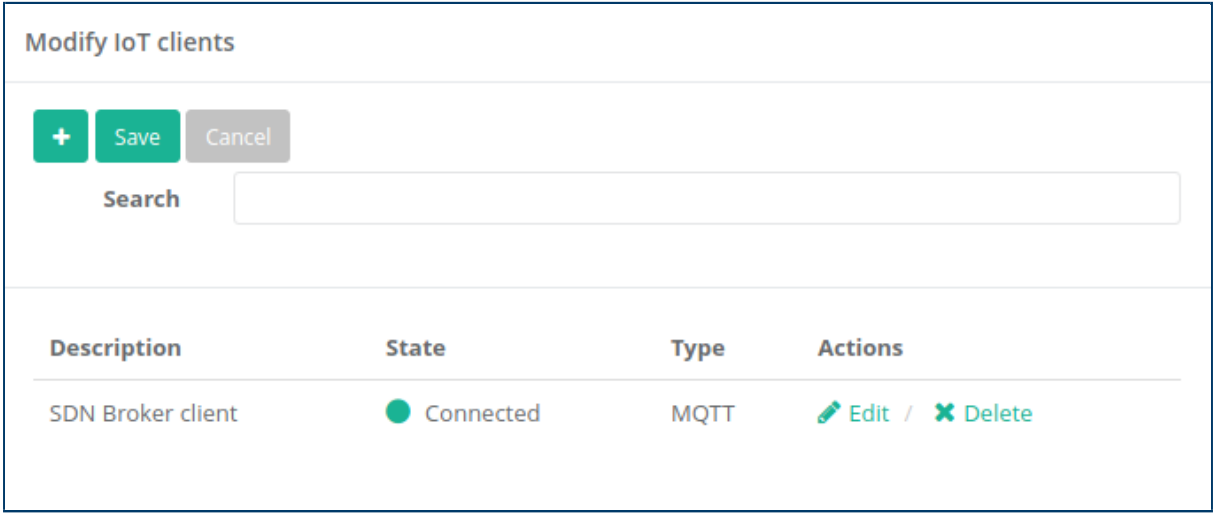

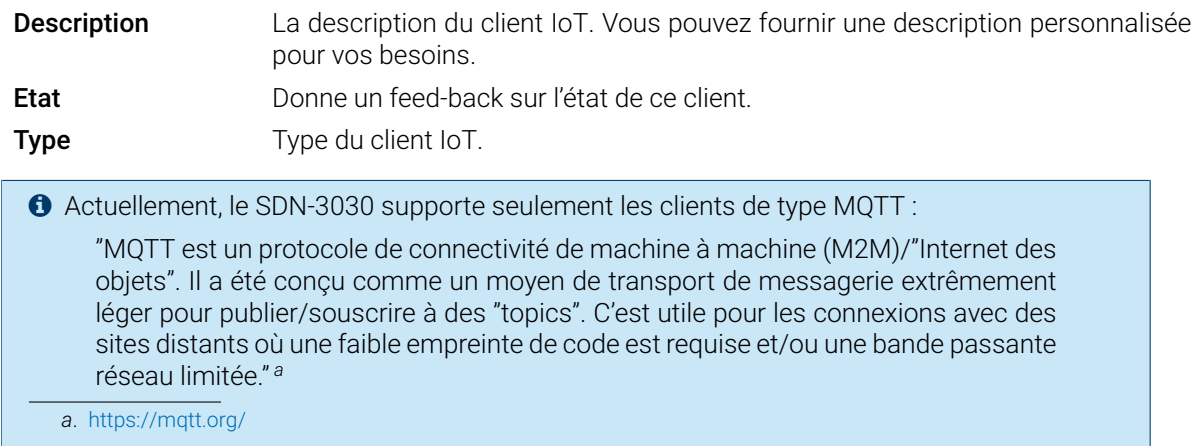

Pour créer un nouveau client [IoT,](#page-152-3) il vous suffit de cliquer sur le bouton + et de remplir les informations requises.

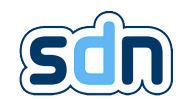

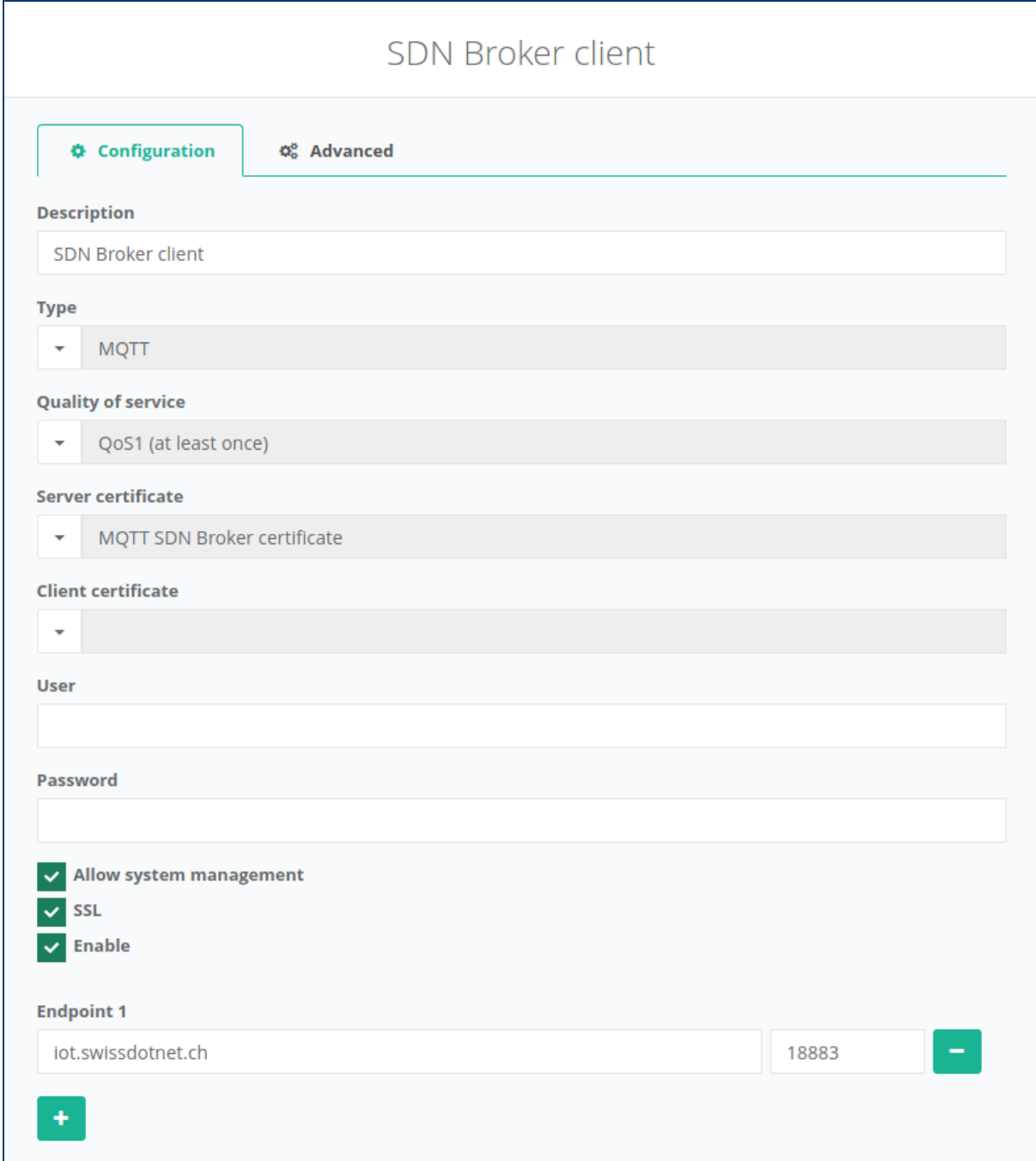

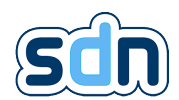

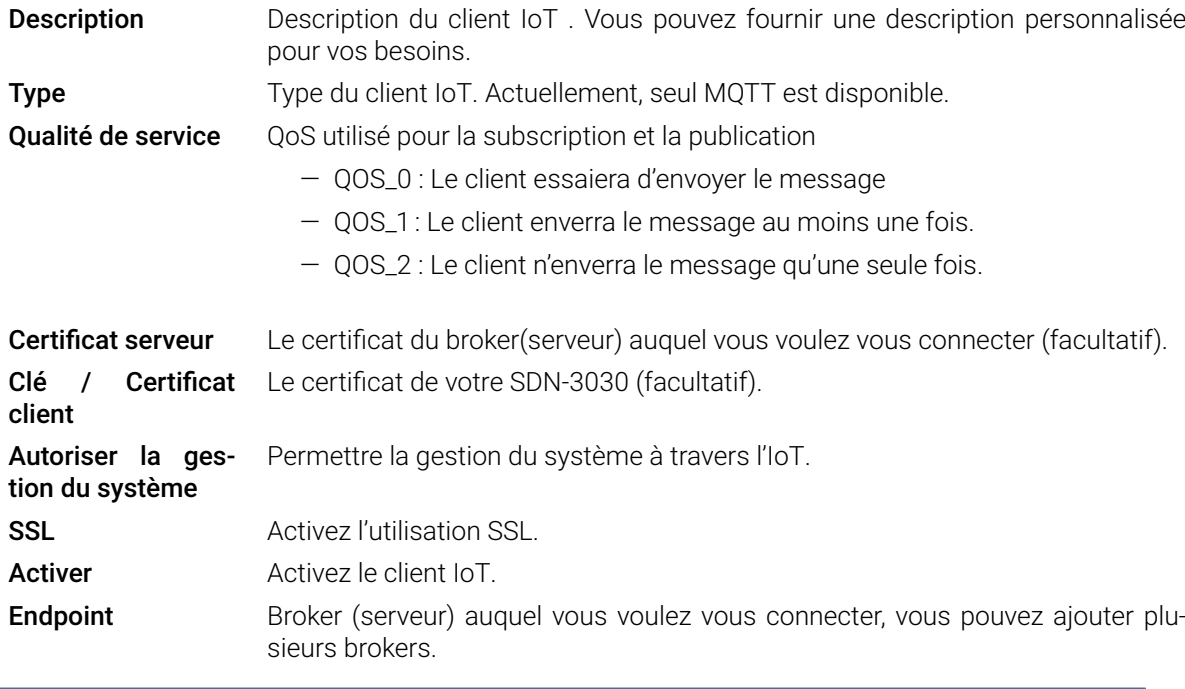

� Pour plus d'informations sur les certificats (et la clé [TLS\)](#page-152-3) voir section [5.4.2](#page-38-0)

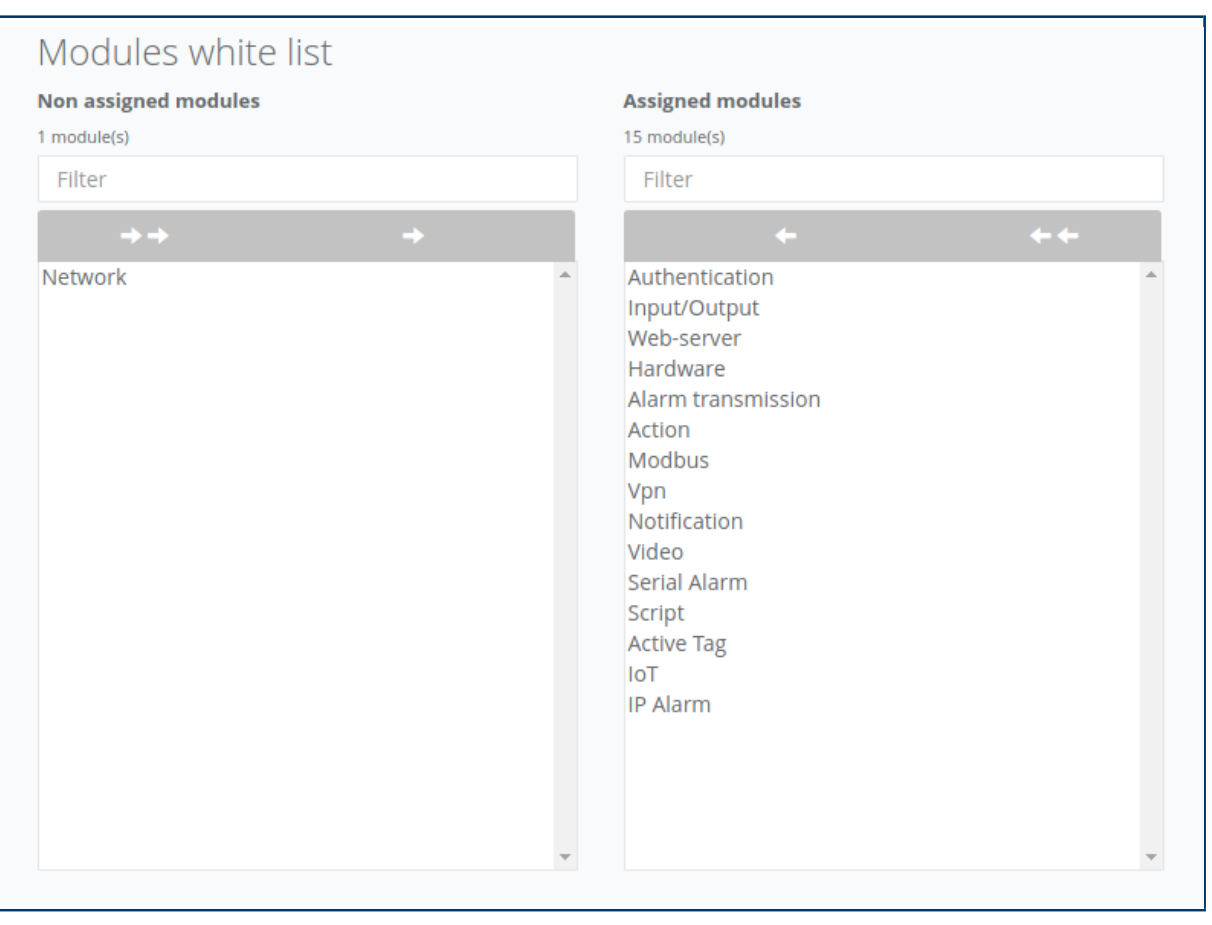

White list des mo- Le module [IoT](#page-152-3) peut publier des informations provenant d'autres modules. Pour dules cela, vous devez ajouter les modules souhaités dans la white list.

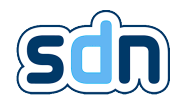

� Choisir un [QoS](#page-152-3) plus élevé signifie que l'établissement de la connexion est plus lent et les messages moins légers. Il est conseillé d'effectuer quelques tests avant de choisir un [QoS](#page-152-3) supérieur pour s'assurer qu'il répond à vos besoins.

Les clients [MQTT](#page-152-3) ont des paramètres avancés qui peuvent aussi être configurés.

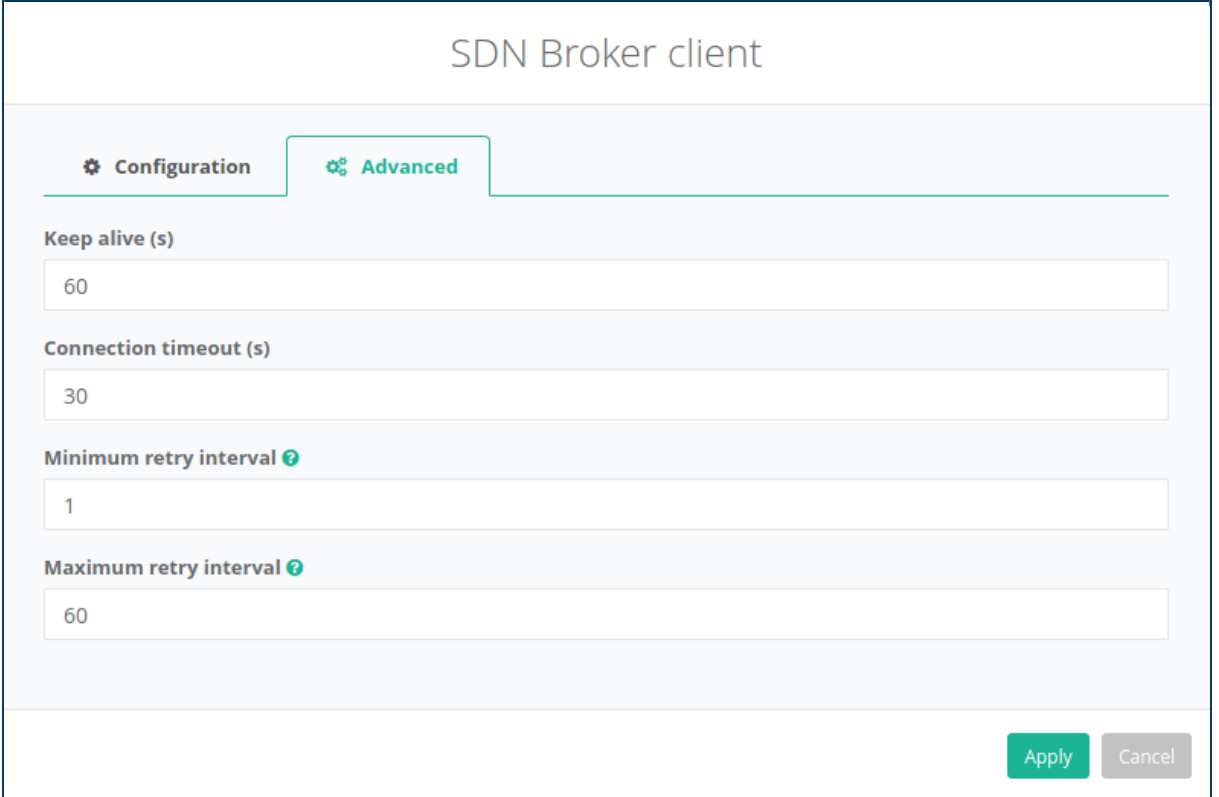

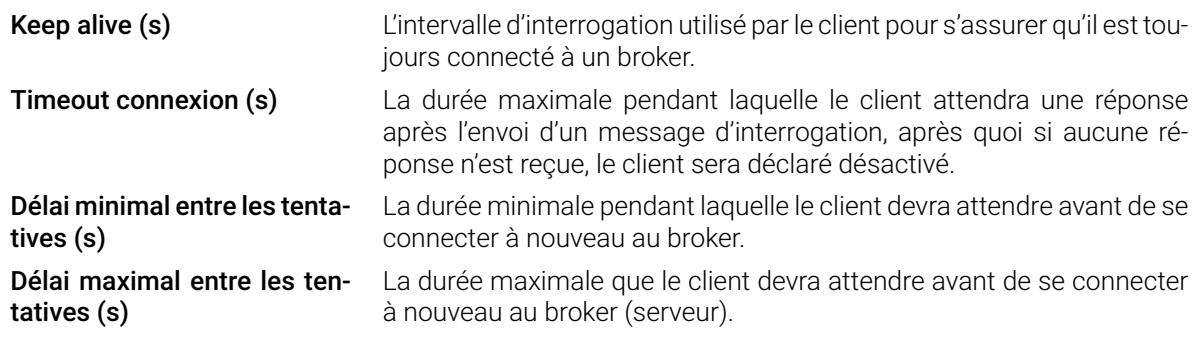

� Lorsqu'il est déconnecté, le client essaie de se reconnecter lui-même au broker (serveur). Dès qu'il est déclaré déconnecté, il attend "Délai minimal entre les tentatives" avant d'essayer de se reconnecter. S'il échoue, il attend deux fois plus longtemps avant de réessayer. Ce doublement s'arrête lorsque la durée "Délai maximal entre les tentatives" est atteinte.

� Un client ne peut pas être supprimé si certaines entrées/sorties l'utilisent. Cela signifie que si vous voulez supprimer un client, vous devez d'abord supprimer les entrées/sorties utilisant ce client ou modifier leur configuration pour utiliser un autre client.

� Lorsqu'un client se connecte à un broker, il lui fournit son "Last will" ("Unexpected error.") qui sera envoyé (à chaque abonné) en cas de déconnexion inattendue du client.

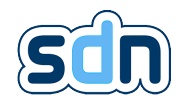

� Tous les messages que le client est invité à envoyer lorsqu'il est déconnecté seront rejetés (oubliés).

## 5.11.2. Entrées

La liste des entrées [IoT](#page-152-3) vous donne un aperçu rapide des entrées [IoT](#page-152-3) configurées.

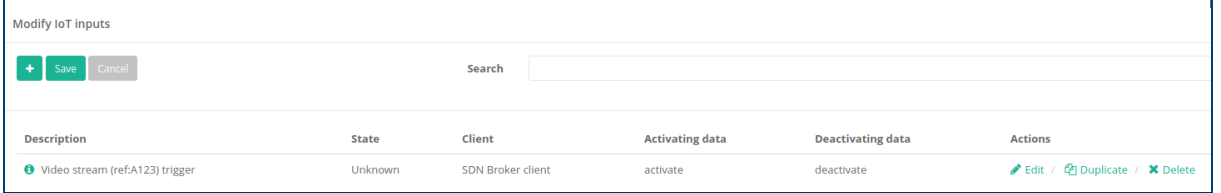

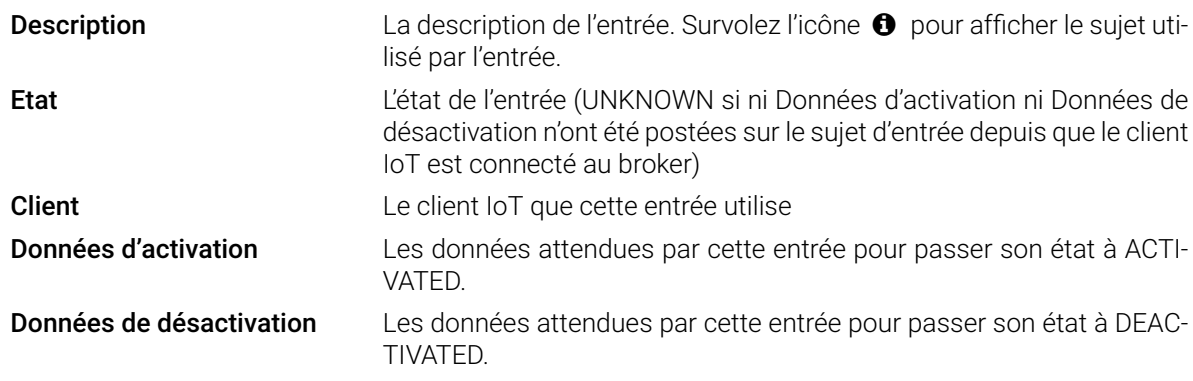

Pour ajouter une nouvelle entrée, cliquez simplement sur le bouton + et remplissez les informations requises.

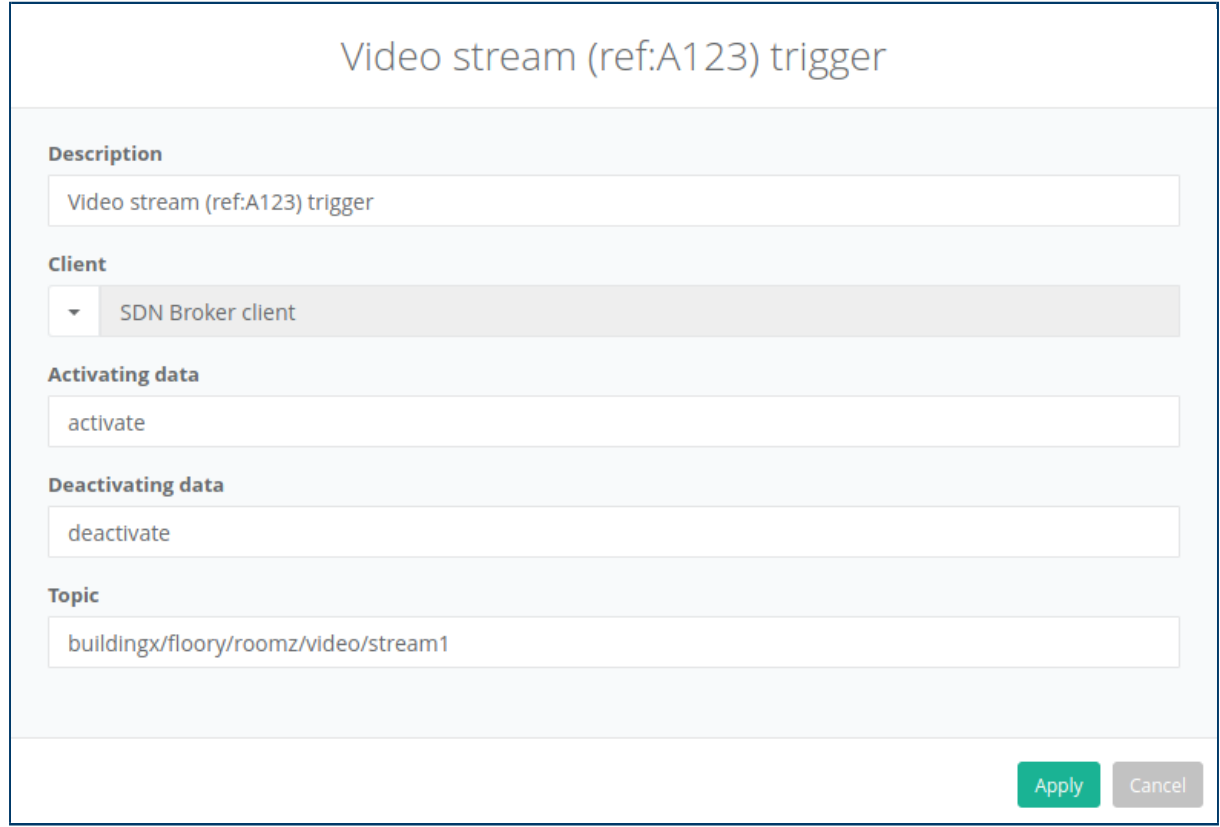

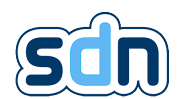

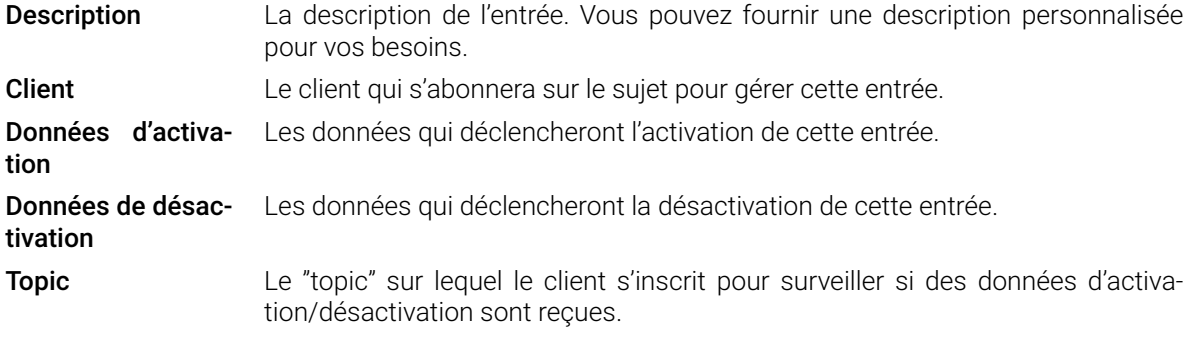

� Le "topic" est sensible à la casse. Cela signifie que buildingx/floory/roomz/video/stream1 sera différent de buildingX/floorY/roomZ/video/stream1.

� L'activation et la désactivation des données sont sensibles à la casse. Cela signifie qu'une entrée avec "Active" comme données d'activation ne sera pas activée à la réception de "active".

## 5.11.3. Sorties

La liste des sorties [IoT](#page-152-3) vous donne un aperçu rapide des sorties [IoT](#page-152-3) configurées.

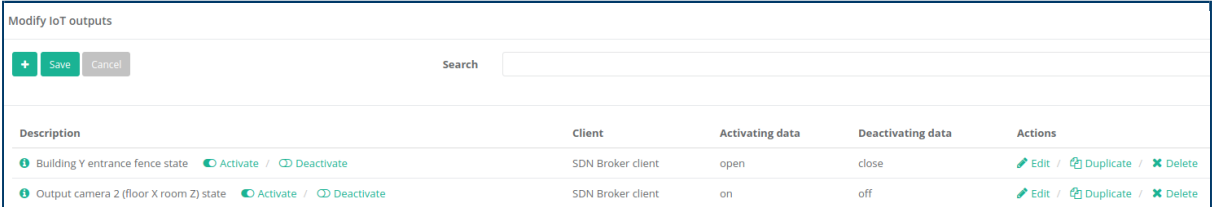

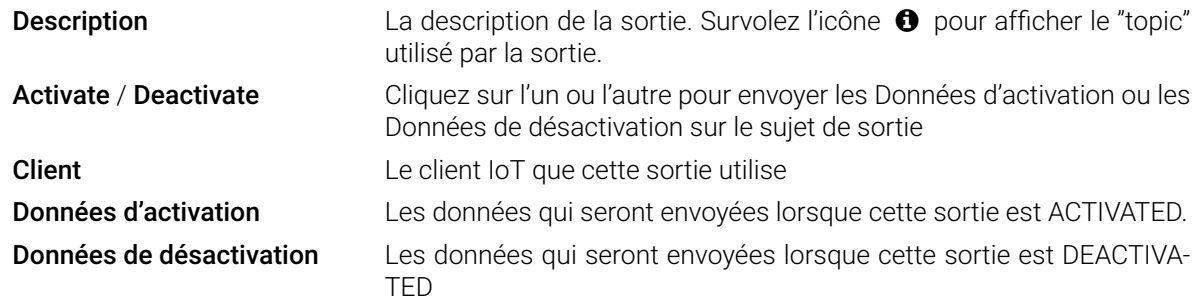

Pour ajouter une nouvelle sortie, cliquez simplement sur le bouton + et remplissez les informations requises.

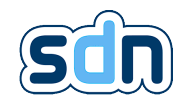

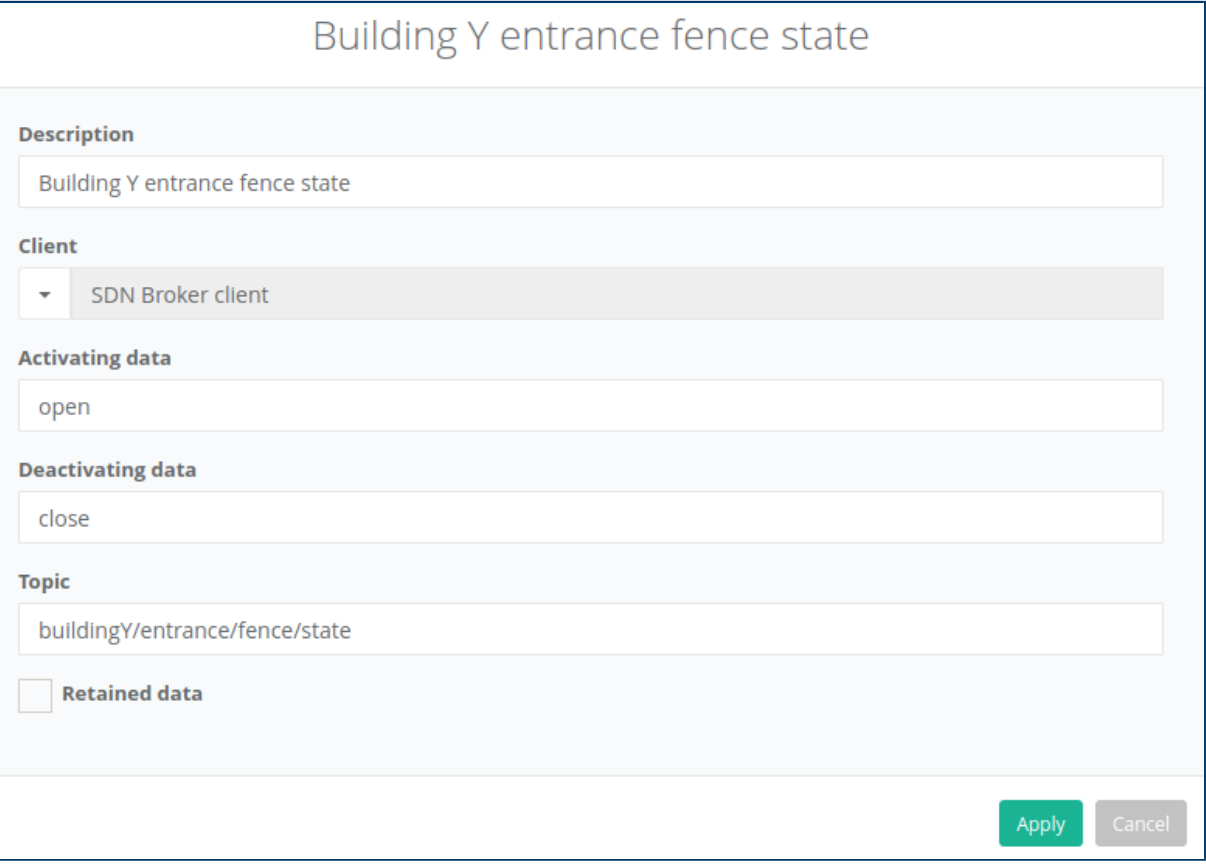

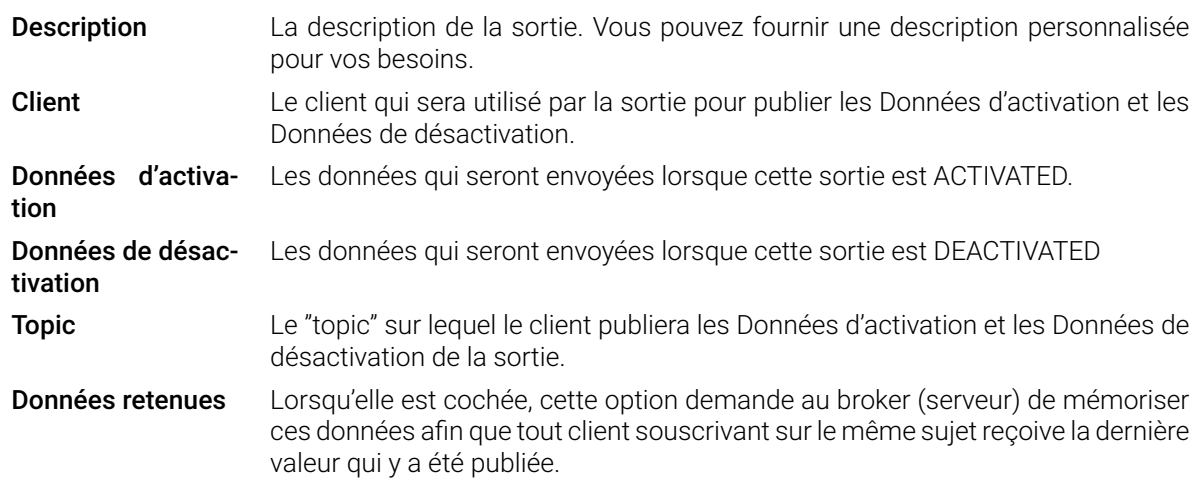

# 5.12. Notifications

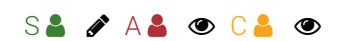

Le module Notifications vous permet d'envoyer des e-mails et des [SMS](#page-152-3) :

- [SMS](#page-152-3) (en utilisant l'adaptateur WWAN) Cette option n'est disponible que sur la version double voies du SDN-3030-SPT-DP-3G/4G
- Email (en utilisant le protocole [SMTP\)](#page-152-3)

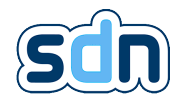

� Avant de pouvoir envoyer des [SMS](#page-152-3) avec le modem interne, l'option SMS activés doit être cochée dans la configuration de l'interface PPP (Network → Interfaces) et un numéro SCA doit également être fourni.

Les notifications sont envoyées par le module Actions ou Script. Pour plus d'informations sur les actions, veuillez lire section [5.13,](#page-91-0) pour plus d'informations sur les scripts, lisez section [5.14.](#page-98-0)

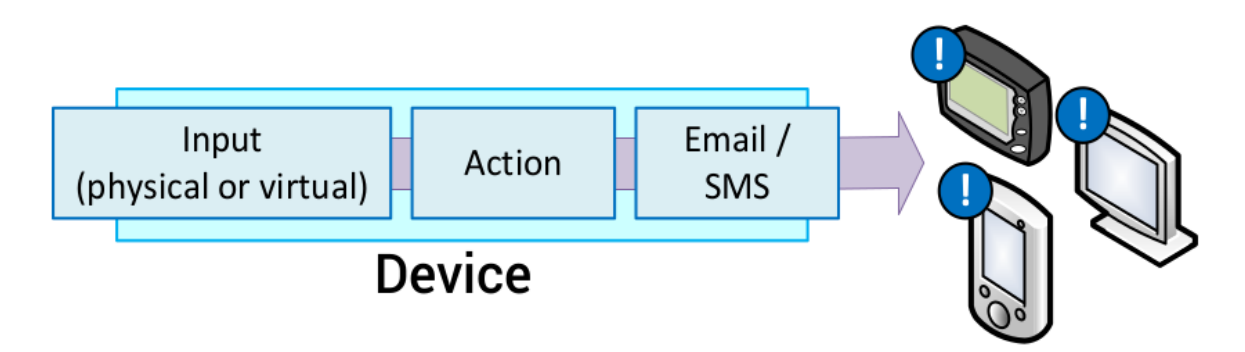

Il est également possible de désactiver [SMS](#page-152-3) et Email via les modules Actions ou Scripts, ce qui peut être particulièrement utile pour tester une installation sans envoyer de notifications à un tiers.

## 5.12.1. Templates [SMS](#page-152-3) / Emails

[SMS](#page-152-3) / mails (disponible dans le menu Notifications  $\rightarrow$  SMS / mails ) vous permet de créer des modèles d'Email ou [SMS.](#page-152-3)

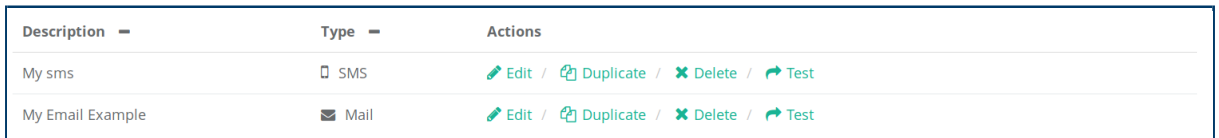

Pour tous les modèles, vous pouvez utiliser le bouton � Test pour envoyer un message test. Les autres actions sont similaires à celles des autres panneaux de configuration.

 $\bullet$  Une icône d'avertissement  $\bullet$  peut être affichée à côté des notifications. C'est pour attirer votre attention sur le fait que ces notifications n'ont pas de destinataire configuré.

### 5.12.1.1. Email

Avant de créer un nouveau modèle de courriel, vous devez d'abord créer un serveur de courriel (voir section [5.12.2\)](#page-90-0).

Une fois que vous êtes dans le panneau [SMS](#page-152-3) / mail, cliquez sur le bouton + pour créer une nouvelle entrée.

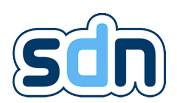

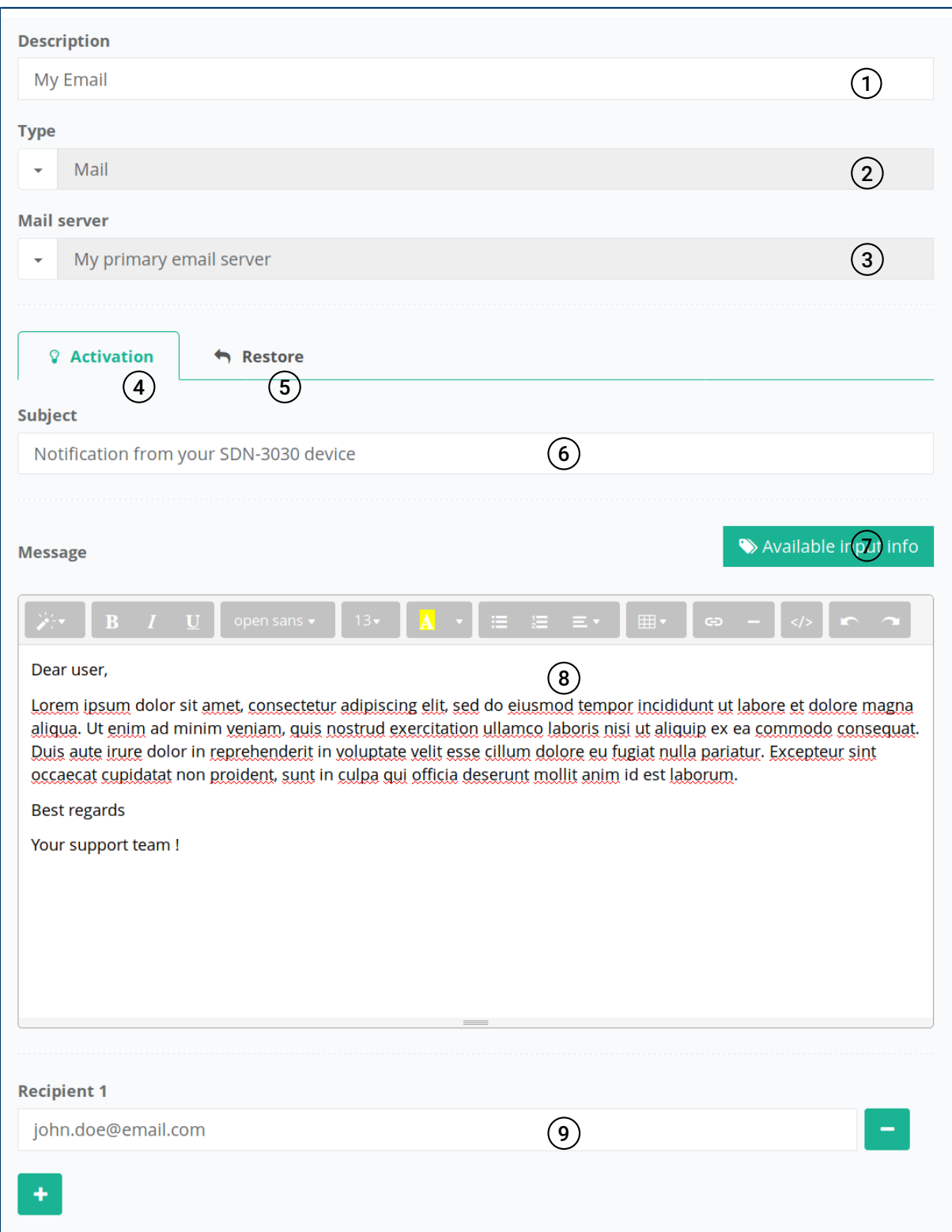

Paramètres spécifiques aux modèles  $\blacktriangleright$  Mail :

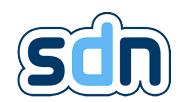

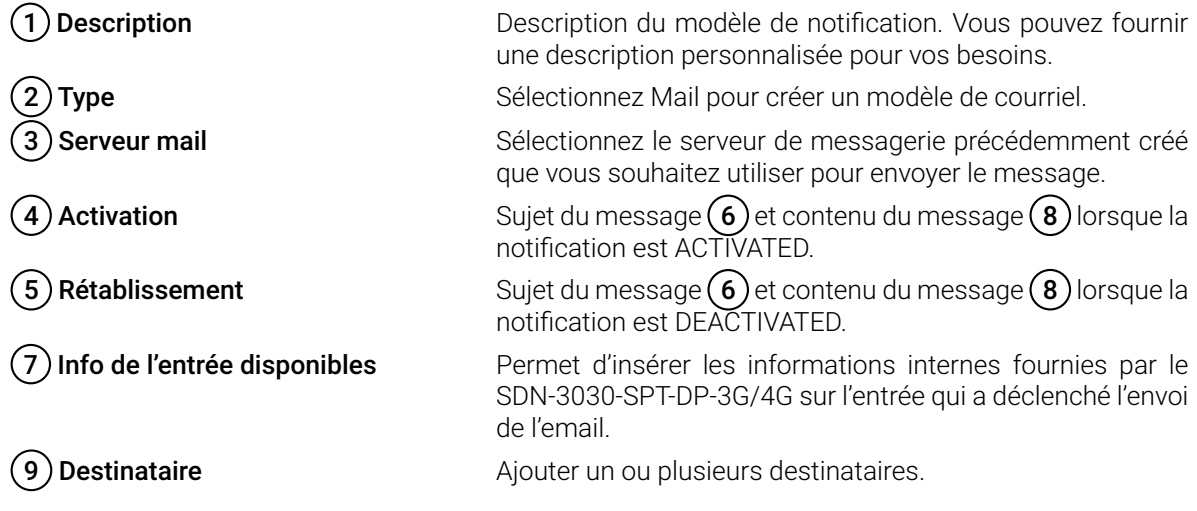

### 5.12.1.2. [SMS](#page-152-3)

Les modèles  $\square$  [SMS](#page-152-3) sont configurés de la même manière :

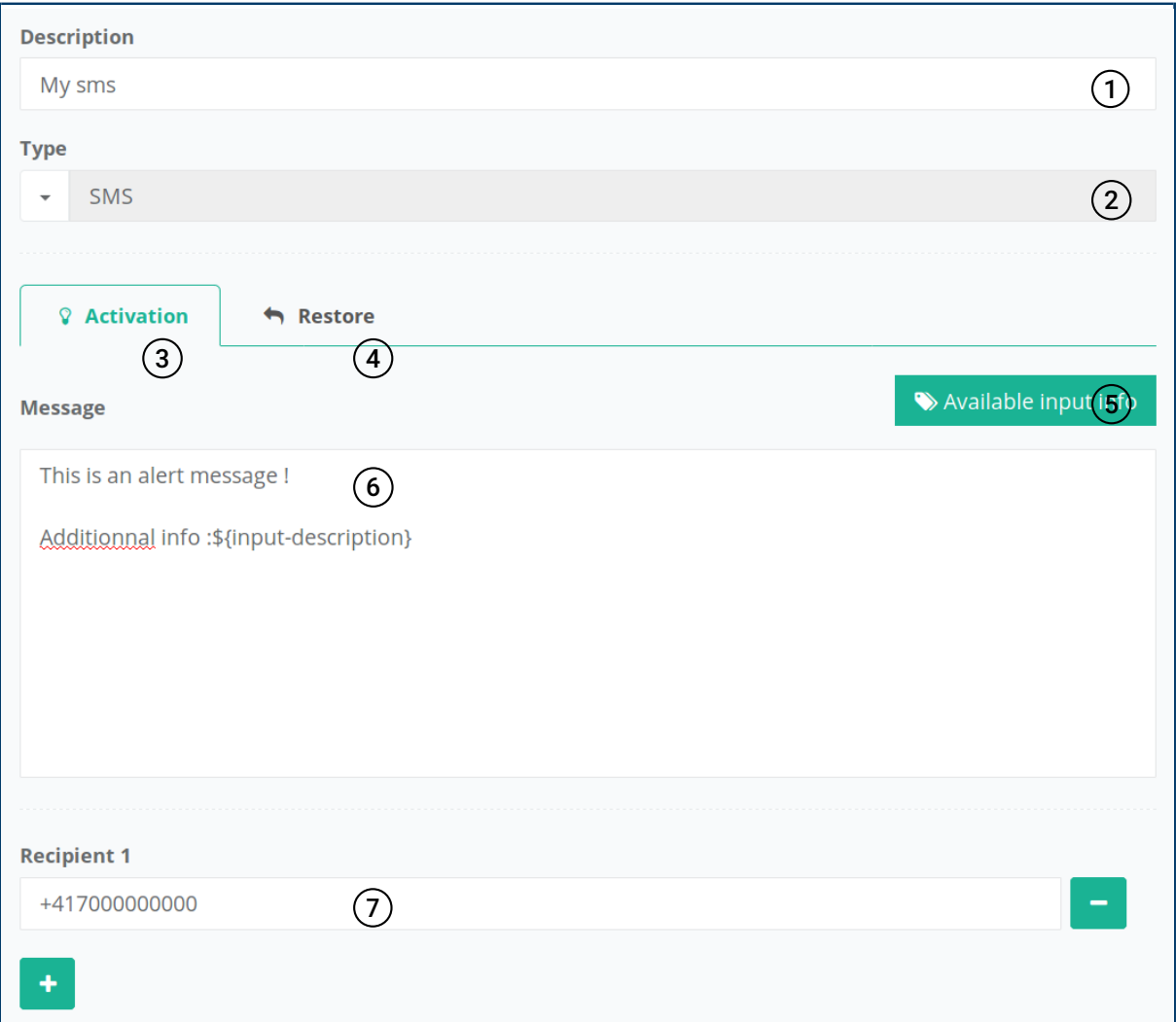

Paramètres spécifiques aux modèles  $\square$  [SMS](#page-152-3) :

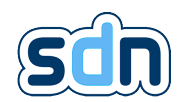

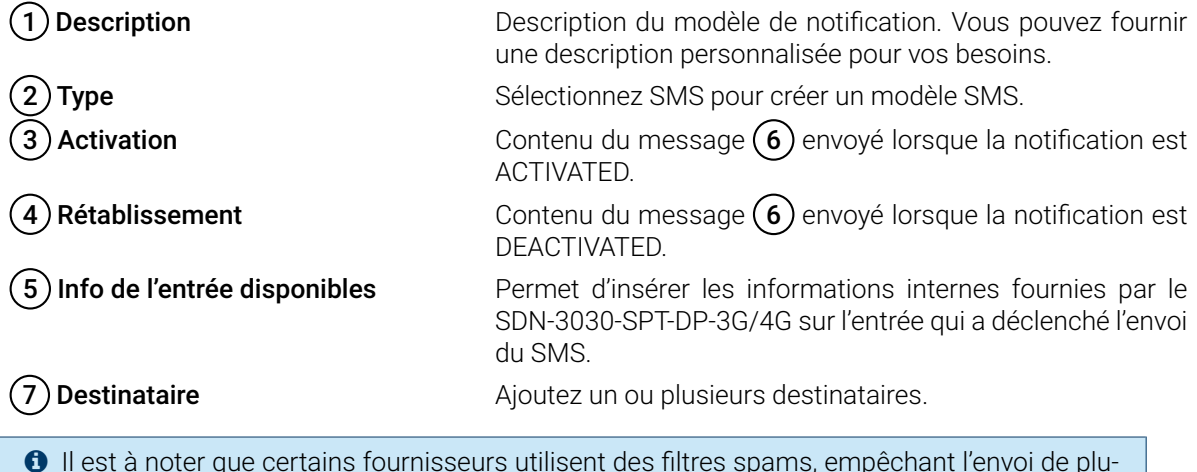

 $\bullet$  Il est à noter que certains fournisseurs utilisent des filtres spams, empêchant l'envoi de plusieurs messages identiques dans un court laps de temps. Pour éviter que vos [SMSs](#page-152-3) soient bloqués, ajoutez une partie variable à leur contenu.

## <span id="page-90-0"></span>5.12.2. Serveurs mail

L'appareil peut gérer plusieurs serveurs mail en même temps. Ceci vous permet de choisir, pour les notifications sélectionnées, le service [SMTP](#page-152-3) dont vous avez besoin. Avec cette fonctionnalité, vous pouvez envoyer des messages [SMS](#page-152-3) ou Paging avec un serveur dédié [SMTP](#page-152-3) en plus des emails normaux.

Le panneau Serveurs de mail (disponible dans le menu Notifications → Serveurs mail) est utilisé pour gérer vos serveurs [SMTP.](#page-152-3) Cliquez sur le bouton + pour créer un nouveau serveur.

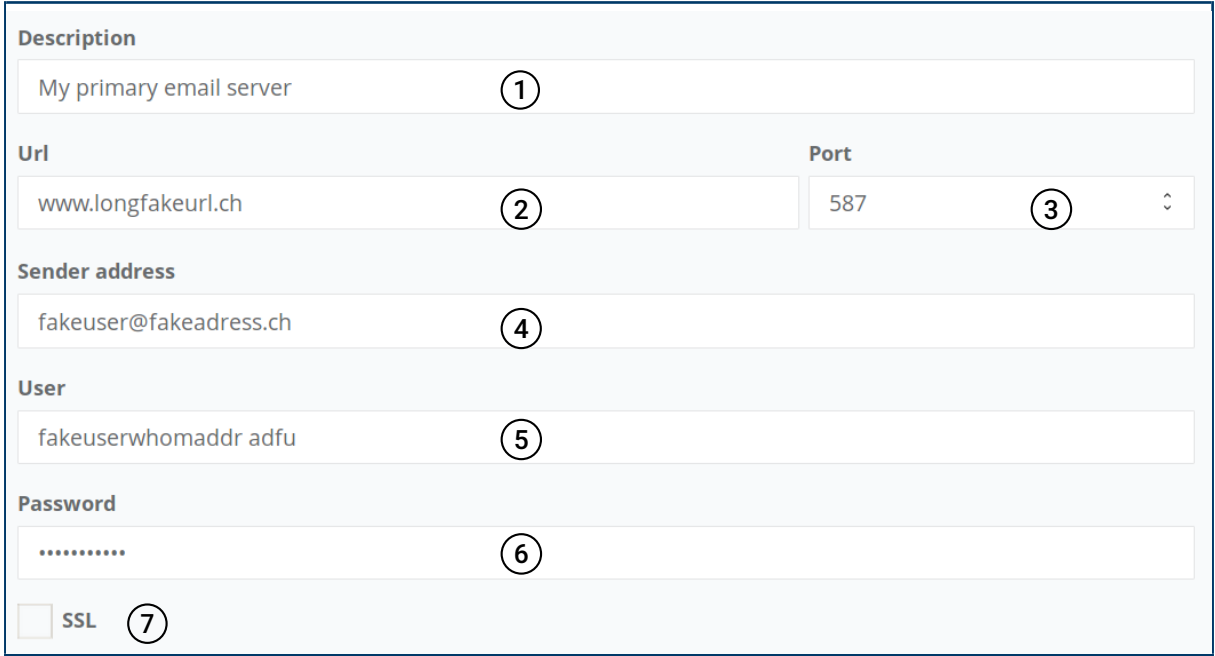

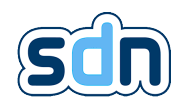

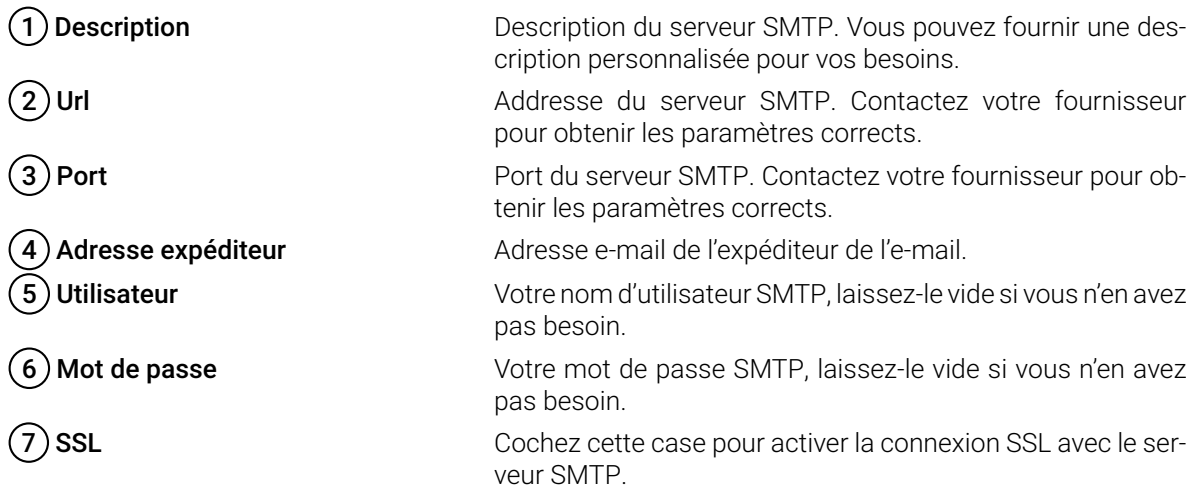

# <span id="page-91-0"></span>5.13. Actions

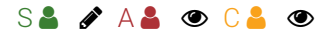

Le module Actions est un élément important. Il permet de relier les entrées (internes, externes ou virtuelles) aux sorties. Cela vous permet de personnaliser le comportement de l'appareil dans diverses situations. Par exemple, vous pouvez envoyer un email ou un [SMS](#page-152-3) si une entrée change. La section suivante décrit les entrées et sorties disponibles pour chaque module.

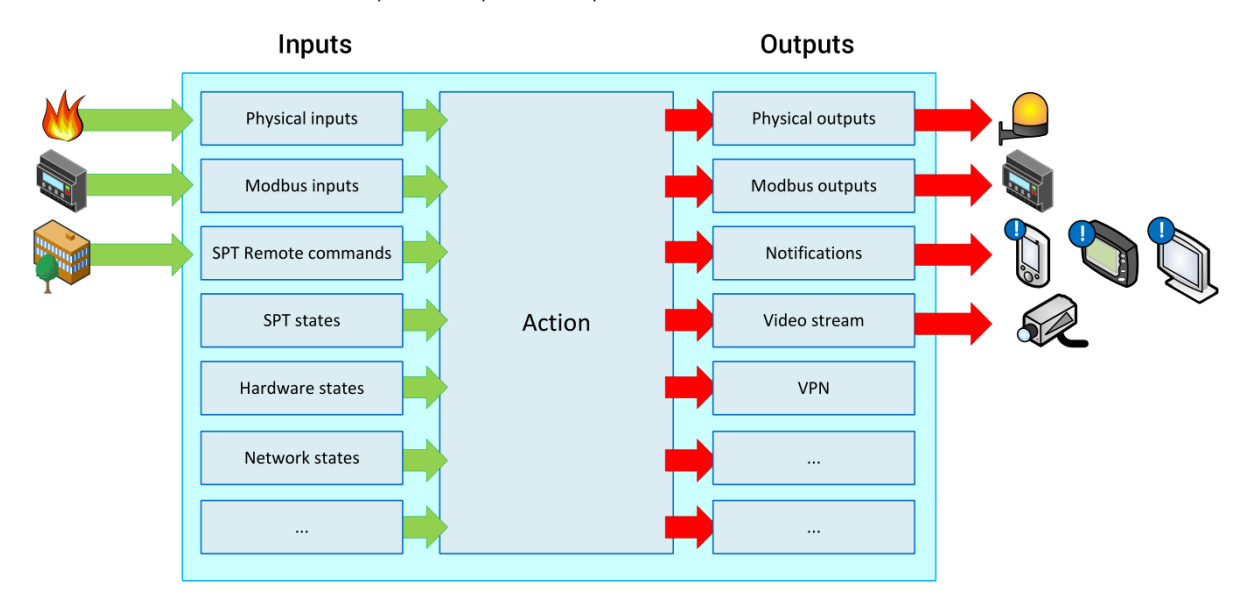

Les actions sont configurées dans le menu Actions. (Actions → Actions). Comme pour les autres modules, vous pouvez ♪ Editer,  $\Phi$  Dupliquer ou  $\star$  Supprimer dans la liste. Cliquez sur le bouton + pour créer une nouvelle action.

Lors de l'édition ou de la création d'une action, vous devez configurer deux éléments, le déclencheur (l'entrée qui active l'action) et l'action elle-même.

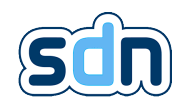

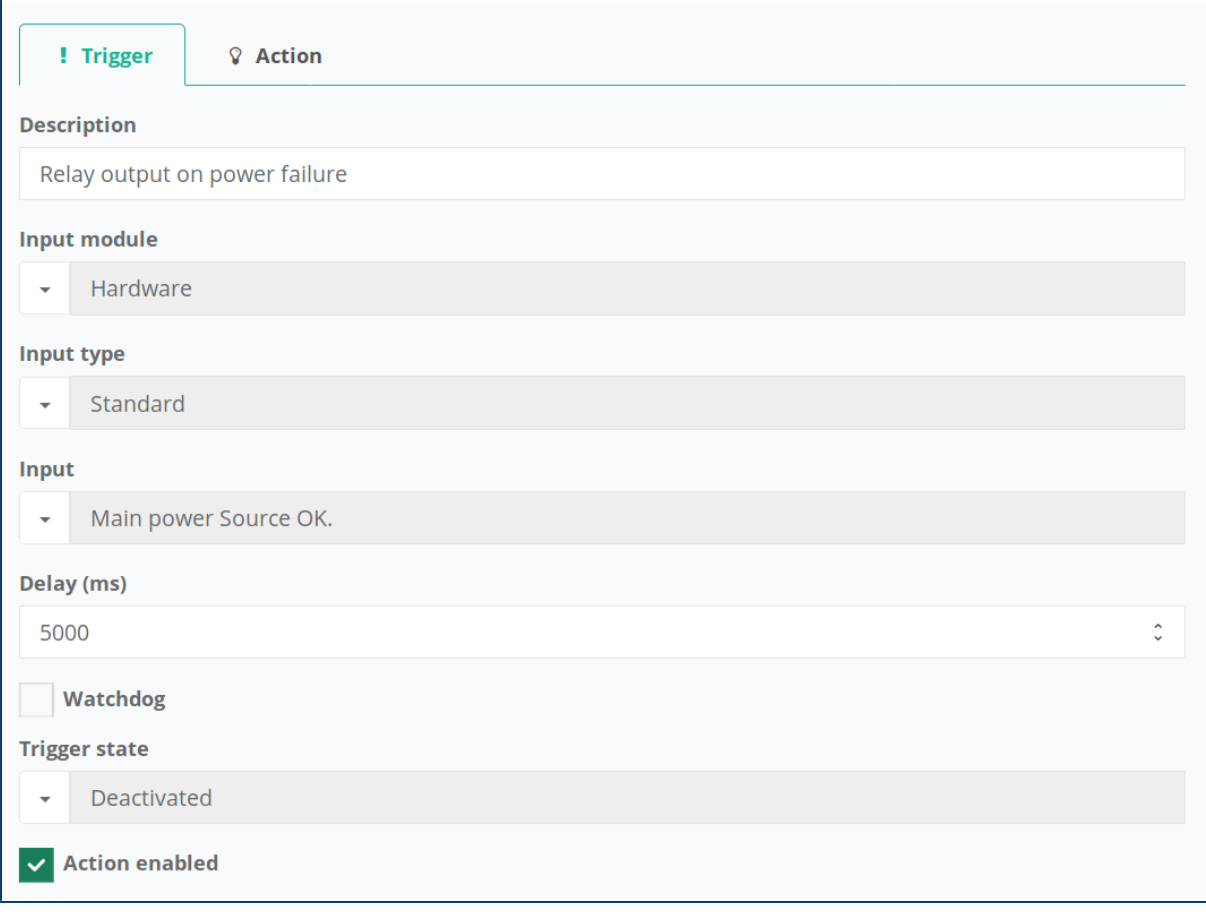

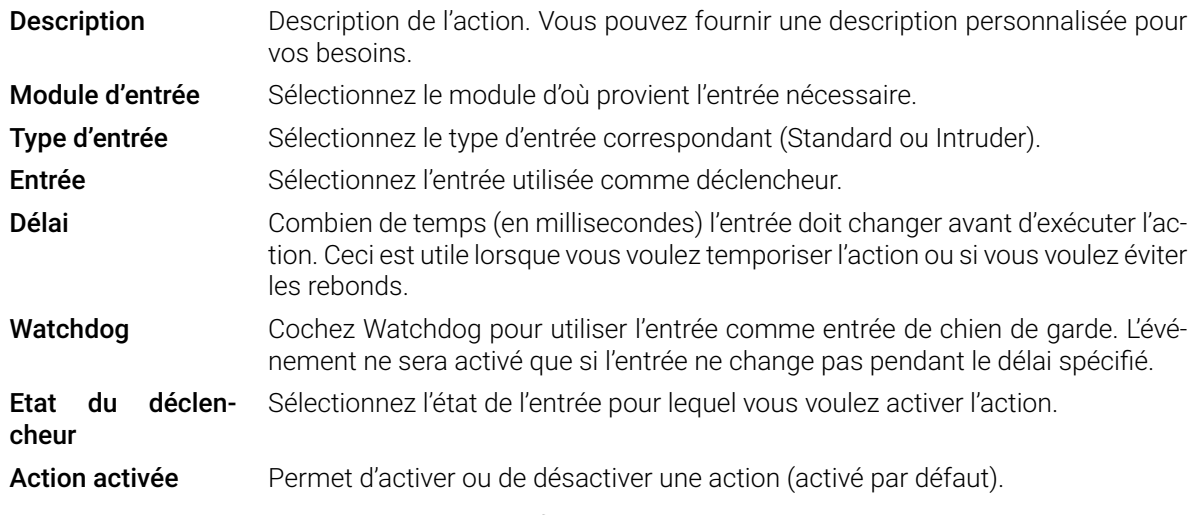

Le deuxième onglet Action vous permet de configurer l'action que vous voulez exécuter :

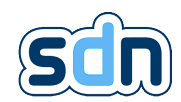

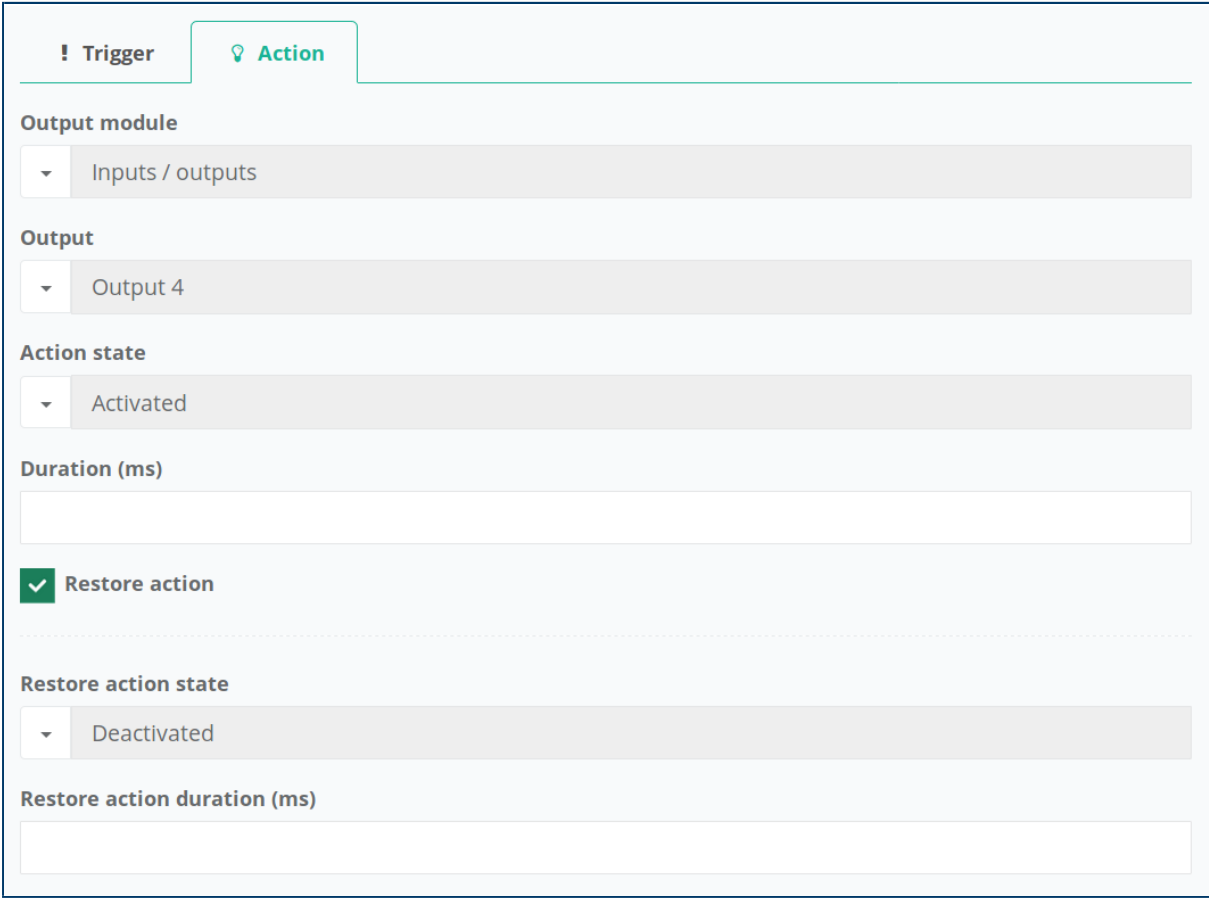

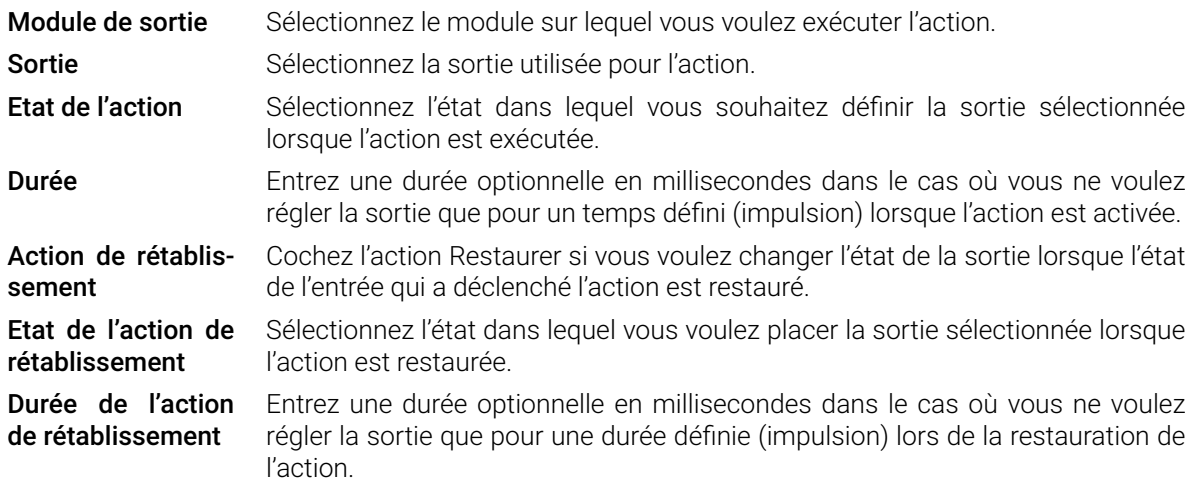

� Lorsqu'un module de sortie est redémarré (par exemple lorsque sa configuration est sauvegardée), le module Action vérifie le dernier ordre qu'il a envoyé à chacune des sorties de ce module et le renvoie. Cela signifie que si vous avez configuré une action pour envoyer un e-mail avec un déclencheur spécifique et que l'e-mail a été envoyé, au redémarrage, le module Action renvoie l'ordre d'envoi de l'e-mail. Si vous avez besoin de créer un comportement de type Action sans le mécanisme de réessai au redémarrage, utilisez plutôt un Script.

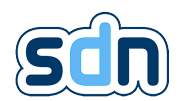

# <span id="page-94-0"></span>5.13.1. Entrées disponibles

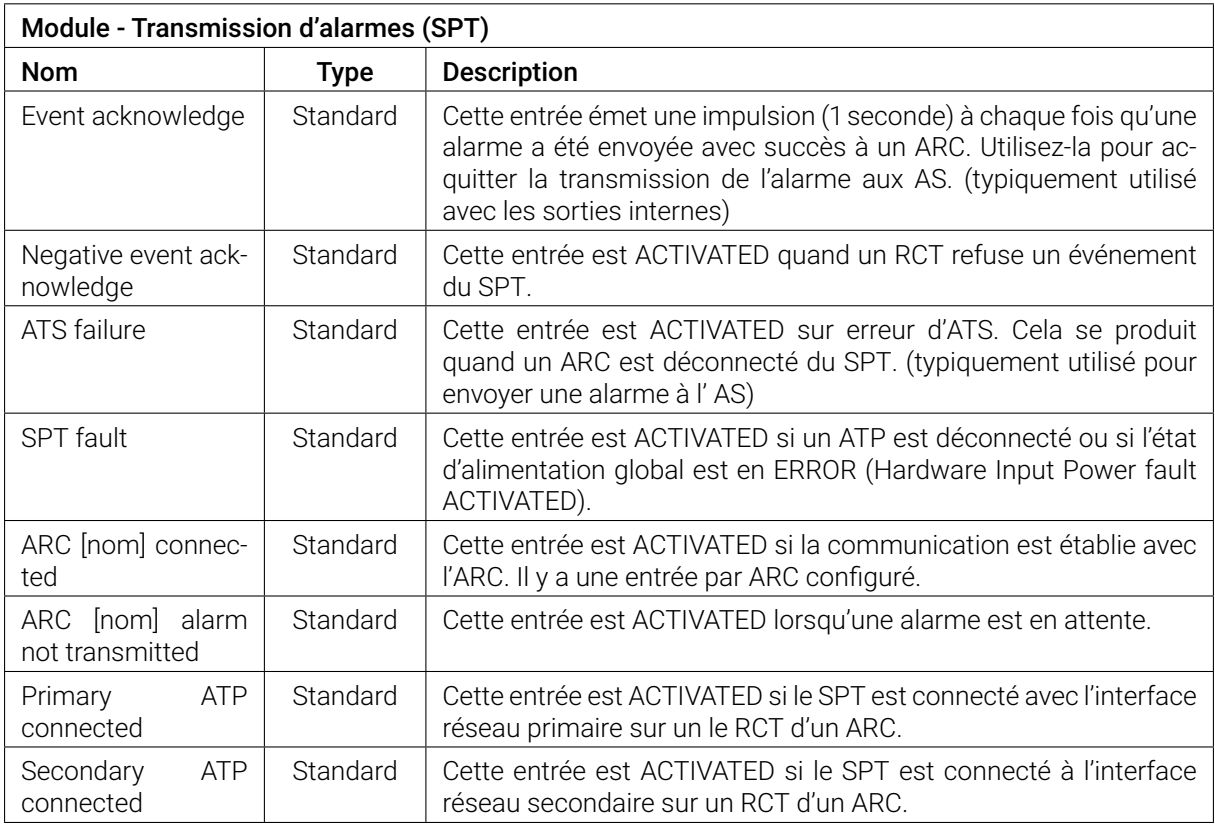

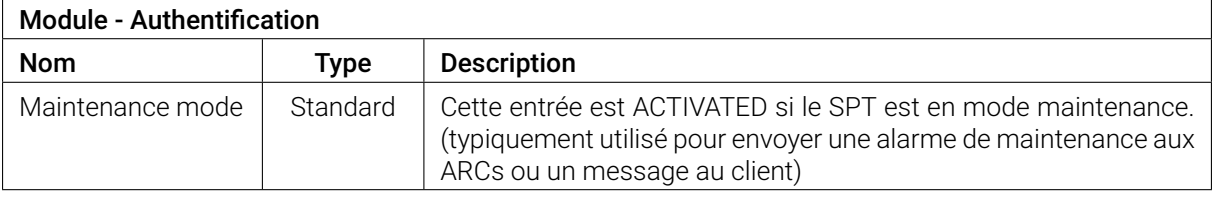

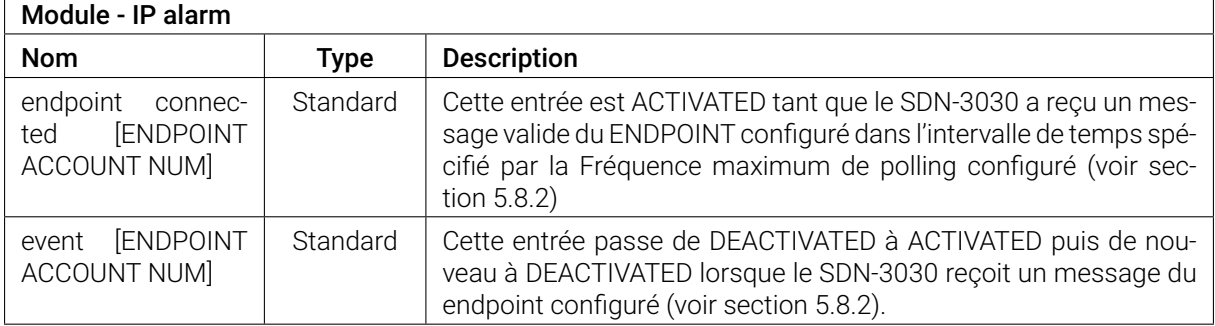

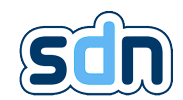

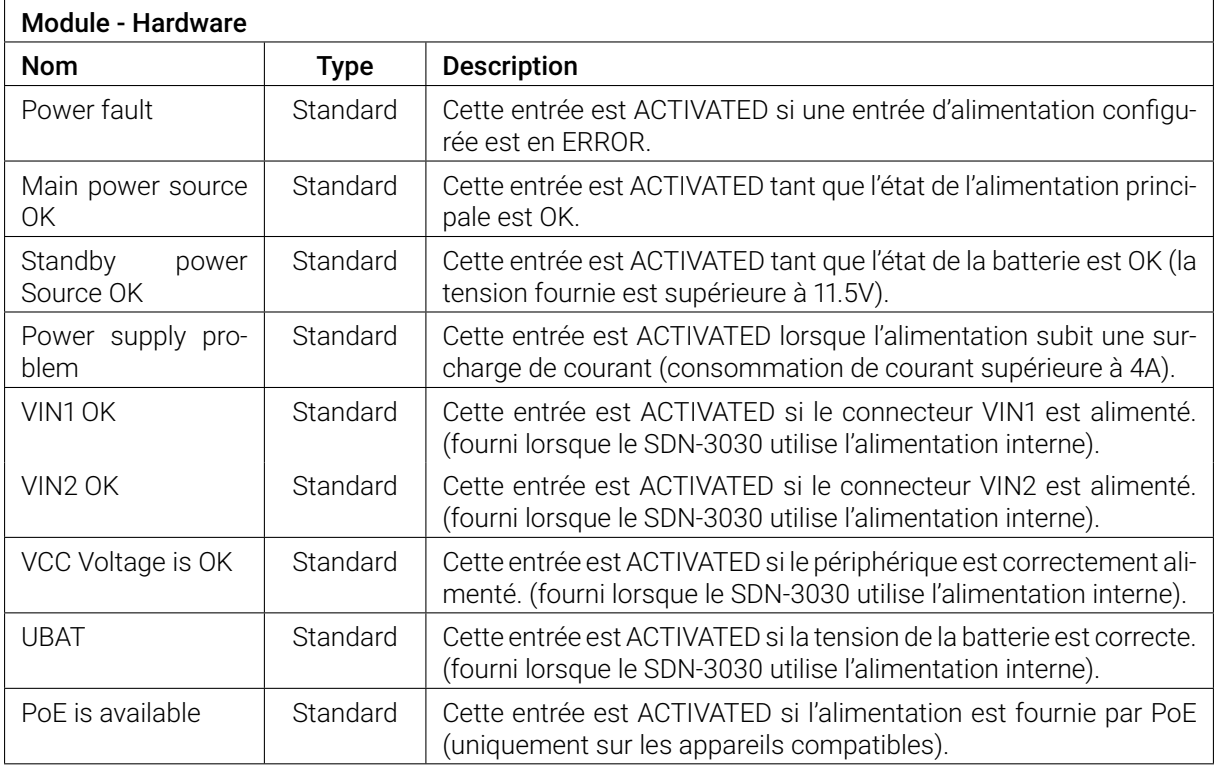

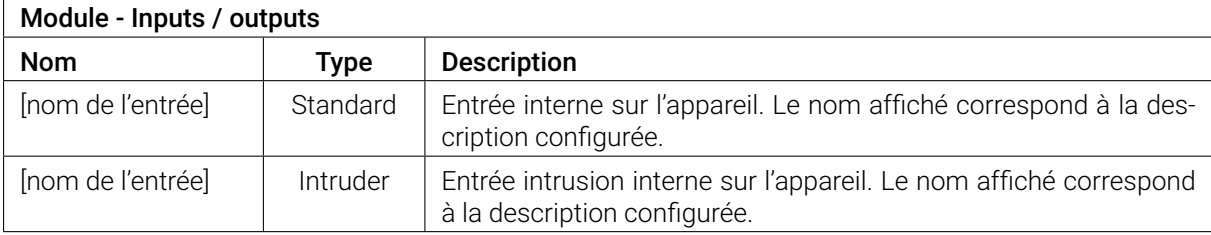

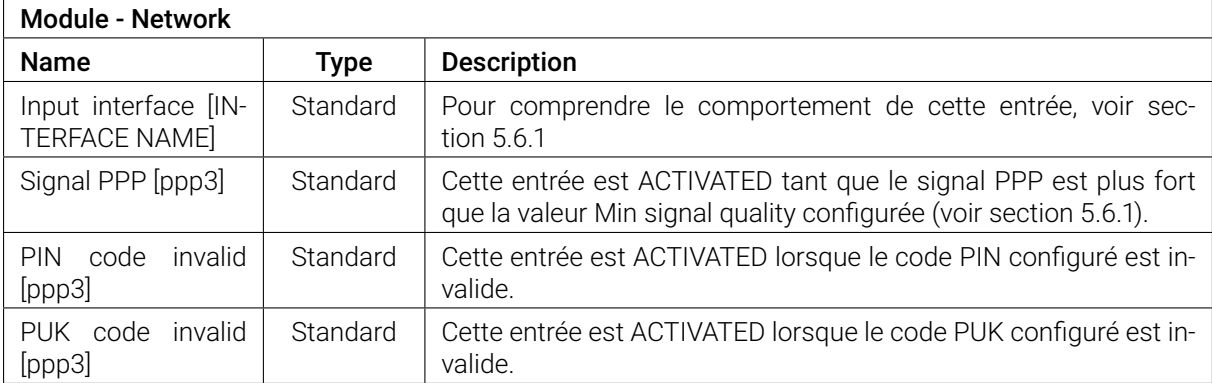

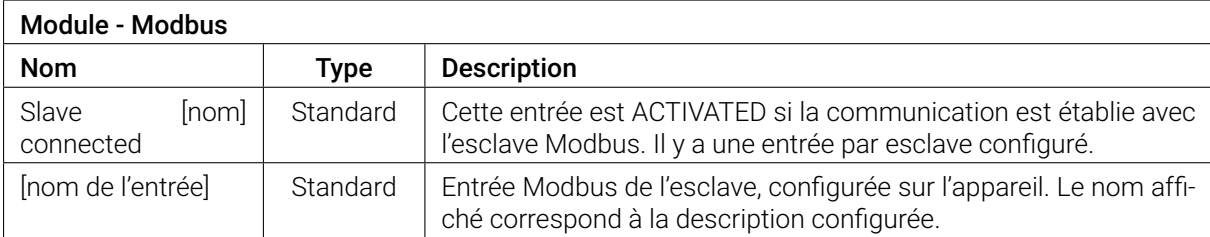

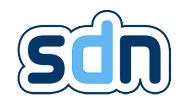

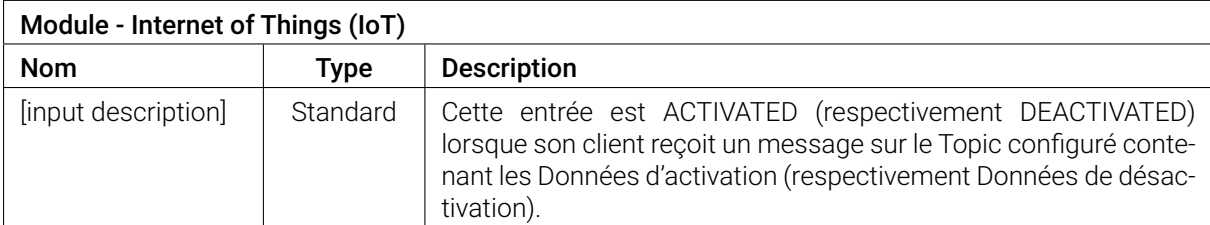

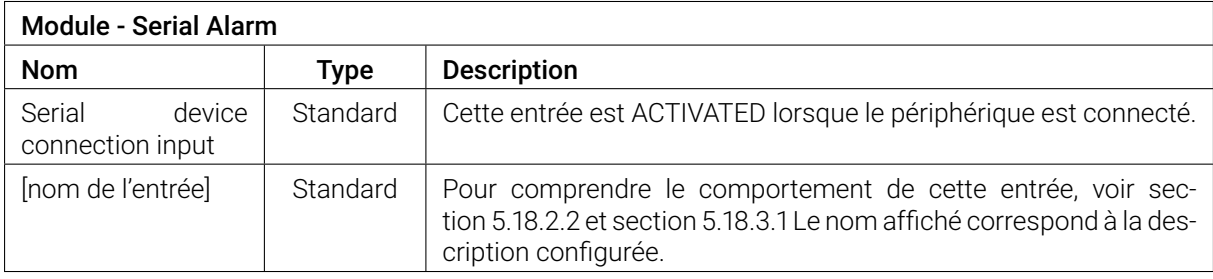

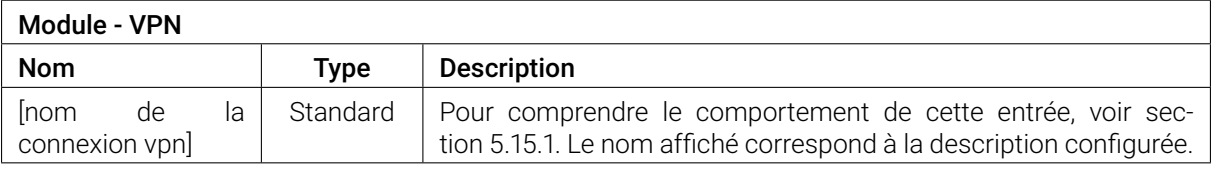

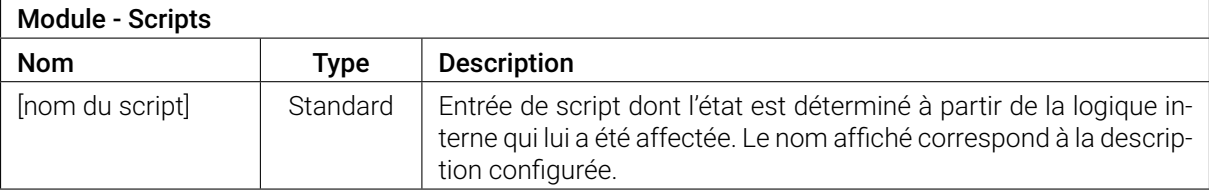

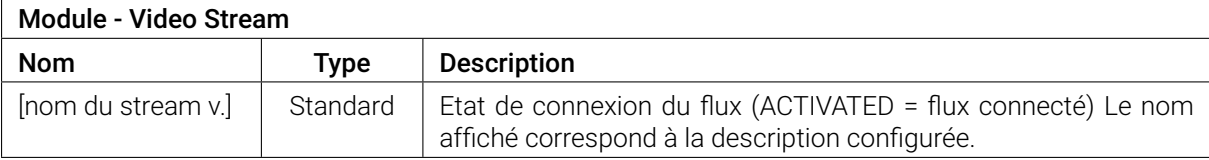

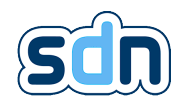

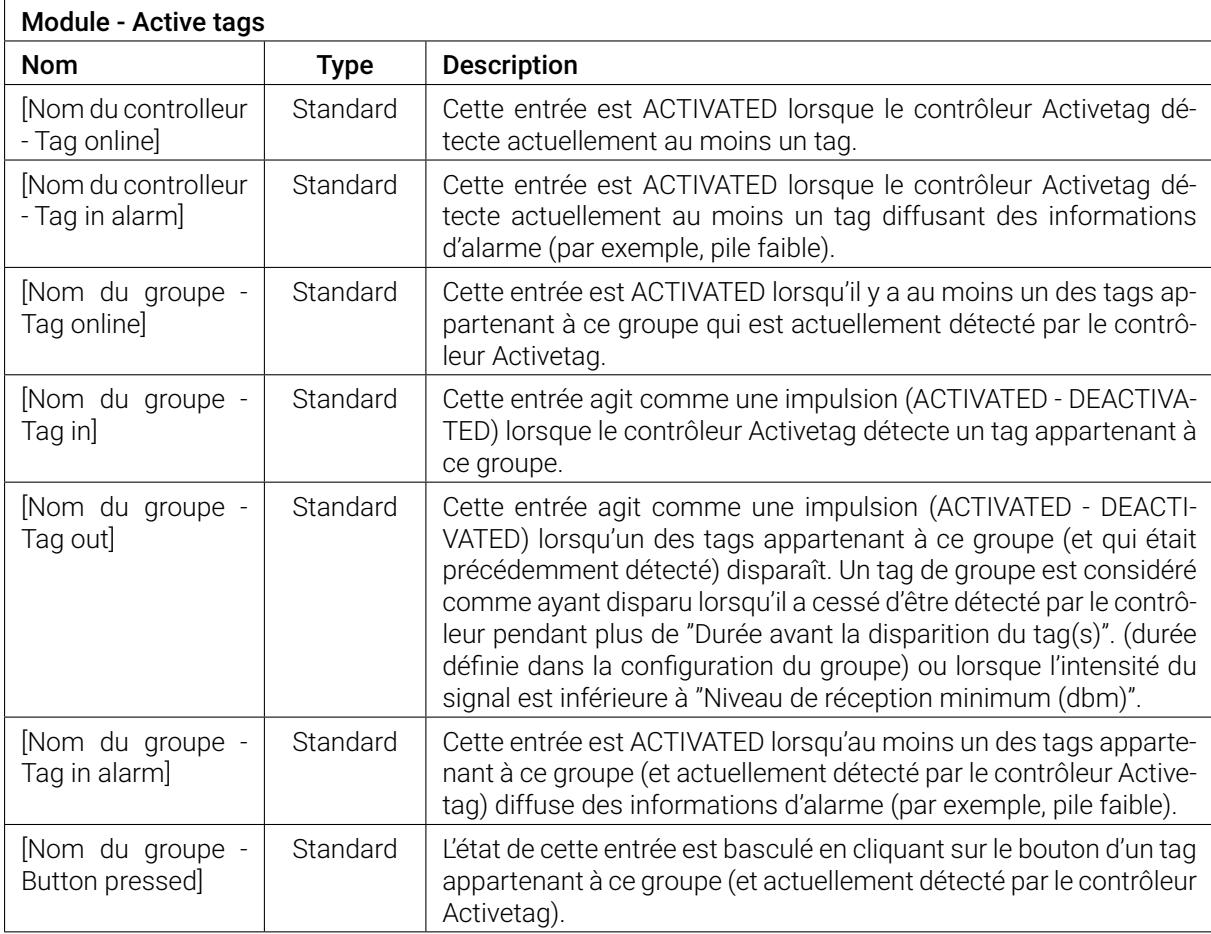

# 5.13.2. Sorties disponibles

Melody UP Joue deux tonalités, basse puis haute

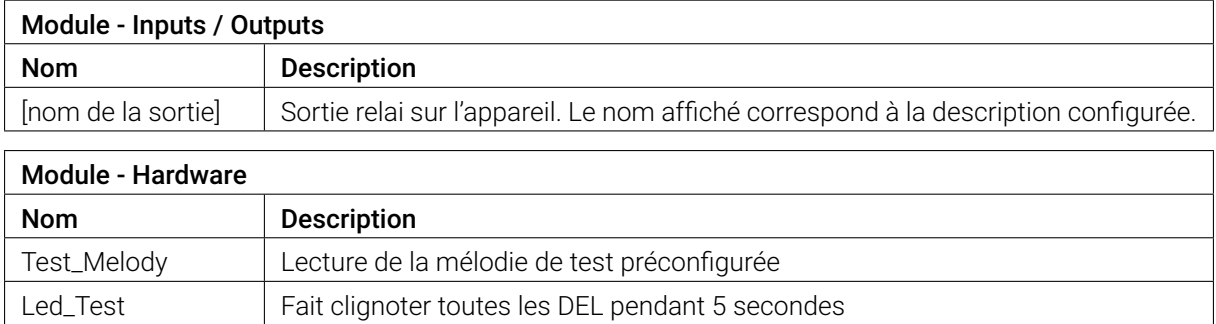

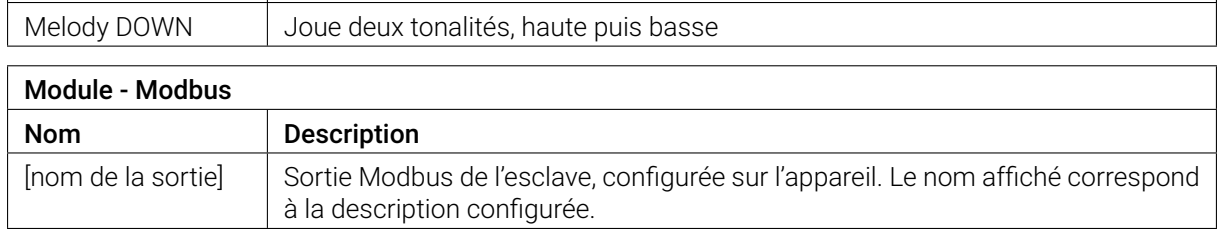

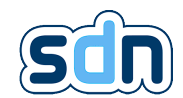

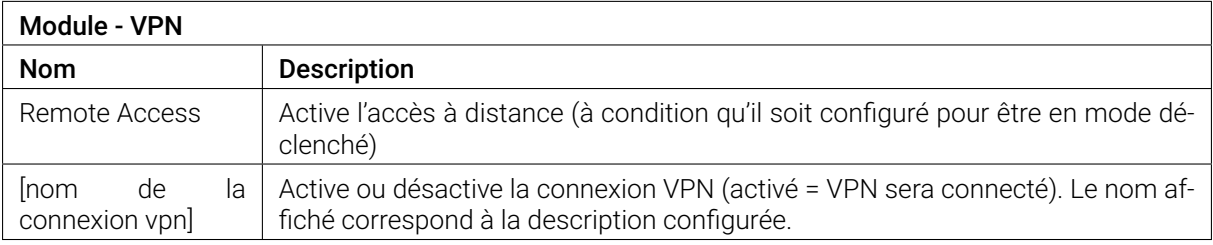

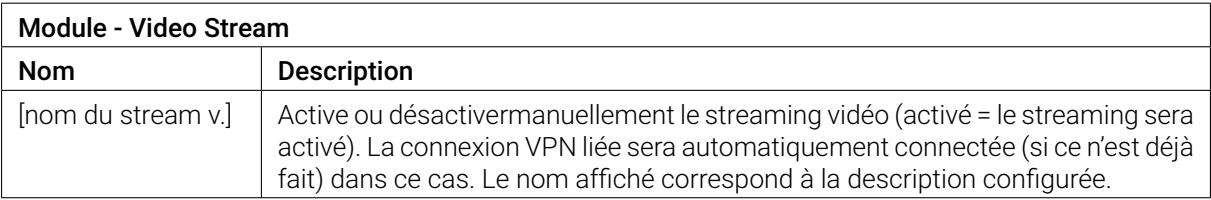

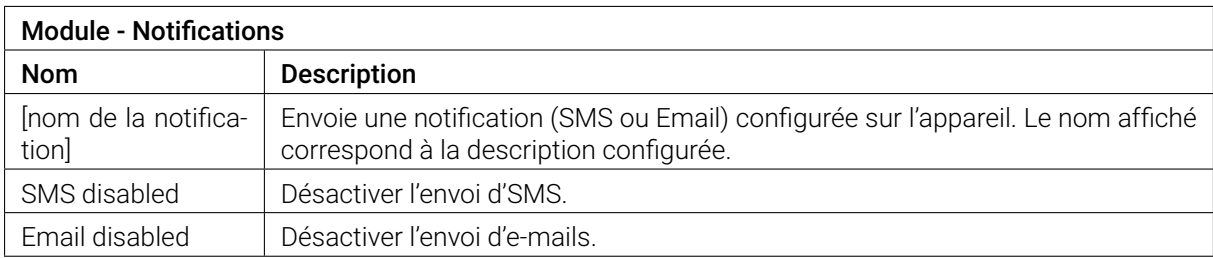

# <span id="page-98-0"></span>5.14. Scripts

 $S \triangleq \nearrow A \triangleq \circledcirc C \triangleq \circledcirc$ 

Le module Scripts permet de créer des entrées *virtuelles* dont l'état est détérminé à partir d'un script généré automatiquement depuis une représentation graphique créée par l'utilisateur. Il permet également à l'intérieur de sa logique de définir l'état de sortie, ce qui en fait un module plus sophistiqué que le module Actions.

# 5.14.1. Configuration

La configuration d'un script se fait en deux étapes.

La première étape consiste à donner une description au script et à choisir s'il doit être activé ou non. Il est recommandé de commencer par laisser le script désactivé (la case Activé est décochée par défaut) et de l'activer une fois que vous vous êtes assuré que le SDN-3030 est dans le bon état.

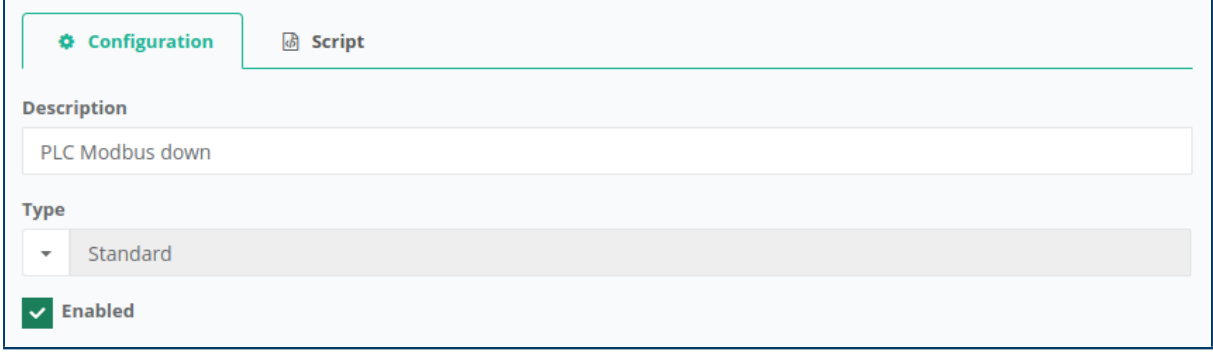

La deuxième étape de la configuration d'un script est la plus importante, elle consiste à programmer le comportement que vous voulez.

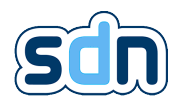

Pour ce faire, le SDN-3030 vous offre une interface de programmation graphique nommée Blockly.

"L'éditeur Blockly utilise des blocs graphiques imbriqués pour représenter des concepts de code tels que des variables, des expressions logiques, des boucles, etc. Il permet aux utilisateurs d'appliquer les principes de programmation sans avoir besoin de de s'inquiéter de la syntaxe." <sup>[6](#page-152-3)</sup>

Tout d'abord, découvrons à quoi ressemble un espace de travail vierge et comment l'utiliser.

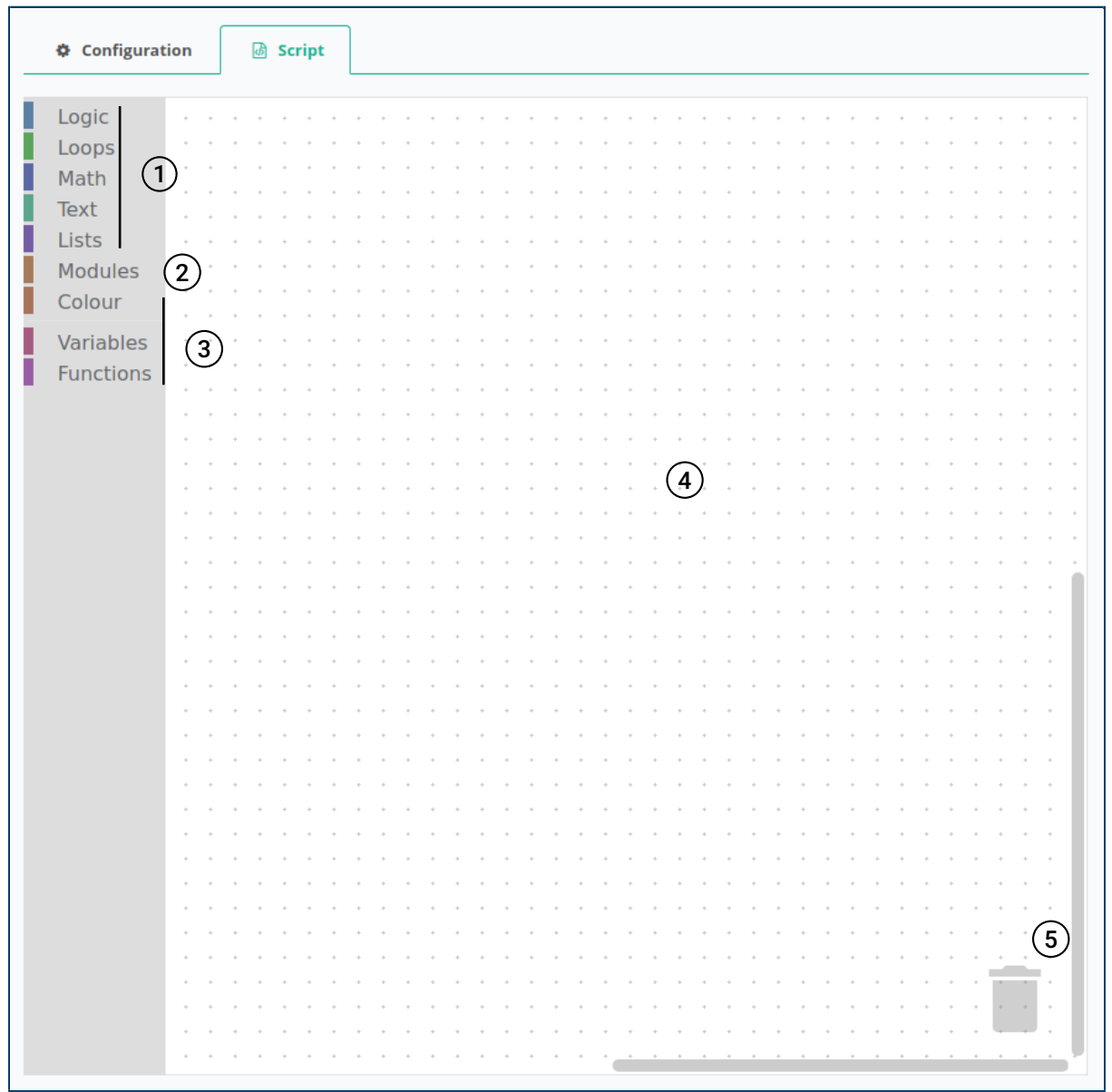

Les éléments  $\left(1 \right)$ ,  $\left(3 \right)$ ,  $\left(4 \right)$  et  $\left(5 \right)$  sont directement fournis par Blockly et ne sont pas spécifiques au SDN-3030 . (1) et (3) fournit les blocs de base pour construire votre programme, (4) est la grille sur laquelle vous reliez vos blocs et  $(5)$  vous permet de supprimer un bloc de la grille.

Le second élément  $(2)$  d'autre part est spécifique au SDN-3030 et fournit des blocs interagissant avec les fonctionnalités du SDN-3030 .

Vous trouverez ci-dessous une description de ces éléments, des catégories de blocs et des éléments de l'espace de travail :

<sup>6.</sup> <https://developers.google.com/blockly/guides/overview>

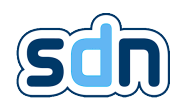

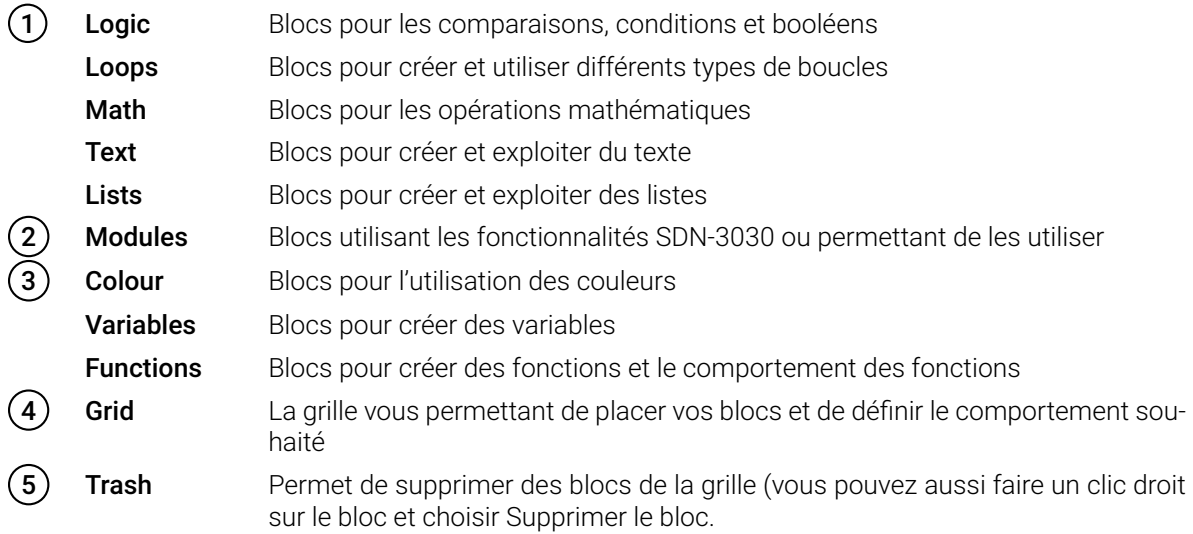

Dans tous les cas, lorsque vous vous demandez ce que fait un bloc, passez le pointeur de votre souris sur celui-ci pour afficher une description de son comportement.

### 5.14.2. Blocs spécifiques au SDN-3030-SPT-DP-3G/4G

Alors que les blocs standards (chaque bloc appartenant à  $(1)$  et  $(3)$ ) sont faciles à comprendre, les blocs spécifiques au SDN-3030 (les blocs appartenant à  $(2)$ ) peuvent nécessiter une explication supplémentaire :

#### 5.14.2.1. Propriétés des entrées

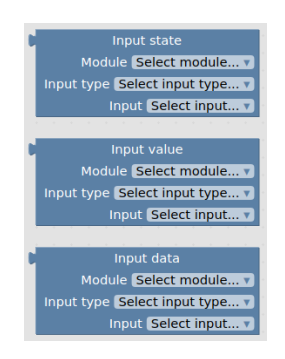

Section [5.13.1](#page-94-0) décrit les entrées qui peuvent être utilisées dans le module Actions. Toutes ces entrées sont également utilisables dans le module Scripts mais alors que le module Actions ne permet d'utiliser que l'attribut d'état de ces entrées, le module Scripts vous permet d'utiliser leur état, valeur et données.

Ces trois blocs une fois correctement définis (Module, Type d'entrée et Entrée choisie) représentent les attributs d'une entrée et peuvent être utilisés comme bon vous semble dans votre programme.

#### 5.14.2.2. Propriétés des entrées script

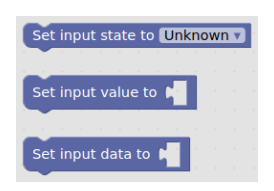

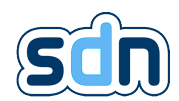

Il y a différentes façons d'utiliser une entrée de script. Il est possible de l'utiliser pour faire directement quelque chose (ce qui signifie la plupart du temps régler certaines sorties (envoyer un email, fermer un relais, démarrer un flux vidéo,...)) mais son but premier est de définir des entrées avec un comportement personnalisé pour les utiliser ultérieurement (e.g une entrée de script dont l'état est réglé sur ACTIVATED de 7h à 20h et DEACTIVATED le reste du temps, pourrait alors être utilisée dans le module Actions pour ouvrir/fermer un relais ouvrant une porte selon que l'on soit ou non en heures de travail). Pour que le script représente une entrée, il doit avoir les mêmes attributs : état, valeur et données. Ces trois blocs sont utilisés pour définir ces attributs. Cela signifie également que si vous n'utilisez jamais le bloc "Définir l'état de l'entrée à ", votre état d'entrée de script sera toujours UNKNOWN.

� Le bloc pour définir les données d'entrée du script ne permet pas de définir des données vides.

### 5.14.2.3. Utilisation des sorties

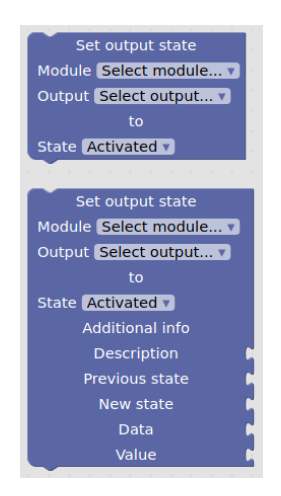

Si le but du script que vous créez n'est pas d'être utilisé par le module Actions ou Alarm transmission alors cela signifie qu'il est censé faire directement quelque chose dans sa logique interne. La plupart du temps, cela signifie qu'il faut mettre une sortie à un état spécifique, c'est à cela que servent ces deux blocs.

Les états de sortie sont définis en conséquence d'un changement d'état d'entrée et certaines de ces sorties peuvent utiliser ce changement d'état d'entrée (par exemple, l'envoi d'un email précisant pourquoi il a été envoyé (changement d'état de X à Y)). Si vous avez simplement besoin de définir une sortie, le premier bloc est suffisant, mais si vous avez besoin de fournir des informations supplémentaires, utilisez le second.

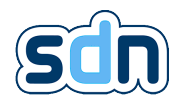

### 5.14.2.4. Variables date et heure du SDN-3030-SPT-DP-3G/4G

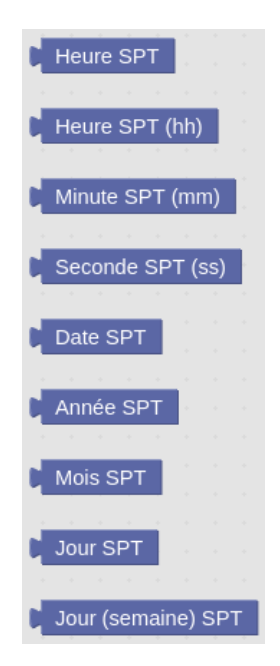

Un des plus grands avantages du module Scripts sur le module Actions est sa capacité à utiliser le temps. Au lieu d'être limité pour définir une sortie lorsque certaines entrées changent d'état, vous pouvez programmer et chronométrer une opération.

Ces blocs sont là pour vous aider à le faire.

Vous devriez toujours vous en souvenir :

- Heure [SPT,](#page-152-3) Minute [SPT](#page-152-3) et Seconde [SPT](#page-152-3) font référence à l'heure du [SPT](#page-152-3)
- Année [SPT,](#page-152-3) Mois [SPT,](#page-152-3) Jour (semaine) [SPT](#page-152-3) et Jour [SPT](#page-152-3) font référence à la date du [SPT](#page-152-3)

Donc si la date est le 24/12/2019 et l'heure est 12:54:26 alors :

- Année [SPT](#page-152-3) : 2019
- Mois [SPT](#page-152-3) : 12
- Jour [SPT](#page-152-3) : 24
- Heure [SPT](#page-152-3) : 12
- Minute [SPT](#page-152-3) : 54
- Seconde [SPT](#page-152-3) : 26

Le 24/12/2019, Jour (semaine) [SPT](#page-152-3) valait 2 par ce qu'il s'agissait d'un mardi (deuxième jour de la semaine).

� Il est important de noter que les valeurs retournées par le block *Jour (semaine) SPT* commencent à 0 pour le dimanche.

### 5.14.2.5. Variables spécifiques au SDN-3030-SPT-DP-3G/4G

Puisque le SDN-3030-SPT-DP-3G/4G offre des blocs pour certaines de ses variables, vous avez besoin de blocs du même type pour les utiliser

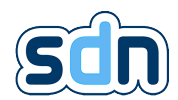

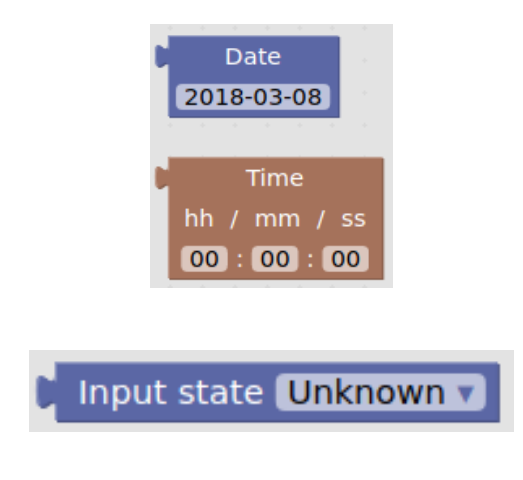

### 5.14.2.6. Persistance des variables

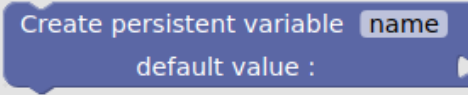

Ce bloc permet de persister la valeur d'une variable entre les exécutions du script. Pour l'utiliser, vous devez d'abord créer une variable, puis ajouter ce bloc et spécifier le nom de la variable que vous avez précédemment créée et que vous voulez persister. Vous devez fournir une valeur par défaut pour que la première exécution du script n'échoue pas.

### 5.14.2.7. Lécture / écriture d'espaces mémoire

Les variables persistantes n'étant persistées qu'entre les exécutions d'un script et non entre des reboots du transmetteur (ou simplement un redémarrage du module), la notion d'espaces mémoires à été mise en place. Ces espaces mémoire conservent leurs valeurs même si le module script redémarre ou si le SDN-3030-SPT-DP-3G/4G complet reboot. Ils fonctionnent tous les deux sur la base de listes.

Ecrire sur l'espace mémoire MEMORY SLOT 0 1

Permet d'écrire une liste d'entrée sur l'espace mémoire sélectionné. Blockly met à disposition de nombreux blocks pour la création et exploitation des listes (onglet *Lists*).

� Afin d'éviter les débordements, le SDN-3030-SPT-DP-3G/4G limite le nombre d'entrées (que l'on peut voir comme les lignes d'un fichier texte) à 200 et la taille des entrées (que l'on peut voir comme le nombre de caractéres) à 1024.

Lire le contenu de l'espace mémoire MEMORY SLOT 0

Permet de lire l'espace mémoire sélectionné.

� Le block de lécture d'espace mémoire retourne une liste. Cette liste peut ne pas contenir le nombre d'éléments attendus, veillez à ce que vos scripts en tiennent compte sans quoi le module va crasher.

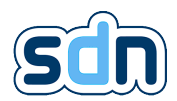

### 5.14.3. Mises en garde

Afin de ne pas être surpris par un comportement indésirable, il est très important de comprendre quelques points concernant le module Scripts.

#### 5.14.3.1. Seules les dernières valeurs (valeur/données/état) assignées lors d'une exécution sont utilisées

Lors de l'exécution d'un script, seule la dernière valeur / état / donnée sera traitée. Cela signifie qu'il n'est pas possible de créer une entrée de script agissant comme une impulsion (DEACTIVATED - ACTIVATED - ACTIVATED - DEACTIVATED en une seule exécution), seul le dernier état défini (DEACTIVATED) sera signalé aux abonnés potentiels.

### 5.14.3.2. Un script utilisant du temps sera exécuté toutes les secondes

Cela signifie que si votre programme indique quelque chose comme Faire X si l'heure courante H a dépassée l'heure d'expiration E, alors X va être effectué toutes les secondes une fois que l'heure courante H aura dépassée la date de péremption E.

### 5.14.3.3. Un script utilisant une entrée du SDN-3030-SPT-DP-3G/4G sera exécuté chaque fois que cette entrée changera d'état

Cela signifie qu'un script utilisant à la fois le temps et une entrée [SPT](#page-152-3) sera exécuté chaque seconde ET chaque fois que cette entrée changera d'état.

### 5.14.3.4. Les variables ne sont pas persistées d'une exécution à l'autre sauf si vous le demandez.

Cela signifie que si vous n'appelez pas le bloc "Créer une variable persistante" pour la variable que vous voulez persister, sa valeur sera réinitialisée chaque fois que le script sera exécuté. (par exemple, si vous créez un compteur pour vérifier combien de fois une entrée Modbus est DEACTIVATED dans une journée, vous devrez persister votre variable compteur).

 $\leftrightarrow$  Seuls les types primitifs (boolean, nombre ou chaîne de caractères) peuvent être persistés. L'utilisation du block de persistance de variable avec un type non-primitif fera crasher le module.

### 5.14.3.5. Les blocs ne sont pas tous fortement typés

Cela signifie que même si la plupart des blocs ne vous permettent pas de les connecter à d'autres blocs qui ne sont pas compatibles (par exemple, connecter un bloc texte à un bloc conditionnel n'est pas possible car le bloc conditionnel attend des blocs qui donneront soit true ou false), d'autres peuvent être connectés bien qu'incompatibles. C'est particulièrement vrai pour les blocs variables puisque vous pouvez très facilement créer une variable dans laquelle vous stockez un booléen et ensuite du texte ou un nombre. Par conséquent, même si la plupart des assemblages de blocs sont valides, vous devez toujours être prudent.

### 5.14.3.6. Le langage de script Lua est utilisé en arrière plan

Cela signifie que certains caractères ou séquences de caractères ne peuvent pas être utilisés directement :

- " " ne peut pas être utilisé dans un nom de variable
- " .. " ne peut pas être utilisé dans un bloc de texte

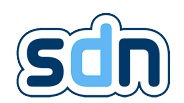

- " , " ne peut pas être utilisé dans un bloc de texte
- " ( " et " ) " ne peut pas être utilisé dans un bloc de texte

# 5.15. VPN

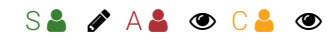

Un réseau privé virtuel aussi connu sous le nom de [VPN](#page-152-3) est un réseau privé qui s'étend sur un réseau public ou Internet. Il permet aux appareils d'envoyer et de recevoir en toute sécurité des données sur des réseaux partagés ou publics comme si leurs appareils informatiques étaient directement connectés au réseau privé.

Les fonctionnalités [VPN](#page-152-3) dans le SDN-3030-SPT-DP-3G/4G sont surtout utilisées pour :

- Streaming vidéo sécurisé
- Gestion et surveillance à distance de votre appareil
- Télégestion d'autres équipements connectés au SDN-3030 (nécessite d'utiliser la plateforme Swissdotnet Cloud Portal)

Le SDN-3030-SPT-DP-3G/4G ne supporte actuellement que les tunnels OpenVPN<sup>[7](#page-152-3)</sup> sur UDP/IP avec certificat et TLS

## <span id="page-105-0"></span>5.15.1. Connexions [VPN](#page-152-3)

Le panneau Connexions (disponible dans le menu [VPN](#page-152-3)  $\rightarrow$  Connexions) vous permet de configurer les configurations des serveurs [VPN](#page-152-3) auxquel se connecter.

Pour ajouter une nouvelle configuration de connexion, vous devez cliquer sur le bouton  $\bigstar$  et remplir les champs suivants :

<sup>7.</sup> <https://openvpn.net/>

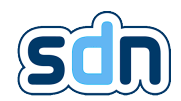

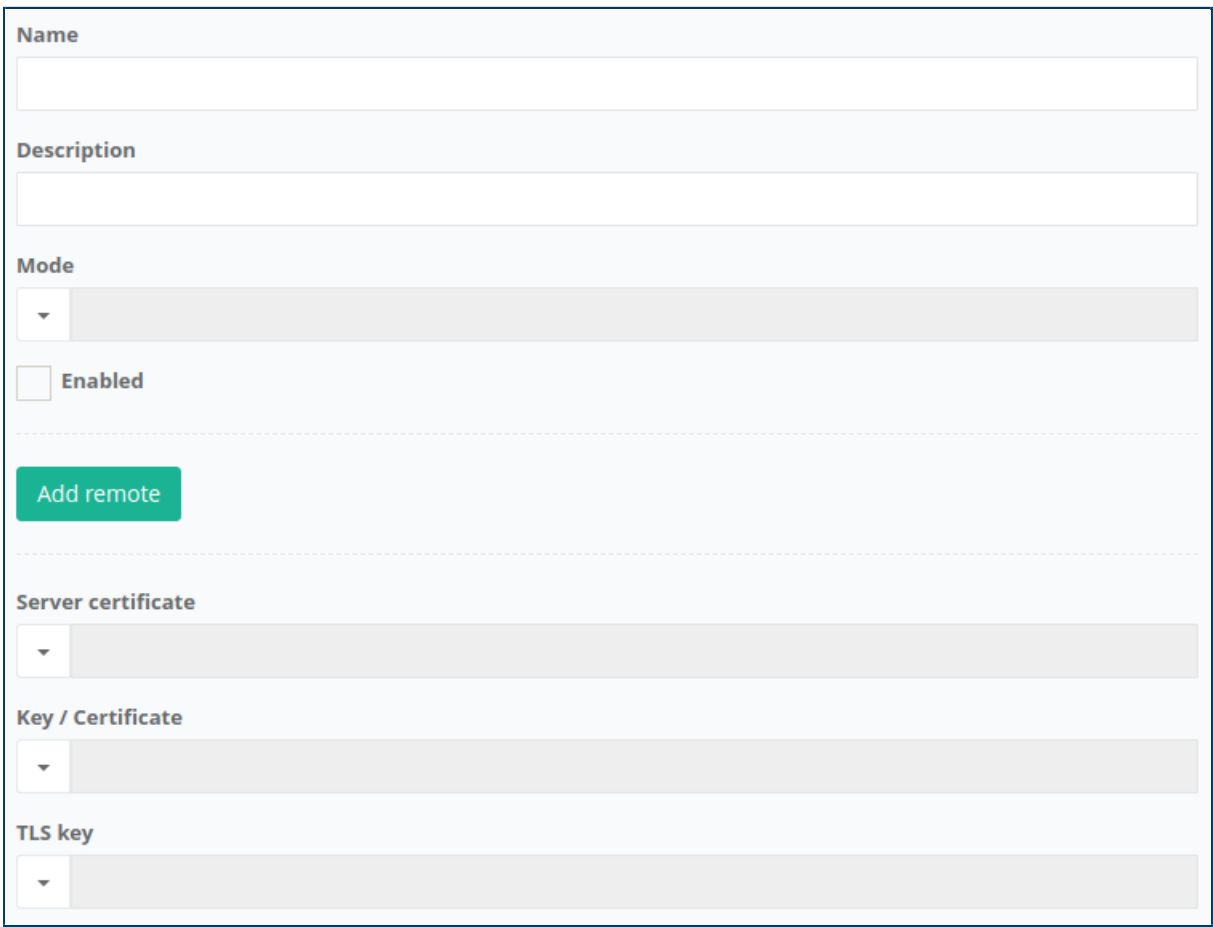

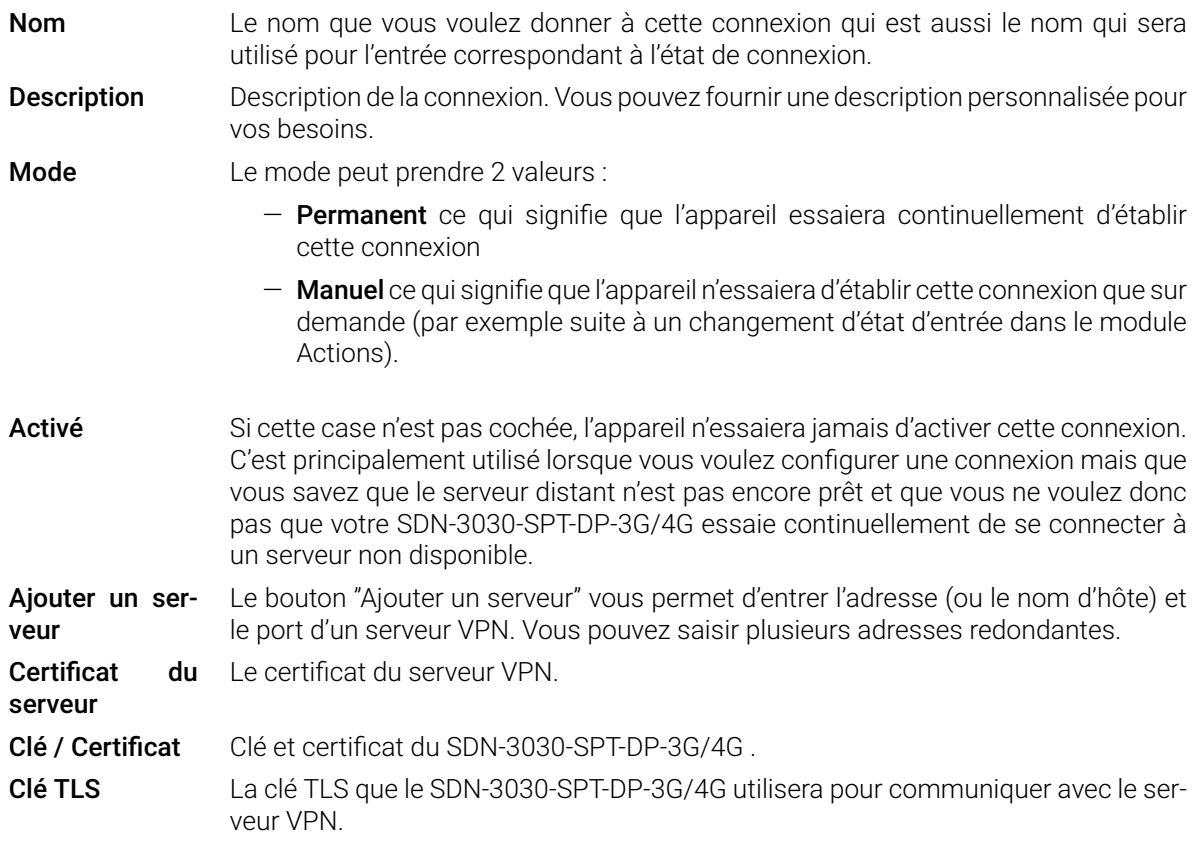

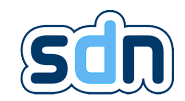

### � Pour plus d'informations sur les certificats (et la clé [TLS\)](#page-152-3) voir section [5.4.2](#page-38-0)

Une fois toutes ces opérations terminées, vous pouvez cliquer sur le bouton Appliquer qui vous ramènera à la liste des Connexion où vous pourrez voir la connexion nouvellement ajoutée affichée sur fond bleu (ce qui signifie qu'elle doit encore être enregistrée). Pour que la nouvelle configuration, y compris la connexion nouvellement configurée soit utilisée, cliquez sur le bouton Sauvegarder.

Sur l'écran Connexions affichant la liste des connexions configurées, vous pouvez voir directement l'état des connexions. Si une connexion est d'abord affichée sous la forme Disconnected, assurez-vous qu'elle contient toutes les informations et tous les fichiers nécessaires pour qu'elle soit disponible.

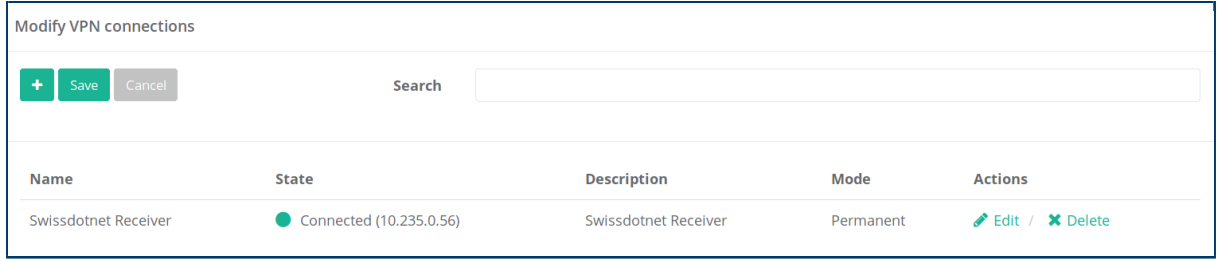

## 5.15.2. Accès à distance

Le panneau de configuration Accès distant (disponible dans le menu [VPN](#page-152-3) → Accès distant) vous permet de connecter votre appareil sur la plate-forme Swissdotnet Device Management.

Pour qu'il soit fonctionnel, vous devez lui fournir l'adresse IP (ou nom d'hôte) et le port du serveur distant auquel vous voulez qu'il se connecte ainsi que le certificat et les fichiers clés [TLS.](#page-152-3) Tout comme pour une connexion standard, vous pouvez choisir dans quel mode il sera (Permanent ou Manuel).

Pour que l'accès à distance soit redondant, vous pouvez ajouter plus d'un serveur distant.

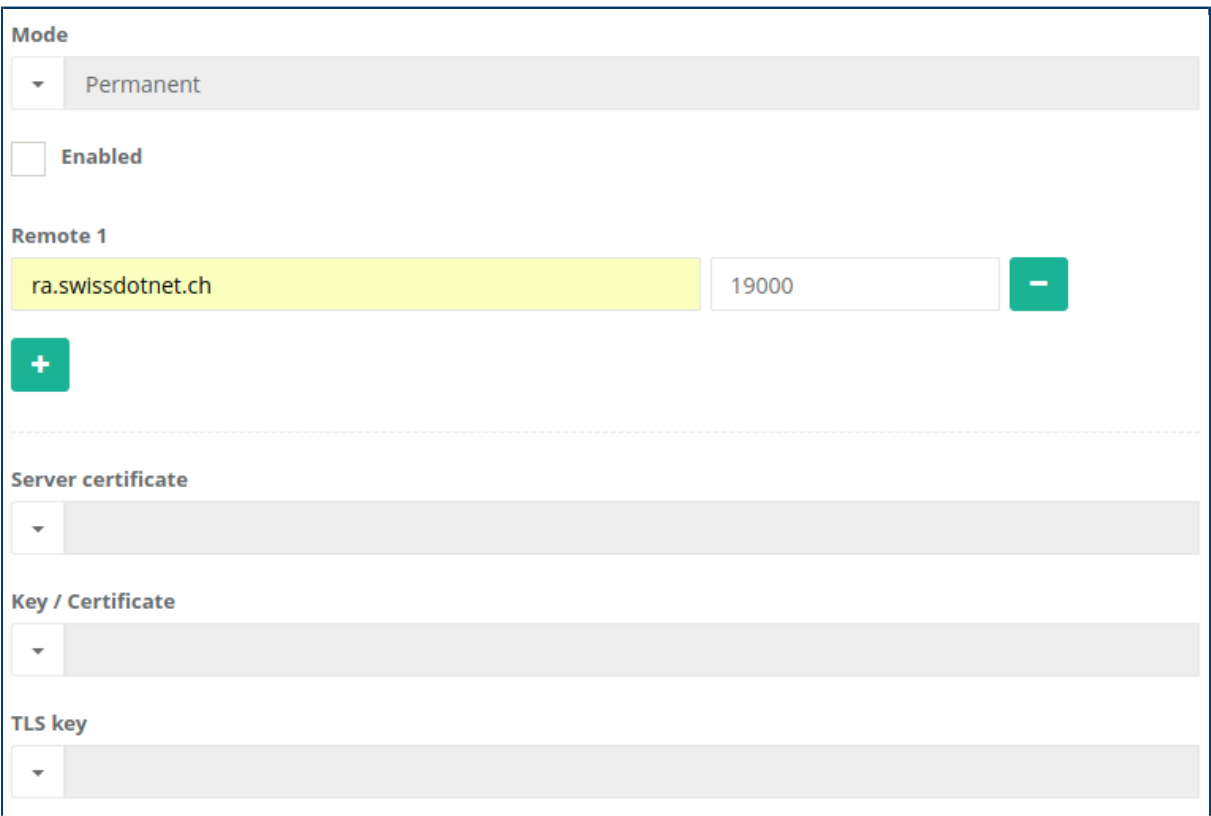
# <span id="page-108-0"></span>5.16. Transmission vidéo

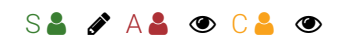

Le SDN-3030-SPT-DP-3G/4G vous permet de rediriger les services fournis par les caméras vidéo disponibles sur un même réseau vers un serveur de streaming distant via une connexion sécurisée fournie par le module [VPN](#page-152-0) du SDN-3030-SPT-DP-3G/4G .

Ce module peut être utilisé pour rediriger un flux vidéo pendant une alarme vers un [ARC](#page-152-0) ou un emplacement distant. Veuillez noter que cette fonctionnalité nécessite un serveur vidéo compatible.

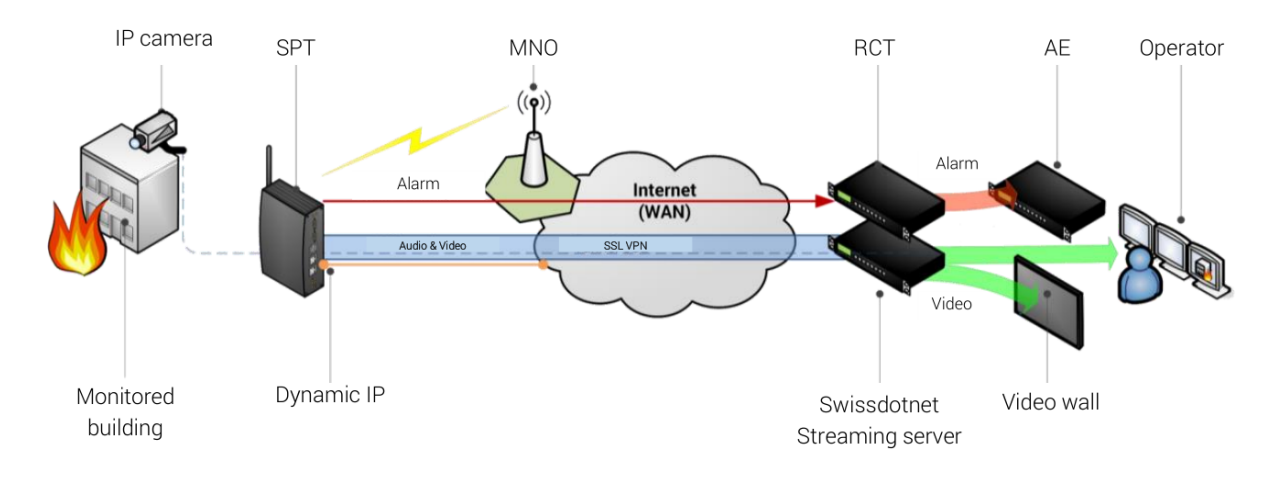

Actuellement 3 types de services peuvent être redirigés :

- 1. Gestion : qui permet de contrôler l'orientation de la caméra vidéo [\(Pan-Tilt-Zoom \(PTZ\)\)](#page-152-0)
- 2. Capture d'image : qui permet d'obtenir un instantané du flux vidéo en cours
- 3. Flux vidéo : qui permet d'obtenir le flux vidéo

On considère qu'une caméra vidéo fournira au moins un service pour obtenir son flux vidéo et, à ce titre, dans le document suivant, la configuration relative à une caméra vidéo est désignée comme étant sa configuration vidéo. (même si elle inclut des services de gestion et de capture d'image).

Avant de configurer vos caméras IP, vous devez configurer la connexion [VPN](#page-152-0) avec le serveur vidéo. Contactez votre interlocuteur technique pour obtenir les informations nécessaires. Vous aurez besoin d'au moins un certificat, une clé [TLS,](#page-152-0) une adresse IP et un port.

Les flux vidéo sont configurés dans le menu Flux vidéo (Flux vidéo → Flux vidéo). Comme pour les autres modules, vous pouvez  $\bullet$  Editer,  $\bullet$  Dupliquer ou  $\star$  Supprimer les éléments de la liste. Cliquez sur le bouton  $\bigoplus$  pour créer un nouveau flux.

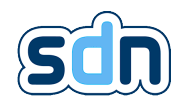

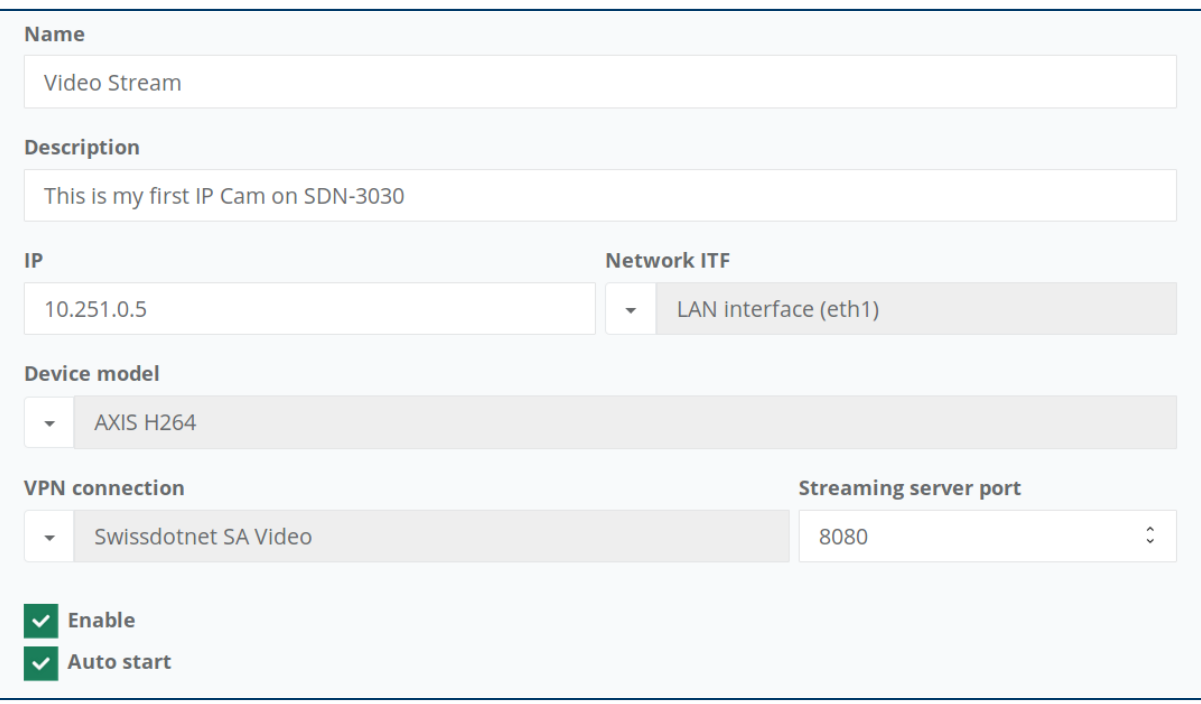

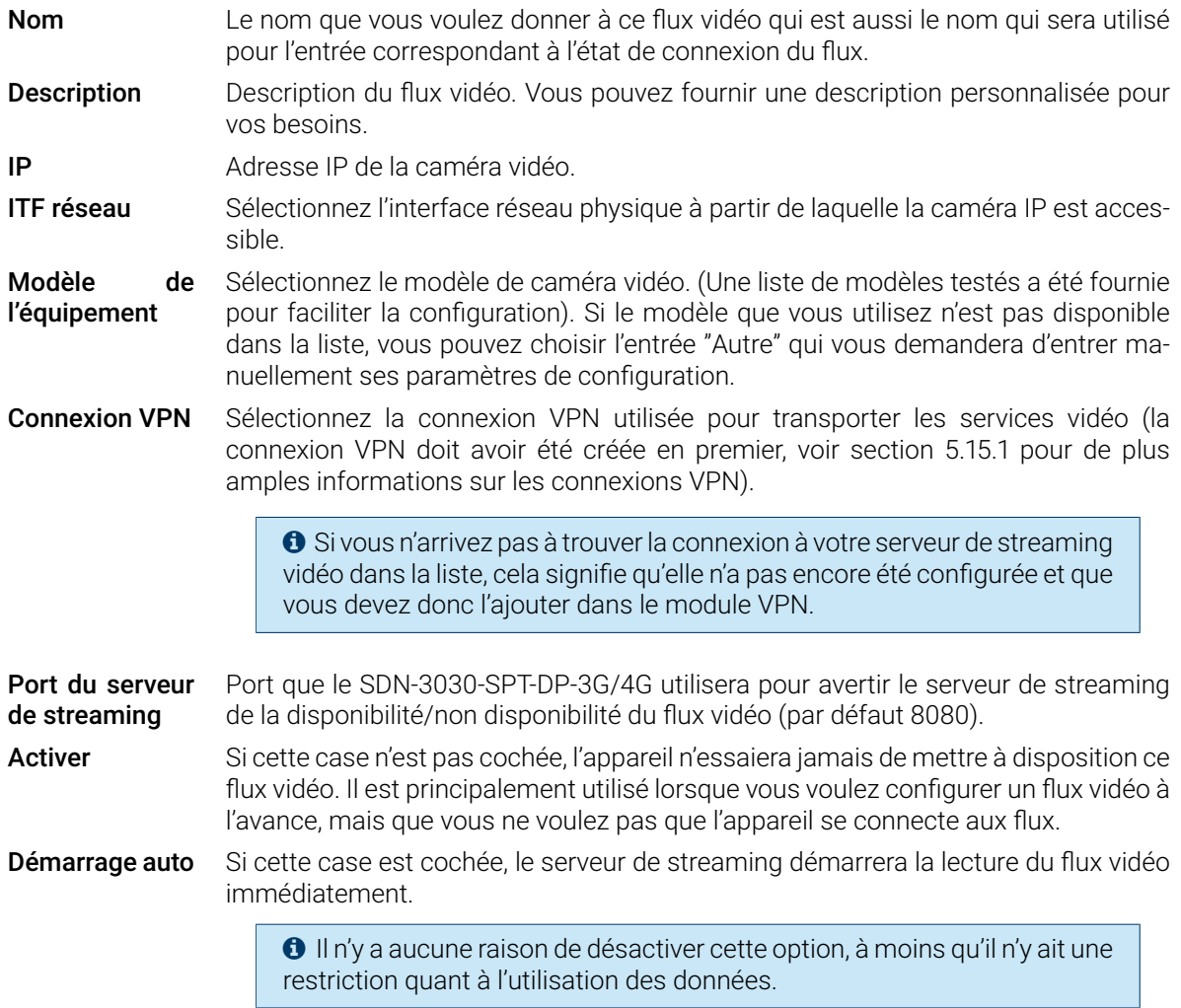

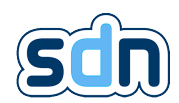

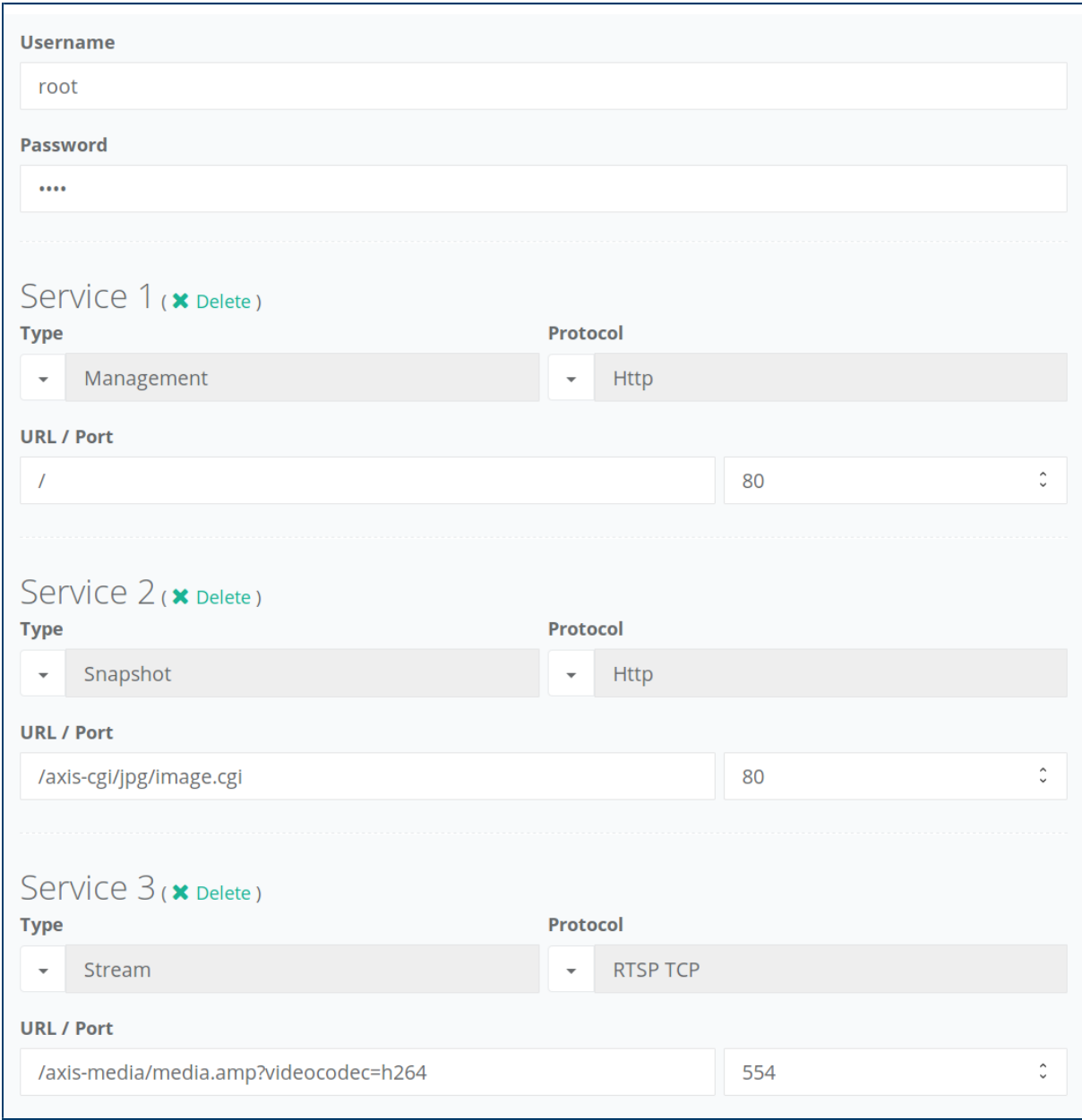

Utilisateur Nom d'utilisateur nécessaire pour accéder à la caméra vidéo

Mot de passe Mot de passe nécessaire pour accéder à la caméra vidéo

Si vous avez sélectionné un modèle d'appareil, les services sont automatiquement configurés. Sinon, vous devez configurer les services manuellement :

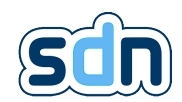

Type Il y a trois types de services intégrés dans un flux vidéo :

- Gestion qui permet au serveur de streaming distant d'utiliser la fonctionnalité [PTZ.](#page-152-0)
- Capture d'image qui permet au serveur de streaming distant de prendre un instantané de la vidéo
- $-$  Flux vidéo qui permet au serveur de streaming distant d'obtenir le flux vidéo en direct, il utilise généralement l'encodage h264 sur le protocole [RTSP.](#page-152-0)
- Protocole Protocole du service (il est possible de sélectionner Autre si vous voulez utiliser un protocole/port spécifique)
- URL Chemin URL où le service est disponible
- Port Port où le service est disponible

Une fois que toutes les informations ont été fournies, vous pouvez cliquer sur le bouton Appliquer qui vous ramènera à l'écran de configuration des flux vidéo. Ici vous pouvez voir celui que vous venez de configurer sur un fond bleu, ce qui signifie qu'il doit encore être sauvegardé, ce que vous pouvez faire en cliquant sur le bouton Sauvegarder.

� Actuellement, tous les flux doivent être configurés pour utiliser la même interface réseau (généralement l'interface LAN (eth1) mais une autre peut être choisie tant que tous les flux l'utilisent).

# 5.17. Activetags *a*

� Lorsque la conformité EN 50131-10:2014[\[1\]](#page-152-1) , EN 50136-2:2013[\[2\]](#page-152-2) , EN 54-21:2006 Type1[\[3\]](#page-152-3) est nécessaire : ce module ne doit pas être utilisé.

 $S^2$   $A^2$   $O^2$   $O^2$ 

� Pour assurer un bon fonctionnement de votre dongle, vous devez éteindre le SDN-3030 quand vous voulez le brancher ou le débrancher.

## 5.17.1. Configuration du dongle

Pour pouvoir détecter les tags actifs, le SDN-3030 nécessite un dongle supplémentaire. Il ne supporte actuellement que les dongles [Bluetooth Low Energy \(BLE\)](#page-152-0) qui nécessitent que les champs suivants soient remplis :

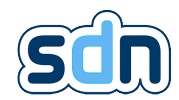

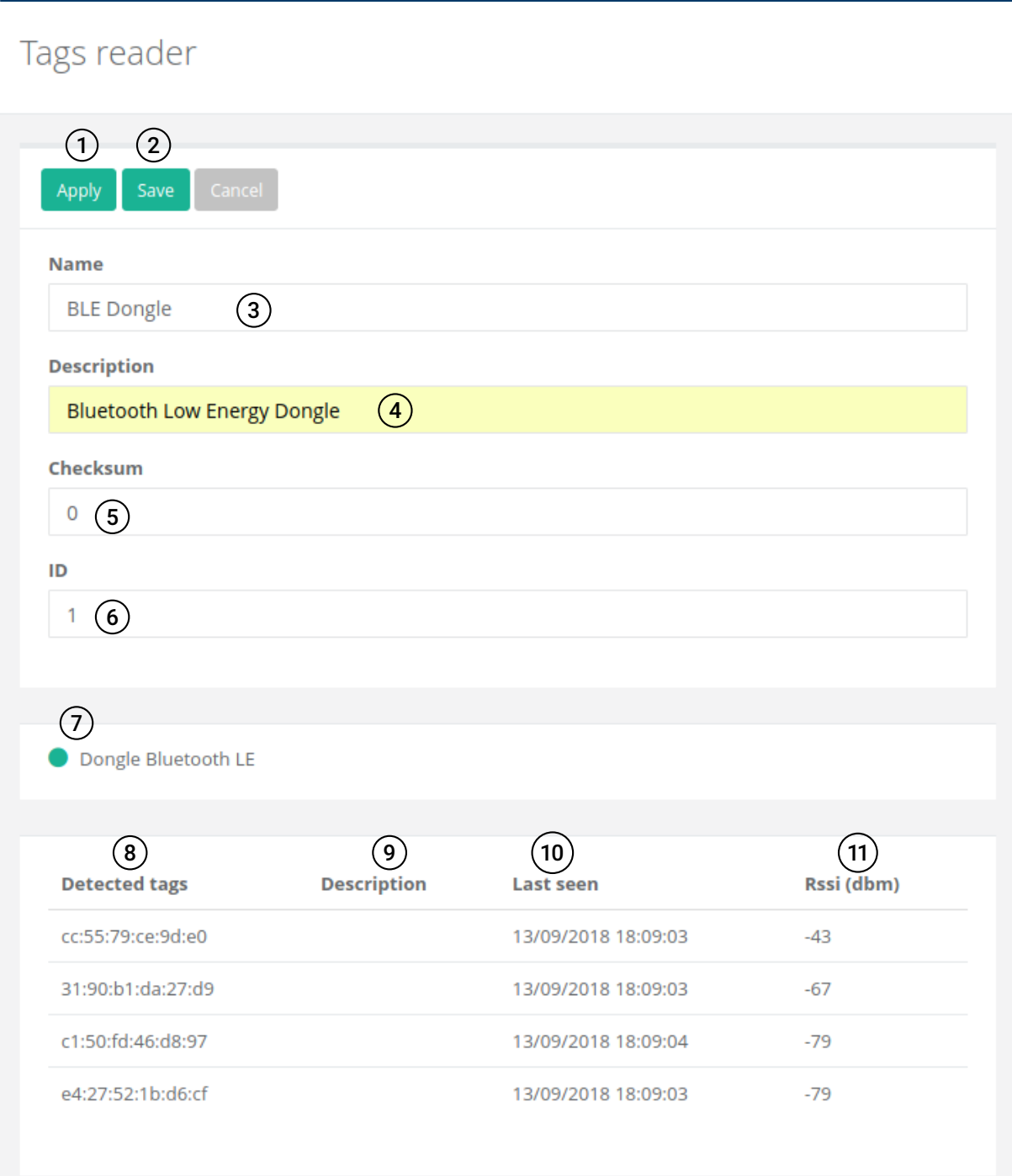

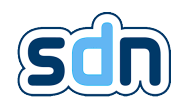

Actions qui peuvent être exécutées sur la configuration du lecteur 3 Le nom du dongle que vous configurez. Vous pouvez fournir un nom personnalisé pour vos besoins. 4 La description du dongle que vous configurez. Vous pouvez fournir une description per-<br>sonnalisée pour vos besoins.<br>
(5 (Si aucune somme de contrôle n'est nécessaire, la valeur 0 par défaut peut être utilisée)<br>
L'ID du d sonnalisée pour vos besoins. 5 (Si aucune somme de contrôle n'est nécessaire, la valeur 0 par défaut peut être utilisée) L'ID du dongle que vous configurez. L'état actuel du dongle. Les IDs des tags actuellement détectés par le dongle. Les descriptions des tags actuellement détectés par le dongle. (s'il y en a un) La dernière fois que les tags actuellement détectés ont été vus par le dongle. L'intensité des signaux émis par les tags actuellement détectés par le dongle. � Les tags sont considérés comme actuellement détectés si le lecteur a reçu un signal de leur

part au cours des 5 dernières secondes. En plus des tags actuellement détectés, la liste de tags détectés inclut les tags qui font partie d'un groupe (qu'ils soient actuellement détectés ou non). Seuls ces tags auront une description.

� Les tags listés dans la liste "Tags détectés" sont classés par force de signal.

## 5.17.2. Groupes

Le module Activetags ne peut rien faire à lui seul, il est simplement supposé exposer des informations sur lesquelles les autres modules peuvent agir. Par exemple, nous pourrions vouloir ouvrir un portail lorsqu'un camion arrive devant. Pour éviter d'avoir à dupliquer Action/Script/Evénement réagissant à l'état des tags, le module Activetag vous permet de grouper certains tags (par exemple, nous pourrions vouloir que le portail précédent s'ouvre à l'arrivée de plusieurs camions différents).

#### 5.17.2.1. Liste des groupes

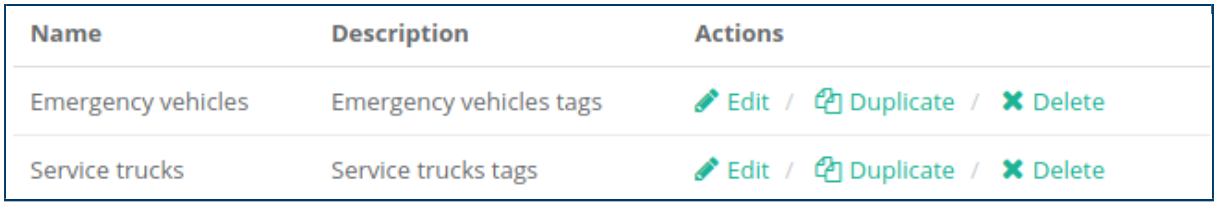

La liste des groupes de tags contient tous les groupes de tags pour lesquels le SDN-3030 vous fournira des entrées à utiliser. Cela signifie que si vous voulez agir sur le statut d'un tag, il doit faire partie d'un groupe.

 $\bullet$  Un tag peut faire partie de plusieurs groupes.

#### 5.17.2.2. Configuration des groupes

Pour créer un nouveau groupe, il vous suffit de cliquer sur le bouton + et de remplir les informations requises.

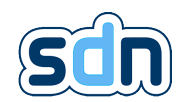

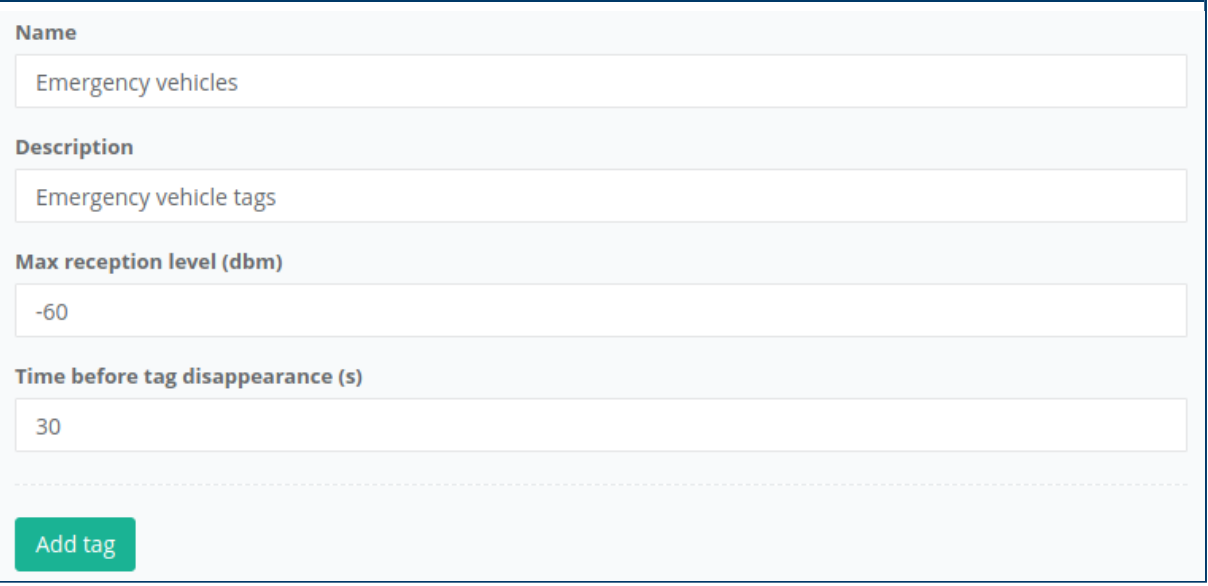

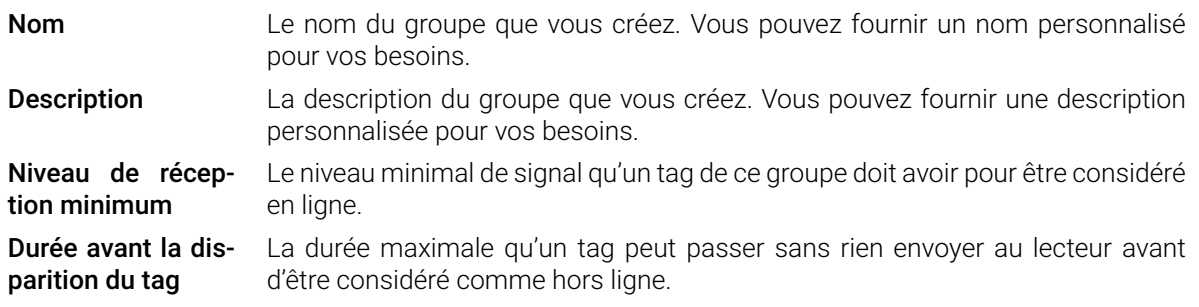

Pour ajouter un tag à votre groupe, il vous suffit de cliquer sur le bouton "Ajouter tag" et de remplir les informations requises.

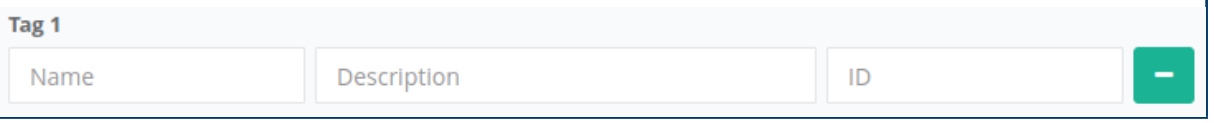

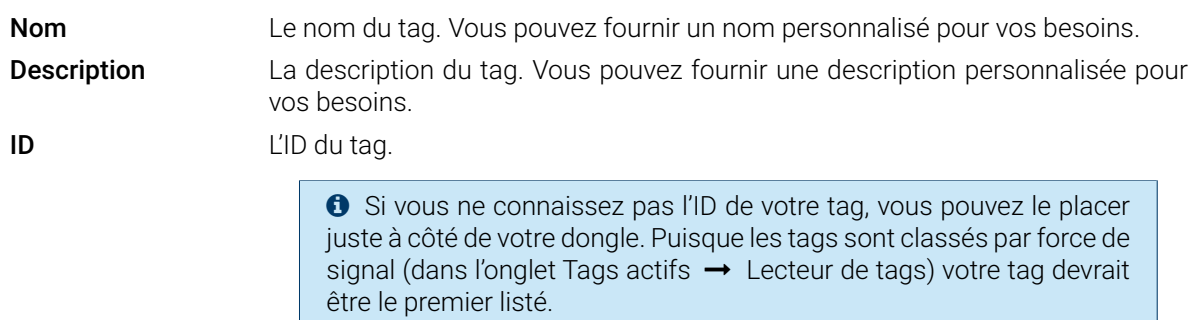

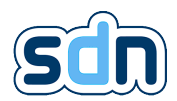

## 5.17.3. Entrées

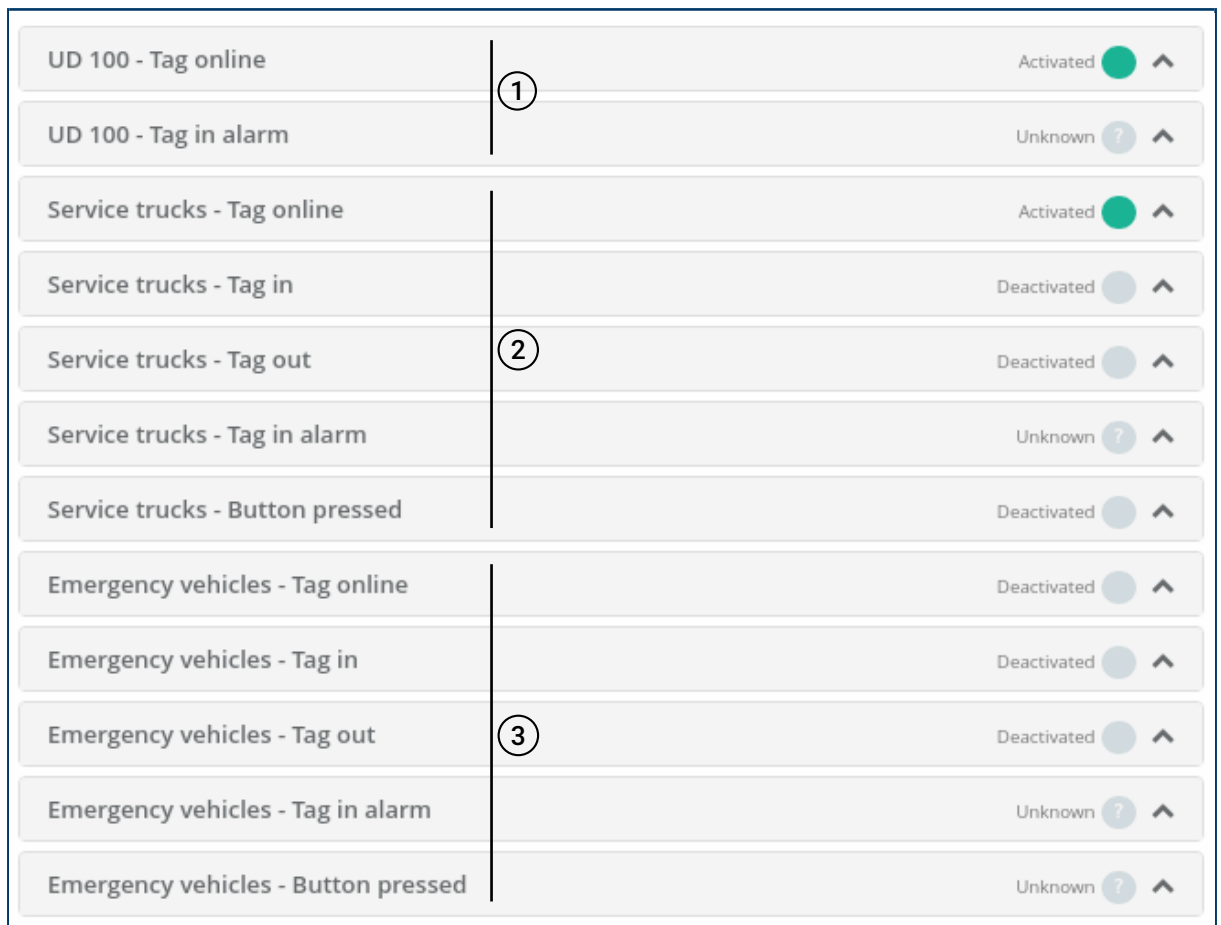

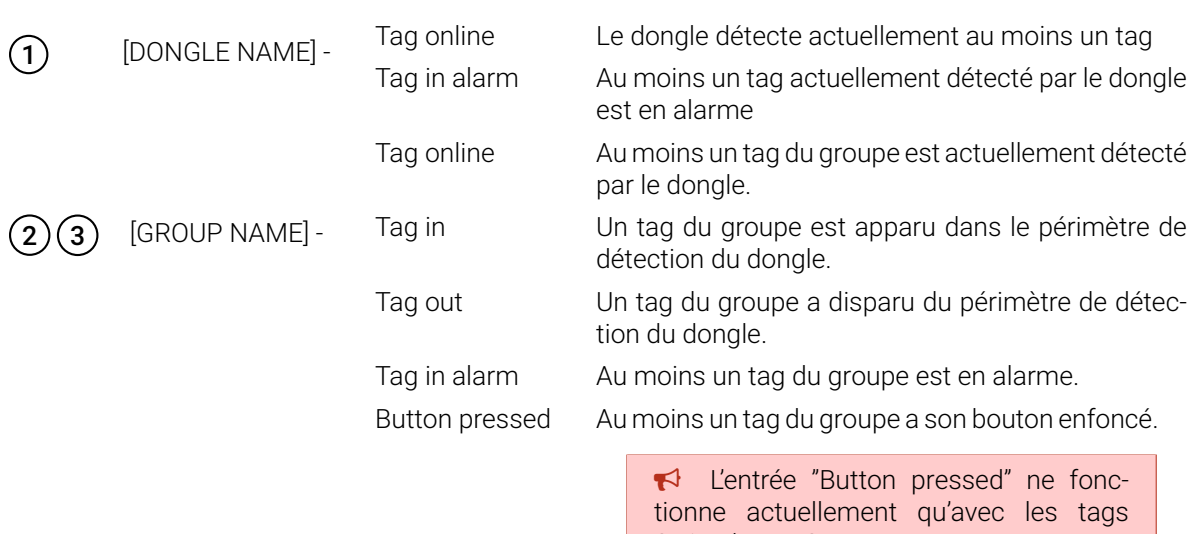

Swissdotnet SA.

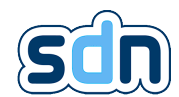

� Certaines entrées peuvent intégrer les informations formatées json suivantes dans leurs données lorsqu'elles sont déclenchées : { "action":"Tag [ACTION]", "id":"[ID]",

```
"name": "[TAG NAME]"
```
} Ou :

- ACTION est l'action qui a déclenché la modification de l'entrée :
	- Tag disappeared
	- Tag detected
	- Button pressed
	- Button released
- ID est l'identifiant du tag qui a déclenché le changement d'état de l'entrée
- TAG NAME est le nom du tag qui a déclenché le changement d'état de l'entrée
- � Chaque entrée de groupe suit un comportement commun.
	- Si elles n'ont jamais été déclenchées alors leur état est UNKNOWN
	- Si un dongle a déjà été branché et que ce n'est plus le cas, alors son état est en ERROR.
	- Si un dongle branché est débranché à un moment donné, puis est à nouveau branché, alors son état restera en ERROR tant que l'entrée n'aura pas été déclenchée à nouveau.

� Les états des entrées [NOM DU GROUPE] - Tag in et [NOM DU GROUPE] - Tag out suivent un motif d'impulsions, ce qui signifie qu'elles sont ACTIVATED puis immédiatement DEACTIVATED chaque fois qu'un tag du groupe entre/sort du périmètre de détection du dongle.

# 5.18. Alarme série

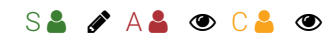

Le module Alarmes série est utilisé pour les périphériques connectés en série au SDN-3030-SPT-DP-3G/4G .

## 5.18.1. Configuration

La configuration est divisée en deux parties, la configuration du port série et la configuration du protocole (entrées et paramètres spécifiques).

 $\bullet$  Le port série doit préalablement être configuré dans le module Hardware (Hardware  $\rightarrow$  Interfaces série) . Voir section [5.9.2](#page-69-0) pour plus d'informations.

#### 5.18.1.1. Appareils

Le panneau "Equipements" permet de configurer les appareils utilisant des protocoles série. Il est possible d'avoir plusieurs périphériques avec le même protocole série, mais chaque périphérique doit utiliser un port physique différent.

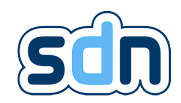

� N'utilisez pas le même port série pour deux appareils différents (Modbus inclus).

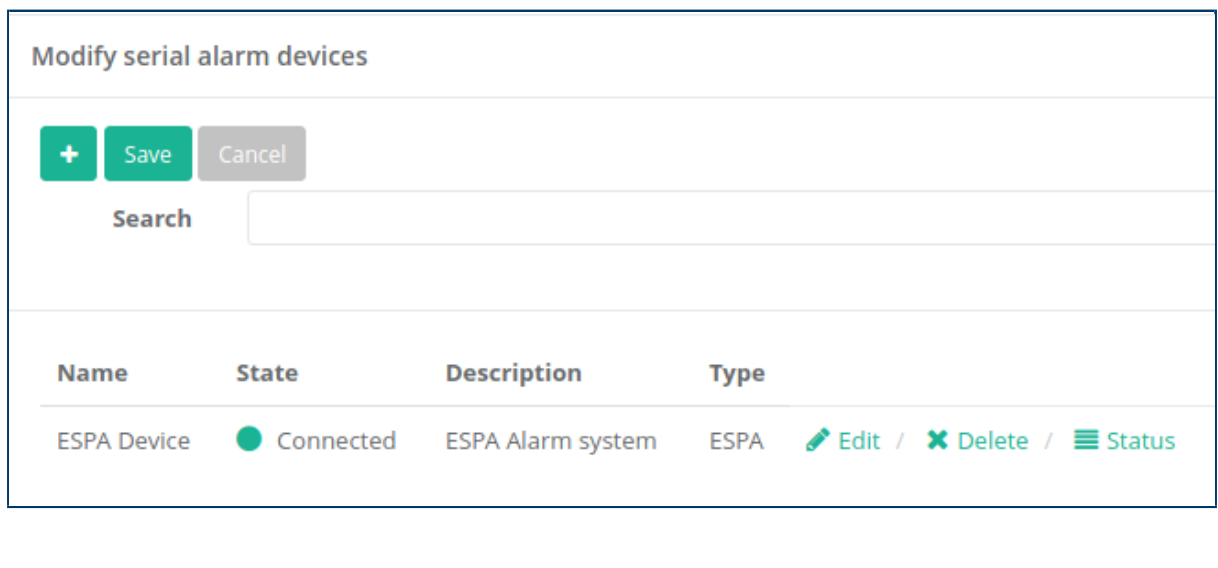

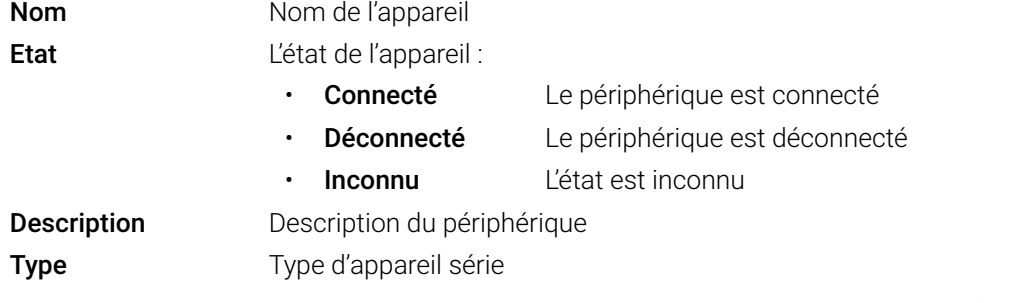

Le bouton  $\equiv$  Statut vous permet d'accéder à l'état de l'appareil (y compris les logs).

## 5.18.1.2. Entrées

L'onglet Entrées d'alarmes série (Alarmes série → Entrées d'alarmes série) liste les entrées d'alarme série configurées.

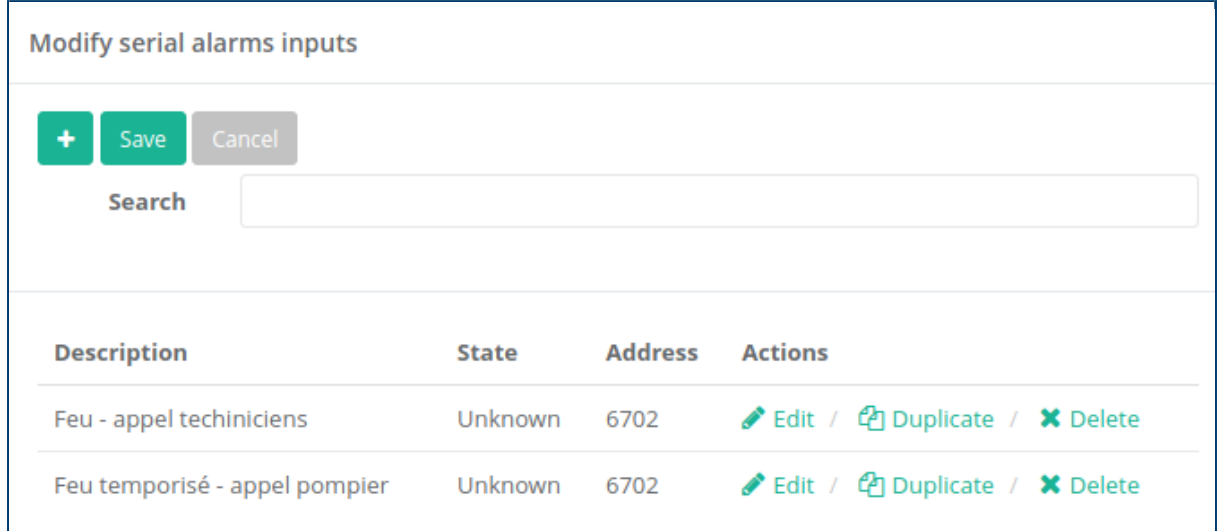

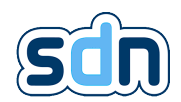

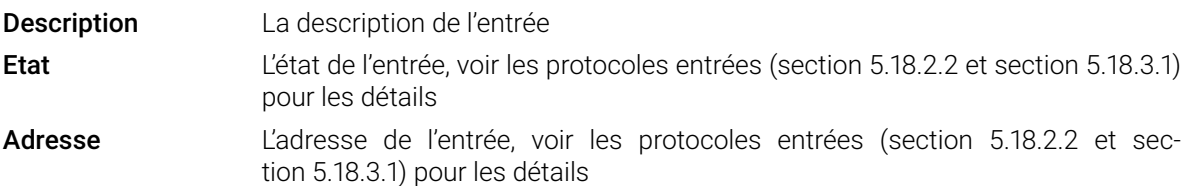

## 5.18.2. ESPA 4.4.4

� Lorsque la conformité EN 50131-10:2014[\[1\]](#page-152-1) , EN 50136-2:2013[\[2\]](#page-152-2) , EN 54-21:2006 Type1[\[3\]](#page-152-3) est nécessaire : si un dispositif ESPA est utilisé pour recevoir des informations supplémentaires du système d'incendie, un événement doit être créé (voir section [5.7.7\)](#page-59-0) pour signaler toute perte de communication entre le SDN-3030-SPT-DP-3G/4G et la centrale incendie.

ESPA 4.4.4.4. est un protocole de caractères, utilisé en bus. Il est à l'origine conçu pour les téléavertisseurs, cependant, il est aussi fréquemment utilisé pour transmettre des informations supplémentaires d'alarme.

Le protocole a deux rôles :

- Maître, l'autre appareil relié à l'SDN-3030-SPT-DP-3G/4G
- Esclave, correspond au SDN-3030-SPT-DP-3G/4G

Il est possible d'avoir plusieurs esclaves sur le même bus, chaque appareil ayant sa propre adresse.

#### 5.18.2.1. Limitations

Comme le protocole est conçu pour les téléavertisseurs, il comporte certaines limites :

- Supporte uniquement les caractères ASCII (sans accents)
- Message de 128 caractères maximum

#### <span id="page-118-0"></span>5.18.2.2. Entrées

Le protocole ESPA4.4.4.4 prend en charge deux types d'entrées différents.

#### 5.18.2.2.1. Entrées directes

Entrées directes, envoi direct de tous les messages reçus (alarme et restauration).

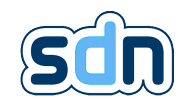

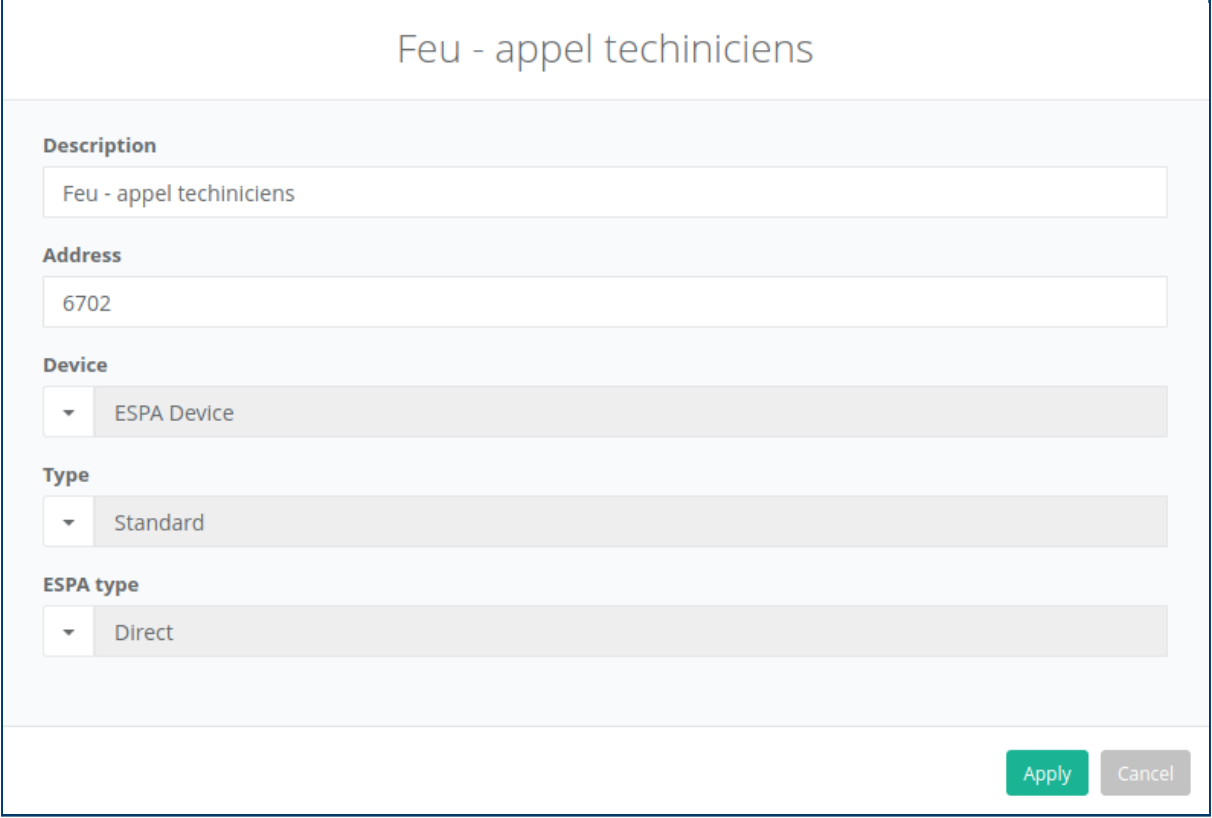

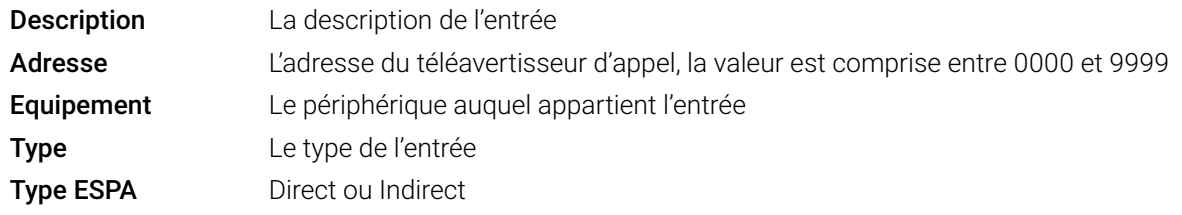

#### 5.18.2.2.2. Entrées indirectes

les entrées indirectes, n'envoyent une alarme que si une autre entrée est déclenchée (appelée entrée liée).

- S'il n'y a pas de message valide lorsque l'entrée liée est déclenchée, l'entrée ESPA est toujours ACTI-VATED (puis commutée de nouveau sur UNKNOWN) mais elle ne contient aucune donnée du message ESPA.
- Les messages ESPA ont une date d'expiration (délai de notification), après cette date, ils sont supprimés.
- Lorsque l'entrée liée est restaurée, l'entrée est DEACTIVATED (puis commutée de nouveau sur UNK-NOWN).

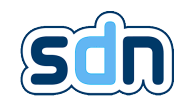

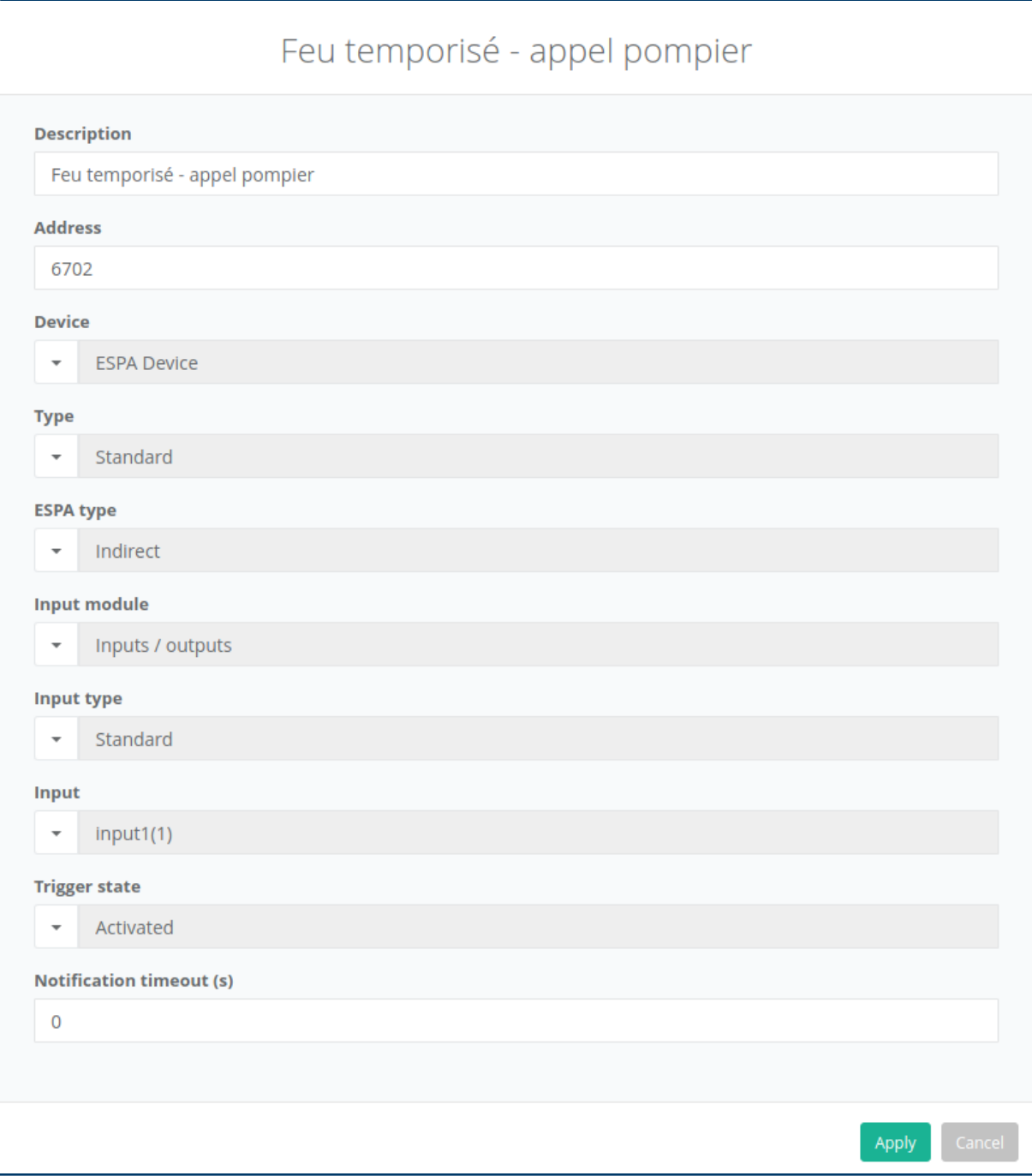

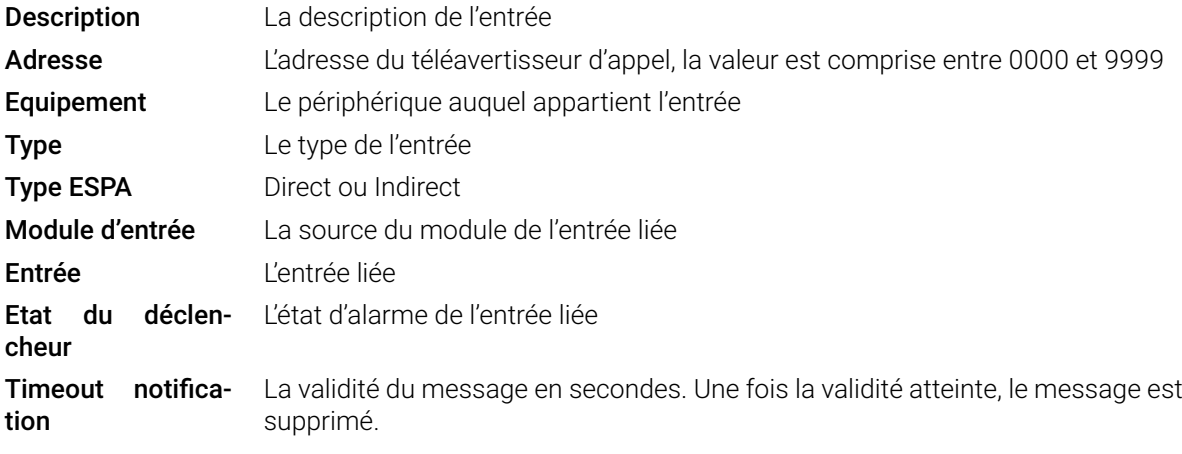

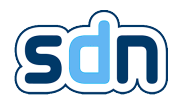

## 5.18.2.3. Configuration

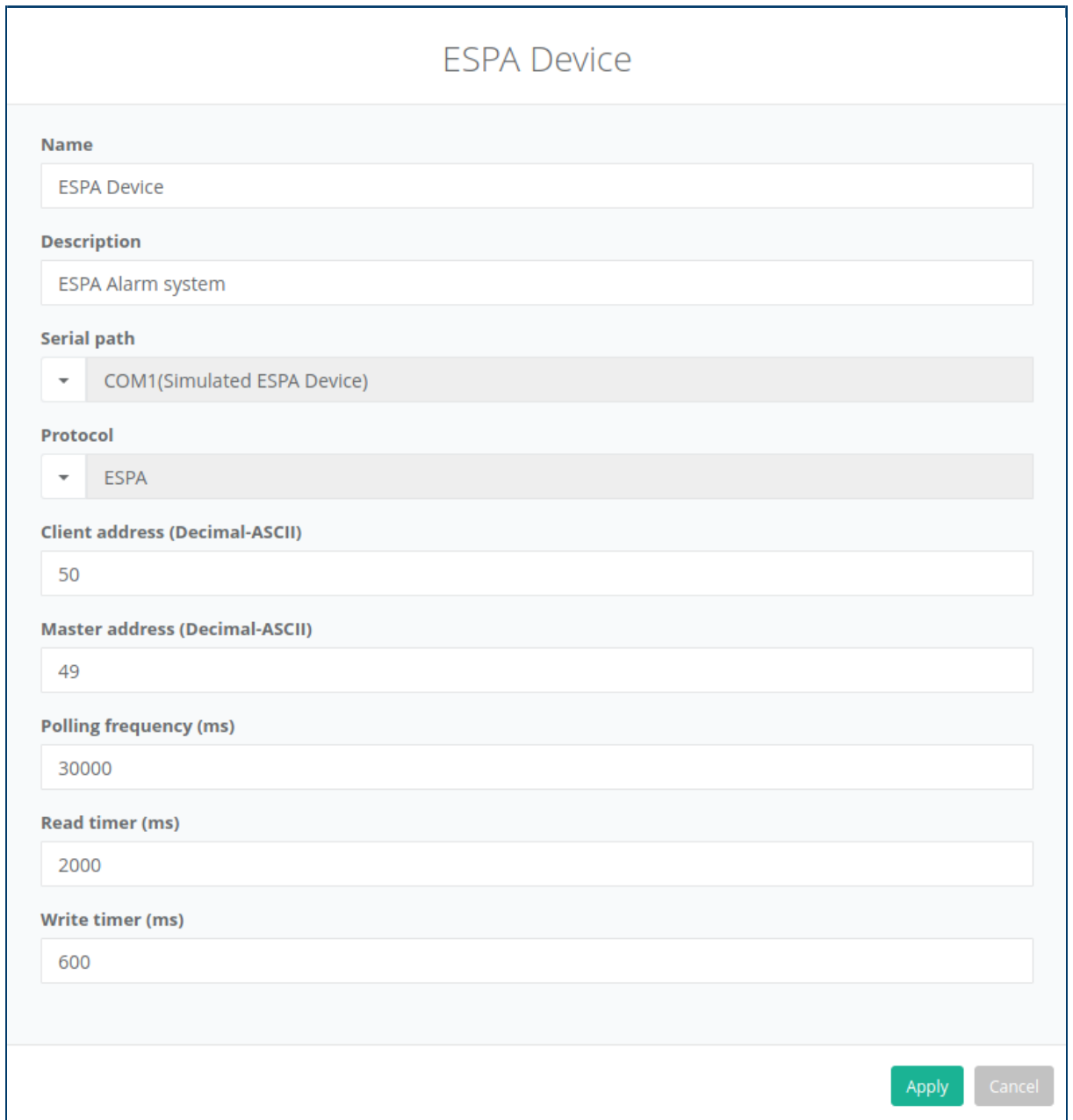

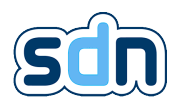

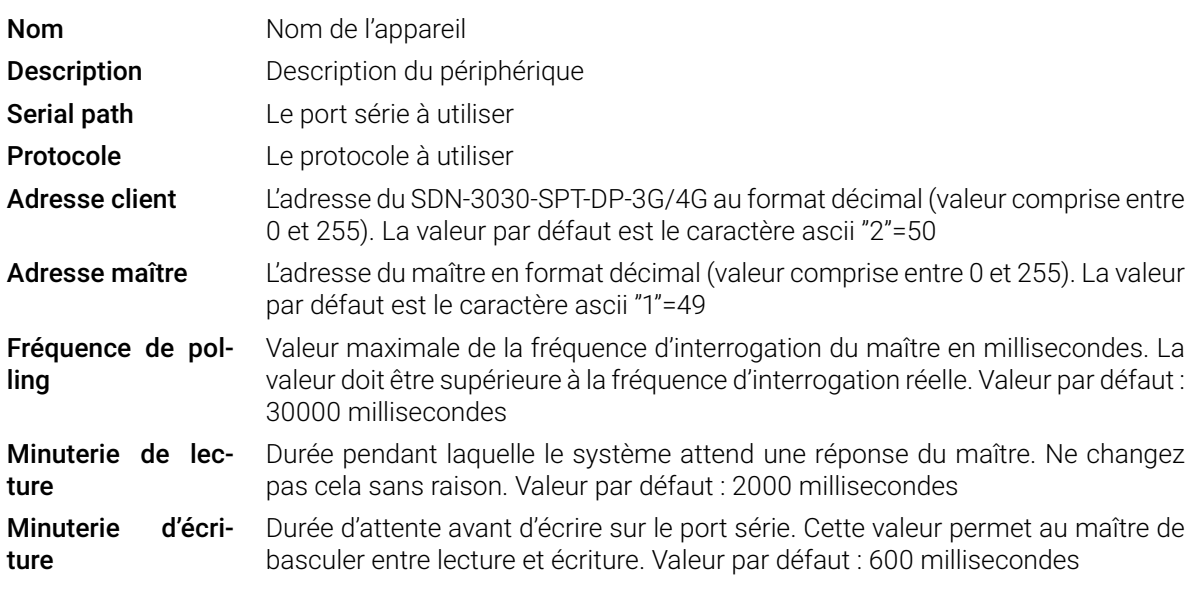

#### 5.18.2.4. Debug

Le protocole ESPA peut être pénible à déboguer, pour aider le débogage, le SDN-3030-SPT-DP-3G/4G fournit deux fenêtres dans l'Onglet Périphériques � Statut.

#### 5.18.2.4.1. Logs

La fenêtre du journal donne des informations sur les derniers événements majeurs. Les messages suivants s'affichent :

- Connexion avec un serveur valide : La communication avec le maître est bonne
- Réception d'un message d'alarme : le maître a envoyé un message à ce SDN-3030-SPT-DP-3G/4G
- Réception d'un message pour une entrée inexistante : le maître a envoyé un message ESPA à une entrée inutilisée
- Entrée inconnue : Un message est reçu, mais aucune entrée n'utilise ce message

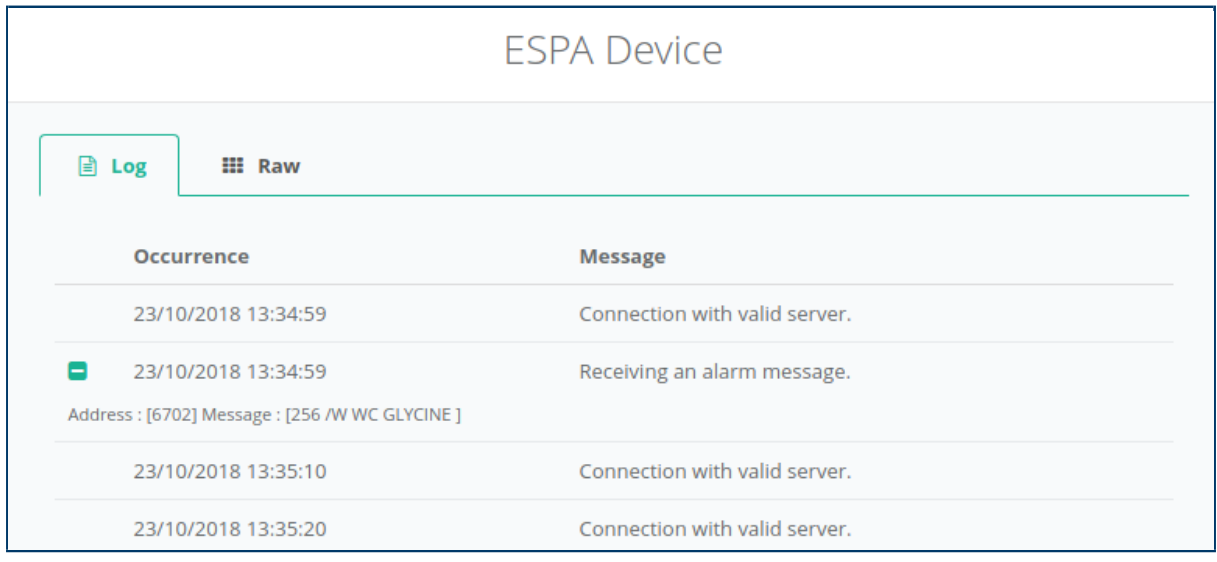

#### 5.18.2.4.2. Brut

Affiche les 300 derniers octets échangés entre l'esclave et le maître. Les valeurs sont en hexadécimal, la dernière valeur en bas.

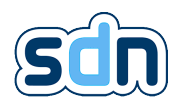

Utilisez cette fenêtre si vous n'êtes pas sûr des paramètres de communication série. Vous devez voir la séquence d'interrogation dans les données brutes. Si la valeur reçue ne correspond pas à cette configuration, il y a probablement un problème de communication série.

#### Séquence de polling :

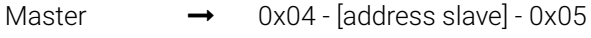

Client  $\rightarrow$  0x06 (ack)

#### Le maître demande à envoyer un message :

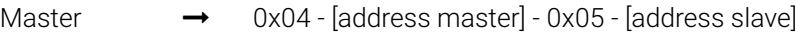

Client  $\rightarrow$  0x06 (ack)

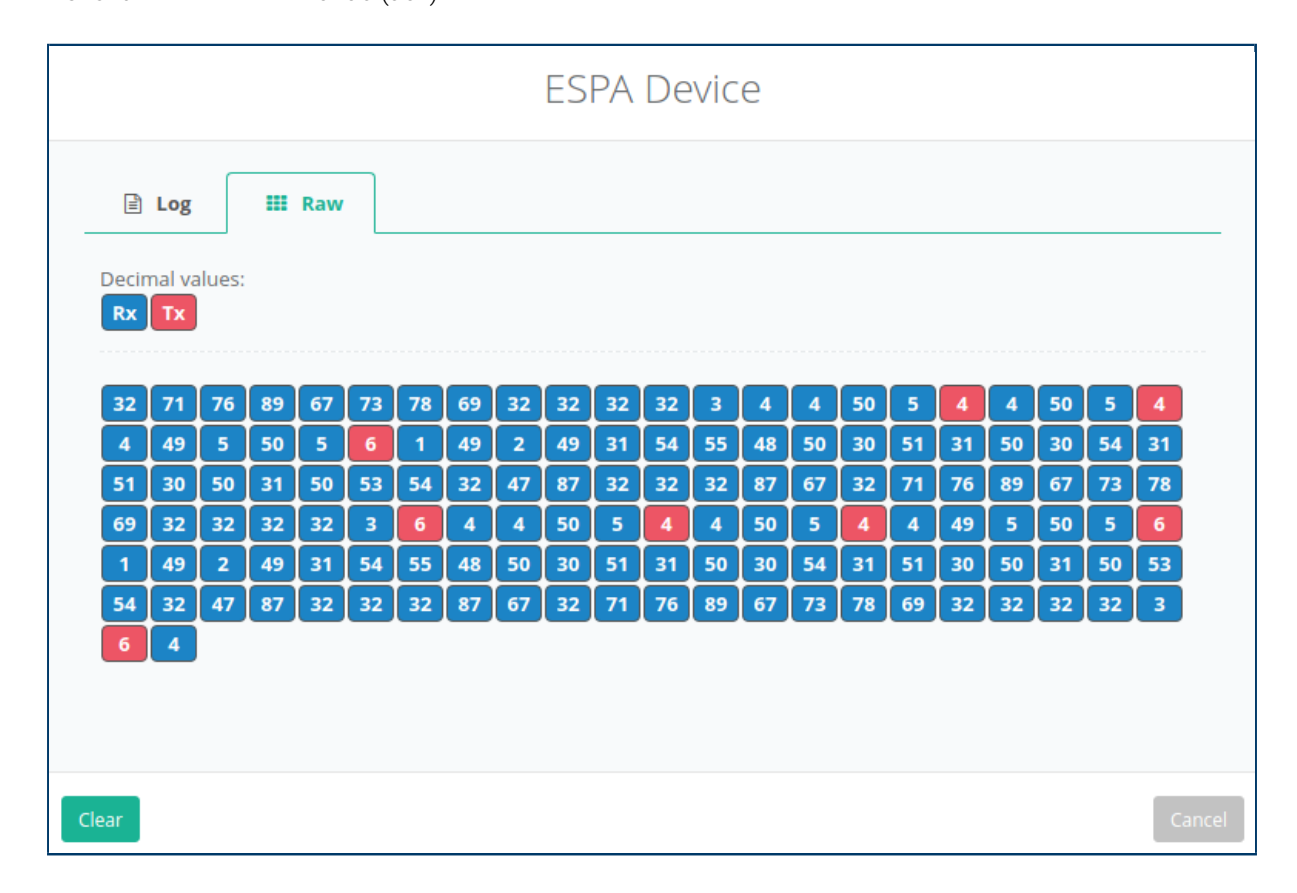

#### 5.18.3. UPS Wago

"Les alimentations à découpage 787-850, 787-852 et 787-854 sont équipées d'une interface série RS232 intégrée. Cette interface est orientée vers l'extérieur et sert à visualiser toutes les valeurs pertinentes mesurées (tension/courant, etc.)". [8](#page-152-0)

#### <span id="page-123-0"></span>5.18.3.1. Entrées

Les entrées Wago UPS sont créées automatiquement et ne peuvent pas être supprimées. Seule leur description peut être modifiée pour répondre à vos besoins.

Entrées créées automatiquement :

<sup>8.</sup> Documentation du système d'alimentation électrique Wago 787[\[8\]](#page-152-4)

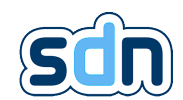

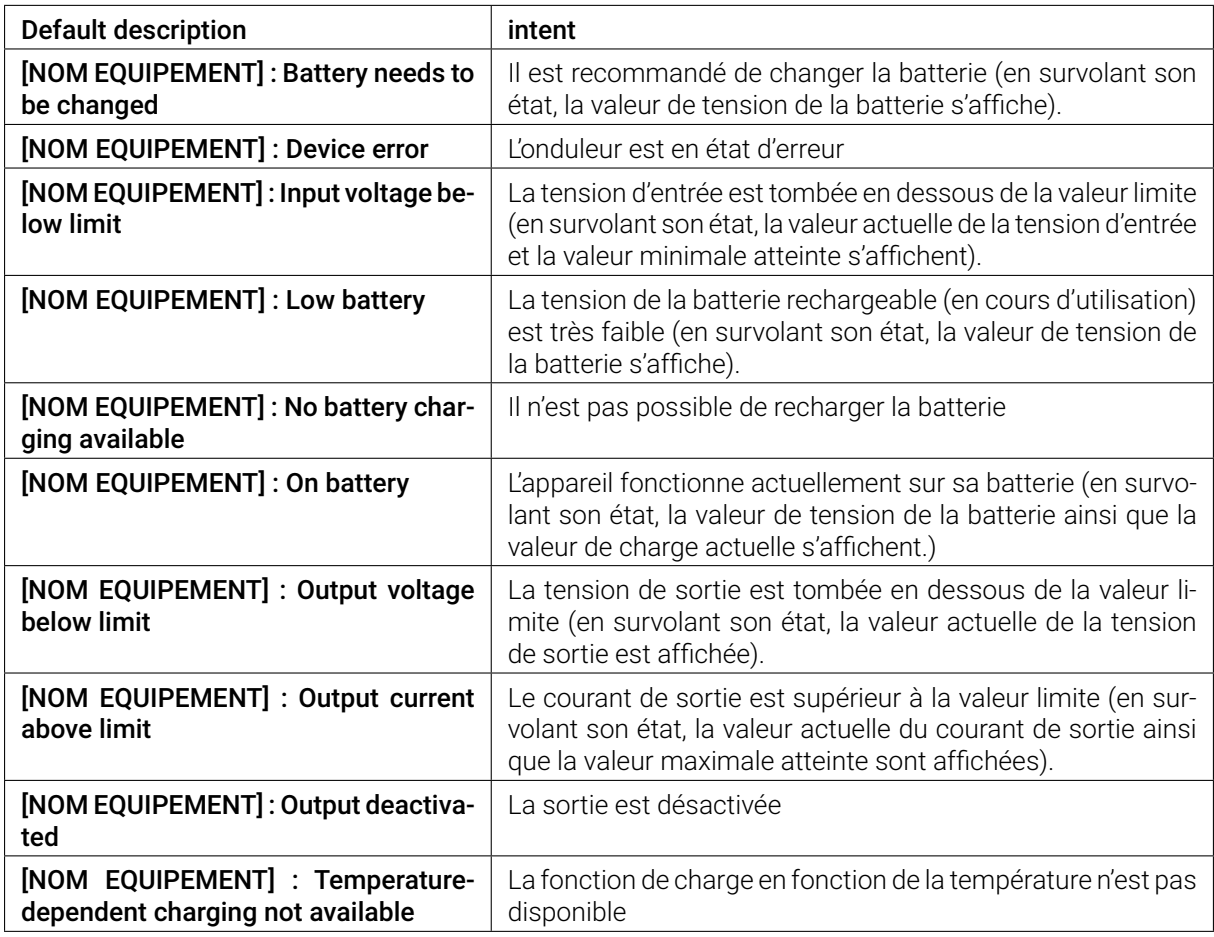

# 5.19. Modules

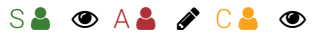

Le menu Modules vous permet de visualiser la liste des modules logiciels installés et leur état.

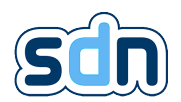

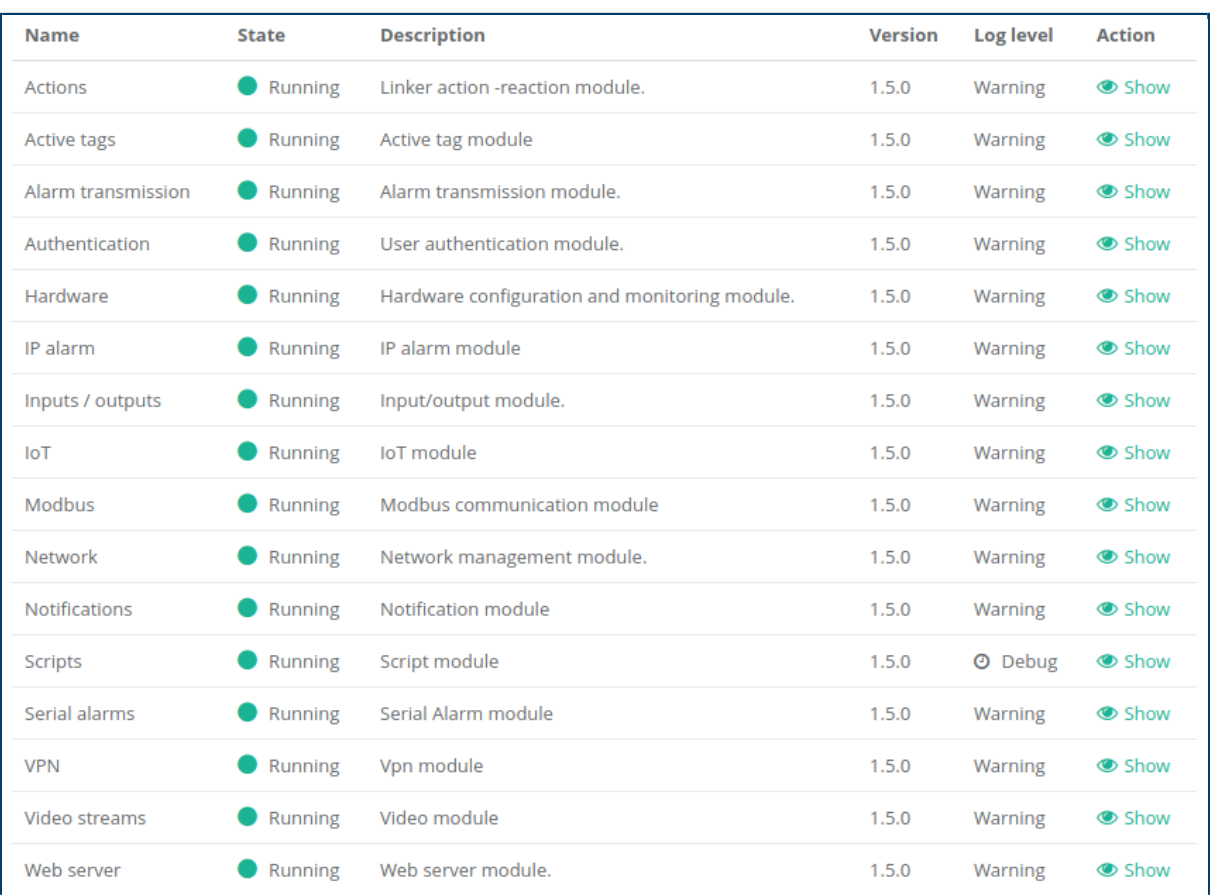

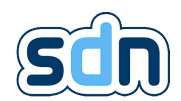

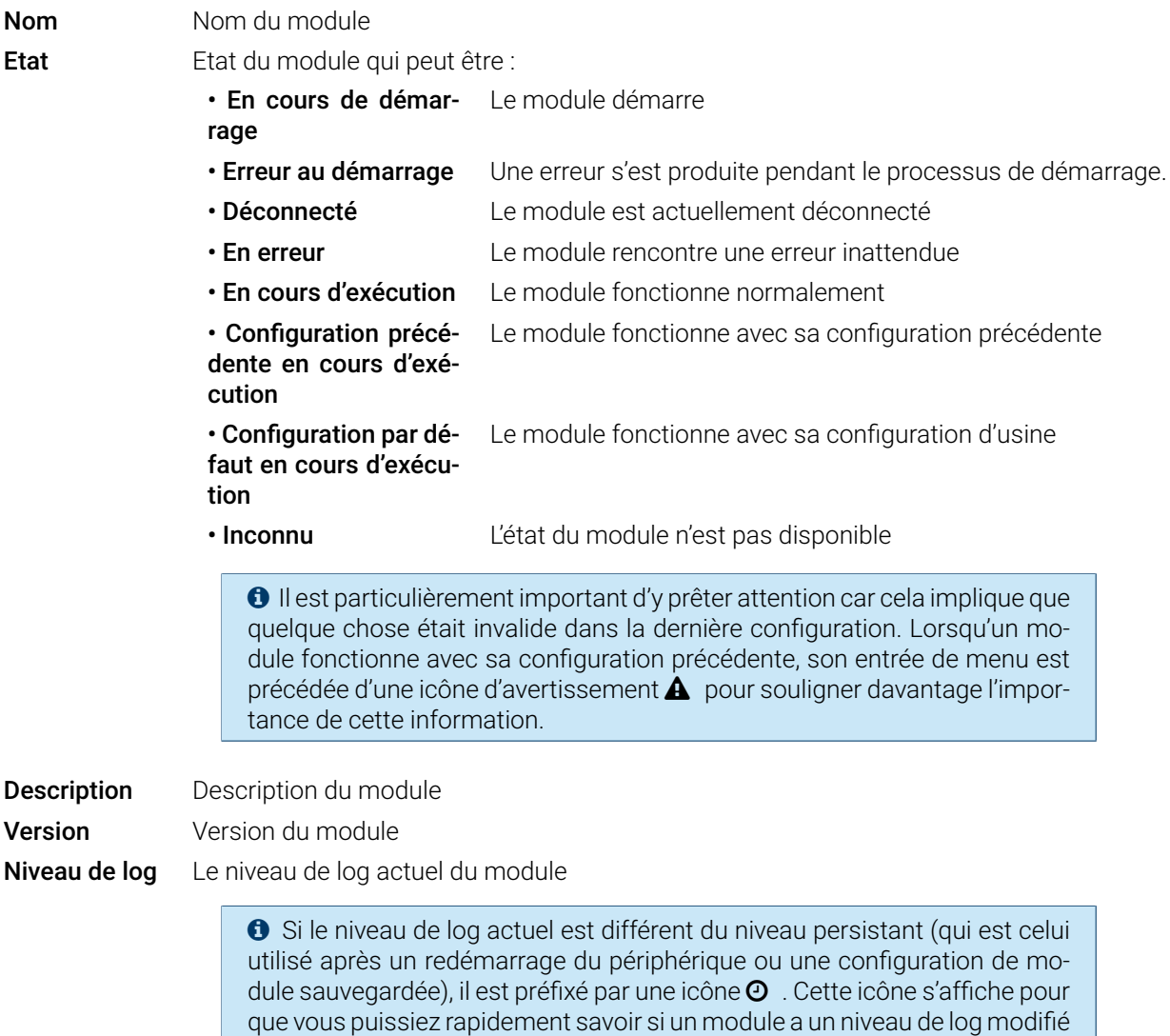

## 5.19.1. Fonctions avancées

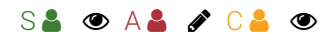

En tant que superviseur S � , il est possible de modifier temporairement le niveau de journalisation d'un module (par exemple pour faciliter le débogage). Cette modification sera annulée si le SDN-3030-SPT-DP-3G/4G est redémarré ou si la configuration du module est enregistrée.

qui devrait probablement être réinitialisé avant de passer en mode normal.

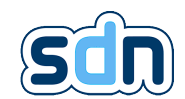

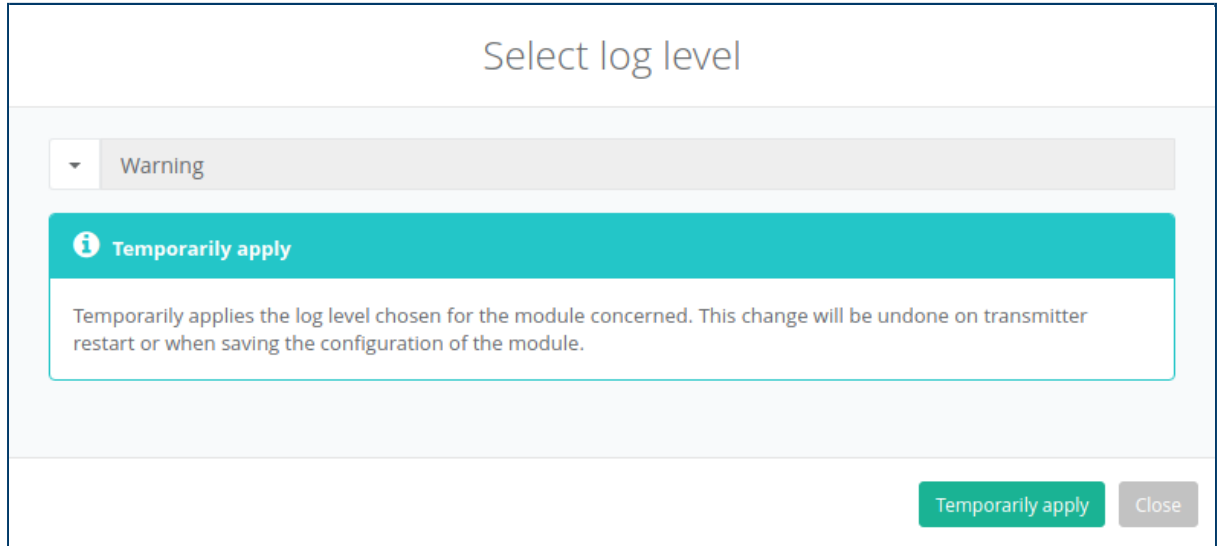

En tant qu'administrateur A � , il est possible de modifier temporairement le niveau de journalisation ou de définir un nouveau niveau de journalisation dans la configuration pour qu'il soit toujours utilisé même après le redémarrage du SDN-3030-SPT-DP-3G/4G ou si la configuration du module est enregistrée.

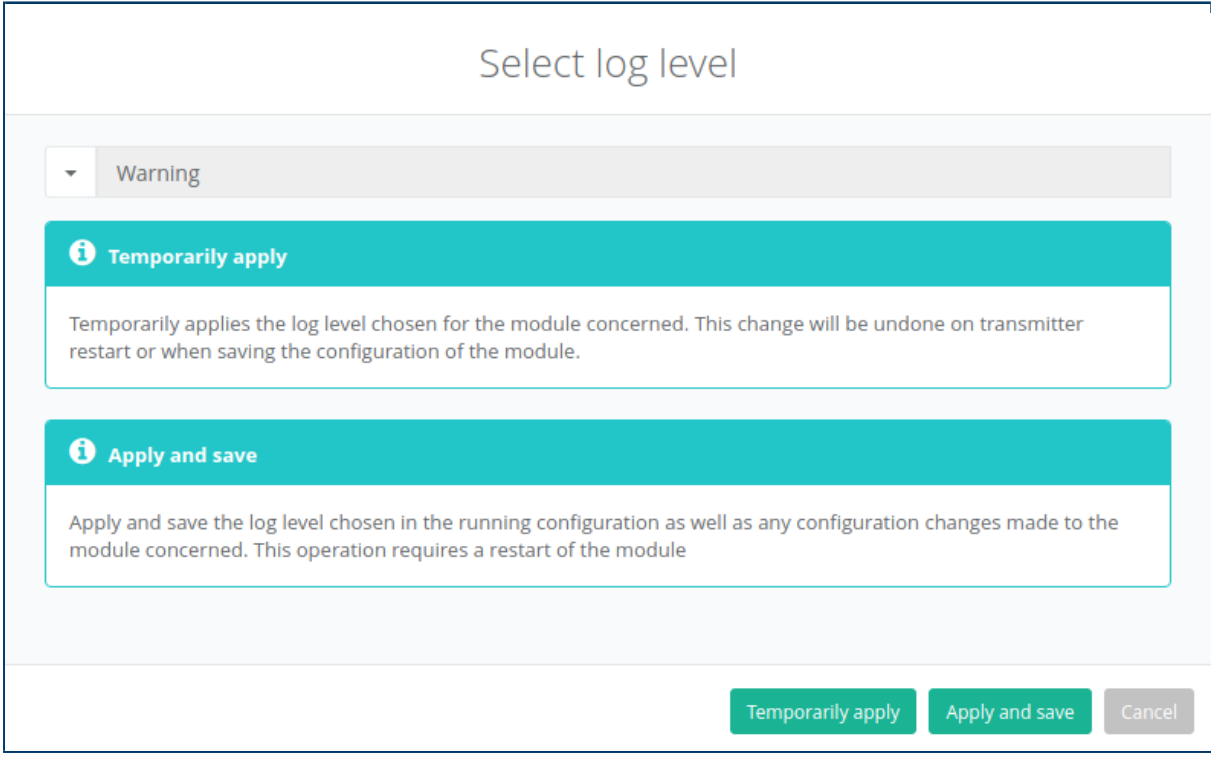

Les actions suivantes sont également accessibles depuis le menu Modules :

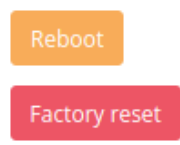

Redémarrer l'appareil

Réinitialiser les réglages à la configuration d'usine

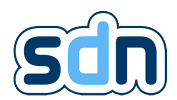

# 5.20. Maintenance

## 5.20.1. Log applicatif

 $S^2 \otimes A^2 \otimes C^2 \otimes$ 

Les logs applicatifs (menu Maintenance  $\rightarrow$  Journal des applications) affichent diverses informations générées par les modules.

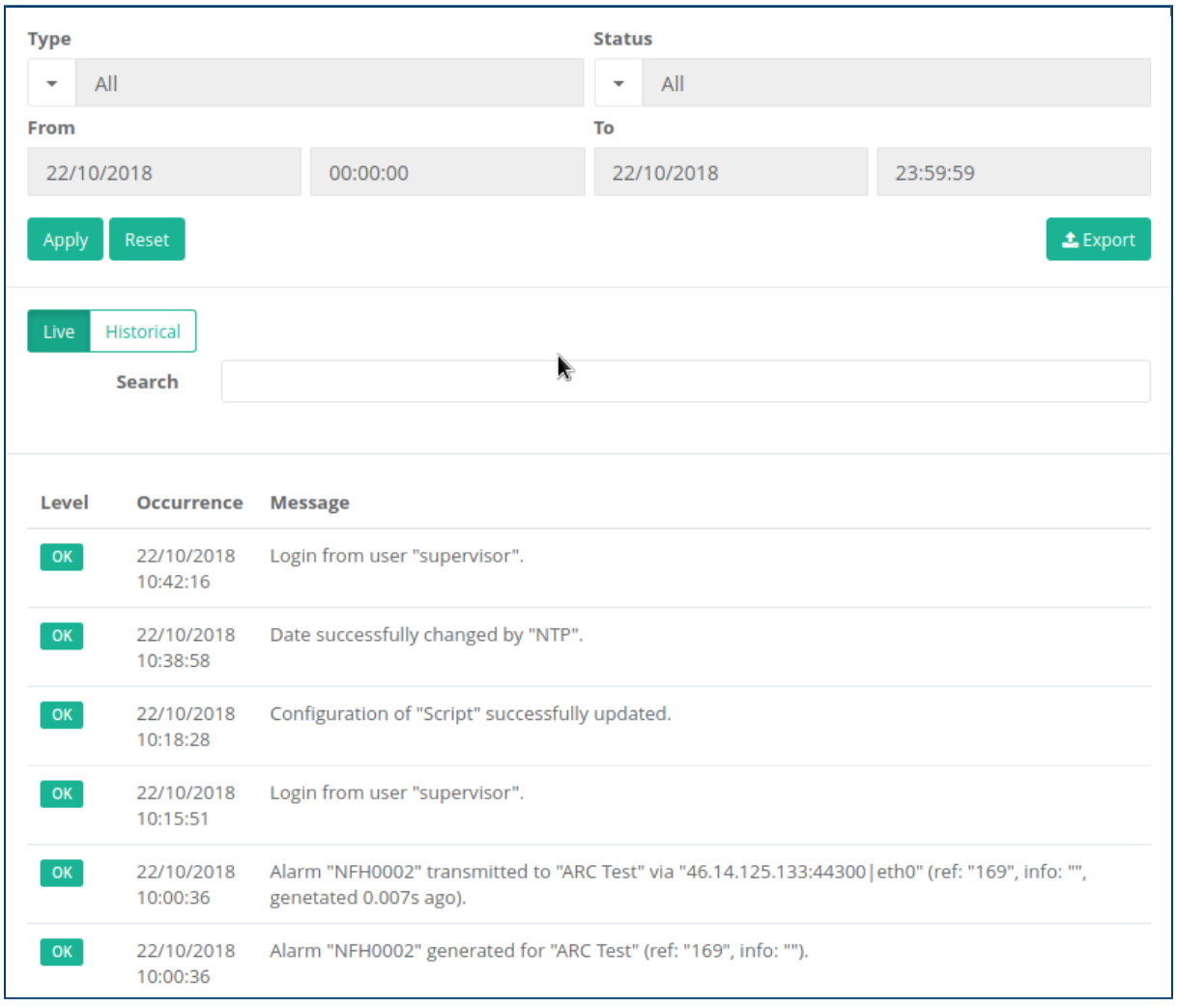

Vous pouvez filtrer les logs applicatifs par Type de message et Statut en utilisant les listes déroulantes respectives. Les champs "De" et "à" permettent de sélectionner la plage de dates (utilisable uniquement en mode Historique). Pour appliquer des filtres, vous devez cliquer sur le bouton Appliquer. Le bouton Réinitialiser réinitialise les filtres aux valeurs par défaut.

Le mode par défaut est Live ce qui signifie que les nouveaux messages de log apparaissent en flux continu. En mode Historique, vous pouvez faire défiler vers le bas pour afficher les messages de logs précédents.

Il est également possible d'exporter les logs applicatifs (au format [Comma Separated Values \(CSV\)\)](#page-152-0) en cliquant sur le bouton  $\triangle$  Exporter. Certains navigateurs Web peuvent blocker la fenêtre pop-up permettant d'enregistrer le fichier, auquel cas vous devrez changer sa configuration (autorisez simplement les pop-up pour le SDN-3030-SPT-DP-3G/4G ).

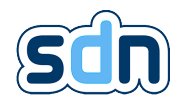

## <span id="page-129-0"></span>5.20.1.1. Messages de logs applicatifs

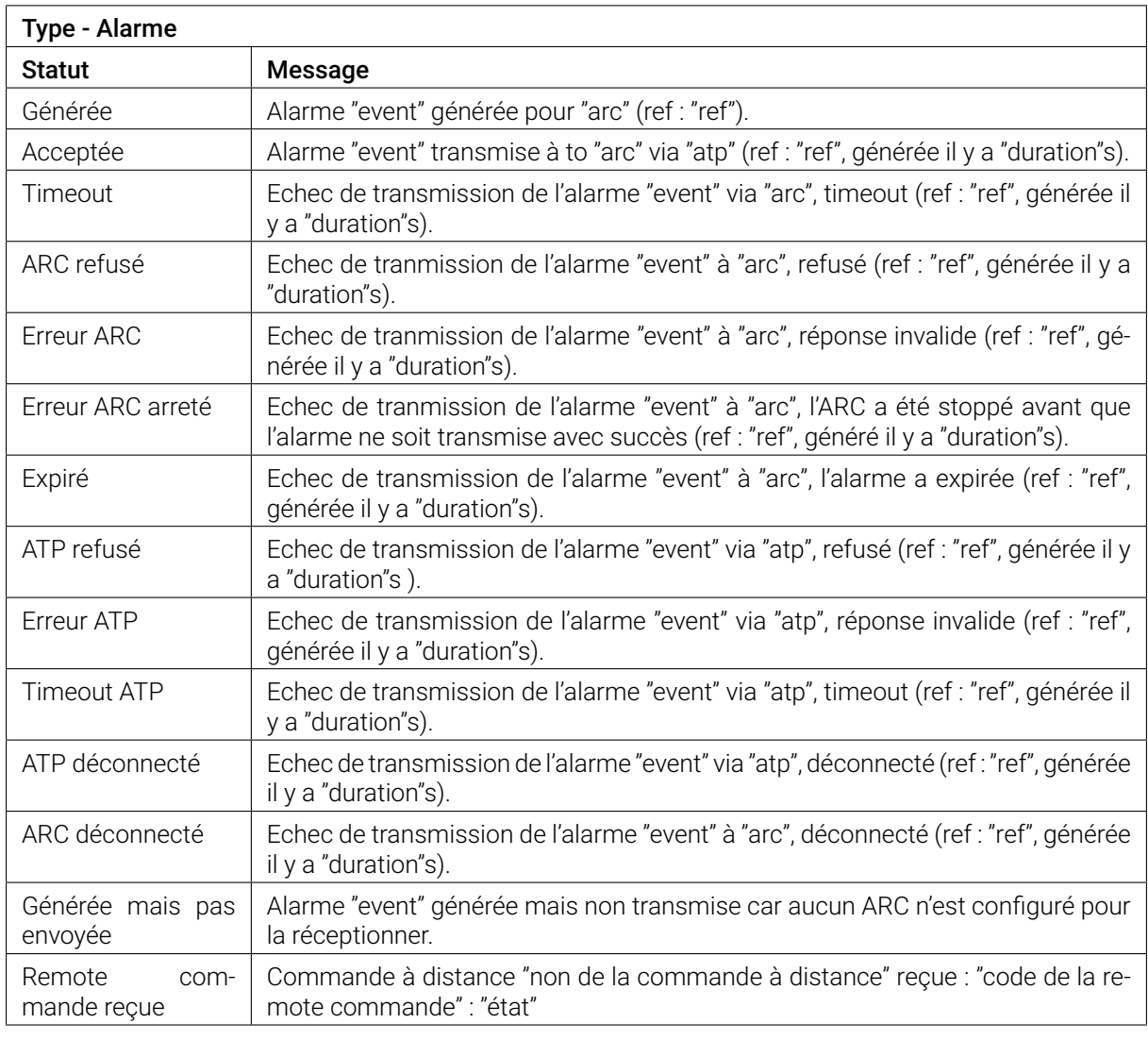

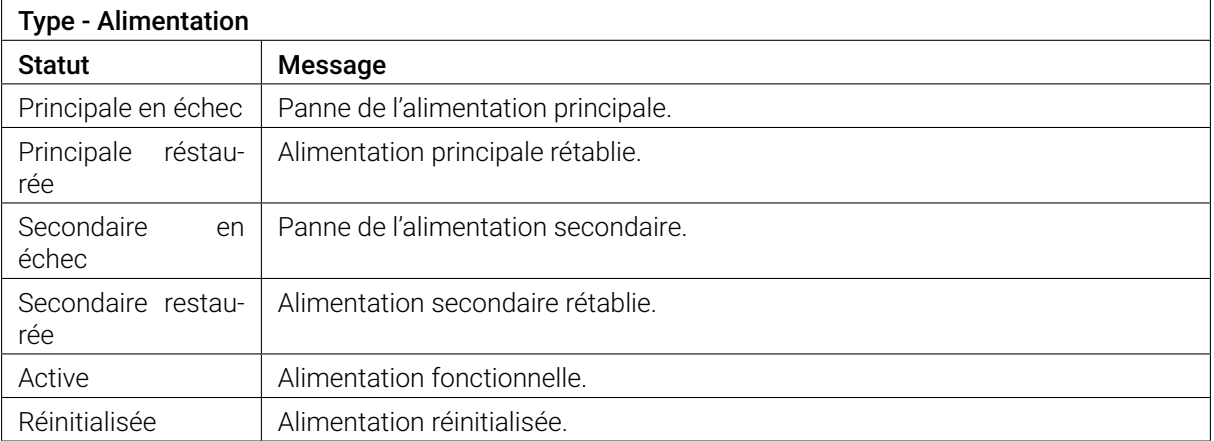

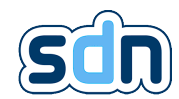

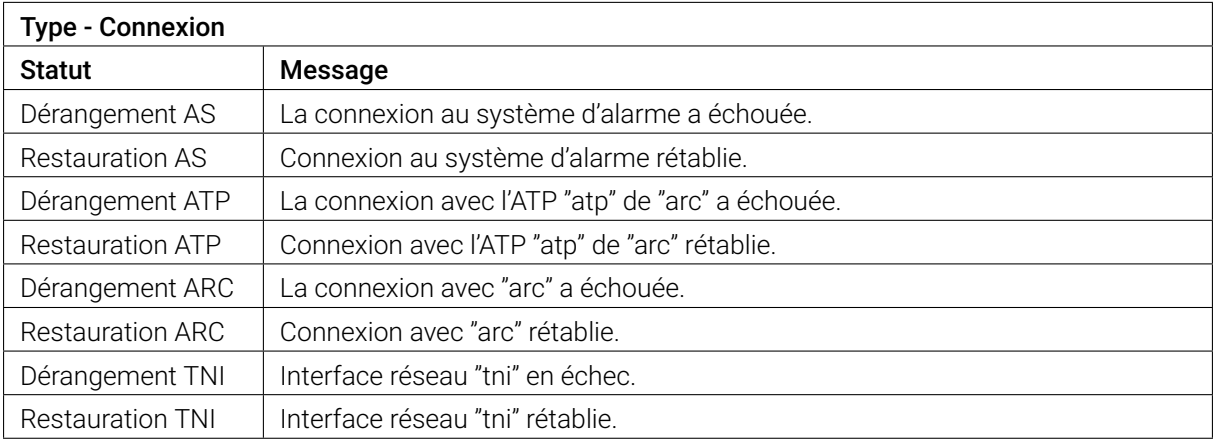

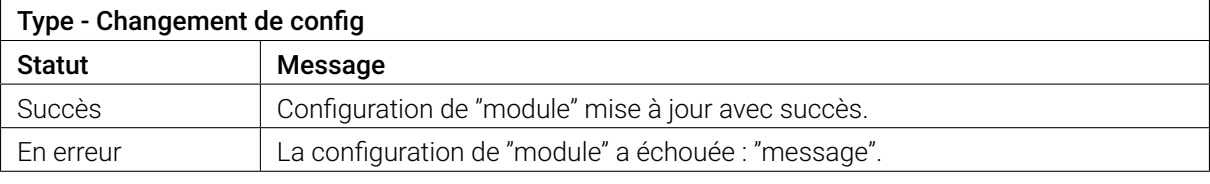

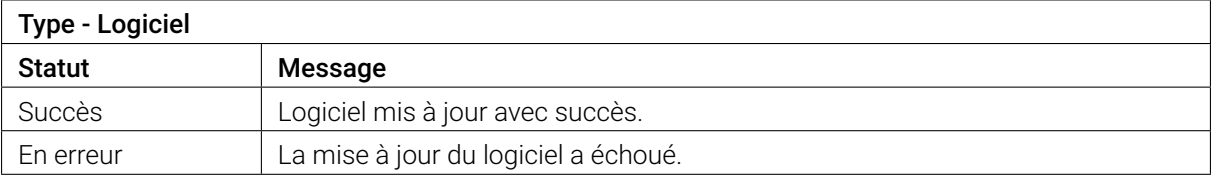

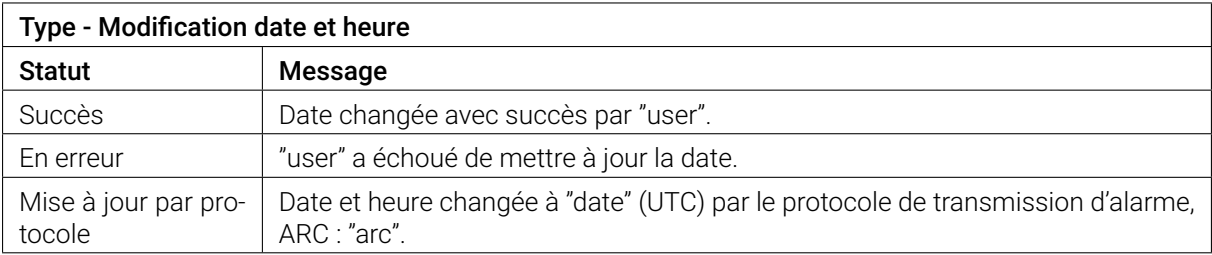

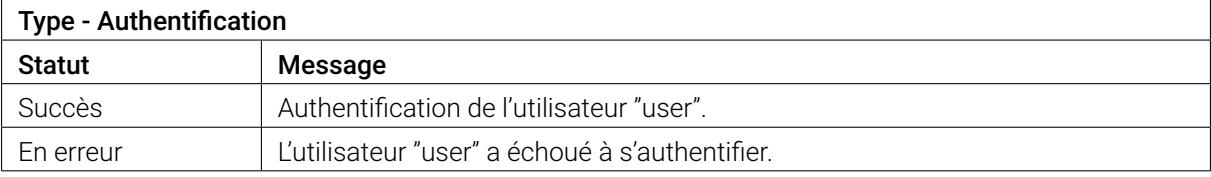

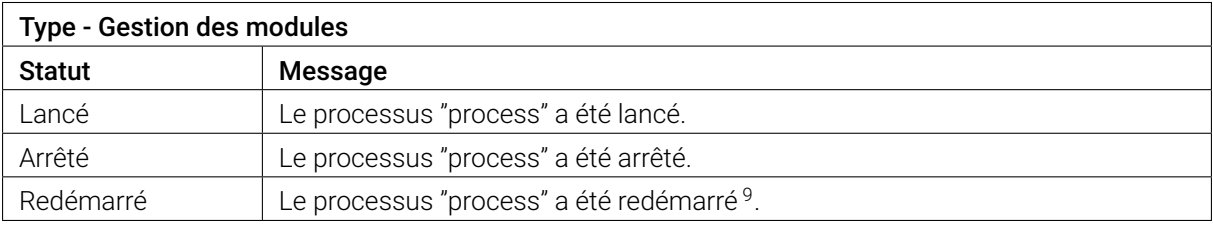

<sup>9.</sup> Un processus est loggé comme redémarré lorsqu'il a été redémarré sur demande d'un autre processus (e.g lorsque vous sauvez la configuration du processus VPN, le module Video sera redémarré)

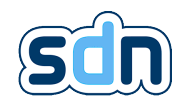

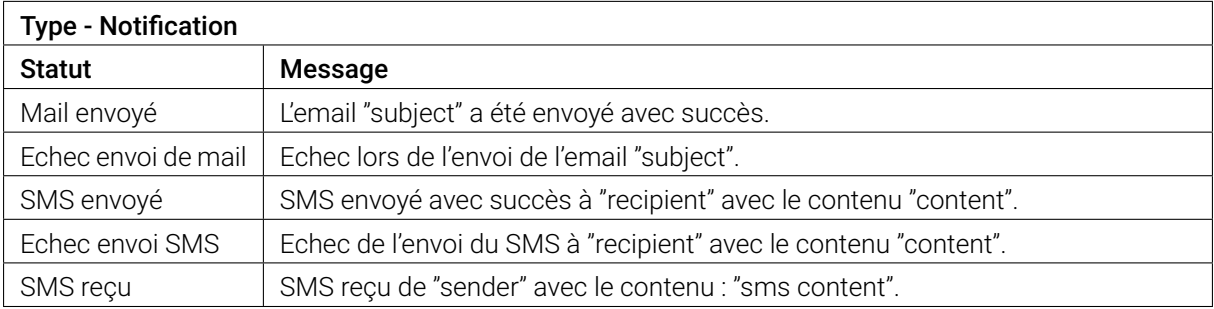

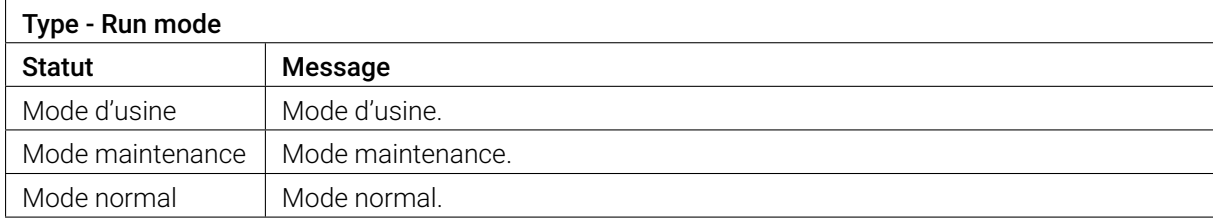

### 5.20.2. Journal système

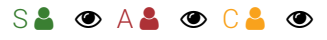

Le Journal système (menu Maintenance → Journal système) montre les opérations en direct effectuées par le système.

Vous pouvez choisir le nombre de messages affichés dans la liste en utilisant la liste déroulante "Page size" puis en cliquant sur le bouton Appliquer.

## 5.20.3. Analyse réseau

� L'outil d'analyse réseau a seulement pour but d'apporter une aide au diagnostique réseau et peut être sujet à des défaillances.

L'outil d'Analyze réseau (menu Maintenance → Analyse réseau) vous permet de vérifier rapidement l'adéquation entre le réseau dans lequel évolue le SDN-3030-SPT-DP-3G/4G et la configuration que celui-ci utilise. Il extrait et teste :

- Les adresses de monitoring des interfaces réseau
- Les adresses des serveurs [DNS](#page-152-0)
- Les adresses et ports des [RCTs](#page-152-0) des [ARCs](#page-152-0)
- Les adresses des serveurs NTP
- Les adresses, ports et combinaisons clés/certificats des serveurs [VPN](#page-152-0)
- Les adresses des caméras (l'outil vérifie seulement si elles peuvent être atteintes par un ping)

� Il convient de noter que les DNS sont testés en essayant de résoudre swissdotnet.ch et google.com.

� Il convient de noter que seuls les [ARCs](#page-152-0) hébergés sur des [RCTs](#page-152-0) Swissdotnet SA peuvent être testés. Si les résultats indiquent une erreur de connectivité avec des [ARCs](#page-152-0) que vous savez hébergés sur des [RCTs](#page-152-0) Swissdotnet SA , cela signifie probablement que ces [RCTs](#page-152-0) ne sont pas à jour.

Lorsque l'analyse réseau est terminée, les informations suivantes sont affichées :

— Les erreurs potentielles

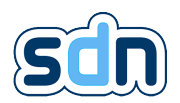

- les résultats des tests
- les paramètres utilisés lors des tests

En plus de ces informations, une fenêtre pop-up va s'ouvrir pour vous proposer de télécharger la capture réseau effectuée pendant les tests<sup>[10](#page-152-0)</sup>.

## 5.20.4. Configuration

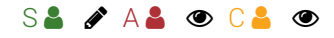

Le panneau Configuration (disponible dans le menu Maintenance → Configuration) permet d'importer ou d'exporter la configuration du périphérique. Cela peut être utile si vous prévoyez d'installer plusieurs périphériques et que vous souhaitez créer des modèles de configuration.

Vous pouvez choisir quel module vous voulez exporter en déplaçant les noms des modules dans la liste Modules assignés. Sélectionnez le module souhaité et cliquez sur les flèches pour ajouter ou supprimer une entrée dans la liste des modules.

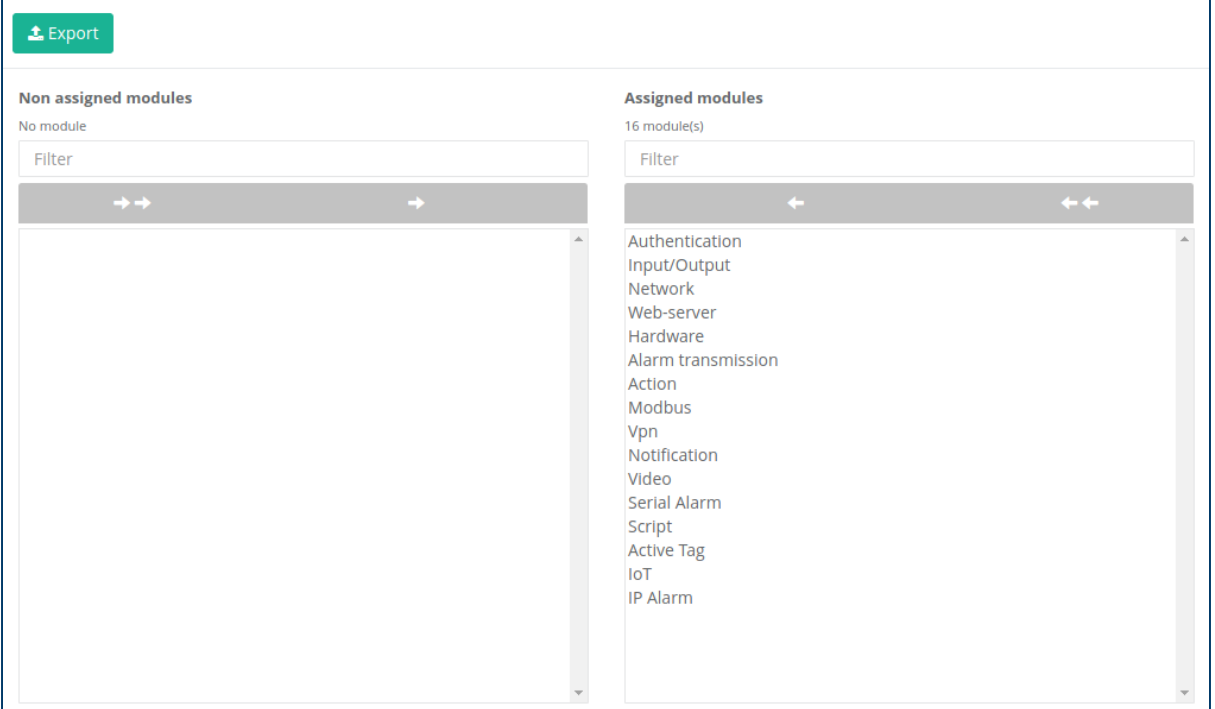

� Comme indiqué dans l'encadré section [5.1.2,](#page-33-0) les modules peuvent dépendre les uns des autres pour exécuter certaines tâches. Pour cette raison, il est fortement déconseillé d'exporter/importer uniquement la configuration de modules spécifiques. Si vous n'êtes pas sûr des configurations de modules qui peuvent être importées/exportées séparément, importez/exportezles toutes à la fois.

Le bouton  $\triangle$  Exportation génère un fichier contenant la configuration des modules sélectionnés. Une fois le bouton cliqué, une fenêtre récapitulative vous montrera le contenu de l'exportation. Cliquez sur Télécharger pour charger le fichier depuis votre navigateur web. Le fichier de configuration utilise le format .tar.

Vous pouvez importer un fichier de configuration en cliquant sur le bouton Choose File. Veuillez vérifier que vous sélectionnez un fichier valide avec l'extension .tar. Puis cliquez sur le bouton  $\clubsuit$  Import.

<sup>10.</sup> Il est possible que la capture fournie soit vide, il s'agit d'une erreur connue

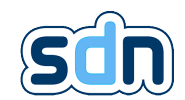

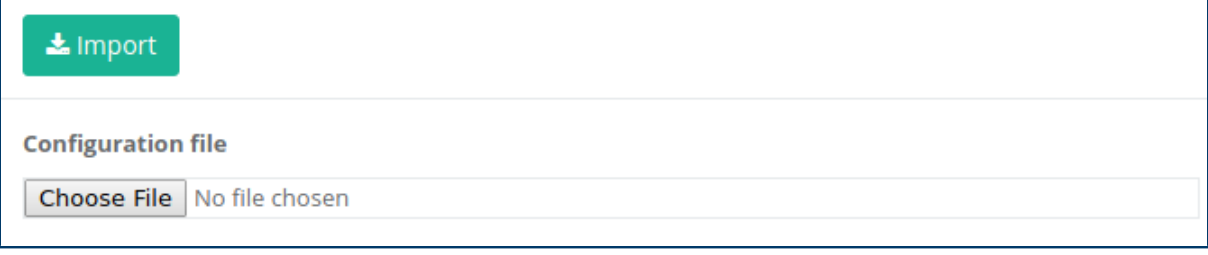

Après l'importation, une boîte de dialogue affichera les résultats de l'importation. La configuration importée est chargée en mémoire. Pour appliquer définitivement les modifications, vous devez sauvegarder manuellement la configuration de tous les modules.

 $\leftrightarrow$  Bien que nous nous efforçons d'obtenir une rétrocompatibilité pour les fichiers de configuration, nous ne pouvons pas garantir de compatibilités futures. Cela signifie que vous ne devez pas essayer d'importer une configuration créée avec une version plus récente sur une version plus ancienne d'un SDN-3030-SPT-DP-3G/4G .

� Vous ne devez jamais importer une configuration éditée à la main. De nombreux paramètres sont générés selon des règles strictes qui ne peuvent pas toujours être reproduites manuellement. En éditant les fichiers de configuration, vous pourriez très bien créer une configuration que le SDN-3030-SPT-DP-3G/4G pourra exécuter mais qui n'aura pas le comportement que vous attendiez.

## 5.20.5. Mise à jour

#### $AA$   $\rightarrow$

♦ Nous vous recommandons de garder votre équipement à jour avec la dernière version disponible.

� La mise à jour système ne doit pas être prise à la légère et c'est pourquoi certaines précautions doivent être prises au préalable :

- Les [ARCs](#page-152-0) recevant les alarmes doivent être avertis
- La configuration courante doit être exportée

#### 5.20.5.1. Mise à jour : comment ça marche

Afin de minimiser autant que possible la durée pendant laquelle votre SDN-3030-SPT-DP-3G/4G ne sera pas opérationnel, le mécanisme de mise à jour procède de la manière suivante :

- 2 partitions systèmes (1 courante, l'autre sur laquelle la nouvelle version logicielle est installée)
- Lorsque l'on clique sur le bouton d'installation de la mise à jour, celle-ci est dans un premier temps téléchargée
- Une fois le téléchargement terminé l'intégrité du fichier reçu est testée
- Si le fichier passe les tests d'intégrité alors la nouvelle version logicielle est installée sur la seconde partition (de manière à ce qu'aucune modification ne soit faite sur la partition courante, permettant ainsi à votre système de rester opérationnel pendant l'installation de la mise à jour)
- Une fois la mise à jour installée le système est redémarré sur la partition sur laquelle elle a été déployée
- Au redémarrage des tests sont effectués pour s'assurer que la nouvelle version logicielle est fonctionnelle

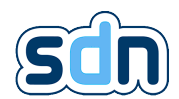

— Si le moindre test échoue, le SDN-3030-SPT-DP-3G/4G est redémarré sur la partition précédente, sinon votre système est à jour et fonctionnel

Pour faciliter autant que possible la mise à jour de manière générale, les données du SDN-3030-SPT-DP-3G/4G (dont sa configuration) sont placées sur une partition séparée qui n'est pas modifiée par la mise à jour. Cela signifie qu'au redémarrage sur la nouvelle partition vous n'aurez pas besoin de ré-importer votre configuration.

� Vos mots de passe sont inclus dans la configuration et vous n'aurez donc pas besoin de recommencer la mise en service de votre SDN-3030-SPT-DP-3G/4G .

#### 5.20.5.2. Les différents moyens de mettre à jour

� La gestion des mise à jour n'est disponible qu'aux utilisateur avec un niveau d'accès 4 (administrator). Merci de contacter Swissdotnet SA si vous avez oublié vos identifiants.

Le menu "Mise à jour" (disponible dans le menu Maintenance → Mise à jour) est utilisé pour mettre à jour le logiciel du SDN-3030-SPT-DP-3G/4G . La mise à jour peut être faite de trois manière différentes (locale, distante et rollback) depuis la fenêtre suivante :

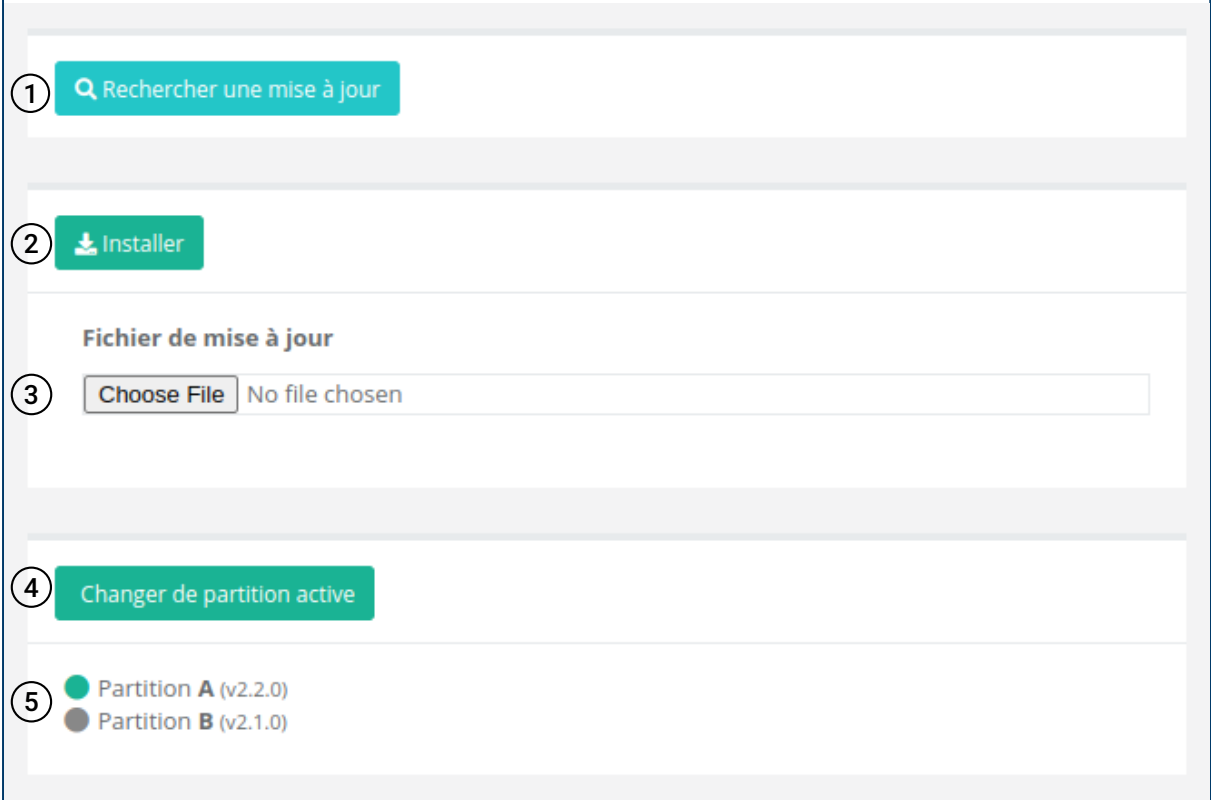

 $\sqrt{1}$  Permet de lancer la recherche de mises à jour disponibles sur votre serveur de mise à jour configuré. (c.f section [5.20.5.3\)](#page-135-0). Une fois la recherche effectuée, si des mises à jour sont disponibles, vous obtiendrez une liste dans laquelle vous devrez choisir la mise à jour à installer.

- 2 Permet d'installer des mises à jour locales (que vous avez sur votre ordinateur)
	- 3 Vous permet de parcourir votre ordinateur pour trouver la mise à jour locale que vous voulez installer.
- $\begin{array}{ll} \textcircled{\textbf{4}} & \text{Permet de changer de partition counter} \ \textcircled{\textbf{5}} & \text{Liste des partitions, la pastille verte indiq} \end{array}$ 
	- Liste des partitions, la pastille verte indique la partition courante

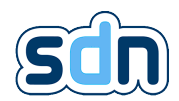

#### <span id="page-135-0"></span>5.20.5.3. Serveurs de mise à jour

� La gestion des mise à jour n'est disponible qu'aux utilisateur avec un niveau d'accès 4 (administrator). Merci de contacter Swissdotnet SA si vous avez oublié vos identifiants.

La fenêtre de configuration des serveurs de mise à jour permet configurer les serveurs sur lesquels le SDN-3030-SPT-DP-3G/4G va aller chercher les nouvelles versions logicielles disponibles.

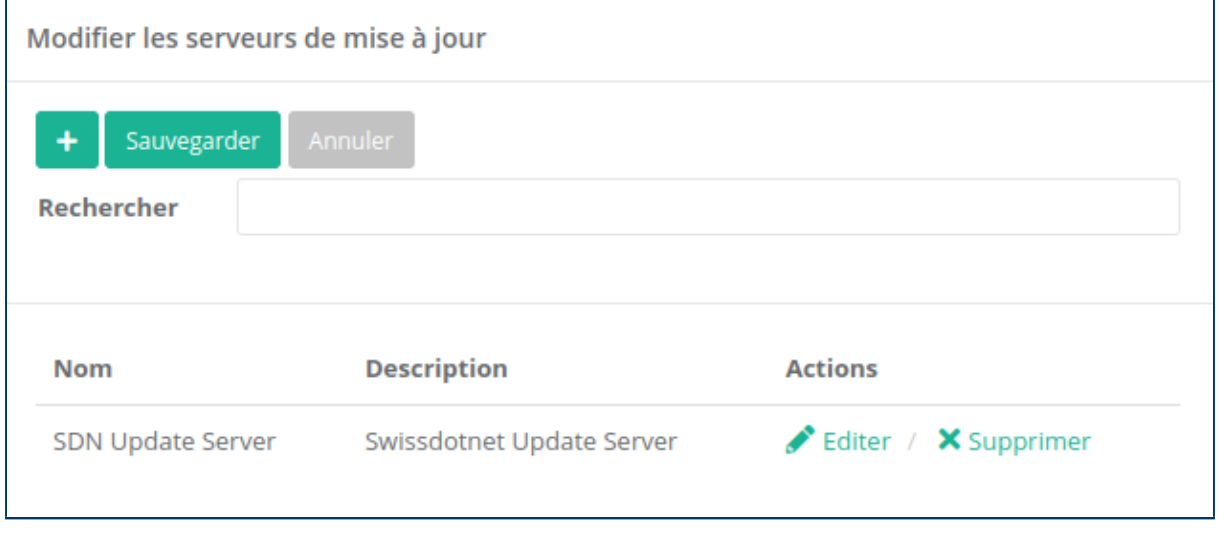

Le serveur de mise à jour Swissdotnet SA est configuré par défaut mais vous pouvez le supprimer (en utilisant le bouton de suppression  $\boldsymbol{\times}$ ) ou en ajouter de nouveaux.

Pour ajouter un nouveau serveur de mise à jour, cliquez sur le bouton d'ajout + et remplissez les informations nécessaires :

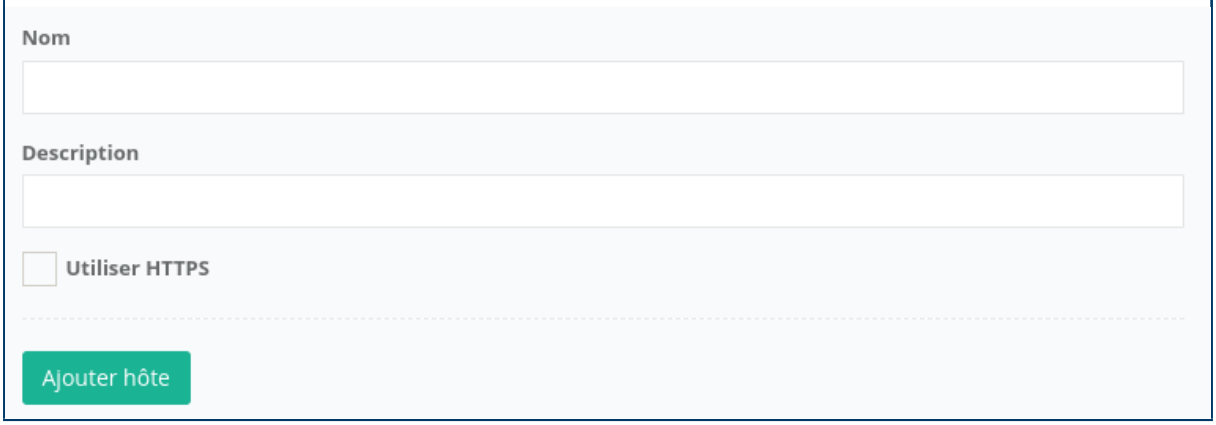

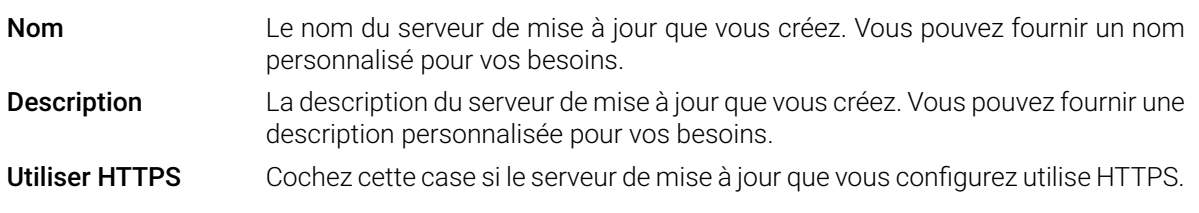

Pour ajouter une machine il suffit de cliquer sur le bouton d'ajout  $\bigoplus$  et de remplir les informations nécessaires :

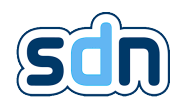

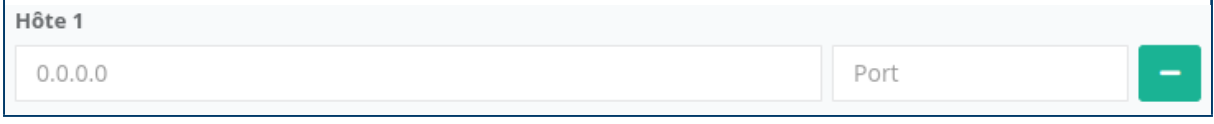

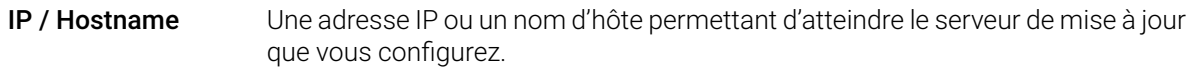

Port Le port sur lequel le serveur de mise à jour est joignable.

� Il est possible d'ajouter plusieurs serveurs de mise à jour et chacun d'eux peux avoir plusieurs machines pour assurer la redondance mais il faut noter que le SDN-3030-SPT-DP-3G/4G va les parcourir dans l'ordre ou ils sont listés et arrêtera sa recherche des qu'un serveur lui aura retourné une réponse.

Sélectionnez simplement le fichier de mise à jour (extension .bin) en cliquant sur le bouton Choose file. Ensuite, cliquez sur  $\bigcirc$  Update. L'appareil chargera le nouveau firmware et l'installera.

Une fois terminé, une boîte de dialogue affiche les modules mis à jour.

# 6. Récupération du périphérique

La récupération de périphérique vous permet de mettre à jour ou de restaurer complètement votre périphérique, quel que soit son état. Cette opération n'est réservée qu'aux revendeurs agréés.

� Cette procédure efface totalement l'appareil, n'oubliez pas de faire une sauvegarde de votre configuration au préalable.

Le processus de récupération utilise une carte micro SD d'usine qui doit être commandée directement auprès de Swissdotnet SA .

- 1. Eteindre l'appareil
- 2. Insérez la carte micro SD d'usine dans l'appareil

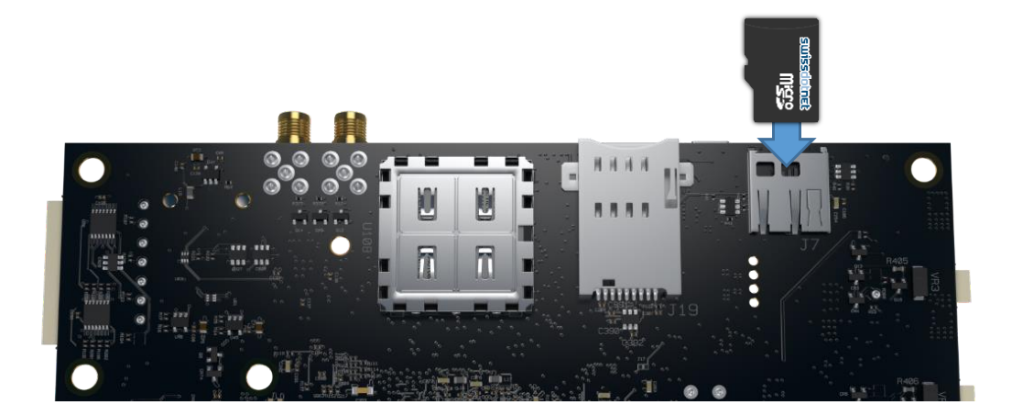

3. Allumez l'appareil tout en maintenant le bouton de réinitialisation d'usine. Vous devez appuyer sur le bouton jusqu'à ce que les DEL orange et rouge clignotent.

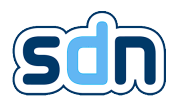

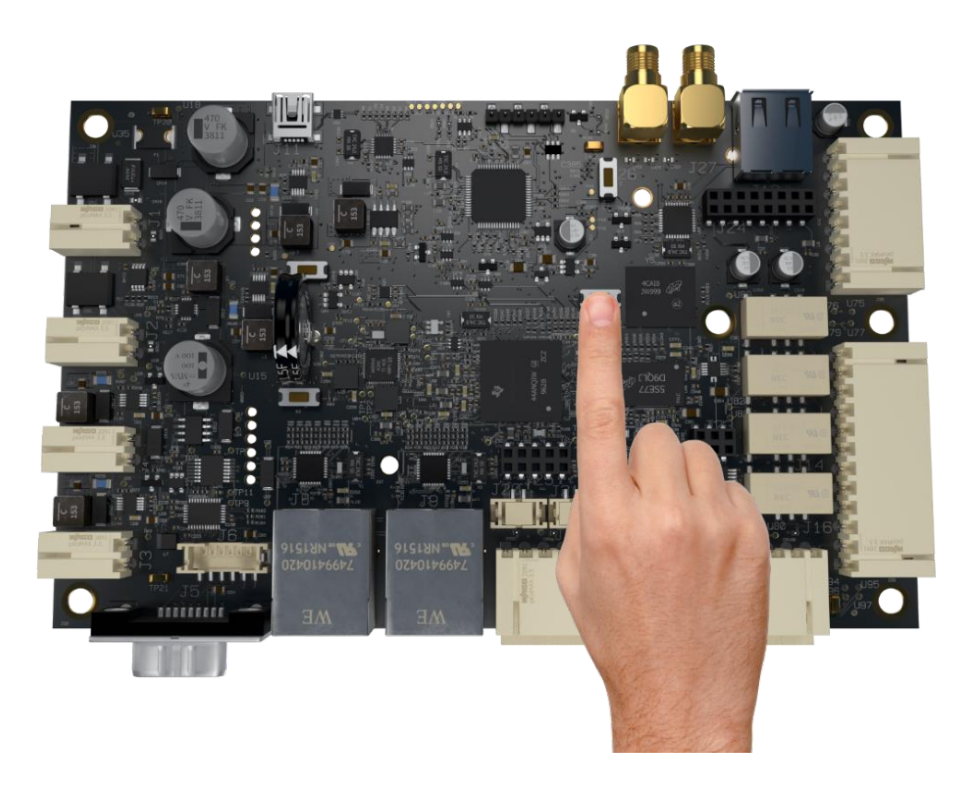

- 4. Attendez jusqu'à ce que les DEL cessent de clignoter et que vous entendiez un bip
- 5. Eteignez l'appareil et retirez la carte micro SD
- 6. Votre appareil est maintenant prêt !

# 6.1. Préparation de la carte de restauration

Les installateurs agréés par Swissdotnet SA peuvent accéder à différentes versions du logiciel (en fonction de leur contrat respectif) à l'adresse : <https://swissdotnet.ch/products/ipalarms/ip-spt/partners/>

Ces images logicielles doivent être flashées sur une carte micro SD selon la méthodologie suivante :

- Téléchargez la version du logiciel ciblé
- Dézippez l'archive téléchargée
- Téléchargez win32diskimager sur : [https://sourceforge.net/projects/win32diskimager/files/latest/](https://sourceforge.net/projects/win32diskimager/files/latest/download) [download](https://sourceforge.net/projects/win32diskimager/files/latest/download)
- Lancer win32diskimager avec les droits d'administrateur
- Sélectionnez la micro SD sur laquelle vous voulez flasher l'image
- Sélectionnez le logiciel décompressé
- Cliquez sur le bouton Write.

� La capacité de la carte micro SD ne doit pas dépasser 8 Go.

Cette méthodologie est destinée aux utilisateurs de Windows mais peut facilement être utilisée avec n'importe quelle distribution Linux en remplaçant win32diskimager par un équivalent approprié tel que Clonezilla (vous pouvez le trouver ici : [http://clonezilla.org/downloads.php\)](http://clonezilla.org/downloads.php) en mode graphique ou l'utilitaire dd en ligne de commande.

Appendices

# A. Premiers pas : vos premières alarmes

Afin que vous sachiez par où commencer, vous trouverez ci-dessous un guide étape par étape sur la façon de créer votre première alarme.

Ce quide passe en revue deux configurations :

- Une alarme de base déclenchée par un changement d'entrée (par exemple [AS](#page-152-0) déclenche une alarme d'intrusion sur le SDN-3030-SPT-DP-3G/4G )
- Une alarme plus complexe déclenchée par une entrée Modbus et conduisant à un flux vidéo mis à disposition pour vérifier la cause de l'alarme (par exemple, surveillance de la température d'une salle de serveurs par un automate Modbus et une caméra vidéo pour s'assurer que personne ne laisse la porte ouverte)

Ces deux configurations supposent que vous avez déjà ouvert une session dans le SDN-3030-SPT-DP-3G/4G , si ce n'est pas le cas, veuillez consulter section [3.3.](#page-28-0)

# A.1. Cas de base

Partons d'un [AS](#page-152-0) connecté sur le SDN-3030-SPT-DP-3G/4G qui peut déclencher une alarme d'intrusion.

- 1. Donnez un nom (par exemple Alarme intrusion) à l'entrée physique connectée àl['AS](#page-152-0) pour pouvoir la retrouver rapidement plus tard (voir section [5.5.1\)](#page-40-0)
- 2. Créezl['ARC](#page-152-0) (voir section [5.7.3\)](#page-49-0) auquel vous voulez que l'alarme d'intrusion soit envoyée
- 3. Créez l'événement pour transmettre l'alarme intrusion (voir section [5.7.7\)](#page-59-0)
- 4. Affectez l'événement àl['ARC](#page-152-0) que vous avez créé précédemment (voir la fin de section [5.7.7\)](#page-59-0)

Votre nouvelle alarme anti-intrusion est maintenant prête à être déclenchée.

� Pour vérifier son bon fonctionnement, vous pouvez déclencher manuellement l'alarme en modifiant temporairement sa logique d'entrée (voir section [5.5.1\)](#page-40-0) et vérifier dans les Log applicatif (voir section [5.20.1.1\)](#page-129-0) que votre alarme a été créée.

� N'oubliez pas de restaurer sa logique lorsque vous avez terminé votre test.

# A.2. Cas complexe

Disons maintenant que nous avons un automate Modbus qui surveille la température d'une salle de serveurs et une caméra vidéo qui en filme la porte. Les étapes suivantes configureront le SDN-3030-SPT-DP-3G/4G de sorte que lorsque la température ambiante dépasse une valeur spécifique (disons 25°C) une alarme est envoyée àl['ARC](#page-152-0) intégrant une URL permettant de voir le flux vidéo pour vérifier si la porte de la salle serveur est restée ouverte.

- 1. Créez l'esclave Modbus correspondant à l'automate surveillant la température ambiante (voir section [5.10.1\)](#page-73-0)
- 2. Créez l'entrée Modbus correspondant à la température ambiante (voir section [5.10.2\)](#page-76-0)

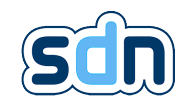

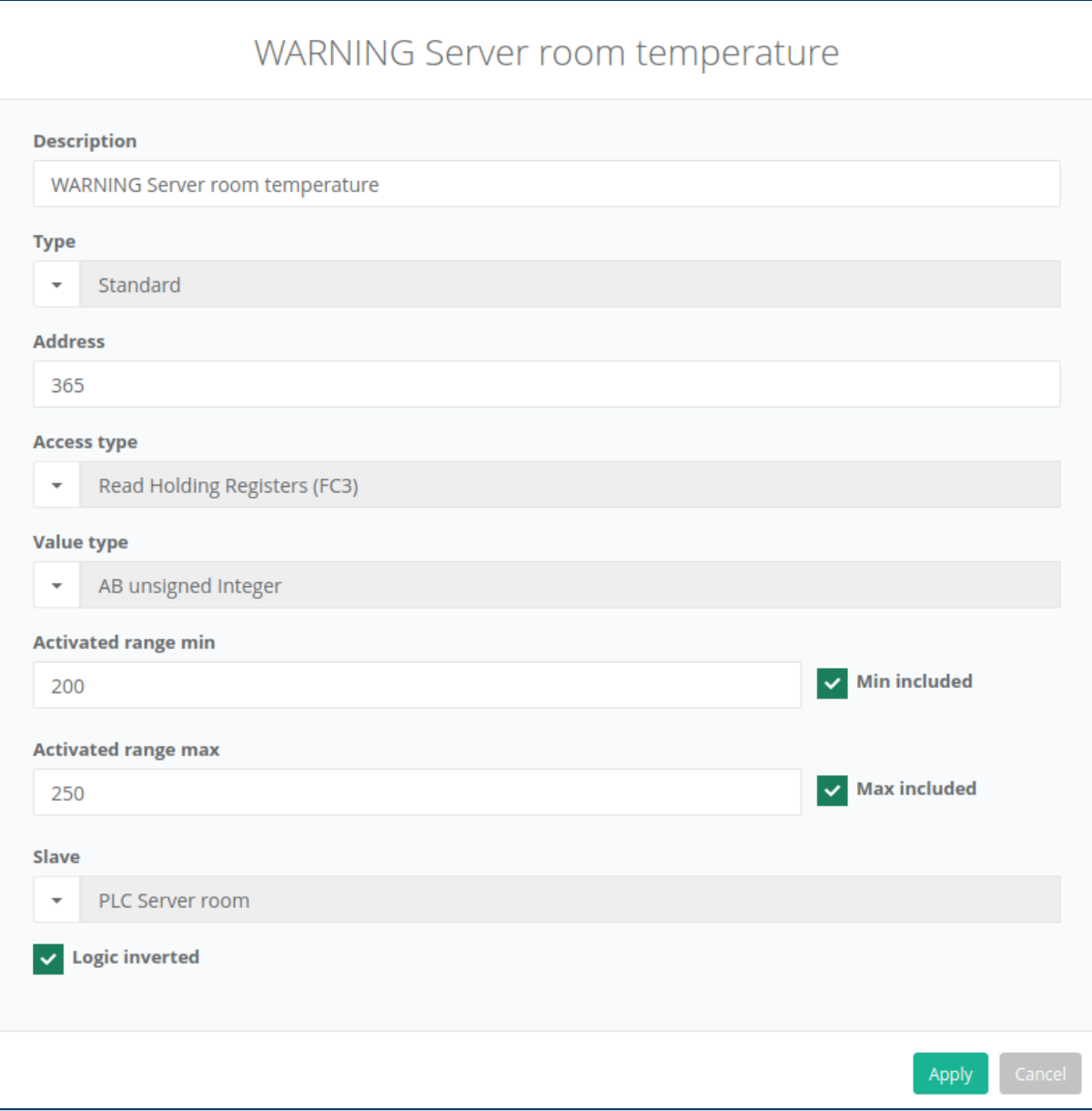

� Les valeurs affichées ici ne sont utilisées qu'à titre d'exemple. Il suppose que l'adresse [PLC](#page-152-0) est 365 et que l'entrée qu'il fournit pour la température ambiante donne une valeur en °C (codé comme un AB entier non signé).

3. Ajoutez les certificats et la clé qui seront utilisés pour établir une connexion sécurisée [VPN](#page-152-0) (voir section [5.4.2\)](#page-38-0) (ces certificats et clés doivent avoir été fournis parl['ARC](#page-152-0) auquel l'alarme sera envoyée)

� La clé TLS (fichier.key) et le bundle (fichier.p12) contenant clé et certificats doivent être importés séparément et sous des noms différents.

- 4. Créez la connexion [VPN](#page-152-0) qui sera utilisée pour accéder en toute sécurité au flux vidéo à l'aide des certificats et clés que vous avez ajoutés précédemment (voir section [5.15.1\)](#page-105-0)
- 5. Créez le flux vidéo correspondant à la caméra vidéo qui filme la salle serveur, en utilisant la connexion [VPN](#page-152-0) que vous avez précédemment créée (voir section [5.16\)](#page-108-0)
- 6. Créez un script qui activera le flux vidéo lorsque la température ambiante sera en dehors d'une plage de températures donnée et le désactivera lorsque la température est y rentrera à nouveau (voir section [5.14\)](#page-98-0)

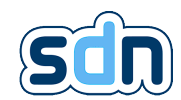

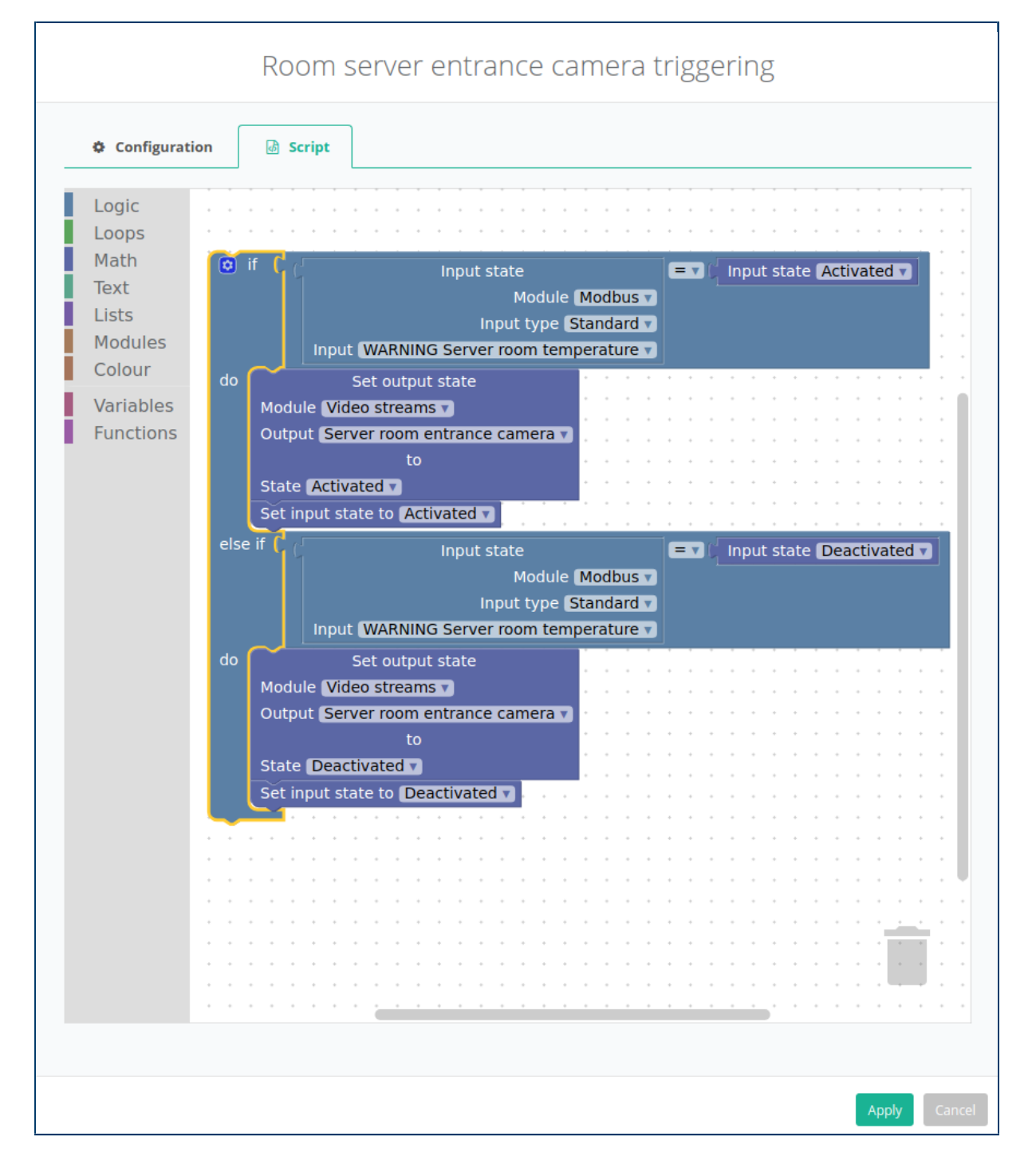

- 7. Créezl['ARC](#page-152-0) (voir section [5.7.3\)](#page-49-0) à qui vous voulez que l'alarme soit envoyée.
- 8. Créez l'événement pour transmettre l'alarme intégrant l'URL du flux vidéo (voir section [5.7.7\)](#page-59-0)

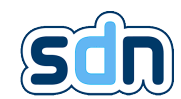

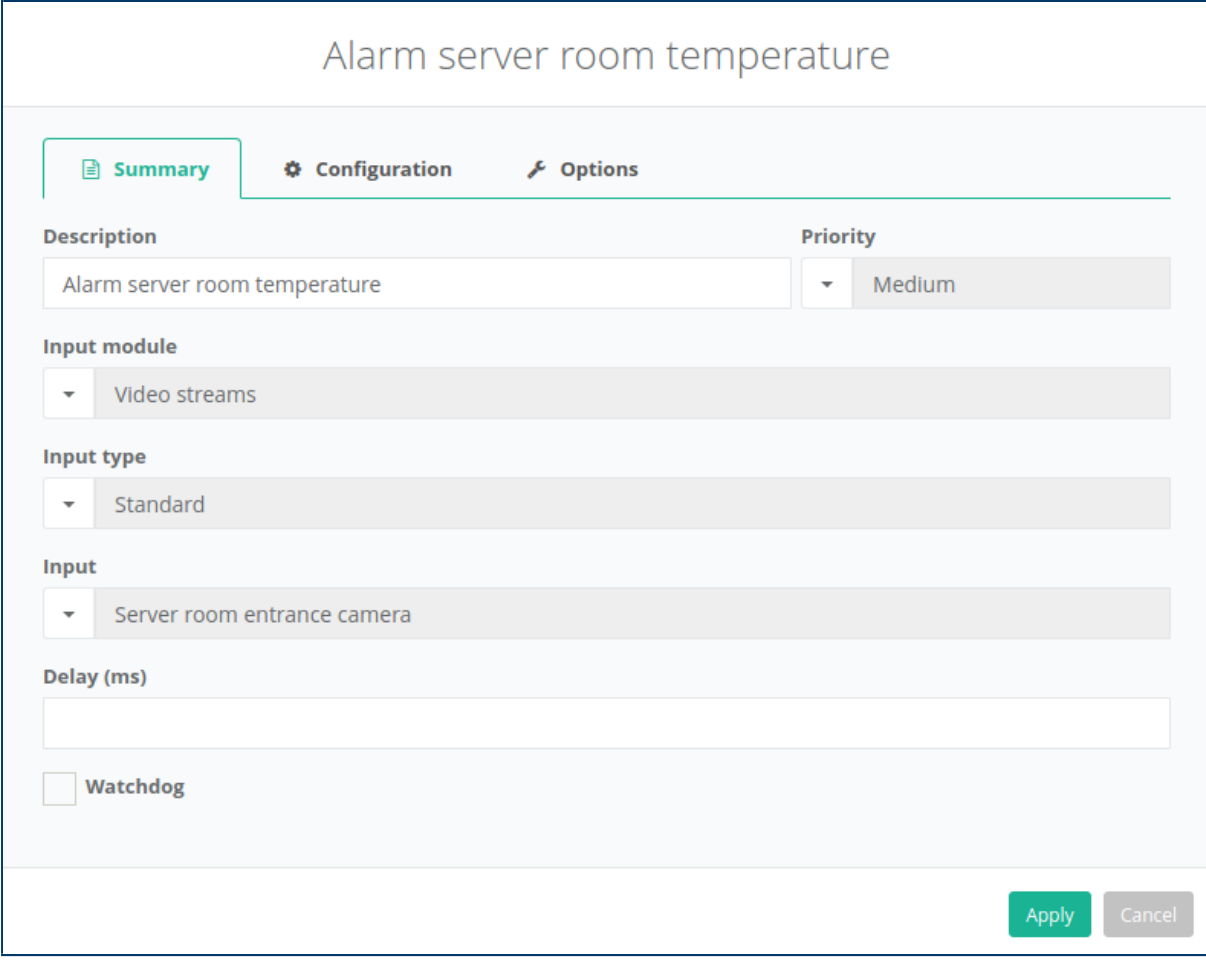
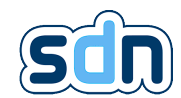

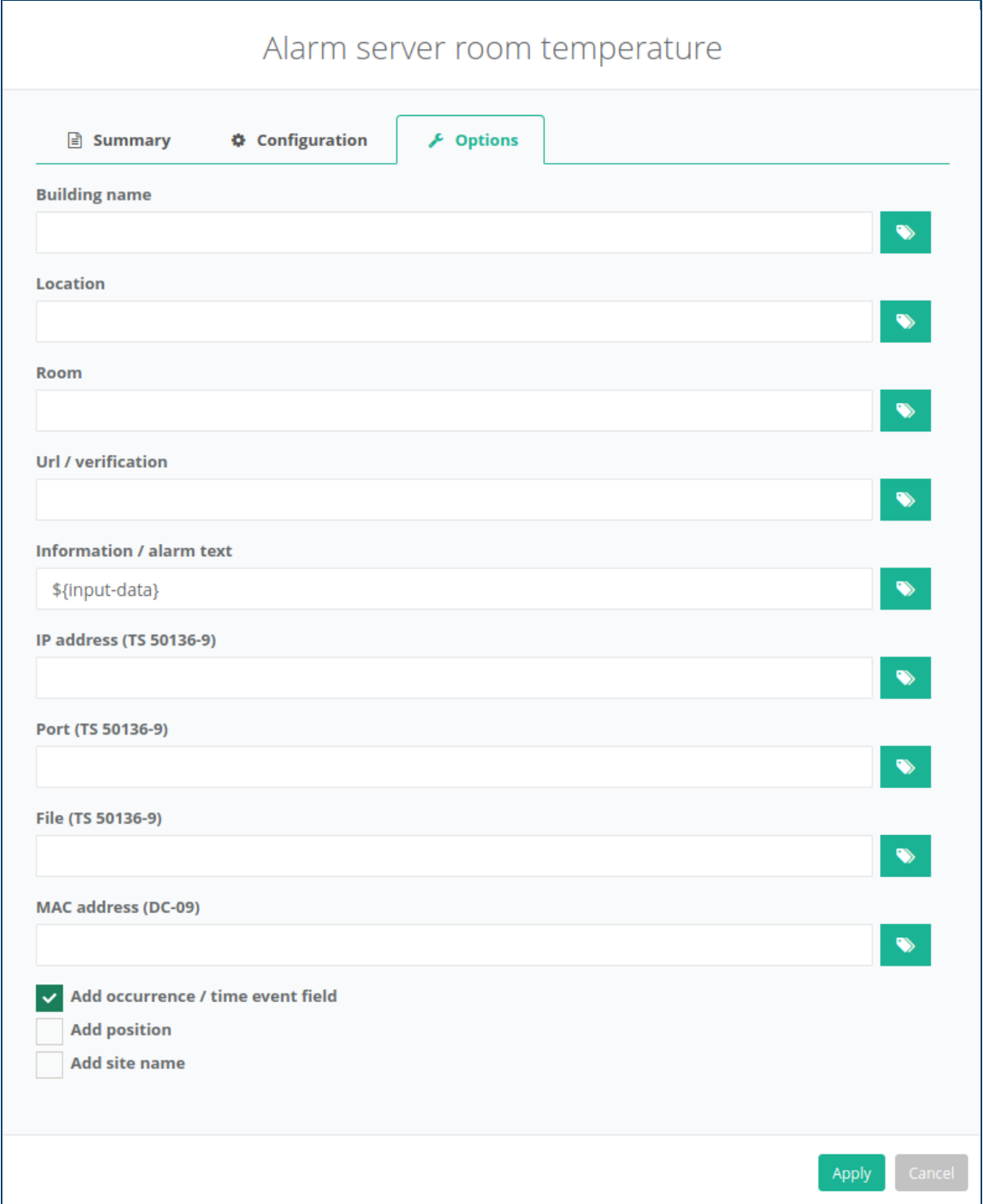

� Il est très important de noter le \$ {input-data} dans le champ Information / alarm text car c'est l'option qui permettra d'intégrer l'URL du flux vidéo dans cette alarme.

9. Assignez l' événement àl['ARC](#page-152-0) que vous avez créé précédemment (voir la fin de section [5.7.7\)](#page-59-0)

Vous avez fini ! Maintenant, lorsque la température sortira de la plage renseignée, l'état d'entrée Modbus créé passera à activated. Une fois l'entrée Modbus activée, le script demandera d'activer le flux vidéo de la salle serveur (à partir de quoi le module video demandera au module [VPN](#page-152-0) de démarrer sa connexion [VPN\)](#page-152-0). Dès que la connexion [VPN](#page-152-0) est établie, le SDN-3030-SPT-DP-3G/4G annonce au serveur de streaming que le flux vidéo de la salle serveur est disponible. Le serveur de streaming envoie alors au SDN-3030-SPT-

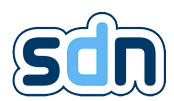

#### SDN-3030-SPT-DP-3G/4G - Manuel technique

DP-3G/4G une URL qui peut être utilisée pour accéder au flux vidéo. Dès que le SDN-3030-SPT-DP-3G/4G reçoit cette URL, il change l'état du flux vidéo à activé, ce qui déclenche l'alarme intégrant l'URL.

# B. F.A.Q Questions les plus fréquemment posées

#### B.1. Physique

- Quelles sont les dimensions du SDN-3030 ? La carte mesure 160\*100mm et boîtier 300\*300\*100mm
- Quel connecteur d'antenne est pour quoi ? Le connecteur près du port USB est utilisé pour le [GPS](#page-152-0) (en option), l'autre pour la connexion au réseau mobile 3G/LTE
- Combien d'entrées le SDN-3030 possède-t-il ? Le SDN-3030 fournit 4 entrées d'intrusion (capables de détecter une altération telle qu'un court-circuit ou un état de circuit ouvert) et 8 entrées numériques
- Combien de sorties le SPT possède-t-il ? Le SDN-3030 est équipé de 4 sorties relais
- Quel bouton correspond au bouton de redémarrage ? Le bouton de redémarrage (B1) est situé entre le micro port USB et le gros condensateur
- Quel bouton permet de couper le son de l'avertisseur sonore ? Le bouton B4 situé juste sous les connecteurs de l'antenne permet de couper temporairement l'avertisseur sonore.

## B.2. Installation

- Comment accéder à l'interface avant pour configurer la SDN-3030 ? Un SDN-3030 avec les réglages d'usine offre deux façons d'accéder à l'interface avant :
	- La connexion sur le port micro USB vous permet d'accéder à l'interface avant à [http://192.](http://192.168.128.1) [168.128.1](http://192.168.128.1) (https non supporté). Les ordinateurs Windows peuvent nécessiter l'installation d'un pilote (que vous pouvez trouver sur notre site Internet à l'adresse [https://swissdotnet.ch/en/](https://swissdotnet.ch/en/sdn-3030-al-transmitter/) [sdn-3030-al-transmitter/](https://swissdotnet.ch/en/sdn-3030-al-transmitter/) en bas de la page).
	- La connexion sur le deuxième port Ethernet (celui à proximité des connecteurs d'entrée) permet d'accéder à l'interface avant à <http://192.168.127.10> une fois que vous avez configuré une adresse IP pour votre ordinateur sur le même sous-réseau (ex. 192.168.128.1)
- Quelles sont les informations d'identification par défaut ? Un SDN-3030 avec les paramètres d'usine utilise les informations d'identification suivantes : superviseur/superviseur
- Quelles sont les exigences réseau pour installer une SDN-3030 ? Pour fonctionner correctement un SDN-3030 a besoin des éléments suivants :
	- Pouvoir atteindre ses [ARCs](#page-152-0) (IP(s) / port(s))
	- Pouvoir accéder à son serveur NTP (IP(s) / port(s))
	- Pouvoir accéder à ses serveurs [VPN](#page-152-0) (IP(s) / port(s))

### B.3. VPN

— Quel est le protocole utilisé par le module [VPN](#page-152-0)? Le SDN-3030 utilise de l'UDP

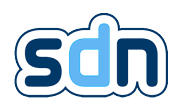

#### SDN-3030-SPT-DP-3G/4G - Manuel technique

- Quels sont les paramètres d'accès au serveur Swissdotnet Remote Access ? Les paramètres du serveur Swissdotnet SA Remote Access sont les suivants 46.14.125.133:9000
- Est ce que les connexions [VPN](#page-152-0) doivent être activées en permanence ? Non, le SDN-3030 vous permet de déclencher une connexion sur des événements spécifiques

## B.4. Transmission d'alarmes

— Est-il possible d'avoir un [ARC](#page-152-0) principal et un [ARC](#page-152-0) de secours ? Il est possible d'implémenter un tel comportement (alarme envoyée surl['ARC](#page-152-0) principal si celui-ci est disponible sinon surl['ARC](#page-152-0) de secours) avec le module script.

## B.5. Hardware

— Quelle est la consommation de courant de la carte ? La consommation de courant atteint 950mA (consommation maximale) au démarrage et a une consommation moyenne de 240mA

### B.6. IoT

— Quel(s) protocole(s) le module SDN-3030 [IoT](#page-152-0) offre ? Actuellement le SDN-3030 fournit seulement un client [MQTT.](#page-152-0)

### B.7. Réseau

- Pourquoi mon interface réseau est-elle notée comme désactivée ? Le SDN-3030 utilise deux méthodes pour surveiller ses interfaces réseau :
	- Contrôle (physique) de la couche 2 de l'OSI : Y a-t-il quelque chose de connecté (physiquement) à l'interface ?
	- Contrôle PING : les adresses IP de surveillance sont pingées
	- Si aucune adresse de surveillance n'est fournie, seule la première commande sera utilisée.
- Le modem 3G pourra-t-il utiliser 900Mhz une fois que Swisscom en 2020 cessera d'utiliser la bande de fréquences 2100Mhz pour la 3G ?

Oui, les modems 3G acceptent la bande de fréquences suivante :

- 3G : 800/850/900/1900/2100
- 2G (fallback) : 850/900/1800/1900

### B.8. Video

— Y a-t-il une limite de flux simultanés que le SDN-3030 peut gérer ?

Actuellement, nous vous recommandons de ne pas activer plus de 4 flux simultanés. Le réseau doit toujours être testé pour s'assurer qu'il pourra prendre en charge le nombre maximum de flux simultanés configurés.

— Est-ce que le SDN-3030 est capable d'utiliser simultanément des flux accessibles depuis les deux interfaces ?

Non, actuellement tous les flux vidéo doivent être accessibles sur la même interface.

— Pourquoi ne puis-je pas utiliser le flux vidéo que j'ai configuré dans une Action, un Script ou un Evénement ?

Le plus probable est que votre flux vidéo n'est pas activé (onglet Flux vidéo / Flux vidéo, bouton  $\triangle$ edit : champ de la case "Activer")

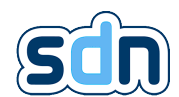

 $-$  Le flux semble être mis à la disposition du serveur de streaming mais il n'y a pas d'image, seulement un écran noir.

L'explication la plus probable est que votre flux n'est pas configuré pour être "auto-start" (onglet Flux vidéo / flux vidéo, bouton  $\triangle$  edit : champ "Auto start" checkbox)

## B.9. General

— Pourquoi est-ce que mon SDN-3030 signale une erreur d'alimentation ?

L'alimentation SDN-3030 peut être configurée de deux manières différentes :

- Utiliser la gestion "Onboard", c'est-à-dire que le SDN-3030 détectera seul l'erreur d'alimentation en surveillant la tension fournie par ses entrées. Si vous utilisez un type d'alimentation "Onboard" et que vous avez une erreur d'alimentation, cela signifie que la tension sur (une ou toutes les) entrée(s) du SDN-3030 n'est pas suffisante.
- Utiliser la gestion "Externe", c'est-à-dire que le SDN-3030 est informé d'une erreur d'alimentation par un dispositif externe (la plupart du temps une alimentation externe). Si vous utilisez un type d'alimentation "Externe" et que vous avez une erreur d'alimentation, cela signifie soit que vous devez encore configurer le SDN-3030 pour qu'il sache sur quelles entrées il recevra les informations dont il a besoin concernant l'état de l'alimentation, soit que l'alimentation que vous utilisez indique que le SDN-3030 est en erreur

#### — Je n'arrive pas à me connecter au SDN-3030 via le port USB

Les ordinateurs Windows de nouvelle génération nécessitent généralement l'installation d'un pilote. Le pilote par défaut se trouve sur notre site Internet à l'adresse <https://swissdotnet.ch/en/sdn-3030-al-transmitter/> en bas de la page. Certaines versions de Windows ne sont pas compatibles avec les pilotes fournis sur le site, si vous rencontrez un problème, n'hésitez pas à ouvrir un ticket en envoyant un email à [ticketing@swissdotnet.ch](mailto:ticketing@swissdotnet.ch)

� Il est possible d'utiliser le SDN-3030 sans avoir besoin de pilote externe, mais il vous faudra suivre quelques étapes supplémentaires :

- 1. Ouvrez le Gestionnaire de périphériques.
- 2. Sélectionner Autres périphériques
- 3. Dans la liste déroulante, clique droit sur RNDIS.
- 4. Cliquez sur Mettre à jour le pilote dans le menu
- 5. Lorsque vous y êtes invité, cliquez sur Parcourir mon ordinateur pour le logiciel pilote.
- 6. Cliquez sur Laissez-moi choisir dans une liste de pilotes de périphériques sur mon ordinateur.
- 7. Dans la liste Types de matériel commun, sélectionnez Adaptateurs réseau.
- 8. Cliquez sur Suivant
- 9. Sélectionnez Microsoft dans la liste Fabricant *[a](#page-152-0)* .
- 10. Sélectionnez Remote NDIS Compatible Device dans la liste Model.
- 11. Cliquez sur Suivant
- 12. Dans la boîte de dialoque Update Driver Warning, cliquez sur Oui.

*[b](#page-152-0)*

- *a*. Sous Windows 7, sélectionnez Microsoft Corporation au lieu de Microsoft
- *b*. Cette procédure a été extraite de <https://in.mathworks.com/help/supportpkg/parrot/ug/intro.html>

#### $\bigcirc$  Pour Windows 10 version 1903

- 1. Ouvrir le Gestionnaire de périphériques
- 2. Sous "Autres périphériques", sélectionnez "USB Serial Port"
- 3. Cliquez sur "Mettre à jour le pilote" dans le menu

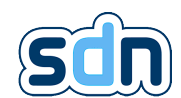

#### SDN-3030-SPT-DP-3G/4G - Manuel technique

- 4. Cliquez sur "Parcourir mon ordinateur à la recherche du logicil de pilote"
- 5. Cliquez sur "Choisir parmi une liste de pilotes dipsonibles sur mon ordinateur"
- 6. Dans la liste, sélectionnez "Cartes réseau"
- 7. Cliquez sur "Suivant"
- 8. Dans la liste de gauche selectionnez "Microsoft"
- 9. Dans la liste de droite sélectionnez "carte RNDIS USB"
- 10. Cliquez sur "Suivant"
- 11. Lorsque le message d'avertissement s'affiche, cliquez sur "oui"

*[a](#page-152-0)*

*a*. Cette procédure a été extraite de <https://in.mathworks.com/help/supportpkg/parrot/ug/intro.html>

- Y a-t-il un navigateur web recommandé pour accéder à l'interface avant SDN-3030 ? Pour assurer la meilleure expérience utilisateur, nous recommandons soit [Google Chrome](https://www.google.com/chrome/) soit [Mo](https://www.mozilla.org/en-US/firefox/new/)[zilla Firefox](https://www.mozilla.org/en-US/firefox/new/)
- Pourquoi rien ne se passe lorsque je clique sur les onglets Maintenance / Log applicatif et Maintenance / Journal système ?

Certains bloqueurs de publicité empêchent l'affichage de ces pages. Si l'icône représentant votre bloqueur de publicité comporte un nombre qui augmente à chaque fois que vous essayez d'accéder à l'une de ces pages alors c'est très certainement lui qui bloque l'accès aux pages. Il vous faut dans ce cas le désactiver pour ces pages.

- $-$  Y a-t-il un bouton physique déclenchant une réinitialisation d'usine? Non. Pour exécuter une réinitialisation d'usine, vous devez vous connecter à l'interface avant SDN-3030 et cliquer sur le bouton "Réinitialisation paramètres d'usine" (onglet Modules)
- Est-il possible de mettre à jour à distance le SDN-3030 software ? Non. Cette fonctionnalité devrait bientôt être disponible mais pour le moment vous avez toujours besoin d'un accès physique au SDN-3030
- $-$  Y a-t-il une taille recommandée pour la micro SD utilisée pour flasher la SDN-3030? Nous recommandons d'utiliser une carte micro SD 4G et de ne pas dépasser la capacité 8G
- Pourquoi le buzzer sonne-t-il ?

Le buzzer sonne dans les conditions suivantes :

— Votre [ATS](#page-152-0) est indisponible

Toujours pas de réponse à votre question ? Si ce n'est pas non plus dans le manuel, vous pouvez toujours nous envoyer un courriel à <info@swissdotnet.ch> ou ouvrir un ticket en envoyant un courriel à [ticke](ticketing@swissdotnet.ch)[ting@swissdotnet.ch.](ticketing@swissdotnet.ch)

# C. Aide mémoire

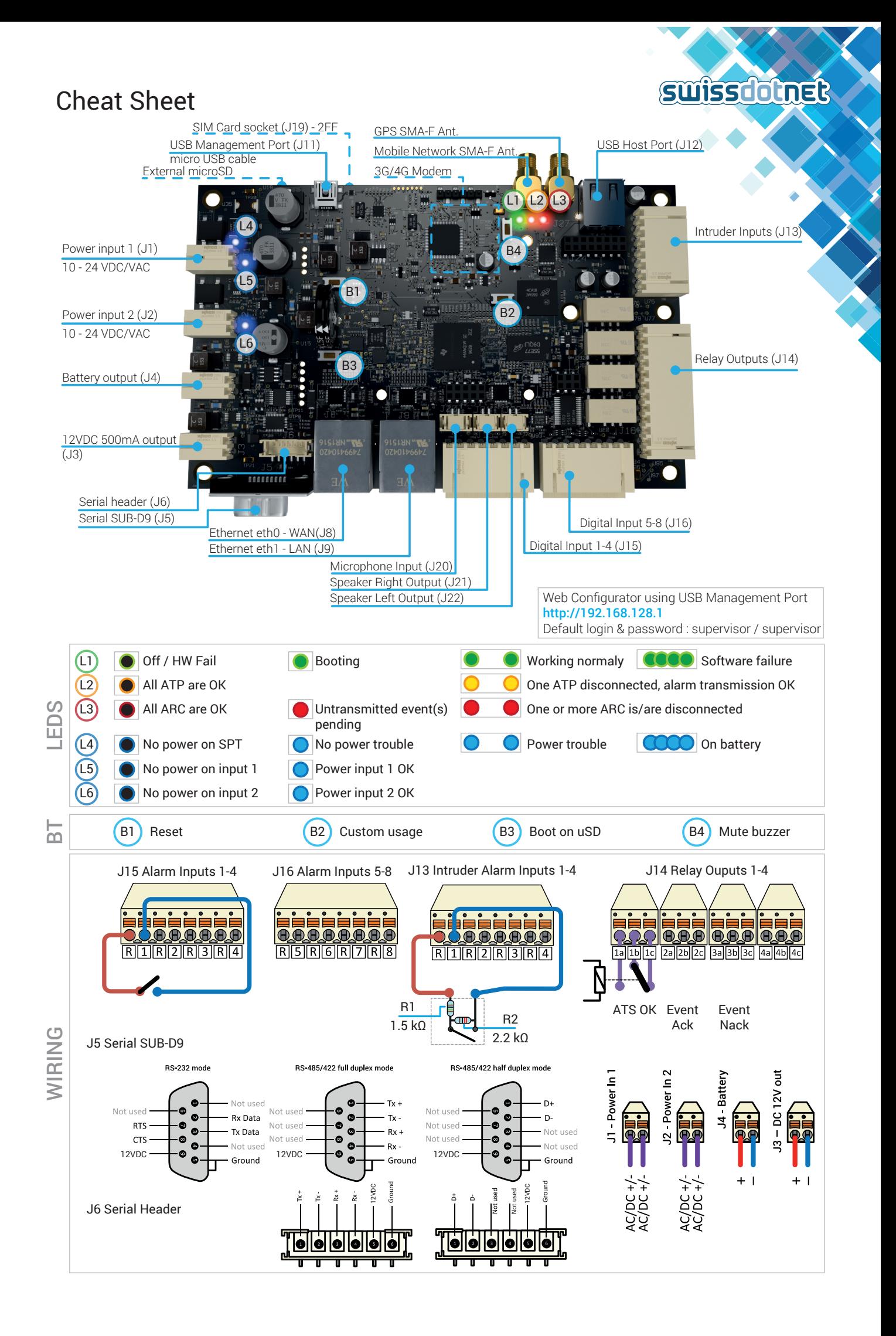

# <span id="page-152-0"></span>Bibliographie

- [1] EN-50131-10, "Alarm systems Intrusion and hold-up systems Part 10 : Application specific requirements for Supervised Premises Transceiver (SPT)," CENELEC, Standard, 2014.
- [2] EN-50136-2, "Alarm systems Alarm transmission systems and equipment Part 2 : Requirements for Supervised Premises Transceiver (SPT)," CENELEC, Standard, 2013.
- [3] EN-54-21, "Fire detection and fire alarm system Part 21 : Alarm transmission fault warning routing equipment," Technical Committee CEN/TC 72, Standard, 2006.
- [4] EN-50136-1, "Alarm systems Alarm transmission systems and equipment Part 1 : General requirements for alarm transmission systems," CEI, Standard, 2013.
- [5] EN-61340-5-1, "Electrostatics. Protection of electronic devices from electrostatic phenomena. General requirements," British Standard European Norm, Standard, 2007.
- [6] EN-54-4, "Fire detection and fire alarm system Part 4 : Power supply equipment," CENELEC, Standard, 1997.
- [7] EN-50131-6, "Alarm systems Intrusion and hold-up systems Part 6 : Power supplies," CENELEC, Standard, 2016.
- [8] WAGO, *Protocol Descriptions for the 787 Power Suplly System*, 1.2, WAGO, 2010.